Guide d'installation et manuel utilisateur Système **footscan ®** avec footscan® 9

Materialise Motion

Dernière date de révision : 21/02/2022

Les informations fournies dans ce guide peuvent être modifiées sans préavis. Toute reproduction ou transmission, même partielle, de ce document est interdite sans l'autorisation expresse écrite de Materialise Motion. ©Materialise Motion

footscan® est une marque déposée. Windows est une marque déposée de Microsoft Corporation aux États-Unis e dans d'autres pays.

# <span id="page-2-0"></span>**Table des matières**

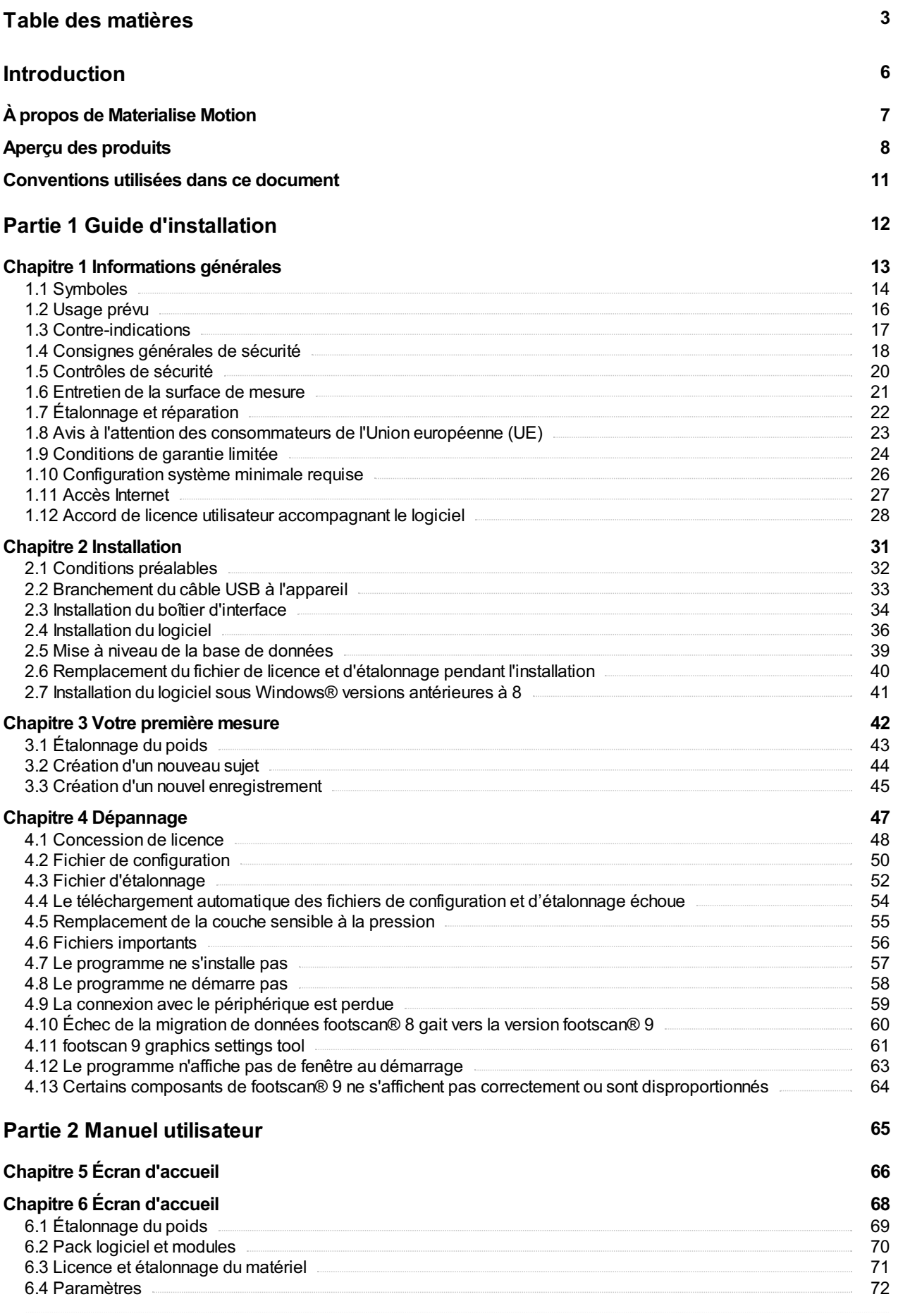

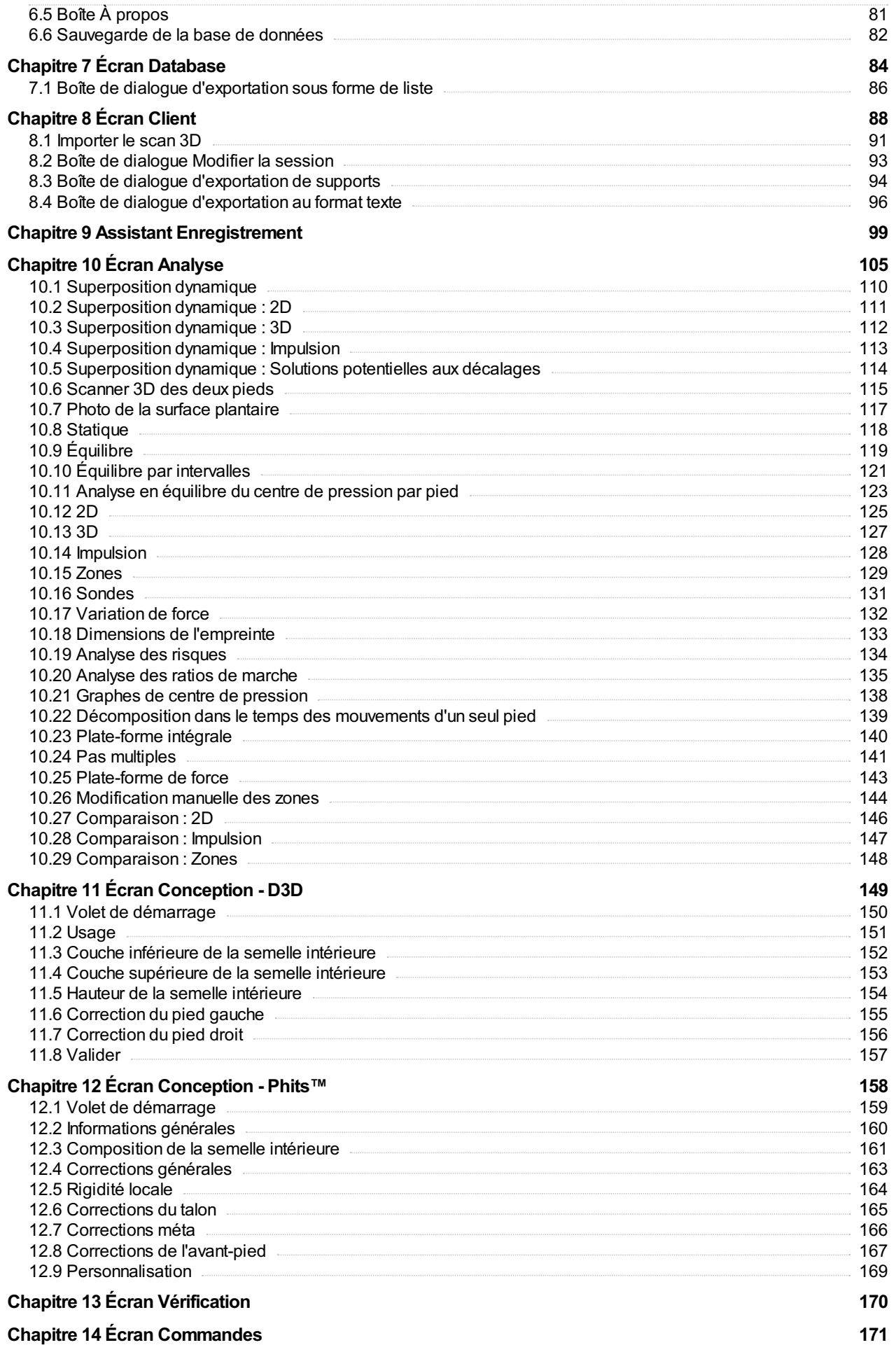

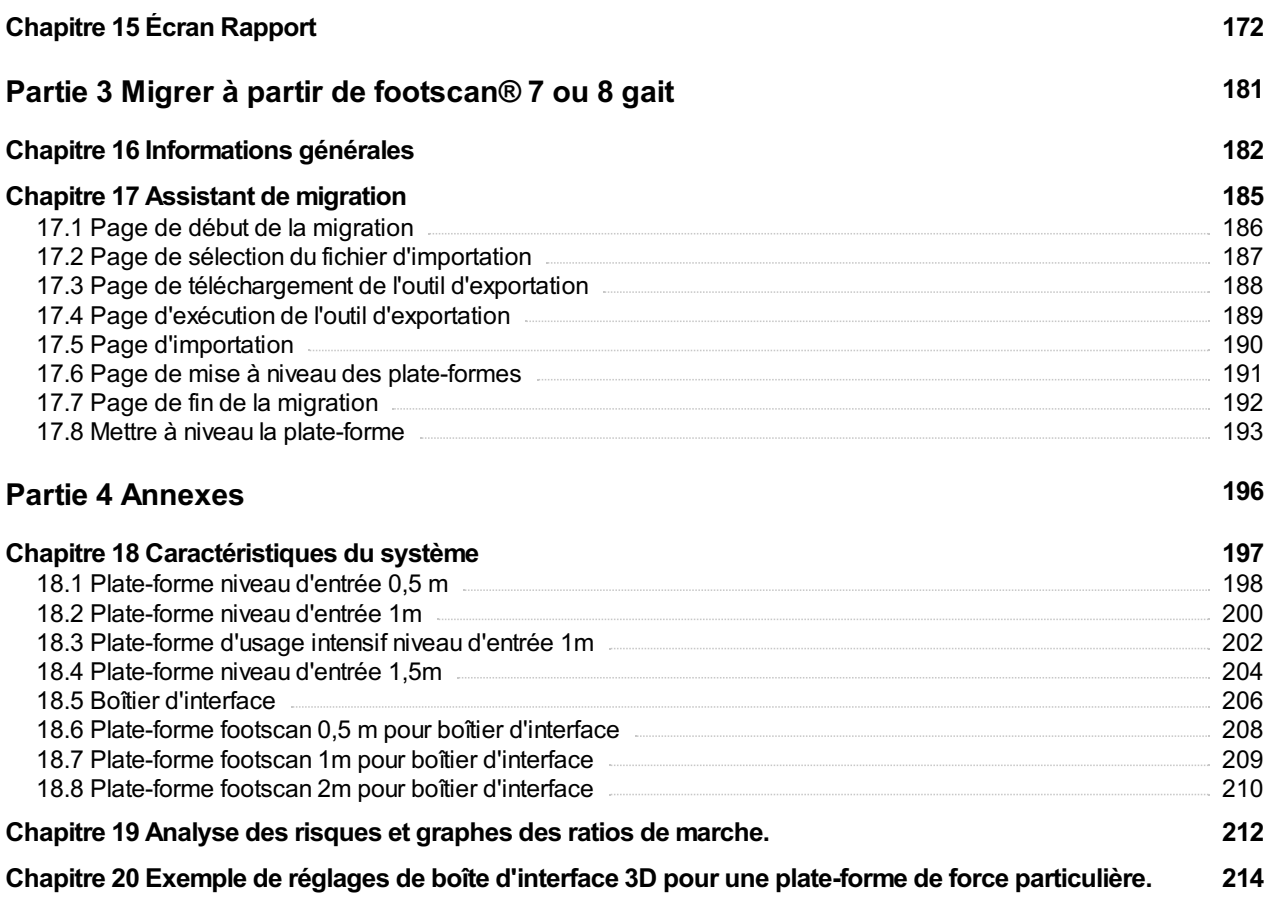

# <span id="page-5-0"></span>**Introduction**

Félicitations pour votre nouvel achat ! Le système de mesure de la pression footscan® est un appareil ultramoderne conçu pour l'enregistrement et l'analyse de la marche. Notre logiciel convivial, footscan® 9, enregistre précisément les données de pression plantaire, en statique et en dynamique, sur des sujets pieds nus ou en chaussures.

Ce document se compose de deux parties principales. Le guide d'installation vous indique la procédure d'installation du matériel et du logiciel pour vous aider à effectuer votre première mesure. Le manuel utilisateur vous offre un aperçu de toutes les fonctions du logiciel footscan® 9.

Le reste de ce chapitre d'introduction fournit des informations générales sur Materialise Motion et ses produits, et décrit les conventions utilisées tout au long de ce document.

Nous espérons que le système footscan® vous satisfera.

#### <span id="page-6-0"></span>**À propos de Materialise Motion**

Materialise Motion propose des solutions professionnelles mises au point en vue d'effectuer des mesures ultraprécises de la pression en dynamique sur plusieurs types de configuration à l'aide de nos célèbres systèmes footscan®. Nous souhaitons avant tout offrir à nos clients un système de mesure de la pression à la fois abordable, doté des meilleures caractéristiques pour des résultats précis et combiné à une interface utilisateur matérielle et logicielle ultraclaire et ultraconviviale.

Pour réaliser ces objectifs, nos développeurs matériels et logiciels font appel à une technologie ultramoderne. Le résultat : un système de mesure de la pression de haute qualité pour un usage général, clinique, scientifique et industriel. Nous travaillons en collaboration avec plusieurs universités internationales sur la validation des paramètres matériels et logiciels du système footscan®. Tous nos produits sont assortis d'un service après-vente, gage de la satisfaction de notre clientèle.

#### **Service après-vente**

Materialise Motion propose les types d'assistance suivants :

- Ce Guide d'installation et manuel utilisateur.
- Materialise Motion sur Internet : <http://www.materialisemotion.com>.
- Distributeur régional. La liste complète des distributeurs est disponible sur le site <http://www.materialisemotion.com>.
- En l'absence d'un distributeur régional, merci de contacter le service après-vente Materialise Motion à [support.motion@materialise.be](mailto:support.motion@materialise.be). Merci d'indiquer le numéro de série des produits et la configuration système, d'insérer des captures d'écran et de fournir une brève description de la défaillance.
- Si la question n'a toujours pas été résolue, merci de contacter le service après-vente par téléphone du lundi au vendredi de 9h00 à 16h00 (GMT+1 h).
- En cas de réparation, merci de contacter le distributeur régional ou le service aprèsvente Materialise Motion à [support.motion@materialise.be](mailto:support.motion@materialise.be) pour lancer la procédure d'autorisation de retour de matériel (RMA, Return Material Authorization).

#### **Service commercial**

Pour toute information avant et pendant la vente, merci de contacter le distributeur régional. En l'absence d'un distributeur régional, merci de contacter Materialise Motion directement à [sales.motion@materialise.be](mailto:sales.motion@materialise.be).

#### **Siège mondial**

Materialise Motion De Weven 7 B-3583 Paal Belgique Tél. +32 (0) 14 23 20 31 Fax +32 (0) 14 23 53 90

#### <span id="page-7-0"></span>**Aperçu des produits**

En règle générale, tous les systèmes footscan® fonctionnent selon le même principe :

La plate-forme footscan® mesure la pression plantaire à l'aide d'une matrice X-Y de capteurs de pression résistifs à balayage séquentiel. Le système enregistre les données relatives à la pression quand le sujet se tient debout ou marche sur la plateforme.

Le logiciel footscan® 9 traite les données. Il fournit ainsi une image de la pression mesurée au niveau du pied. La graduation des couleurs de l'image varie du bleu (pression minimale) au rouge (pression maximale). Par ailleurs, le système calcule un certain nombre de propriétés physiques pour une analyse plus complète de la mesure.

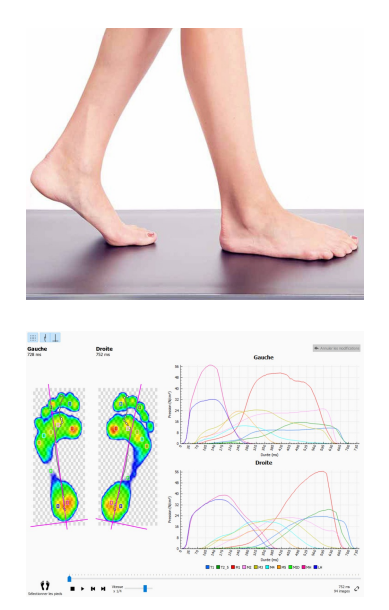

Les systèmes Footscan® de niveau d'entrée sont disponibles en trois tailles : 0,5 m, 1 m et 1,5 m. La plate-forme se connecte directement au port USB2 de l'ordinateur via un câble USB fixe (versions 0,5 m et 1 m) ou escamotable (versions 1 m, d'usage intensif et 1,5 m). Aucune autre source d'alimentation n'est nécessaire. Voir l'annexe [18](#page-196-0) pour de plus amples détails techniques.

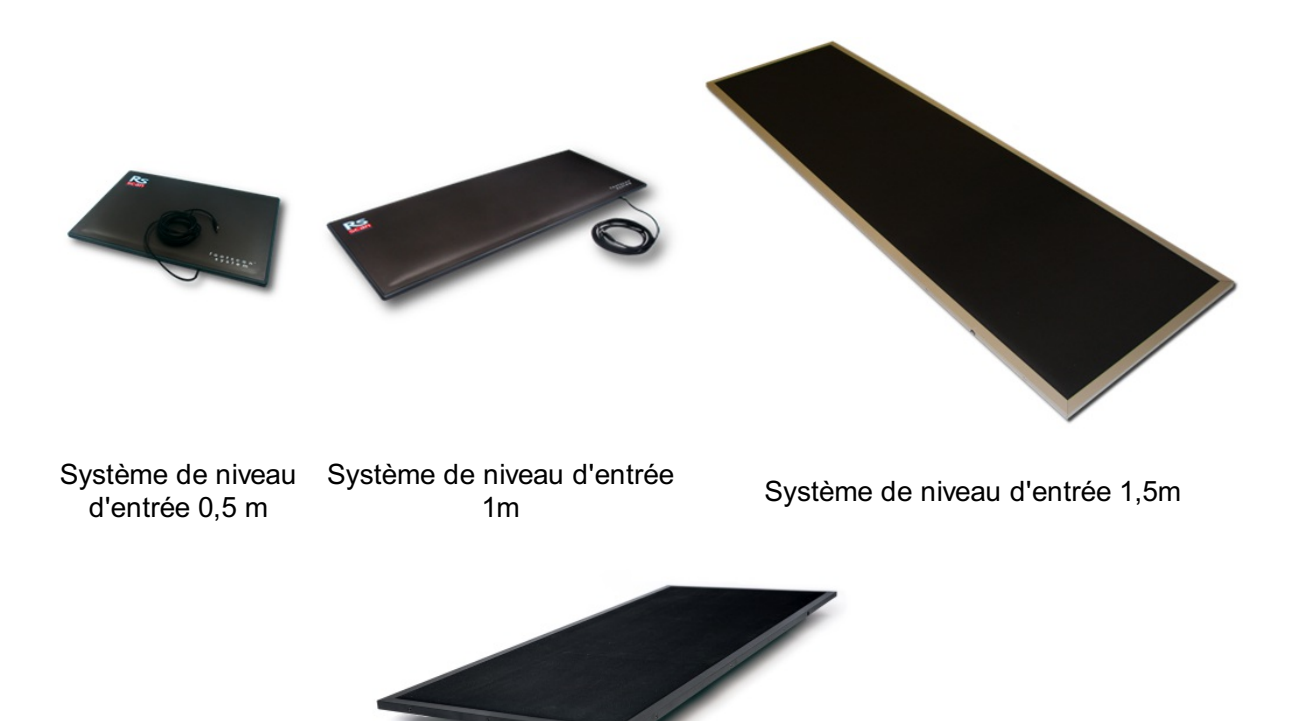

Système d'usage intensif niveau d'entrée 1m

Les systèmes à boîtier d'interface Footscan® sont également disponibles en trois tailles : 0,5 m, 1 m et 2m. Ils comprennent un boîtier d'interface et une plate-forme footscan®, ainsi que des câbles de connexion :

Plate-forme 0,5 m

Plate-forme 1m

Plate-forme 2m

Boîtier d'interface

Câble analogique coaxial de 6m (Câble plus long disponible en option si nécessaire).

Câble USB A-B de 5 m

Unité d'alimentation

Câble secteur (Version nationale selon le lieu de commande).

Clé électronique de sécurité footscan®, ou clé matérielle USB2 permettant d'exécuter le logiciel footscan® 9 sans devoir brancher la plate-forme footscan®.

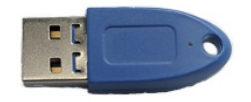

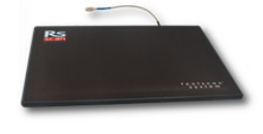

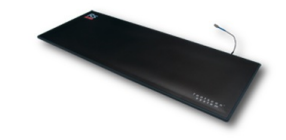

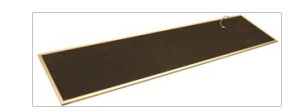

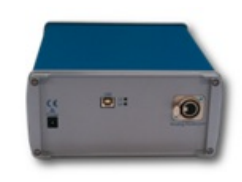

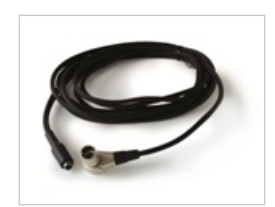

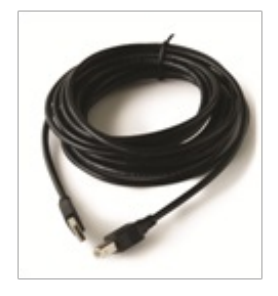

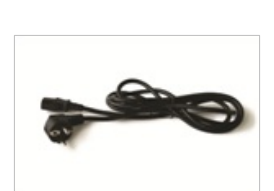

Les scanners 3D peuvent servir à créer une représentation tridimensionnelle du pied. Veuillez vous référer au manuel inclus avec votre scanner 3D pour plus d'informations.

#### <span id="page-10-0"></span>**Conventions utilisées dans ce document**

Les conventions rédactionnelles ci-dessous sont utilisées tout au long de ce guide :

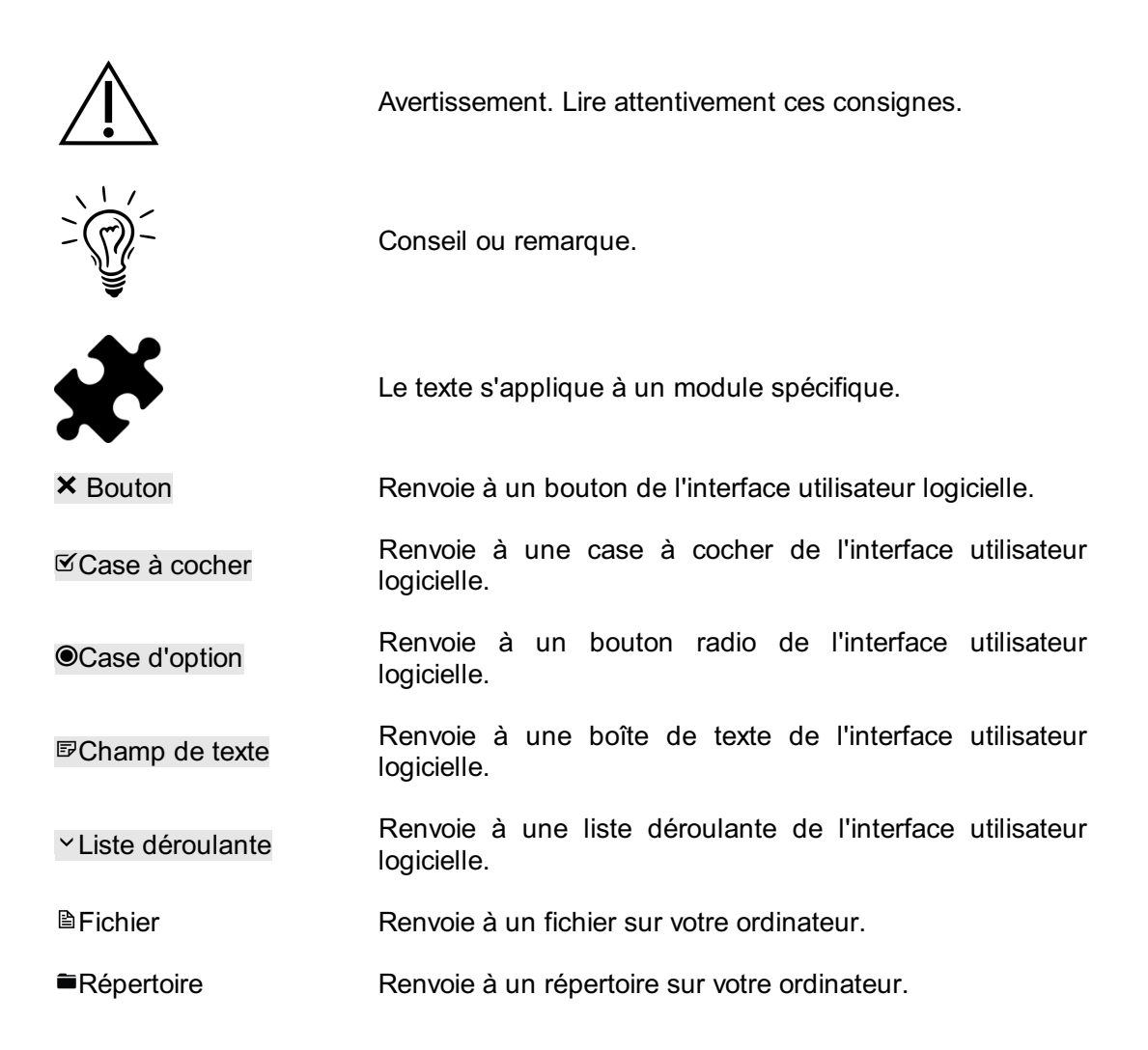

# <span id="page-11-0"></span>**PARTIE 1**

# **Guide d'installation**

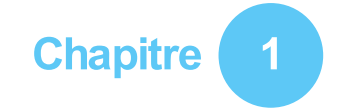

# <span id="page-12-0"></span>**Informations générales**

Ce chapitre fournit d'importantes informations sur votre produit footscan®. Il contient des conseils d'utilisation et d'entretien et présente les modalités de garantie produit. Les détails concernant la configuration système minimale nécessaire et l'accord de licence utilisateur (EULA, End-User License Agreement) du logiciel footscan® 9 figurent en fin de chapitre.

Nous vous invitons à lire attentivement les sections ci-dessous avant de passer aux chapitres suivants.

#### <span id="page-13-0"></span>**1.1 Symboles**

Les symboles suivants peuvent apparaître sur le produit, l'emballage ou la documentation annexe :

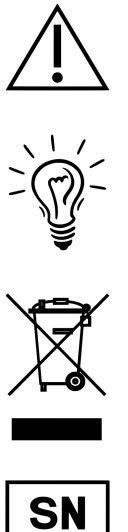

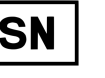

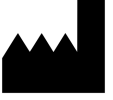

**RoHS** compliant

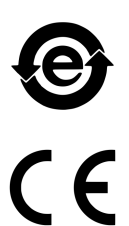

Attention, lire attentivement ces consignes. Lorsqu'il figure sur l'étiquette du produit : consulter la documentation annexe.

Conseil ou remarque.

Marquage apposé conformément à la directive européenne 2002/96/EC relative aux déchets d'équipements électriques et électroniques (DEEE).

Numéro de série.

Fabricant.

Conforme à la directive européenne 2002/95/EC relative à la limitation de l'utilisation de certaines substances dangereuses dans les équipements électriques et électroniques (RoHS).

Marquage apposé conformément à la réglementation SJ/T11364-2006 en vigueur en République populaire de Chine relative au contrôle de la pollution.

Marquage CE conformément aux directives européennes.

Pièces appliquées de type B.

Haut.

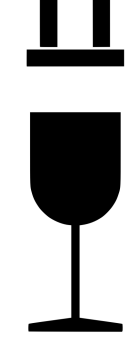

Fragile.

Tenir à l'abri de la pluie.

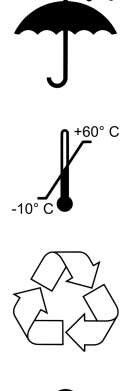

Limite de température de stockage du produit emballé.

Emballage recyclable.

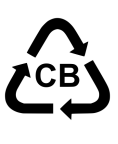

LATEX

Emballage recyclable, carton.

Contient du latex de caoutchouc naturel.

#### <span id="page-15-0"></span>**1.2 Usage prévu**

Le système de mesure footscan®, ultramoderne, est conçu pour la mesure de la pression plantaire statique et dynamique chez l'humain pendant des exercices d'équilibre et/ou de marche (marche/course).

Le logiciel Materialise footscan® 9 de dispositif médical marqué CE est destiné à la visualisation des données statiques et dynamiques du mouvement humain, ainsi que des paramètres dérivés de ces données. L'application permet la conception d'une orthèse spécifique au patient, pouvant être produite par la fabrication d'additifs.

Le fonctionnement de l'appareil, l'interprétation des mesures ainsi que la prescription de traitements et d'orthèses sont réservés aux professionnels qualifiés.

#### <span id="page-16-0"></span>**1.3 Contre-indications**

Les personnes présentant des troubles de la stabilité lors de la marche ou de la course peuvent nécessiter une assistance pendant la mesure.

Les patients et les utilisateurs susceptibles de présenter des réactions allergiques à certaines protéines contenues dans le latex doivent être avertis que la couche protectrice supérieure en caoutchouc des plates-formes footscan® avancées/haut de gamme 1m EL HD, 1,5 m EL et 2 m contient un mélange de caoutchouc sec naturel et de caoutchouc synthétique. Des précautions doivent donc être prises pour éviter tout contact avec la peau nue.

#### <span id="page-17-0"></span>**1.4 Consignes générales de sécurité**

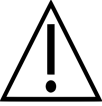

Cette section contient d'importantes consignes de sécurité. Merci de les lire attentivement.

- Tous les utilisateurs doivent lire le guide d'installation et le manuel utilisateur avant d'utiliser le système footscan®. Ces documents doivent être consultables en permanence.
- Avant de procéder aux mesures, montrer au sujet comment marcher ou courir sur la plate-forme footscan<sup>®</sup>.
- En cas de préjudice physique découlant de l'utilisation ou du dysfonctionnement du système footscan®, dans la mesure où toutes les précautions ont été prises, où le système footscan® a été correctement entretenu et utilisé conformément à son usage prévu, le signaler au fabricant Materialise Motion.
- Tous les équipements connectés directement ou indirectement au système footscan® (PC et périphériques, plate-forme de force, dispositif de déclenchement, caméra synchronisée...) doivent être configurés conformément à la norme EN 60601-1. Consulter un technicien qualifié en cas de doute.
- Prévoir un dégagement de 1,5 m entre le sujet et tout élément d'équipement susmentionné (en dehors des éléments nécessaires à la mesure tels que la plateforme) ou tout autre matériel non conforme à la norme EN 60601-1.
- L'ordinateur utilisé doit être considéré comme conforme à la norme de sécurité applicable au matériel non médical (EN 60950).
- Ne pas placer le système footscan® (plate-forme, câble...) à proximité d'équipements et de câbles d'alimentation générant de puissants champs électromagnétiques ou électrostatiques. Le déplacer au besoin.
- Ne pas utiliser ou conserver le système footscan® en dehors de la plage de températures ambiantes et de taux d'humidité définie et ne pas l'exposer aux rayons du soleil et à l'humidité.
- Placer la plate-forme footscan® sur une surface solide et non glissante. S'assurer qu'elle est bien soutenue et que le tapis de sol modulable est antidérapant sur toute sa surface.
- Placer la plate-forme footscan® sur un tapis de sol suffisamment long pour permettre au sujet de marcher ou courir de façon naturelle.
- Pour éliminer l'écart de hauteur entre le sol et la plate-forme footscan®, abaisser celle-ci jusqu'au niveau du sol ou utiliser un tapis de sol surélevé (disponible auprès de Materialise Motion ou de ses distributeurs régionaux).
- Éviter tout contact direct entre la surface de la plate-forme footscan® servant aux mesures et les zones de peau abîmée. Prévoir une isolation adéquate.
- Protéger la surface de mesure contre les chocs et les objets contondants. Les bossages et dommages présents sur la surface de mesure peuvent compromettre les mesures et abîmer de façon irréversible la couche sensible à la pression et les éléments électroniques. Utiliser une protection lors des mesures telle qu'une feuille en EVA (éthylène-acétate de vinyle) de 3 à 5 mm.
- Protéger les connecteurs et le câble de la plate-forme footscan® de tout dégât accidentel. S'assurer que personne ne peut se prendre les pieds dans le câble. Utiliser une gaine ou tout type de gouttière pour recouvrir et protéger le câble.
- Ne pas plier le câble footscan<sup>®</sup>.
- Ne pas soulever la plate-forme footscan® par son câble et ne jamais tirer sur ce dernier.
- Ne pas brancher de rallonge sur le câble de la plate-forme footscan®.
- Entre deux utilisations, stocker la plate-forme footscan® sur une surface plate (surface de mesure vers le haut), dans son emballage ou dans son étui de transport. Ne pas la stocker verticalement sans support adéquat (câble toujours orienté vers le haut), ne pas poser d'objet lourd sur la surface de mesure.
- Ne pas utiliser d'accessoires inadaptés ou non autorisés d'une autre marque ou des pièces de rechange non originales sous peine de provoquer des

dysfonctionnements, de compromettre les mesures ou d'entraîner l'annulation de la garantie.

Les systèmes footscan® ne sont pas conçus pour être utilisés dans un milieu riche en oxygène.

#### <span id="page-19-0"></span>**1.5 Contrôles de sécurité**

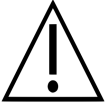

Cette section contient d'importantes consignes de sécurité. Merci de les lire attentivement.

- Avant de procéder à toute mesure, inspecter visuellement la surface de mesure de la plate-forme footscan® ; ne pas utiliser celle-ci si l'adhésif ou le caoutchouc de protection est lâche ou endommagé au point de pouvoir provoquer une chute ou une blessure pour le sujet. Des adhésifs et caoutchoucs de rechange peuvent être commandés auprès de Materialise Motion ou de ses distributeurs régionaux.
- Avant de procéder à toute mesure, inspecter visuellement le câble et le tapis de sol pour assurer la sécurité optimale du sujet pendant la mesure.
- Inspecter le câble et la connexion toutes les semaines. Ne pas utiliser le système si le câble est endommagé. Les câbles escamotables sont remplaçables par l'utilisateur. Des câbles de rechange sont disponibles auprès de Materialise Motion ou de ses distributeurs régionaux.

#### <span id="page-20-0"></span>**1.6 Entretien de la surface de mesure**

- Pour des raisons de sécurité, nettoyer et, au besoin, désinfecter la surface de mesure de la plate-forme footscan® ou du capteur de la semelle intérieure entre deux sujets.
- La surface de mesure se nettoie et se désinfecte à l'aide d'un désinfectant adapté ou d'un détergent doux.
- Ne pas verser ou vaporiser le produit de nettoyage ou le désinfectant directement sur la plate-forme footscan®. Nettoyer et éliminer toute contamination à l'aide d'un linge humide.
- S'assurer que la surface de mesure de la plate-forme footscan® est complètement sèche avant toute utilisation.
- Ne pas utiliser de produit de nettoyage ou de désinfectant agressif pouvant abîmer le PVC, le plastique polycarbonate, le caoutchouc ou l'aluminium.
- Ne pas utiliser de produit de nettoyage ou de désinfectant abrasif, inflammable ou contenant du solvant.
- Ne pas immerger les pièces du système footscan® dans l'eau ni aucun autre liquide.
- Ne pas stériliser la plate-forme footscan® ni aucun de ses éléments.

#### <span id="page-21-0"></span>**1.7 Étalonnage et réparation**

- Materialise Motion recommande de renvoyer le système footscan® à Materialise Motion tous les ans pour faire remplacer la couche sensible à la pression et procéder à un réétalonnage. Merci de contacter le service après-vente Materialise Motion auprès de [support.motion@materialise.be](mailto:support.motion@materialise.be) pour lancer la procédure d'autorisation de retour de matériel (RMA).
- Le système footscan® ne contient aucun élément remplaçable ou réparable par l'utilisateur. Ne pas le désassembler sous peine d'entraîner l'annulation de la garantie.
- Le système footscan® peut uniquement être réparé par du personnel qualifié au siège de Materialise Motion. Merci de contacter le service après-vente de Materialise Motion à [support.motion@materialise.be](mailto:support.motion@materialise.be) pour lancer la procédure d'autorisation de retour de matériel (RMA (Return Material Authorization)).
- Conserver l'emballage original du système footscan® en vue des retours en cas de réparation ou de remplacement de la couche sensible à la pression.

#### <span id="page-22-0"></span>**1.8 Avis à l'attention des consommateurs de l'Union européenne (UE)**

Les produits Footscan® sont marqués conformément à la directive européenne 2002/96/EC relative aux déchets d'équipements électriques et électroniques (DEEE).

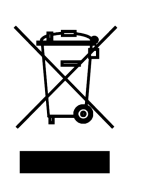

Ce symbole apposé sur le produit ou la documentation annexe indique que le produit ne doit pas être jeté dans les ordures ménagères. Ce dernier devra être déposé au point de collecte prévu pour le recyclage des équipements électriques et électroniques. Sa mise au rebut doit être conforme à la réglementation environnementale en vigueur au niveau local relative à l'élimination des déchets. Pour tout complément d'information sur la mise au rebut de ce produit, contacter la mairie, la déchetterie ou le point d'achat concerné.

Le produit peut également être renvoyé à Materialise Motion pour sa mise au rebut ou son échange. Merci de contacter le service après-vente de Materialise Motion à [support.motion@materialise.be](mailto:support.motion@materialise.be) pour lancer la procédure d'autorisation de retour de matériel (RMA (Return Material Authorization)).

#### <span id="page-23-0"></span>**1.9 Conditions de garantie limitée**

- Les produits de Materialise Motion sont garantis contre tout défaut de matériau ou de fabrication pendant une période d'un (1) an à compter de la date de livraison (« période de garantie »).
- Si le produit est considéré comme étant défectueux pendant la période de garantie, Materialise Motion prendra en charge sa réparation.
- La réparation du produit au titre de la garantie constitue le seul et unique recours disponible au consommateur et la seule et unique responsabilité de Materialise Motion en cas de défaut constaté.
- Toute pièce remplacée au titre de la garantie devient la propriété de Materialise Motion.
- Les pièces remplacées au titre de la garantie seront couvertes par une garantie de réparation de 90 jours ou pendant le reste de la période de garantie du produit, la période la plus longue prévalant. La période de garantie du produit ne pourra être prolongée.
- Le client utilisera toutes les ressources indiquées dans la section relative à l'assistance produit avant de renvoyer le produit.
- Le client devra contacter le service après-vente de Materialise Motion (coordonnées à la page 6) avant de renvoyer le produit, afin d'obtenir le formulaire de demande d'autorisation de retour auprès de Materialise Motion et lancer la procédure. Après avoir reçu et validé le formulaire rempli par le client, le service après-vente de Materialise Motion fournira un numéro RMA. Les produits renvoyés non accompagnés d'un numéro RMA valide seront refusés.
- Le client expédiera le produit défectueux en port payé à Materialise Motion. Materialise Motion renverra le produit réparé en port payé au client. Les clients situés en dehors de l'Europe émettront une facture pro forma et déclareront le contenu du colis comme marchandise d'exportation temporaire. Merci de contacter le service après-vente de Materialise Motion pour tout complément d'information sur les expéditions au départ d'un pays situé en dehors de l'Europe.
- Dans la mesure permise par la loi, Materialise Motion n'assumera aucune responsabilité en cas de perte, dommage ou altération de données, de manque à gagner sur le bénéfice, de perte de jouissance de produits ou de fonctionnalités, de perte commerciale, de perte de contrat, de perte de recettes, de manque d'économies anticipées, de hausse de coûts ou de dépenses ou de toute perte ou tout préjudice indirect, consécutif ou particulier.
- Cette garantie limitée n'affecte pas vos droits légaux prévus par la législation nationale en vigueur dans votre pays relativement à la vente de produits.

#### **La garantie couvre ce qui suit :**

Le coût de toutes les pièces de rechange et de main-d'œuvre engagé en cas de réparation ou de remplacement de tout élément suite à une défaillance mécanique ou électrique considérée par Materialise Motion comme découlant d'un défaut de matériau ou de fabrication.

#### **La garantie ne couvre pas ce qui suit :**

- L'usure normale, y compris l'usure des pièces consommables telles que les fusibles, les bossages, les rayures sur la peinture, les câbles d'interface et la couche sensible à la pression.
- Le coût de réparation engagé en cas de dommage accidentel, d'utilisation négligente, d'usage non conforme au mode d'emploi, d'utilisation ou de mauvaise installation d'un équipement tiers incompatible, de négligence, de dommage survenu pendant la manipulation ou le transport du produit, d'usage abusif, de nonrespect du mode d'emploi fourni, de force majeure, de calamité naturelle ou de dommage découlant de toute autre cause extérieure.
- La mauvaise performance du produit découlant du non-respect des conseils relatifs à la configuration système minimale nécessaire et découlant de l'utilisation ou de la

connexion d'accessoires non fabriqués ou non autorisés par Materialise Motion.

- L'usage du système footscan® dans tout but autre que le but prévu par le mode d'emploi.
- La réparation, l'altération ou le désassemblage effectué par des parties ou agents non autorisés.
- Les produits abîmés pendant leur expédition à Materialise Motion en raison d'un emballage insuffisant ou inadéquat.
- Le logiciel Footscan® (voir l'accord de licence utilisateur accompagnant le logiciel footscan® à la section <u>[1.12](#page-27-0)</u>).

#### <span id="page-25-0"></span>**1.10 Configuration système minimale requise**

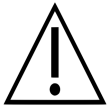

Footscan® 9.7.2 est la dernière version à prendre en charge Windows® 8 et 8.1. Les versions à venir nécessiteront au moins Windows® 10 comme système d'exploitation.

Footscan<sup>®</sup> 9 fonctionne avec les versions 64 bits de Microsoft Windows® suivantes : 10.

Configuration système minimale :

- Microsoft Windows<sup>®</sup> 10 64 bits.
- Un processeur intel i3 7e génération ou similaire/plus récent.
- 1 Go d'espace libre sur disque dur HDD.
- 2 Go de RAM.
- Carte graphique intégrée prenant en charge au minimum OpenGL® 2.1 ou OpenGL  $ES^{\circledR}$  3.0.
- Résolution d'écran minimale d'au moins 1024x768.
- Un port USB2 disponible pour la connexion de la plate-forme footscan®.

Materialise Motion recommande la configuration système suivante pour une expérience utilisateur optimale :

- Microsoft Windows<sup>®</sup> 10 64 bits.
- Un processeur intel i5 ou i7 7e génération ou similaire/plus récent.
- 5 Go d'espace libre sur disque dur SSD.
- 4 Go de RAM.
- Carte graphique dédiée prenant en charge au minimum OpenGL® 2.1.
- Prise en charge Full HD correspondant à une résolution d'écran de 1920x1080.
- Jusqu'à quatre ports USB2 disponibles pour la connexion de la plate-forme footscan®, des boîtiers, des scanners et des clés de sécurité.
- Une connexion internet active.

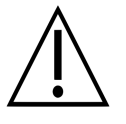

Il n'est pas garanti que le logiciel footscan® 9 s'exécute correctement depuis une machine virtuelle. L'exécution à partir d'une machine virtuelle peut engendrer des problèmes de connexion avec la plate-forme ou empêcher le logiciel de fonctionner correctement. Nous vous conseillons d'exécuter le logiciel footscan® 9 directement sur le système d'exploitation natif.

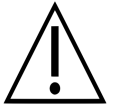

Il n'est pas garanti que le logiciel footscan® 9 s'exécute correctement sur des appareils mobiles (comme des tablettes). L'exécution sur des appareils mobiles peut en effet engendrer des problèmes de connexion avec la plateforme ou empêcher le logiciel de fonctionner correctement. Nous vous conseillons d'exécuter le logiciel footscan® 9 sur des appareils non mobiles.

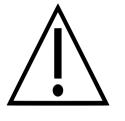

Il n'est pas garanti que le logiciel footscan® 9 s'exécute correctement sur une configuration à plusieurs moniteurs avec différentes résolutions d'écran. Le fait de déplacer le logiciel footscan® 9 d'un écran à un autre avec une résolution différente peut déformer l'interface et rendre difficile l'utilisation du logiciel footscan® 9.

#### <span id="page-26-0"></span>**1.11 Accès Internet**

Footscan® 9 a besoin d'une connexion internet active pour fonctionner correctement. En cas d'accès Internet restreint (pare-feu, etc.), vérifiez que les URL ci-après sont accessibles :

- Téléchargement des mises à jour automatiques du logiciel et de l'assistant de migration :
	- https://downloads.api.materialisemotion.com
	- ftp.rsscan.com
- ldentification du logiciel footscan® 9 :
	- https://identity.materialisemotion.com
- $\bullet$  Téléchargement automatique des fichiers de configuration (voir chapitre  $4.2$ ) et d'étalonnage (voir chapitre  $4.3$ ) :
	- https://config.api.materialisemotion.com
	- https://calib.api.materialisemotion.com
- Journalisation anonyme des statistiques d'utilisation : https://usagestats.api.materialisemotion.com
- Service d'emails :
	- https://mailing.api.materialisemotion.com
- Phits :
	- https://portal.rsprint.com

Contactez le service après-vente de Materialise Motion à [support.motion@materialise.be](mailto:support.motion@materialise.be) pour toute assistance.

#### <span id="page-27-0"></span>**1.12 Accord de licence utilisateur accompagnant le logiciel**

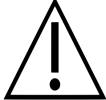

#### **IMPORTANT - LIRE ATTENTIVEMENT CETTE NOTICE AVANT D'INSTALLER LE LOGICIEL**

Le présent accord de licence utilisateur constitue un contrat légal entre vous (en tant que personne physique ou morale) et le fabricant du PRODUIT LOGICIEL (RS Print powered by Materialise NV) fourni, lequel comprend le logiciel informatique éventuellement accompagné de supports annexes, d'une documentation imprimée et de toute documentation « en ligne » ou électronique. Le présent accord de licence utilisateur remplace l'ensemble des déclarations, garanties, règlements ou accords de licence précédemment conclus quant au PRODUIT LOGICIEL. Un accord de licence utilisateur signé entre vous et le fabricant quant au PRODUIT LOGICIEL peut modifier cet accord ou prévaloir sur celui-ci.

Vous acceptez de respecter les conditions du présent accord de licence utilisateur lors de l'installation, de la copie ou, autrement, de l'utilisation du PRODUIT LOGICIEL. Si vous n'acceptez pas les conditions du présent accord de licence utilisateur, le fabricant du PRODUIT LOGICIEL ne vous autorise pas à utiliser le PRODUIT LOGICIEL, l'installer, le copier ou le télécharger. Dans ce cas, supprimez toutes les copies de votre ou vos systèmes, puis contactez votre distributeur régional ou le fabricant du PRODUIT LOGICIEL pour connaître les modalités de renvoi du produit non utilisé.

footscan © RS Print powered by Materialise NV.

Le PRODUIT LOGICIEL est protégé par la législation relative aux droits d'auteur, par les traités internationaux sur les droits d'auteur et par les lois et traités relatifs à la propriété intellectuelle. Il est concédé sous licence et non vendu. Le présent accord de licence utilisateur vous accorde une licence indéfinie et non exclusive tel que décrit ci-dessous.

#### **1. CONCESSION DE LICENCE**

Le présent accord de licence utilisateur vous concède les droits suivants :

• Installation et utilisation du logiciel. Vous pouvez installer un nombre illimité de copies du PRODUIT LOGICIEL sur les ordinateurs ou serveurs réseaux de votre entreprise. Pour activer le PRODUIT LOGICIEL sur chaque système footscan®, une licence logicielle par système footscan® est obligatoire. La licence indiquera le numéro de série du système footscan®. Vous êtes autorisé à utiliser le PRODUIT LOGICIEL sans le système footscan® dans le seul but de traiter et visualiser les données de mesure stockées.

#### **2. DESCRIPTION DES AUTRES DROITS ET LIMITATIONS**

- Limitations. Il est interdit de procéder à une ingénierie inverse, décompiler, désassembler, traduire, réviser, arranger ou modifier le PRODUIT LOGICIEL ou tenter de toute autre façon d'accéder aux données invisibles à l'utilisateur dans des conditions normales d'utilisation du PRODUIT LOGICIEL sans la permission écrite préalable du fabricant du PRODUIT LOGICIEL, sauf dans la mesure où une telle action est expressément permise par la législation en vigueur nonobstant la présente limitation (directive CE 91/250/EEC relative à la protection des programmes d'ordinateur).
- Séparation, combinaison ou intégration des composants. Aucune pièce du PRODUIT LOGICIEL ne peut être combinée ou intégrée à un autre PROGRAMME LOGICIEL sans la permission écrite préalable du fabricant du PRODUIT LOGICIEL. Chaque pièce du PRODUIT LOGICIEL pouvant être combinée ou intégrée à un autre PROGRAMME LOGICIEL reste assujettie aux conditions du présent accord de licence utilisateur.
- Il est interdit de distribuer, prêter, concéder au titre d'une sous-licence ou louer le PRODUIT LOGICIEL.
- Cession du logiciel. Vous êtes autorisé à céder de façon permanente l'ensemble de vos droits accordés au titre du présent accord de licence utilisateur dans la mesure où vous ne conserverez aucune copie du PRODUIT LOGICIEL, dans la mesure où le PRODUIT LOGICIEL sera cédé dans son intégralité (accompagné de tout support annexe, de toute documentation imprimée, de toute documentation « en ligne » ou électronique, de toute mise à jour et du présent accord de licence utilisateur) et dans la mesure où le bénéficiaire acceptera les conditions du présent accord de licence utilisateur. Si le PRODUIT LOGICIEL constitue une mise à jour de versions précédentes, toutes les versions précédentes devront être intégrées à la cession.
- Résiliation. Sans préjudice de tout autre droit, le fabricant pourra résilier le présent accord de licence utilisateur en cas de non-respect par vous de ses conditions applicables. Chacune des parties pourra résilier le présent accord de licence utilisateur avec effet immédiat et sans préavis, par courrier recommandé, en cas de faillite, de suspension de paiement, de grave violation des conditions contractuelles ou de toute autre cause en violation des droits de l'une ou l'autre partie. En cas de résiliation, toutes les copies du PRODUIT LOGICIEL, y compris tout support annexe, toute documentation imprimée, toute documentation « en ligne » ou électronique, seront détruites ou renvoyées au distributeur régional ou au fabricant du PRODUIT LOGICIEL.

#### **3. DROITS D'AUTEUR**

- Tous les droits de propriété intellectuelle ou droits d'auteur relatifs au PRODUIT LOGICIEL (y compris, sans s'y limiter, toute image, toute photographie, toute animation, tout enregistrement vidéo, sonore ou musical et tout texte intégré au PRODUIT LOGICIEL), à la documentation annexe et à toute copie du PRODUIT LOGICIEL constituent la propriété du fabricant de PRODUIT LOGICIEL ou de ses fournisseurs.
- Le PRODUIT LOGICIEL est protégé par la législation relative aux droits d'auteur et par les dispositions des traités internationaux. Par conséquent, ce PRODUIT LOGICIEL devra être traité comme tout autre équipement protégé par des droits d'auteur. Les copies de la documentation annexe sont réservées à un usage interne.

#### **4. ASSISTANCE PRODUIT**

Les ressources ci-dessous sont disponibles pour toute assistance concernant le PRODUIT LOGICIEL :

- Documentation annexe :
- Site internet de RS Print powered by Materialise NV <http://www.materialisemotion.com> ;
- Distributeur régional. En l'absence d'un distributeur régional, merci de contacter le service après-vente de RS Print powered by Materialise NV à l'adresse [support.motion@materialise.be](mailto:support.motion@materialise.be).

#### **5. GARANTIE LIMITÉE ET CLAUSE DE NON-RESPONSABILITÉ**

Le fabricant du PRODUIT LOGICIEL garantit le support sur lequel le PRODUIT LOGICIEL est enregistré et toute documentation imprimée annexe contre tout défaut de matériau et de fabrication sous réserve de conditions d'utilisation normales pendant une période de 90 jours à compter de la date d'achat original. En cas de constatation, pendant la période de garantie de 90 jours, d'un défaut physique concernent le support sur lequel est enregistré le PRODUIT LOGICIEL ou toute documentation imprimée annexe, le PRODUIT LOGICIEL pourra être renvoyé au fabricant en vue d'un échange gratuit ou du remboursement de sa valeur d'achat. CELA CONSTITUE VOTRE RECOURS EXCLUSIF. Par ailleurs, l'entière obligation du fabricant du PRODUIT LOGICIEL sera limitée au remboursement de la valeur

d'achat du PRODUIT LOGICIEL.

- Sauf pour le cas de la garantie limitée décrite ci-dessus, le PRODUIT LOGICIEL est vendu EN L'ÉTAT, AVEC TOUS LES DÉFAUTS, sans aucune garantie, qu'elle soit expresse ou implicite, quant à sa conformité ou à son adéquation à un usage particulier, quant à son exhaustivité, quant à la précision de ses fonctions, et sans garantie que le PRODUIT LOGICIEL ne fonctionne de façon ininterrompue et sans erreur. La totalité du risque quant aux résultats et à la performance du PRODUIT LOGICIEL est assumée par l'utilisateur. L'utilisateur assume la totalité du risque quant à sa qualité et à sa performance. Il est de la responsabilité de l'utilisateur de vérifier les résultats obtenus avec le PRODUIT LOGICIEL.
- Dans la mesure permise par la loi en vigueur, le fabricant du PRODUIT LOGICIEL ne saurait être en aucun cas tenu responsable d'aucun préjudice, y compris d'aucun dommage général, particulier, consécutif ou accessoire découlant de l'utilisation, de l'usage abusif ou de l'incapacité à utiliser le PRODUIT LOGICIEL (y compris, sans s'y limiter, perte de revenu, perte d'exploitation, perte de données, manque de compatibilité du programme avec tout autre programme), même dans le cas où le fabricant du PRODUIT LOGICIEL aurait été informé de la possibilité de tels dommages.
- La présente garantie limitée est nulle si la défaillance du PRODUIT LOGICIEL découle d'un accident, d'un usage abusif, d'une mauvaise application, d'une utilisation anormale ou d'un virus.

#### **6. LÉGISLATION APPLICABLE**

Le présent accord de licence utilisateur est régi par la législation belge. La juridiction compétente sera celle de HASSELT, en Belgique. Tout litige découlant de l'exécution du présent accord de licence utilisateur, y compris tout litige relatif à la validité, à l'interprétation ou à la résiliation dudit accord, sera résolu exclusivement et en dernier recours par les tribunaux de HASSELT, en Belgique.

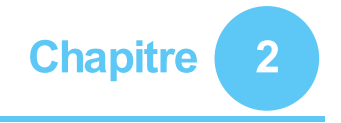

### <span id="page-30-0"></span>**Installation**

Ce chapitre décrit l'installation et la configuration du système footscan®. Il vous guide au fil de toutes les étapes nécessaires à l'obtention d'un système footscan® entièrement fonctionnel.

La plupart des étapes de la procédure d'installation présentée dans ce chapitre s'appliquent à tous les systèmes footscan®. Les sections qui s'appliquent uniquement à des systèmes particuliers sont signalées.

Si l'installation ne se déroule pas comme prévu dans ce chapitre, voir le chapitre  $4$  pour tout conseil de dépannage.

#### <span id="page-31-0"></span>**2.1 Conditions préalables**

Avant de commencer, vérifiez les points suivants :

- Votre ordinateur est équipé de la configuration système minimale nécessaire (section [1.10](#page-25-0)).
- Vous disposez de tous les accessoires nécessaires. Le système de niveau d'entrée footscan® de 1,5 m doit être fourni avec un câble USB A-A escamotable.
- Vous disposez d'un support de stockage (clé USB) contenant l'installateur ainsi que le fichier de licence et d'étalonnage d'usine.
- Vous êtes autorisé à installer le logiciel sur votre ordinateur. En cas de doute, contactez votre administrateur système local pour toute assistance.

Contactez le service après-vente de Materialise Motion à [support.motion@materialise.be](mailto:support.motion@materialise.be) s'il vous manque des accessoires ou des éléments logiciels.

#### <span id="page-32-0"></span>**2.2 Branchement du câble USB à l'appareil**

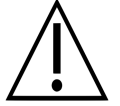

Cette section s'applique uniquement aux systèmes de niveau d'entrée de 1,5 m. Passez à la section [2.3](#page-33-0) si elle ne vous concerne pas.

Le système de niveau d'entrée 1,5 m s'utilise avec un câble USB A-A escamotable. Retournez la protection en caoutchouc pour accéder au connecteur de la plate-forme.

Positionnez l'un des deux connecteurs identiques du câble USB A-A fourni devant le connecteur de la plate-forme. Veillez à orienter les connecteurs dans le bon sens.

Insérez délicatement le connecteur du câble USB A-A dans le connecteur de la plate-forme.

Acheminez le câble dans la gouttière de protection.

Faites coulisser le manchon autour du câble dans la plate-forme et replacez la protection en caoutchouc.

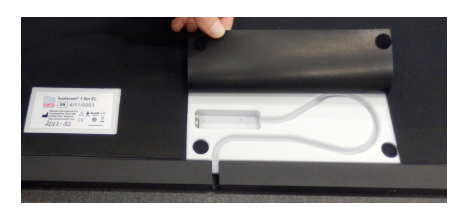

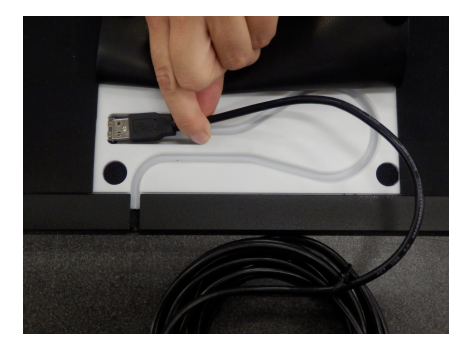

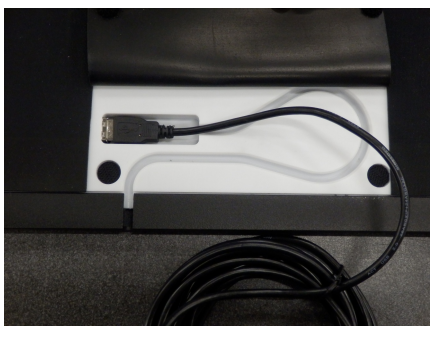

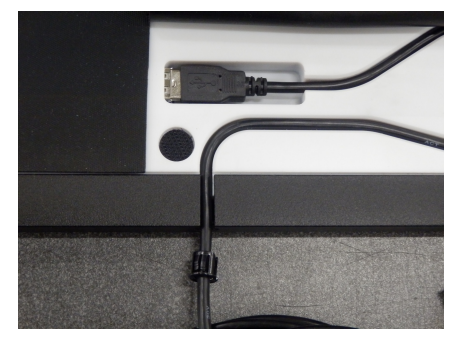

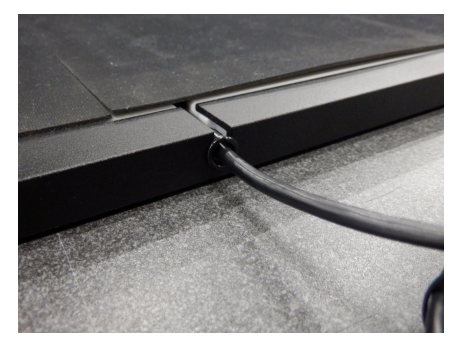

Le câble peut être retiré lorsque le système est éteint ou avant son transport.

#### <span id="page-33-0"></span>**2.3 Installation du boîtier d'interface**

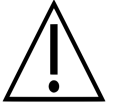

Cette section s'applique uniquement aux systèmes à boîtier d'interface. Passez à la section  $2.4$  si elle ne vous concerne pas.

Vérifiez que l'interrupteur d'alimentation du boîtier d'interface footscan® est sur la position **OFF.**

Branchez le câble de la plate-forme footscan® sur le câble coaxial analogique (extrémité mini-din). Alignez les encoches de positionnement.

Alignez les connecteurs et insérez-les délicatement. Ne forcez pas.

Branchez le câble coaxial analogique (extrémité XLR) sur le connecteur footscan® analogique du boîtier d'interface footscan®. Alignez la clé de positionnement et insérez-la jusqu'au verrouillage du loquet.

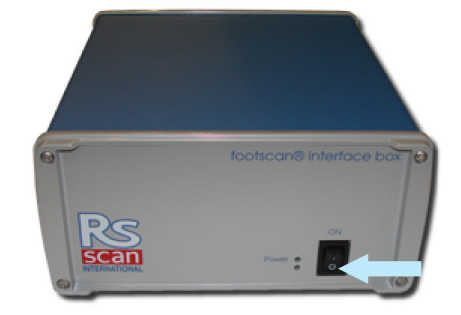

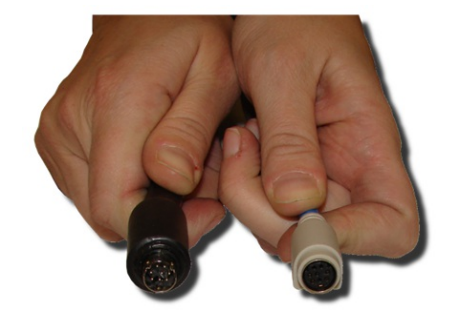

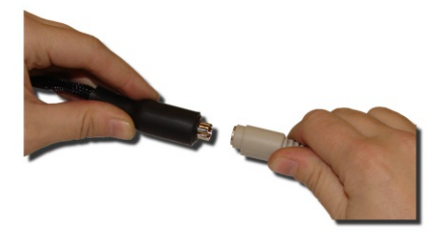

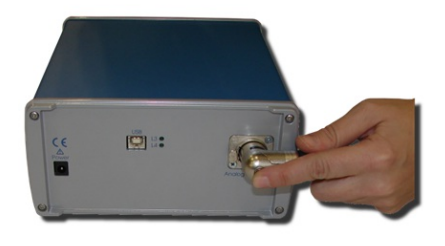

Branchez l'unité d'alimentation externe sur le boîtier d'interface footscan®.

Branchez le câble secteur sur l'unité d'alimentation externe et sur le secteur.

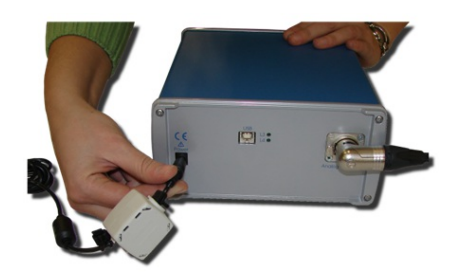

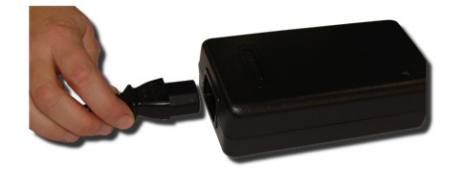

Reliez le boîtier d'interface footscan® à l'ordinateur à l'aide du câble USB 2.0 compatible fourni. Branchez l'extrémité USB-B du câble (connecteur carré) sur la prise USB du boîtier d'interface footscan®. Veillez à orienter les connecteurs dans le bon sens.

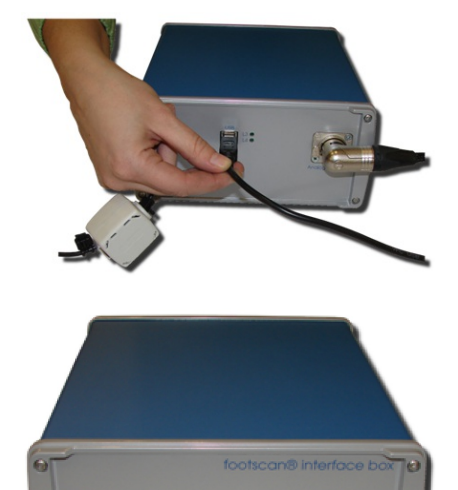

Une fois le matériel configuré, positionnez<br>l'interrupteur du boîtier d'interface l'interrupteur du boîtier footscan<sup>®</sup> sur la position **ON.** La LED d'alimentation verte s'allume.

#### <span id="page-35-0"></span>**2.4 Installation du logiciel**

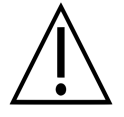

Ne reliez pas encore le système footscan® à votre ordinateur. Cette étape fait partie de la procédure d'installation décrite plus loin dans cette section.

Introduisez le support d'installation contenant l'installateur dans votre ordinateur. La procédure d'installation commence automatiquement. Si ce n'est pas le cas, exécutez le fichier autorun.hta manuellement.

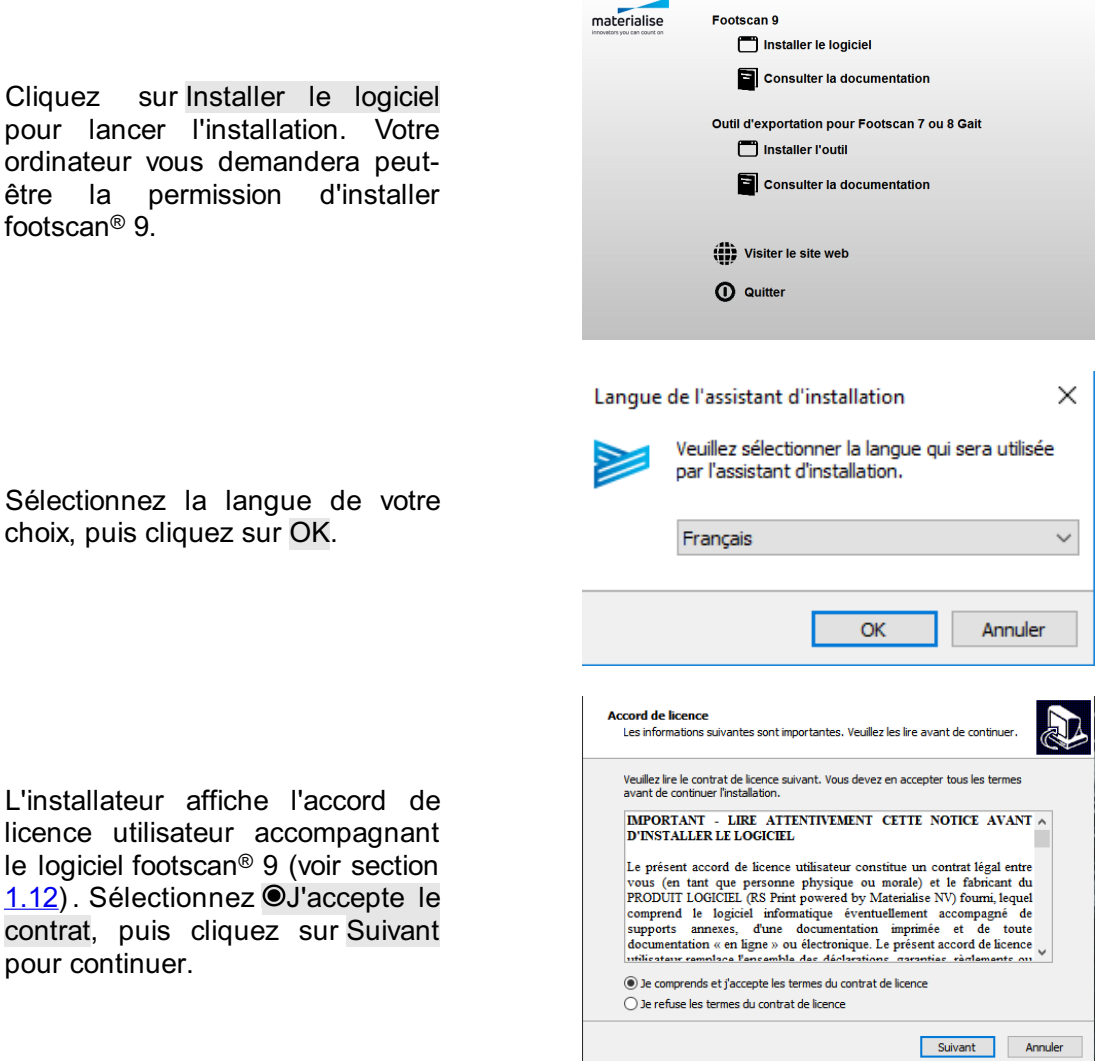
L'installateur affiche le détail de l'installation. Cliquez sur Installer pour lancer l'installation. Si l'installateur est accompagné d'un fichier de licence et d'étalonnage, il vous invitera à remplacer le fichier existant. Voir section [2.6](#page-39-0)<br>pour plus d'informations. Si plus d'informations. nécessaire, la mise à niveau de la base de données footscan<sup>®</sup> est effectuée. Voir section [2.5](#page-38-0) pour plus d'informations. Si aucune base de données footscan® n'est présente, une base de données de démonstration doit être installée.

L'installateur commence par le pilote du périphérique USB footscan®. Cliquez sur Suivant pour continuer.

Le pilote de périphérique USB a été correctement installé. Cliquez sur Terminer pour continuer. footscan<sup>®</sup>

Placez la plate-forme sur le sol de sorte à orienter la surface de mesure vers le haut (l'étiquette sur laquelle figure le numéro de série est orientée vers le bas). Alignez la plate-forme en fonction du sens de la marche (voir flèche).

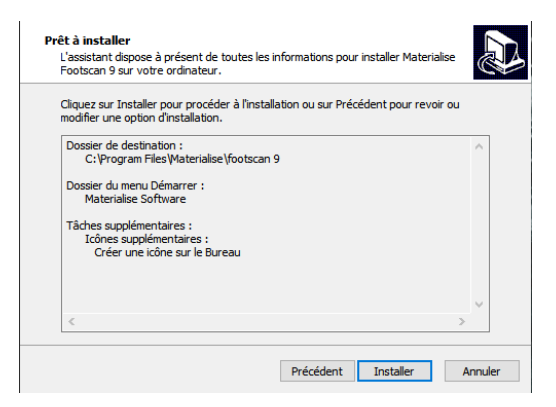

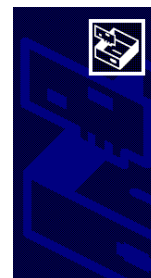

Assistant Installation de pilotes de *Dériphériques* .<br>Cet Assistant vous aide à installer les pilotes nécessaires pour le<br>fonctionnement de certains périohériques informatiques.

Cliquez sur Suivant pour continuer

<Précédent | Suivant > | Annuler

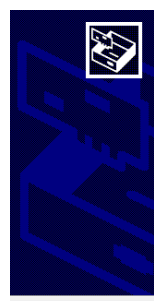

périphériques Les pilotes ont été installés sur cet ordinateur

Ein de l'Assistant Installation de nilotes de

.<br>Vous pouvez connecter votre périphérique à cet ordinateur. Si votre matériel<br>est accompagné d'un manuel d'emploi, lisez-le auparavant.

Nom du pilote Statut<br>
√ RSscan International foo... Prêt à l'emploi

<Précédent Terminer | Annuler

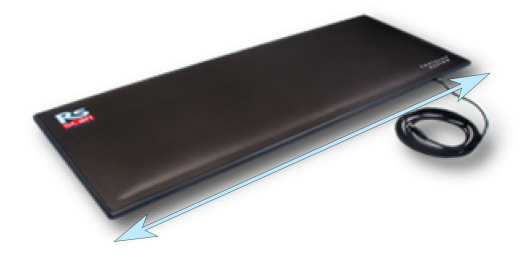

Branchez le câble USB de la plate-forme footscan® ou du boîtier sur un port compatible USB 2.0 libre de votre ordinateur. Au bout de quelques instants, une notification s'affiche dans la barre d'état du système indiquant que le pilote du périphérique footscan® a été correctement installé.

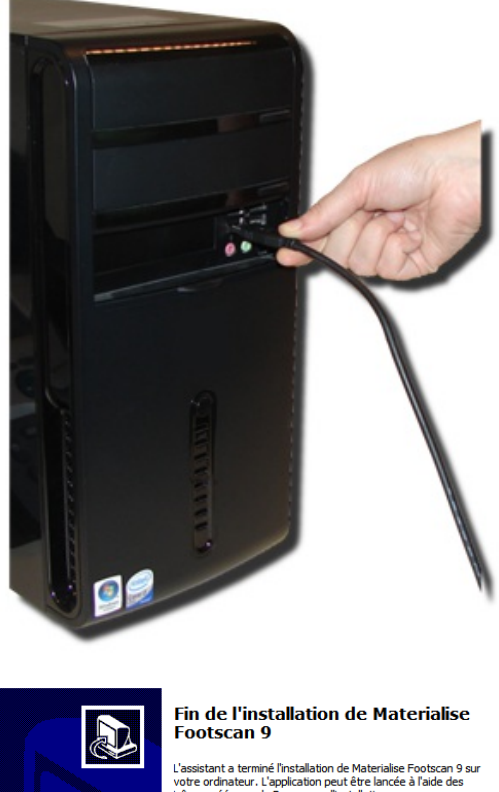

Cliquez sur Terminer pour terminer l'installation du logiciel. Pour démarrer footscan<sup>®</sup> 9 après l'installation, laissez l'option Lancer footscan 9 essentials cochée.

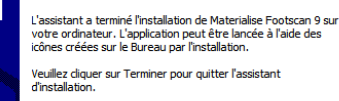

 $\begin{tabular}{|c|c|} \hline \textbf{Terminer} & \textbf{1} & \textbf{1} & \$ 

Exécuter Materialise Footscan 9

L'installation du système footscan® est à présent terminée. Passez au chapitre <u>[3](#page-41-0)</u> pour procéder à la première mesure.

#### <span id="page-38-0"></span>**2.5 Mise à niveau de la base de données**

Certaines mises à jour de footscan® 9 nécessitent également une mise à niveau de la base de données footscan®. La note de version vous aidera à identifier quelles mises à jour logicielles nécessitent une mise à niveau de la base de données. Le traitement de mise à niveau de la base de données est totalement automatique et n'est effectué que lorsqu'il est nécessaire. La mise à niveau de la base de données est effectuée durant l'installation du logiciel footscan® 9. Durant le processus de mise à niveau de la base de données, vous êtes informé de la progression via une boîte de dialogue.

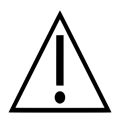

La mise à niveau peut prendre du temps selon la taille de votre base de données. Nous vous conseillons d'ajourner la mise à niveau de votre ordinateur si vous n'avez pas assez de temps à y consacrer.

Les mises à niveau de base de données ne suppriment ou n'altèrent jamais les données existantes. Les mises à niveau de base de données vérifient en outre la cohérence des données avant de tenter la mise en niveau. Si la mise à niveau automatique d'une base de données détecte un problème quelconque ou si elle ne peut pas s'effectuer, le processus de mise à niveau est stoppé et la base n'est pas mise à niveau. Dans le cas d'une erreur, la version de footscan® 9 à partir de laquelle vous avez effectué la mise à niveau se réinstalle automatiquement. Si vous ne parvenez pas à démarrer le logiciel footscan® 9, vous pouvez toujours réinstaller la version de footscan® 9 à partir de laquelle vous avez effectué la mise à niveau afin d'accéder à vos données. Contactez [support.motion@materialise.be](mailto:support.motion@materialise.be) si des problèmes de mise à niveau se produisent. Nous vous aiderons à réinstaller la version précédente du logiciel footscan® 9.

# <span id="page-39-0"></span>**2.6 Remplacement du fichier de licence et d'étalonnage pendant l'installation**

Si l'installateur comprend un nouveau fichier de licence et d'étalonnage pour votre système footscan®, l'installateur vous invite à confirmer leur remplacement. Cliquez sur Oui pour remplacer le fichier de licence et d'étalonnage ou cliquez sur Non pour continuer à utiliser le fichier existant. ®

#### **2.7 Installation du logiciel sous Windows versions antérieures à 8 ®**

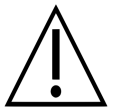

Cette section s'applique uniquement aux ordinateurs exécutant Microsoft Windows® dans des versions antérieures à 8, comme Windows® XP, Vista ou 7.

Cette version de footscan® 9 ne peut pas être installée sur Microsoft Windows® dans des versions antérieures à 8 ! L'installateur affichera un message d'erreur si vous tentez une installation. Nous vous recommandons de mettre à niveau votre système d'exploitation vers une version de Microsoft Windows® plus récente. Pour plus d'informations à ce sujet, reportez-vous à la configuration système minimale requise (section [1.10](#page-25-0)).

Les utilisateurs de versions Windows® plus anciennes ont toutefois la possibilité de mettre à jour leur fichier de licence et d'étalonnage. Cette mise à jour peut être nécessaire si la plate-forme de pression footscan® a reçu une nouvelle couche sensible à la pression (PSL). Le fichier de licence et d'étalonnage peut être installé en exécutant l'installateur comme suit :

- 1. Lancez l'installateur.
- 2. Cliquez sur le message d'erreur indiquant que le logiciel ne peut pas être installé sur Microsoft Windows® versions inférieures à 8.
- 3. Le message qui s'affiche demande s'il convient de remplacer le fichier de licence et d'étalonnage existant par un nouveau.
- 4. Cliquez sur Oui pour remplacer votre fichier de licence et d'étalonnage ou sur Non pour continuer à utiliser votre fichier existant.

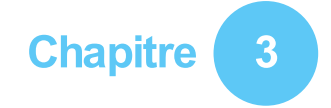

### <span id="page-41-0"></span>**Votre première mesure**

Ce chapitre présente les étapes à suivre au minimum entre la nouvelle installation du système footscan® et la première mesure.

Ouvrez le logiciel en cliquant sur le raccourci de votre Bureau ou à partir du menu Démarrer.

<span id="page-41-1"></span>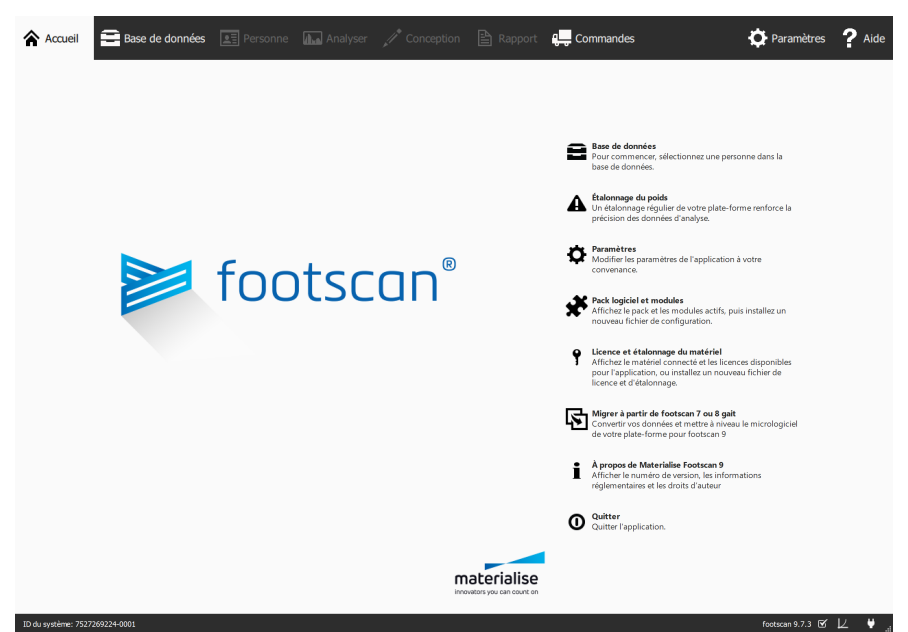

Figure 1: L'écran d'accueil constitue le point d'accès principal de footscan<sup>®</sup> 9.

Au démarrage, footscan® 9 affiche toujours l'écran d'accueil (figure <u>[1](#page-41-1)</u>).

Branchez le footscan® si vous ne l'avez pas déjà fait. Une invite, vous informant que le périphérique footscan® doit être étalonné.

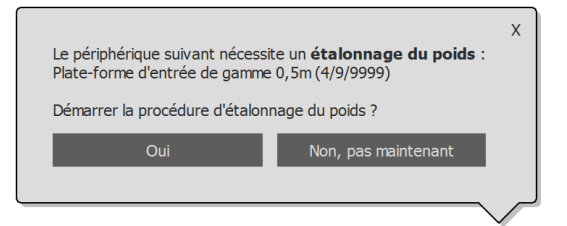

Figure 2: Invite vous informant que le périphérique footscan<sup>®</sup> doit être étalonné.

Cliquez sur Oui pour commencer l'étalonnage du poids.

#### **3.1 Étalonnage du poids**

L'étalonnage du poids permet de réaliser une mesure pour un sujet dont le poids est connu, afin de mettre correctement à l'échelle les données de pression. Materialise Motion recommande de procéder régulièrement à l'étalonnage du poids pour assurer l'exactitude des mesures. Voir la section [6.1](#page-68-0) pour tout complément d'information.

Remplissez les champs **P**oids e t YPointure pour le sujet en question. Ces champs doivent être obligatoirement remplis. Sélectionnez  $\rightarrow$  Suivant pour continuer.

L'assistant Etalonnage affiche le<br>facteur de d'étalonnage (国 d'étalonnage ( Facteur d'étalonnage) et la date ( Date) correspondant au dernier étalonnage de poids pour l'appareil ( Périphérique) sélectionné. Cliquez sur O Lancer l'étalonnage. L'aperçu est activé et montre l'activité sur la plateforme. Marchez sur la plate-forme 6 à 8 fois dans le sens de la marche (section [2.4](#page-35-0)). L'assistant estime un facteur d'étalonnage en fonction des pieds détectés sur l'appareil. Cliquez sur H Terminer pour procéder à l'étalonnage.

Une fois l'étalonnage correctement réalisé, l'assistant affiche les champs mis à jour Facteur d'étalonnage et **Date**. Cliquez sur  $\checkmark$  Fermer pour quitter l'assistant Etalonnage et revenir à l'écran d'accueil.

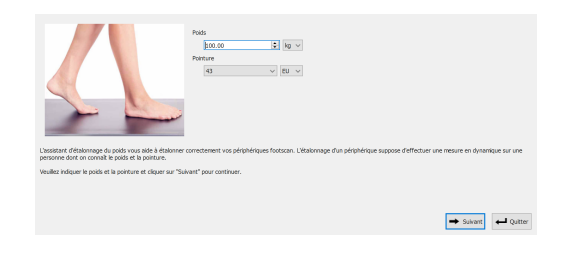

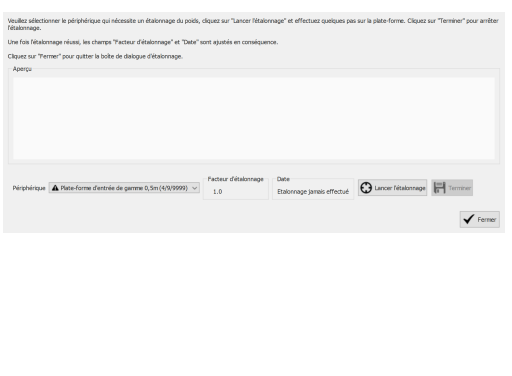

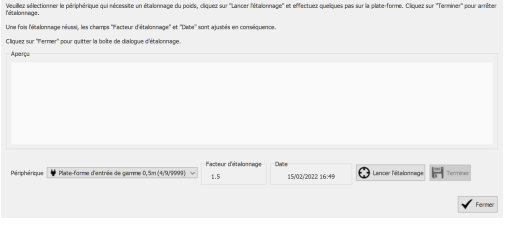

#### **3.2 Création d'un nouveau sujet**

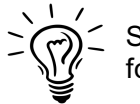

Si aucune base de données footscan® n'est présente durant l'installation de footscan® 9, l'installateur copie une base de données de démonstration.

Pour enregistrer une nouvelle mesure, l'application a besoin d'informations sur le sujet en question. footscan® 9 comprend un écran de base de données permettant de gérer le profil des sujets.

Cliquez sur <sup>■</sup> Base de données sur l'écran d'accueil pour afficher l'écran de la base de données.

Actuellement, aucun sujet n'y figure. Cliquez sur + Ajouter pour ajouter un sujet. L'application affiche l'écran Client.

L'écran Client fournit une interface permettant de modifier les informations personnelles d'un sujet. Il affiche également toutes les mesures de ce sujet.<br>Saisissez les informations informations personnelles d'un sujet dans son profil nouvellement créé. Les champs PPrénom, PNom et <sup>O</sup> Sexe sont à remplir obligatoirement. Cliquez sur 日 Enregistrer ou **X** Annuler pour continuer après avoir modifié les informations personnelles d'un sujet.

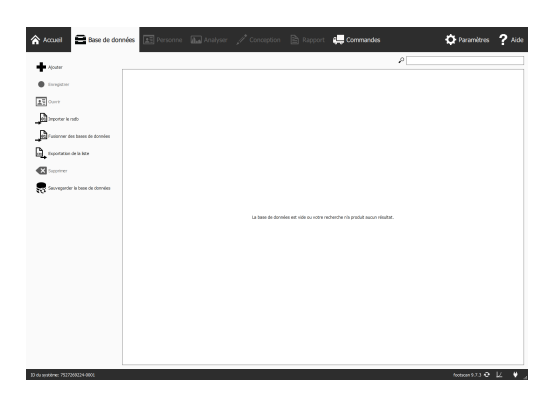

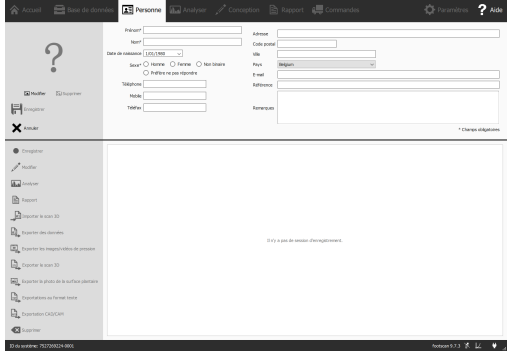

#### **3.3 Création d'un nouvel enregistrement**

L'assistant Enregistrement est chargé de créer les nouvelles mesures. La procédure consiste en cinq étapes : Paramétrage de l'enregistrement, enregistrement du scanner 3D, enregistrement en statique, enregistrement en équilibre et enregistrement en dynamique. Les autres écrans sont inactifs pendant l'exécution de l'assistant Record. Cliquez sur · Enregistrer sur l'écran Client pour créer une mesure.

Fournissez un nom de session de mesures ( $\mathbb{R}$ Nom de la session d'enregistrement \*) pour la prochaine session de mesures et remplissez les champs <sup>EP</sup>Poids \* e t Y Pointure \* correspondant au sujet. Choisissez quels enregistrements effectuer en cochant ou décochant les cases du protocole d'enregistrement. Cliquez sur  $\rightarrow$  Suivant pour continuer.

L'enregistrement du scan 3D s'effectue sur chaque pied séparément. Pour démarrer, cliquez sur les boutons " Scanner le pied gauche et <sup>■</sup> Scanner le pied droit. Pour un enregistrement précis, l'utilisateur doit se tenir aussi immobile que possible lors du scan 3D durant son fonctionnement. Le résultat du scan 3D s'affiche sous forme de vue 3D de haut en bas et de photo de surface plantaire du pied scanné, dès que les données 3D ont été traitées.

L'écran Enregistrement en statique comprend une grande fenêtre d'aperçu indiquant l'activité sur la plate-forme. Placez les pieds sur la plate-forme et cliquez sur of Prendre un instantané (F5) pour réaliser un enregistrement en statique. Réessayez jusqu'à l'obtention d'un résultat satisfaisant. Cliquez sur  $\rightarrow$  Suivant pour continuer.

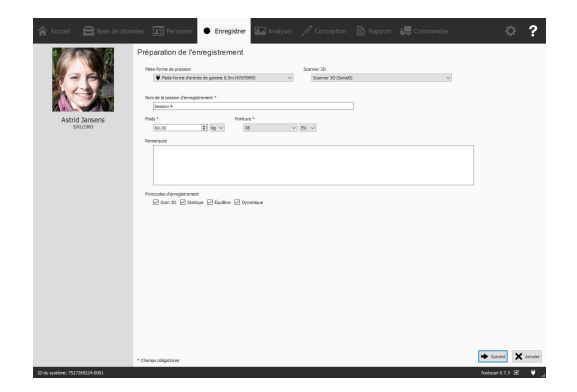

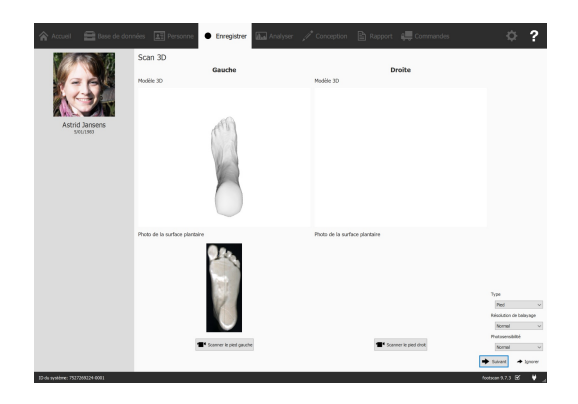

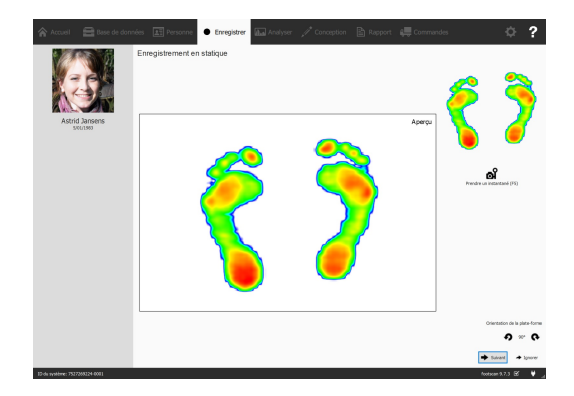

L'écran Enregistrement en équilibre montre un aperçu de l'activité sur la plate-forme. Le b o u t o n  $\blacksquare$  Commencer l'enregistrement devient actif lorsqu'une pression est détectée sur la plate-forme. Cliquez dessus pour lancer l'enregistrement en équilibre. Restez aussi immobile que possible sur la plate-forme durant l'enregistrement. Ce dernier s'arrête automatiquement ou lorsque vous cliquez sur le bouton ✔ Arrêter l'enregistrement.

L'écran Dynamic Recording (enregistrement en dynamique) montre un aperçu de l'activité sur la plate-forme. L'enregistrement est lancé en cliquant sur <sup>est</sup><br>Commencer l'enregistrement. l'enregistrement. Marchez sur la plate-forme dans le sens de la marche (section  $2.4$ ). La barre temporelle affiche tous les pieds reconnus pendant la mesure sous forme de vignettes. L'assistant affiche sur la droite la dernière empreinte des pieds<br>gauche et droit. Terminez **Terminez** l'enregistrement en sélectionnant l'option ✔ Arrêter l'enregistrement.

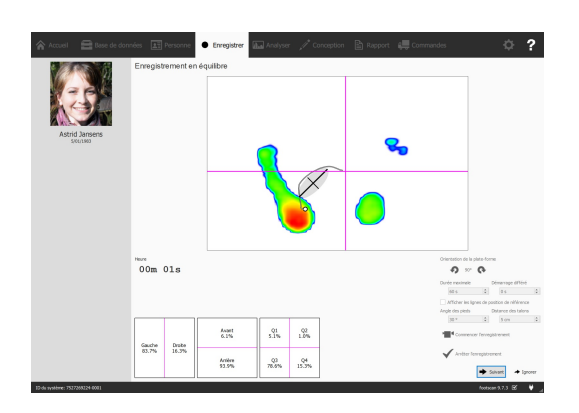

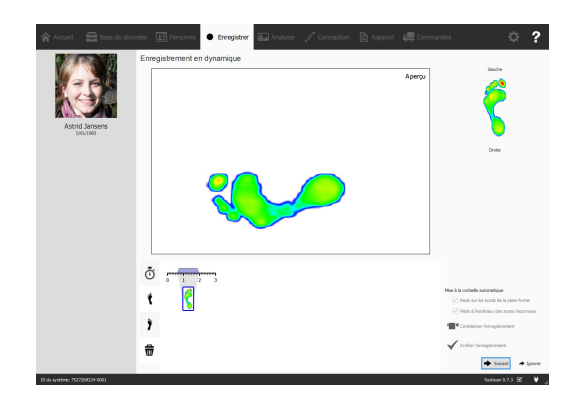

Cliquez sur  $\rightarrow$  Suivant pour quitter l'assistant d'enregistrement. L'application affiche l'écran Analyse qui permet de consulter la mesure. Voir la seconde partie de ce Guide d'installation et manuel utilisateur pour un aperçu complet de l'écran Analyse.

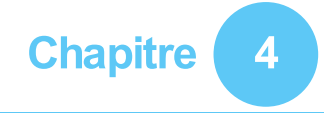

## **Dépannage**

Ce chapitre présente des détails du système footscan® pouvant se révéler utiles à certains utilisateurs pendant l'installation. Nous vous invitons à consulter ce chapitre si l'installation décrite ici ne se déroule pas comme prévu. En cas de problème non anticipé, nous vous prions de contacter le service après-vente de Materialise Motion à [support.motion@materialise.be](mailto:support.motion@materialise.be).

#### <span id="page-47-2"></span>**4.1 Concession de licence**

Pour prévenir toute utilisation non autorisée, footscan® 9 fonctionne uniquement lorsqu'un périphérique autorisé est branché sur l'ordinateur. Un périphérique autorisé peut être soit une plate-forme footscan®, soit un scanner 3D, soit un verrou matériel USB2. Les informations relatives à la licence des périphériques footscan<sup>®</sup> se trouvent dans le fichier de configuration. Le support d'installation comprend un fichier de configuration valide et des fichiers d'étalonnage d'usine couvrant vos périphériques footscan®. L'installateur copie automatiquement ces fichiers sur l'ordinateur. En l'absence d'équipement autorisé branché pendant l'exécution de l'application, la boîte de dialogue de sécurité (figure [3](#page-47-0)) s'affiche. Cette boîte de dialogue disparaît une fois qu'un périphérique autorisé est branché sur l'ordinateur.

<span id="page-47-0"></span>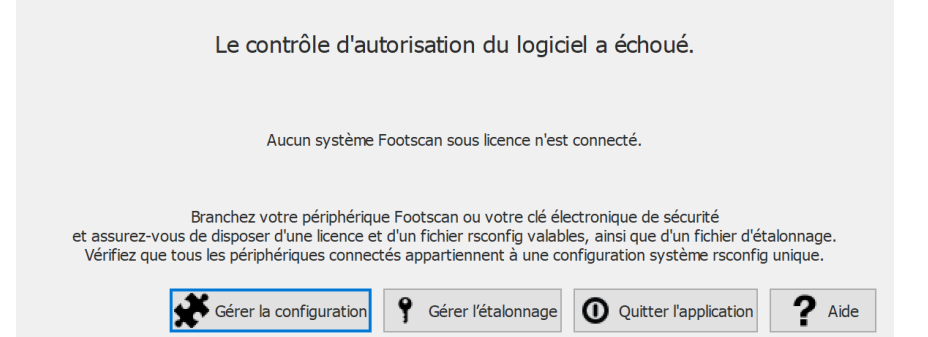

**Figure 3:** La boîte de dialogue de sécurité s'affiche lorsqu'aucun périphérique autorisé n'est connecté pendant l'exécution de l'application. Il disparaît une fois qu'une plateforme ou un verrou autorisé est branché sur l'ordinateur.

La boîte de dialogue de sécurité peut éventuellement s'afficher quand le périphérique est déjà connecté à l'ordinateur. C'est le cas lorsque la licence en cours ne couvre pas le périphérique en question. Choisissez <sup>9</sup> Gérer l'étalonnage pour ouvrir la boîte de dialogue de licence et d'étalonnage du matériel, afin d'afficher les périphériques faisant l'objet d'une licence dans votre fichier de configuration actuel (figure [4](#page-47-1)).

<span id="page-47-1"></span>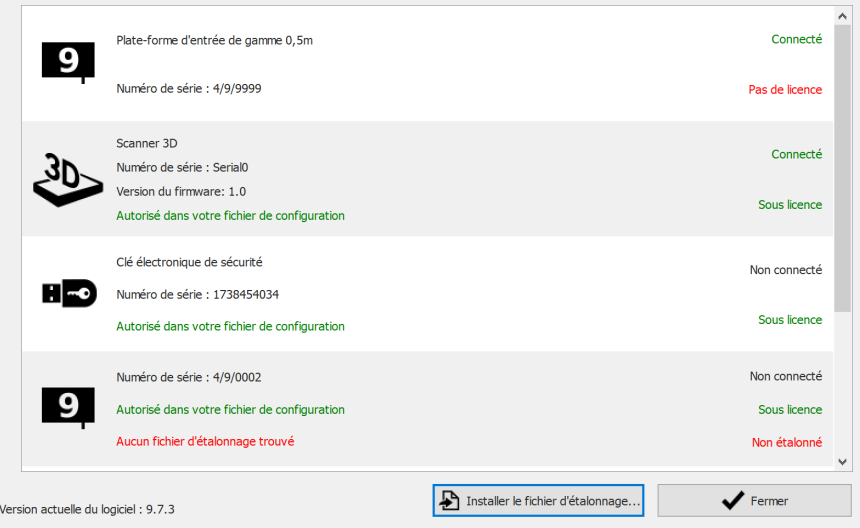

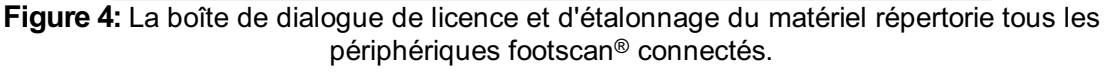

La boîte de dialogue de licence indique le numéro de série de tous les périphériques footscan® couverts ainsi que la description de ces derniers, la licence et les informations d'étalonnage. Comparez le numéro de série du périphérique connecté (sur la plaque signalétique, au dos) avec le numéro figurant dans la liste. Merci de contacter le service après-vente de Materialise Motion à [support.motion@materialise.be](mailto:support.motion@materialise.be) pour

toute assistance.

Les nouveaux fichiers de configuration et les informations relatives au pack et aux modules footscan que vous avez acquis se trouvent dans la boîte de dialogue du pack logiciel et des modules. Pour l'ouvrir, choisissez **\*** Gérer la configuration. Voir section [6.2](#page-69-0) pour plus d'informations.

#### **4.2 Fichier de configuration**

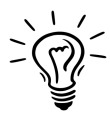

Footscan® 9 essaie de télécharger automatiquement la dernière configuration en date pour votre système. Ce processus s'effectue en arrière-plan au démarrage du logiciel. Si un nouveau fichier de configuration est disponible, footscan® 9 demande s'il doit remplacer l'ancienne configuration par sa version plus à jour. Selon votre système d'exploitation, les droits administrateurs sont nécessaires.

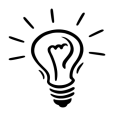

Seuls les périphériques footscan® appartenant à la même configuration peuvent être connectés à votre système au démarrage. Footscan® 9 affiche un message d'erreur si plusieurs périphériques footscan® appartenant à diverses configurations sont connectés. Assurez-vous que seuls les périphériques footscan® de même configuration sont connectés, puis redémarrez footscan® 9.

Le fichier de configuration contient des informations relatives à tous les périphériques footscan® autorisés sur votre système. Il contient également des informations sur votre pack et sur les modules footscan® déverrouillés.

Une nouvelle configuration, par exemple un nouveau périphérique footscan® autorisé, des modules nouvellement acquis ou un pack mis à jour, peuvent être installés via la boîte de dialogue du pack logiciel et des modules (figure [5](#page-49-0)). Vous trouverez des informations sur le pack logiciel et les modules à la section [6.2](#page-69-0).

<span id="page-49-0"></span>

| Activé     | Module                 | <b>Description</b>                                               | $\lambda$ |
|------------|------------------------|------------------------------------------------------------------|-----------|
| Actif      | <b>BALANCE</b>         | Allows access to the balance analysis.                           |           |
| Actif      | <b>BALANCEINTERVAL</b> | Allows access to the balance interval and cop per foot analysis. |           |
|            | Actif CADCAM           | Allows access to the CAD/CAM exports.                            |           |
| Actif      | DATABASEMANAGEMENT     | Allows the database management tool.                             |           |
|            | Actif FORCEPLATE       | Allows access to the force plate analysis.                       |           |
| Actif GAIT |                        | Allows access to dynamic gait recording.                         |           |
| Actif      | <b>GAITRATIOS</b>      | Allows access to the gait ratios and COP graphs analysis.        |           |
| Actif      | <b>IMPORT3DSCANS</b>   | Allows the import of 3D scans.                                   |           |
| Actif      | <b>MANUALZONES</b>     | Allows access to the manual zones definition.                    |           |
|            | Actif PHITS            | Allows access to the phits design wizard.                        |           |

**Figure 5:** L'installation d'un nouveau fichier de configuration peut s'effectuer à partir de la boîte de dialogue du pack logiciel et des modules.

Pour activer votre nouvelle configuration, cliquez sur le bouton  $\triangle$  Installer le fichier de configuration... et sélectionnez le nouveau fichier de configuration dans la boîte de dialogue.

La boîte de dialogue du pack logiciel et des modules peut être ouverte à partir de deux endroits :

1. Par un clic sur le bouton  $\clubsuit$  Gérer la configuration dans la boîte de dialoque de sécurité (figure [6](#page-50-0)). Vous trouverez des informations sur la boîte de dialogue de sécurité à la section [4.1](#page-47-2).

<span id="page-50-0"></span>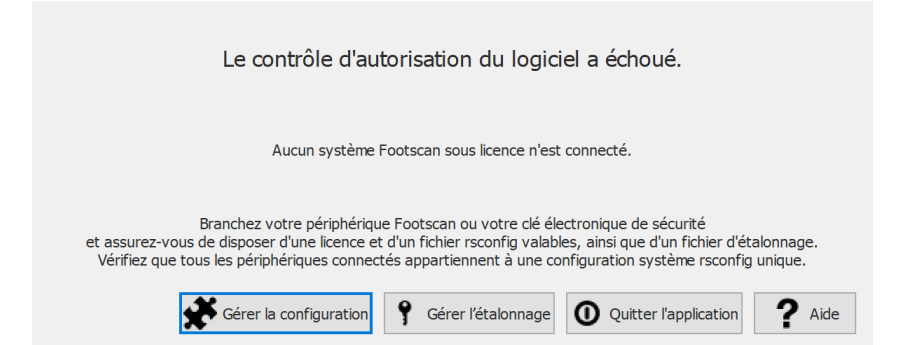

**Figure 6:** La boîte de dialogue du pack logiciel et des modules peut être ouverte à partir de la boîte de dialogue de sécurité.

2. Par un clic sur le bouton  $\clubsuit$  Pack logiciel et modules dans l'écran d'accueil (figure [7](#page-50-1)). Vous trouverez des informations sur l'écran d'accueil à la section [6](#page-67-0).

<span id="page-50-1"></span>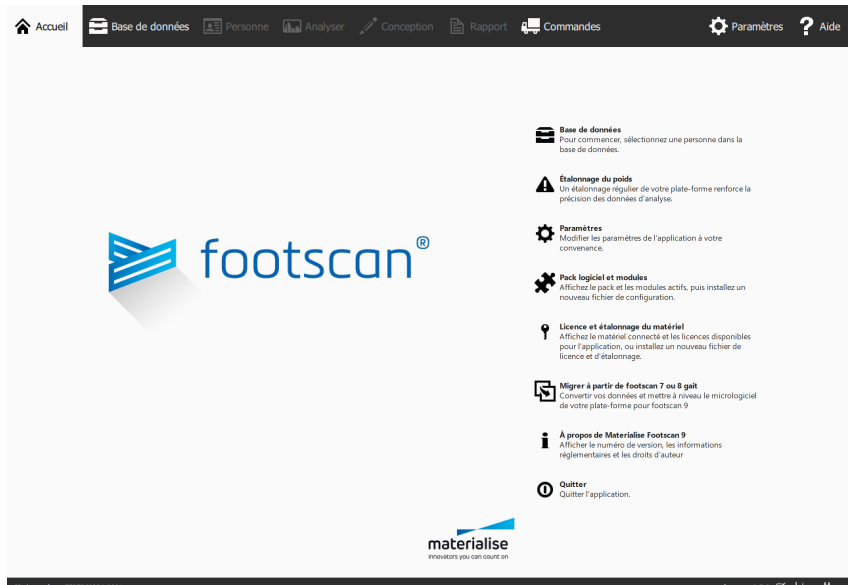

**Figure 7:** La boîte de dialogue du pack logiciel et des modules peut être ouverte à partir de l'écran d'accueil.

#### **4.3 Fichier d'étalonnage**

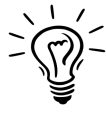

Footscan® 9 essaie de télécharger automatiquement les derniers fichiers d'étalonnage en date pour votre système. Ce processus s'effectue en arrièreplan au démarrage du logiciel. Si un nouveau fichier d'étalonnage est disponible, footscan® 9 demande s'il doit remplacer l'ancien fichier d'étalonnage par sa version plus à jour. Selon votre système d'exploitation, les droits administrateurs sont nécessaires.

Le fichier d'étalonnage contient les informations d'étalonnage d'usine de votre périphérique footscan®. Vous pouvez installer un nouveau fichier d'étalonnage via la boîte de dialogue de licence et d'étalonnage du matériel (figure [8](#page-51-0)).

<span id="page-51-0"></span>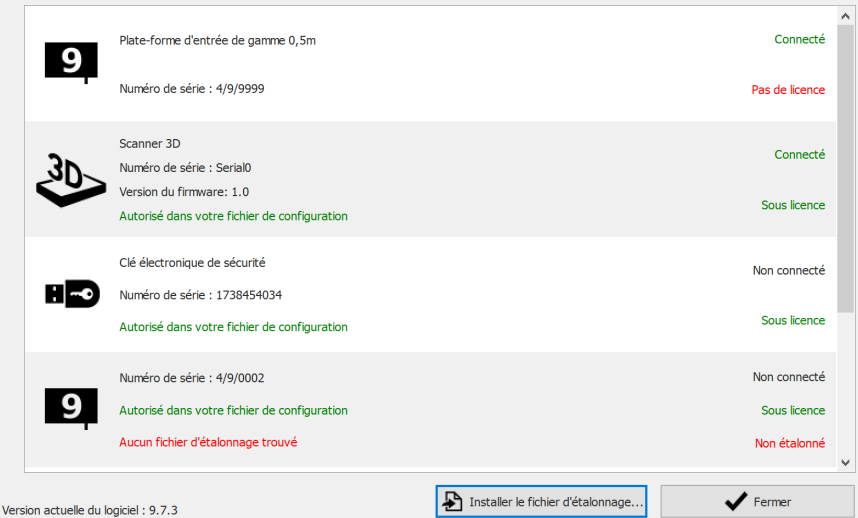

**Figure 8:** La boîte de dialogue de licence et d'étalonnage du matériel répertorie tous les périphériques footscan® connectés.

Cliquez sur **D** Installer le fichier d'étalonnage... pour installer un nouveau fichier d'étalonnage. Vous trouverez des informations sur la boîte de dialogue de licence et d'étalonnage du matériel dans [6.3](#page-70-0)

La boîte de dialogue de licence et d'étalonnage du matériel peut être ouverte à partir de deux endroits :

1. Par un clic sur le bouton 9 Gérer l'étalonnage dans la boîte de dialogue de sécurité (figure [9](#page-51-1)). Vous trouverez des informations sur la boîte de dialogue de sécurité à la section [4.1](#page-47-2).

<span id="page-51-1"></span>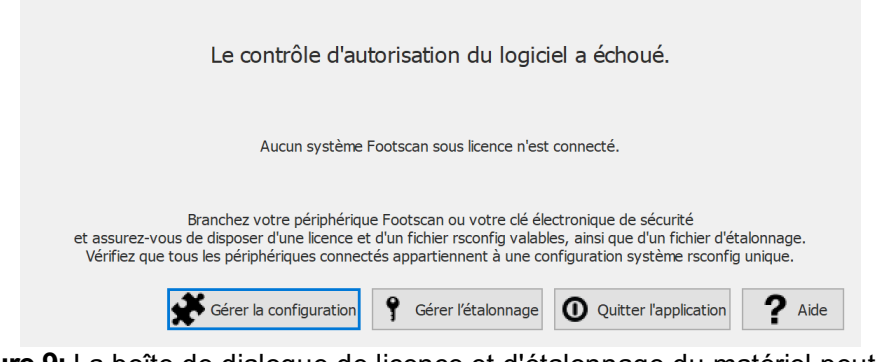

**Figure 9:** La boîte de dialogue de licence et d'étalonnage du matériel peut être ouverte à partir de la boîte de dialogue de sécurité.

2. Par un clic sur le bouton  $\hat{J}$  Licence et étalonnage du matériel dans l'écran d'accueil (figure [10](#page-52-0)). Vous trouverez des informations sur l'écran d'accueil à la section [6](#page-67-0).

<span id="page-52-0"></span>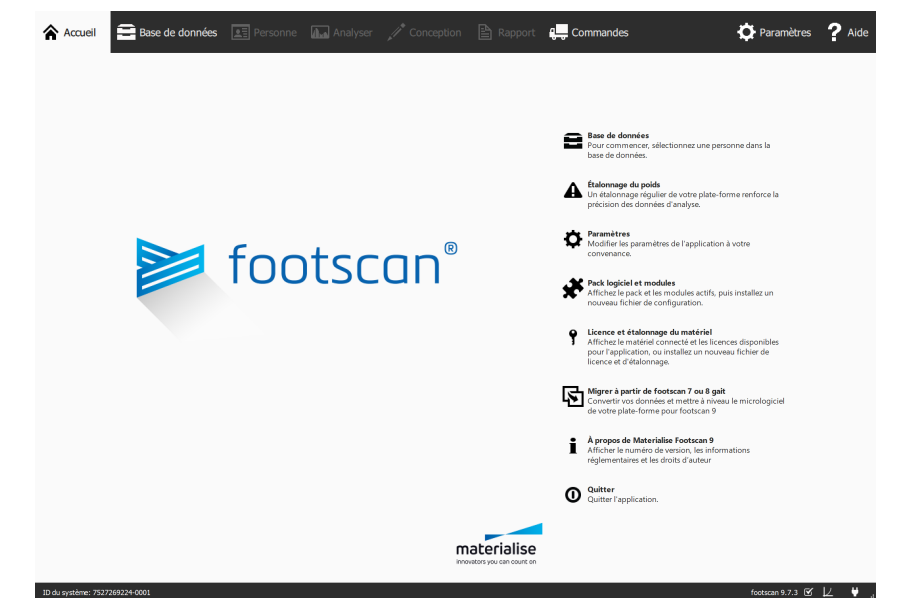

**Figure 10:** La boîte de dialogue de licence et d'étalonnage du matériel peut être ouverte à partir de l'écran d'accueil.

#### **4.4 Le téléchargement automatique des fichiers de configuration et d'étalonnage échoue**

Footscan® 9 essaie de télécharger automatiquement les derniers fichiers de configuration et d'étalonnage en date pour votre système. Vérifiez les éléments suivants en cas d'échec du téléchargement :

- Vérifiez que la connexion internet est active.
- En cas d'accès Internet restreint (pare-feu, etc.), vérifiez que les URL nécessaires sont accessibles (voir chapitre [1.11](#page-26-0)).

Contactez le service après-vente de Materialise Motion à [support.motion@materialise.be](mailto:support.motion@materialise.be) pour toute assistance.

#### **4.5 Remplacement de la couche sensible à la pression**

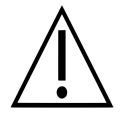

Materialise Motion recommande de remplacer la couche sensible à la pression chaque année.

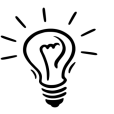

Footscan® 9 essaie de télécharger automatiquement la liste de remplacement de la couche sensible à la pression en attente de vos périphériques footscan®. Ce processus s'effectue en arrière-plan au démarrage du logiciel. Si footscan® 9 détecte qu'un fichier de remplacement de la couche sensible est déjà présent sur l'ordinateur, footscan® 9 affiche une boîte de dialogue de confirmation vous demandant si la couche sensible a bien été remplacée sur votre périphérique footscan®.

Il existe deux méthodes de remplacement de la couche sensible de votre plate-forme de pression footscan® :

- Remplacement par Materialise Motion : votre périphérique est renvoyé à Materialise Motion via une procédure de retour. Le remplacement de la couche sensible et l'étalonnage d'usine sont effectués par Materialise Motion et un nouveau fichier d'étalonnage est mis à votre disposition sur le serveur d'étalonnage de Materialise Motion. Dès que vous démarrez le logiciel footscan® 9 avec la plate-forme de pression connectée, le logiciel footscan® 9 télécharge et utilise le nouveau fichier d'étalonnage.
- Remplacement sur site : une nouvelle couche sensible peut être préparée par Materialise Motion et installée sur votre plate-forme de pression par un distributeur. Le nouveau fichier d'étalonnage est mis à votre disposition sur le serveur d'étalonnage Materialise Motion, avec un indicateur « En attente ». Cela signifie qu'il doit être signalé au serveur d'étalonnage Materialise Motion quand la couche sensible est remplacée. Cela peut se faire dans la boîte de dialogue. Voir section [6.4](#page-71-0).

Contactez le service après-vente à [support.motion@materialise.be](mailto:support.motion@materialise.be) pour plus d'informations sur le remplacement de la couche sensible.

#### **4.6 Fichiers importants**

Le service après-vente de Materialise Motion pourra vous demander des renseignements supplémentaires sur le problème en question, notamment des informations concernant le contenu des fichiers du système footscan®. Cette section indique l'emplacement et la description de quelques-uns des principaux fichiers de footscan® 9.

Tous les fichiers footscan® 9 se trouvent dans deux répertoires :

- C:\Program Files\Materialise contient tous les fichiers de programmes. Ces derniers se trouvent dans le sous-dossier ■footscan 9.
- C:\Users\<vous>\footscan contient tous les fichiers de données. Il contient les dossiers <sup>a</sup>gaitessentials9, aconfig et acalib.

Le tableau ci-dessous contient la liste des principaux fichiers de footscan® 9.

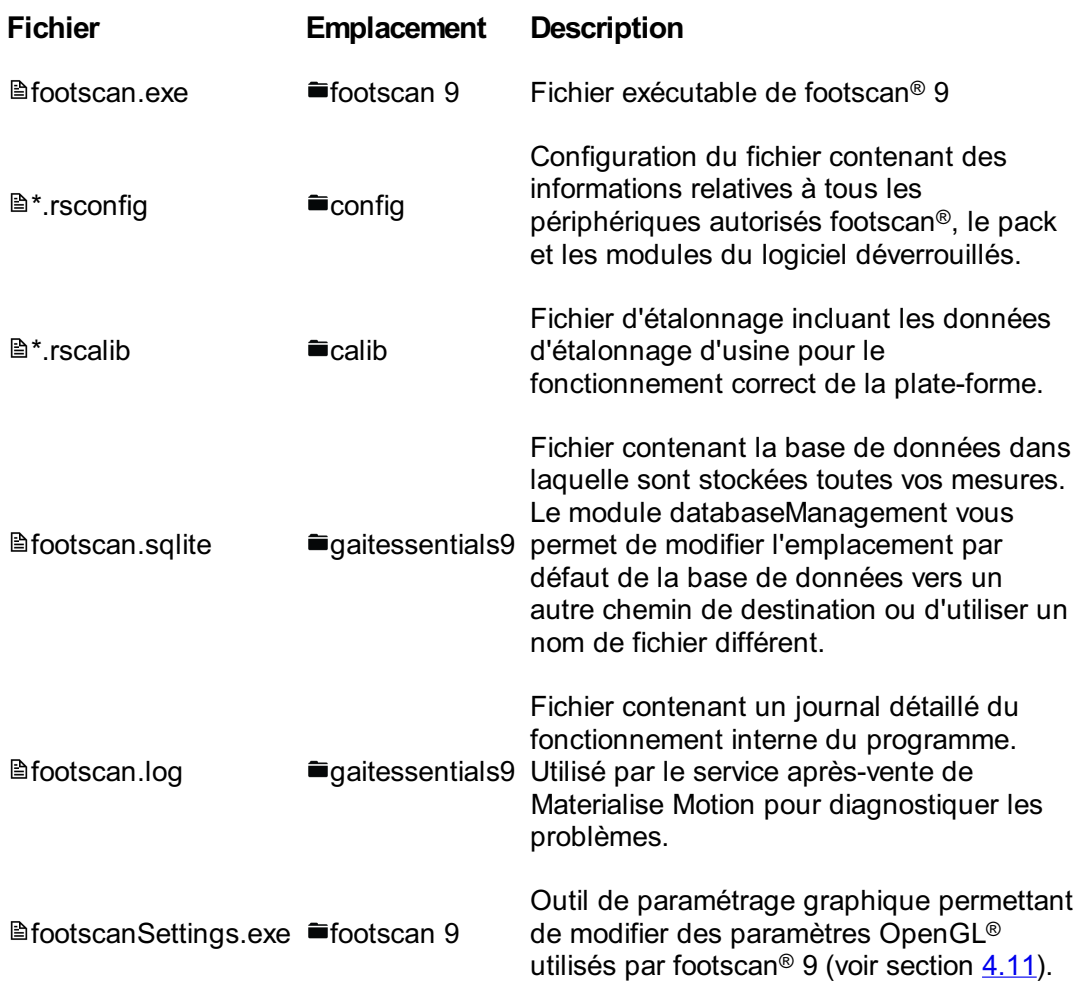

#### **4.7 Le programme ne s'installe pas**

L'installateur du logiciel footscan® 9 nécessite que certaines mises à jour Windows® soient présentes sur le système. Dans la plupart des cas, les mises à jour requises sont automatiquement sélectionnées par Windows® avant la poursuite de l'installation. Toutefois, certaines configurations Windows® peuvent rencontrer des difficultés à détecter les mises à jour à installer.

Si votre système d'exploitation Windows® ne parvient pas à détecter si les mises à jour nécessaires sont installées, vous pouvez suivre les étapes ci-après :

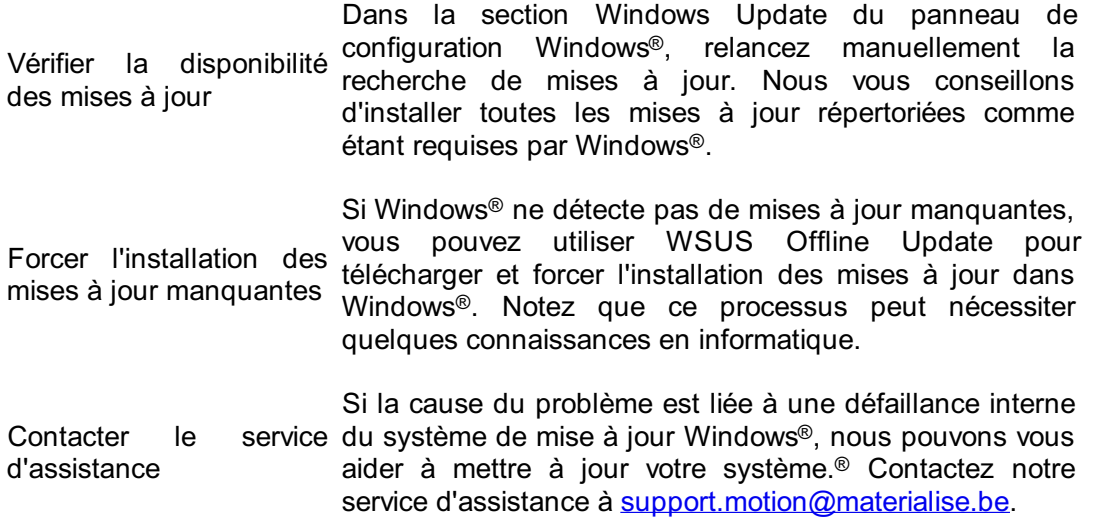

#### **4.8 Le programme ne démarre pas**

Le fonctionnement du logiciel footscan® 9 dépend de composants logiciels externes. Tous les composants nécessaires sont automatiquement installés durant l'installation du logiciel footscan® 9. Si des composants externes critiques sont supprimés après coup ou s'ils sont corrompus, le logiciel ne fonctionne pas correctement. Le package redistribuable de Microsoft Visual C++ est par exemple un composant nécessaire au démarrage du logiciel. Le message d'erreur affiche en substance :

#### **« Le programme ne peut pas démarrer car le fichier MSVCP140.dll est manquant sur votre ordinateur. Essayez de réinstaller le programme pour résoudre le problème. »**

Cette erreur indique que le logiciel Microsoft Visual C++ Redistributable Package manque ou est endommagé. La version manquante peut être déterminée en référence au message d'erreur :

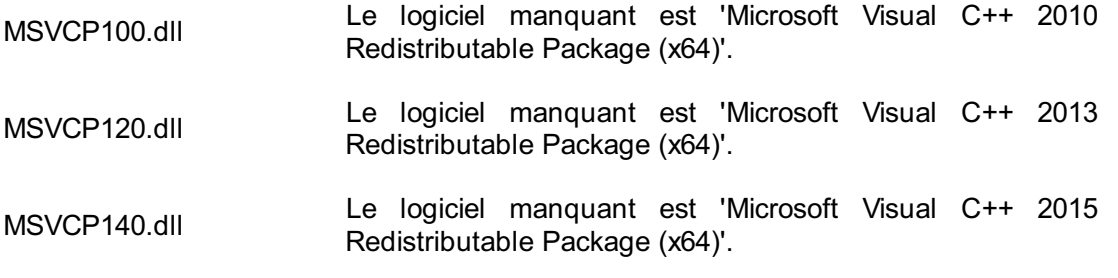

Vous pouvez résoudre le problème en téléchargeant et en réinstallant le pack redistribuable Microsoft Visual C++ (x64) correspondant à votre système d'exploitation. Après avoir installé le pack redistribuable, le logiciel footscan® 9 doit fonctionner correctement.

#### **4.9 La connexion avec le périphérique est perdue**

La communication entre la plate-forme footscan® et le logiciel s'établit via une connexion USB. La plate-forme envoyant de grandes quantités de données en temps réel au logiciel, une perte de connexion avec le périphérique peut être observée. Si le problème se produit fréquemment, suivez les étapes ci-après pour le résoudre :

- Vérifiez que le connecteur USB du périphérique USB footscan® est bien branché dans le port USB. Le fait de supprimer et de réinsérer le connecteur USB peut suffire à résoudre le problème.
- Essayez un autre port USB. Le fait de passer du port USB à l'avant de l'ordinateur à celui de l'arrière (ou inversement) utilise une connexion USB interne différente, ce qui peut être à l'origine du problème.
- Si vous utilisez un hub USB :
	- Utilisez de préférence un port USB dédié directement sur l'ordinateur
	- Si vous devez utiliser un hub, connectez-y de préférence un seul périphérique USB
	- Un hub alimenté en externe peut contribuer à fournir une connexion plus stable avec le périphérique USB
	- Certains hubs USB sont parfois à l'origine du problème. Le fait d'utiliser un type de hub USB différent peut parfois le résoudre.

Si la plate-forme footscan® connaît encore des problèmes de connexion USB, ces derniers peuvent avoir pour origine soit le contrôleur USB interne, soit la plate-forme footscan® elle-même. Contactez le service après-vente de Materialise Motion à [support.motion@materialise.be](mailto:support.motion@materialise.be) pour toute assistance.

#### **4.10 Échec de la migration de données footscan <sup>8</sup> gait vers la version ® footscan 9 ®**

La migration de données footscan® 8 gait peut échouer pour certaines combinaisons de versions footscan® 8 gait et footscan® 9. Veuillez contacter le service après-vente à [support.motion@materialise.be](mailto:support.motion@materialise.be) si vous souhaitez migrer des données footscan® 8 gait vers le nouveau logiciel footscan® 9.

Vous trouverez des informations sur la migration de la version footscan® 7 ou 8 gait à footscan® 9 à la section <u>[3](#page-180-0)</u>.

#### <span id="page-60-0"></span>**4.11 footscan 9 graphics settings tool**

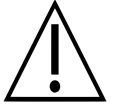

Les modifications à partir de cet outil ne sont possibles que lorsque footscan® 9 est fermé.

L'outil footscan 9 graphics settings tool permet de modifier des paramètres OpenGL ® utilisés par footscan® 9.

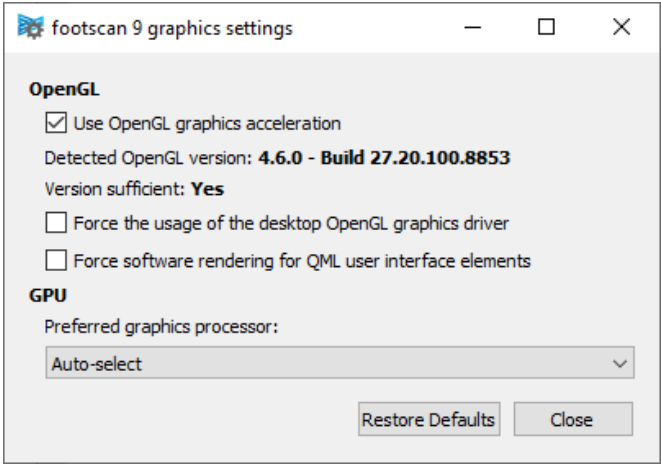

**Figure 11:** footscan 9 graphics settings tool

Les modifications suivantes sont possibles :

"Use OpenGL Graphics acceleration" Décochez la case si votre système ne prend pas correctement en charge OpenGL®.

En cas de doute, vérifiez la configuration logicielle minimale nécessaire pour footscan® 9 (voir section [1.10](#page-25-0)). Ce paramètre est aussi disponible dans la boîte de dialogue (voir section [6.4](#page-71-0)). L'outil footscan 9 graphics settings tool affiche la version OpenGL® détectée et indique si elle est suffisante ou non pour footscan® 9.

- "Force the usage of the desktop OpenGL graphics driver" Lorsque cette case est cochée, le serveur de rendu de l'application est forcée d'utiliser le pilote OpenGL® du bureau au lieu de choisir dynamiquement le pilote à utiliser. Cette option doit être utilisée avec précaution ! Si footscan® 9 ne démarre pas lorsque la case 'Forcer l'utilisation du pilote graphique OpenGL du bureau' est cochée, décochez de nouveau la case.
- "Force software rendering for QML user interface elements" Lorsque cette case est cochée, le serveur de rendu de l'application utilise le rendu logiciel pour certains composants graphiques au lieu d'OpenGL®. Cette option doit être utilisée avec précaution !
- "Preferred graphics processor" Dans cette liste déroulante, vous pouvez sélectionner le processeur graphique que footscan® 9 utilisera pour son rendu 3D. « Sélection automatique » est la sélection par défaut. Elle choisira le processeur disponible le plus adapté sur votre système.

Cliquez sur le bouton "Restore Defaults" pour réinitialiser les paramètres graphiques à leurs valeurs par défaut. Cliquez sur le bouton "Close" pour enregistrer vos paramètres.

Une fois les changements effectués, fermez l'outil footscan 9 graphics settings tool et lancez de nouveau footscan® 9 afin de savoir si vos problèmes sont résolus.

L'outil footscan 9 graphics settings tool se trouve ici :

- Menu de démarrage de Windows > Materialise Software > footscan 9 graphics settings tool
- footscanSettings.exe dans ■C:\Program Files\Materialise, sous-dossier ■footscan

9

#### **4.12 Le programme n'affiche pas de fenêtre au démarrage**

Si certains paramètres graphiques sont modifiés quand le système exécutant footscan® 9 ne les prend pas en charge, il se peut qu'aucune fenêtre ne s'affiche ou que des messages d'erreur apparaissent au démarrage de footscan® 9.

Pour résoudre le problème, les paramètres graphiques doivent être restaurés. Pour cela, suivez les étapes ci-après :

- Fermez footscan® 9, par exemple à partir du Gestionnaire des tâches de Windows®
- Ouvrez l'outil footscan 9 graphics settings tool (voir la section [4.11](#page-60-0))
- Décochez l'option "Force the usage of the desktop OpenGL graphics driver"
- Fermez l'outil footscan 9 graphics settings tool et rouvrez footscan® 9 afin de savoir si votre problème est résolu

#### **4.13 Certains composants de footscan <sup>9</sup> ne s'affichent pas correctement ® ou sont disproportionnés**

Dans certains cas rares, OpenGL® empêche l'affichage correct de certains composants logiciels, tels que les onglets affichés dans la partie supérieure.

Pour résoudre ce problème, modifiez les paramètres graphiques de footscan® 9. Pour cela, suivez les étapes ci-après :

- Fermer footscan<sup>®</sup> 9
- Ouvrez l'outil footscan 9 graphics settings tool (voir la section [4.11](#page-60-0))
- Sélectionnez l'option "Force software rendering for QML user interface elements".
- Fermez l'outil footscan 9 graphics settings tool et rouvrez footscan® 9 afin de savoir si votre problème est résolu

## **PARTIE 2**

# **Manuel utilisateur**

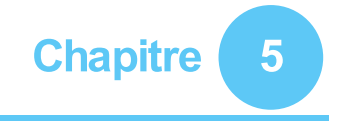

### **Écran d'accueil**

L'écran d'accueil est constitué de diverses zones fixes et d'une zone principale affichant plusieurs écrans.

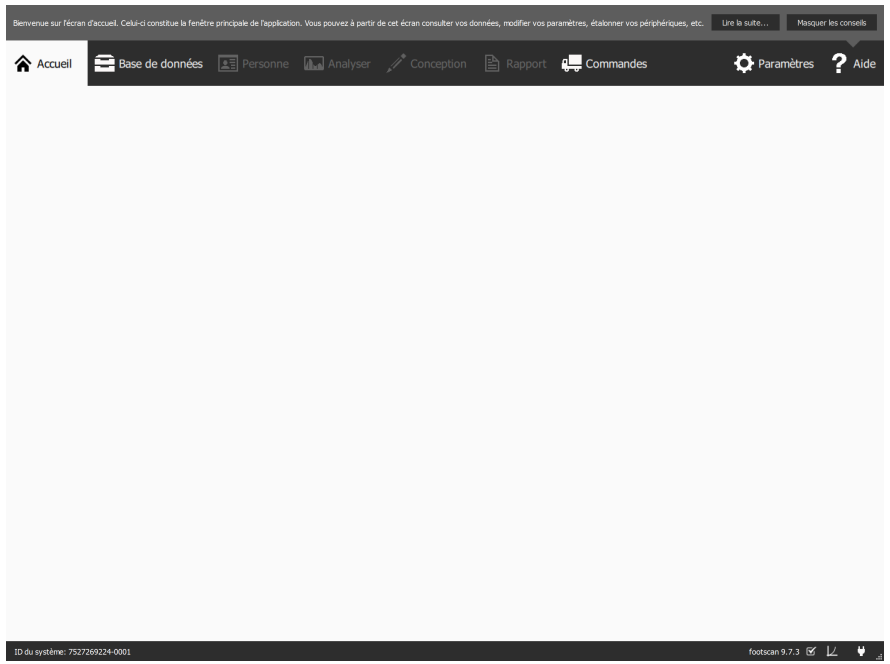

**Figure 12:** Présentation générale de l'écran d'accueil

**La boîte d'aide** affiche un bref conseil en fonction du contexte. Cliquez sur Lire la suite... pour ouvrir la rubrique d'aide de l'écran affiché. La boîte d'aide peut être masquée en cliquant sur Masquer les conseils. Pour l'afficher de nouveau, allez dans la boîte de dialogue Paramètres. Consultez la section [6.4](#page-71-0).

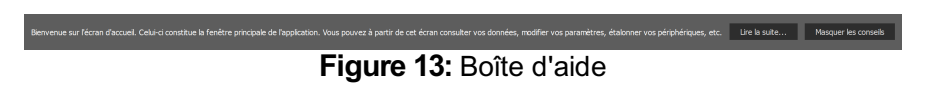

**La barre de navigation** située en haut de l'application indique les différentes étapes réellement exécutées. La barre met en évidence l'étape en cours. Chaque bouton correspond à un écran. La navigation dans l'application est simple. Il suffit de cliquer sur les boutons disponibles dans la barre de navigation.

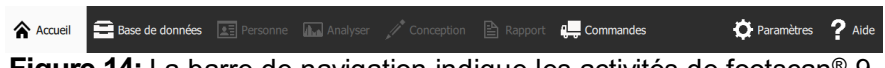

Figure 14: La barre de navigation indique les activités de footscan<sup>®</sup> 9.

La **Barre d'état** affiche l'ID système du matériel actuellement connecté, ainsi que la version actuelle du logiciel. Elle comprend des icônes permettant d'afficher et de manipuler l'état du logiciel. À côté de la version complète du système s'affiche une icône liée aux mises à jour automatiques. footscan® 9 vérifie quotidiennement et de manière automatique les mises à jour en ligne disponibles. Vous êtes ainsi averti si une version plus récente est disponible. Ces mises à jour peuvent comprendre des améliorations et des correctifs. Materialise Motion recommande d'installer les mises à jour sans attendre dès qu'elles sont disponibles.

L'icône de connectivité sur la droite indique si un périphérique footscan® est connecté ou non. Cliquez dessus pour ouvrir une boîte de dialogue affichant des informations détaillées sur les périphériques connectés et votre licence.

#### **Figure 15:** La barre d'état

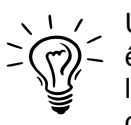

ID du système: 7527269224-0

Une icône d'étalonnage et un invite s'affichent lorsqu'un périphérique doit être étalonné. Materialise Motion recommande de procéder régulièrement à l'étalonnage du poids pour assurer une exactitude optimale. Allez à la boîte de dialogue Paramètres pour modifier la fréquence d'étalonnage.

footscan 9.7.3  $\mathbb{Z}$   $\downarrow$   $\downarrow$ 

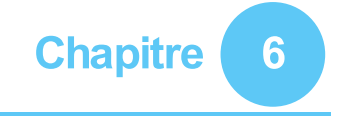

### <span id="page-67-0"></span>**Écran d'accueil**

Au démarrage, footscan® 9 affiche l'écran d'accueil (figure <u>[16](#page-67-1)</u>). L'écran d'accueil est le portail à partir duquel toutes les fonctions de l'application sont accessibles.

<span id="page-67-1"></span>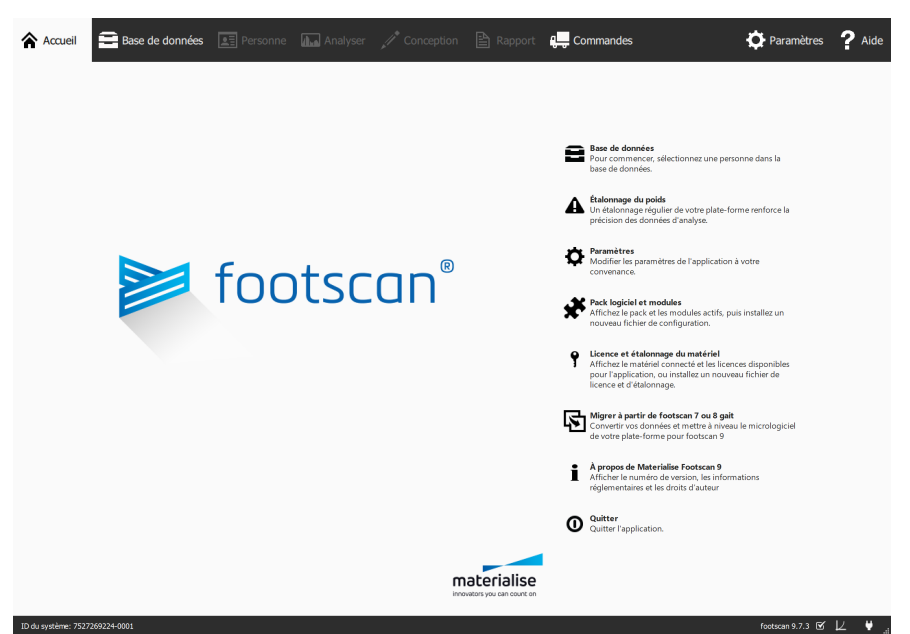

Figure 16: Au démarrage, footscan® 9 affiche l'écran d'accueil. Cet écran vous oriente vers les autres écrans de l'application.

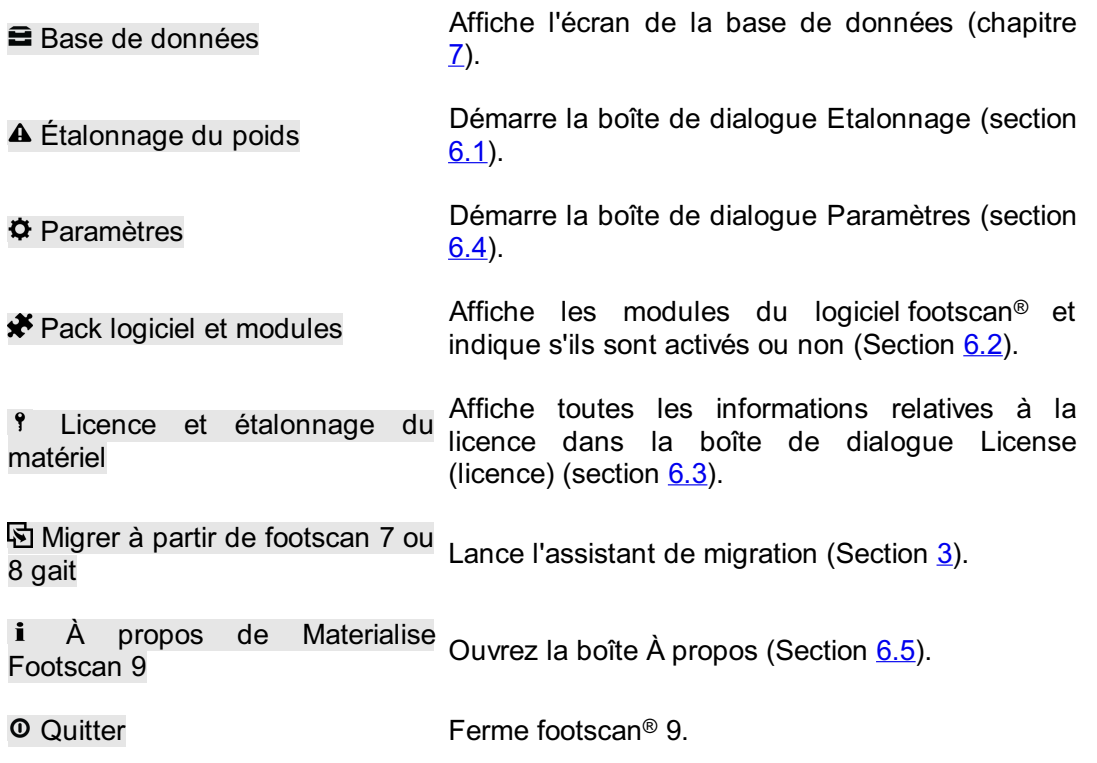

#### <span id="page-68-0"></span>**6.1 Étalonnage du poids**

Les valeurs provenant du périphérique footscan® sont proportionnelles à la pression de chaque capteur jusqu'au facteur. Le facteur d'étalonnage du poids est identique à tous les capteurs, mais peut varier avec le temps en raison de l'usure. Footscan® 9 s'appuie sur une valeur actualisée du facteur d'étalonnage du poids pour garantir des mesures précises. L'étalonnage du poids recalcule le facteur d'étalonnage pour chaque périphérique.

L'étalonnage du poids permet de réaliser une mesure chez un sujet dont on connaît le poids. D'après ces mesures aux caractéristiques connues, footscan® 9 est capable de définir le facteur d'étalonnage du poids de façon précise.

Materialise Motion recommande de procéder à des étalonnages du poids de façon régulière. Définissez l'intervalle souhaité entre deux étalonnages dans la boîte de dialoque Paramètres (section [6.4](#page-71-0)).

<span id="page-68-2"></span><span id="page-68-1"></span>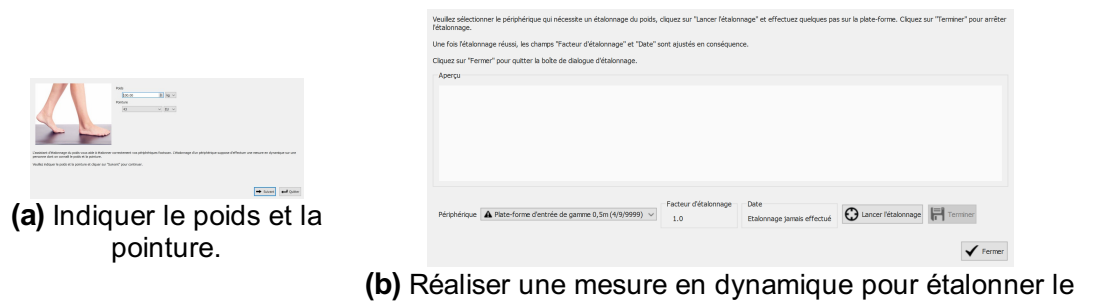

**Figure 17:** La boîte de dialogue d'étalonnage du poids utilise une mesure en dynamique aux caractéristiques connues pour étalonner chaque périphérique correctement.

ou les périphériques.

La boîte de dialogue d'étalonnage du poids (figure [17a](#page-68-1)) doit indiquer le poids et la pointure du sujet réalisant la mesure d'étalonnage. Cliquez sur e Quitter pour quitter la boîte de dialogue d'étalonnage du poids. Cliquez sur → Suivant pour continuer.

 $\vee$  Périphérique indique tous les périphériques (figure [17b](#page-68-2)). Les périphériques portant la marque **4** doivent être étalonnés. La boîte de dialoque affiche le facteur de calibration (  $E$ Facteur d'étalonnage) et la date ( $E$ Date) correspondant au périphérique sélectionné.

Cliquez sur  $\Theta$  Lancer l'étalonnage pour démarrer l'étalonnage du poids du périphérique sélectionné. L'aperçu affiche l'activité enregistrée sur la plate-forme. Marchez sur la plate-forme pour réaliser une mesure en dynamique et cliquez sur 日 Terminer. La boîte de dialogue actualise les champs <sup>E</sup>Facteur d'étalonnage et <sup>ED</sup>Date. Cliquez sur V Fermer pour fermer la boîte de dialogue d'étalonnage du poids.

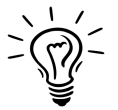

Au moins un pied doit être reconnu pour que l'étalonnage du poids puisse être correctement réalisé. La précision de l'étalonnage du poids augmente avec le nombre de pieds reconnus. Généralement, 6 à 8 pieds suffisent pour obtenir un facteur d'étalonnage fiable.

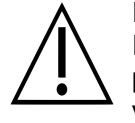

Materialise Motion recommande de renvoyer le système footscan® à Materialise Motion tous les ans pour faire remplacer la couche sensible à la pression et procéder à un réétalonnage. Merci de contacter le service aprèsvente Materialise Motion auprès de [support.motion@materialise.be](mailto:support.motion@materialise.be) pour lancer la procédure d'autorisation de retour de matériel (RMA).

#### <span id="page-69-0"></span>**6.2 Pack logiciel et modules**

<span id="page-69-1"></span>La boîte de dialogue du pack logiciel et des modules (figure [18](#page-69-1)) affiche votre pack et tous les modules du logiciel footscan® disponibles.

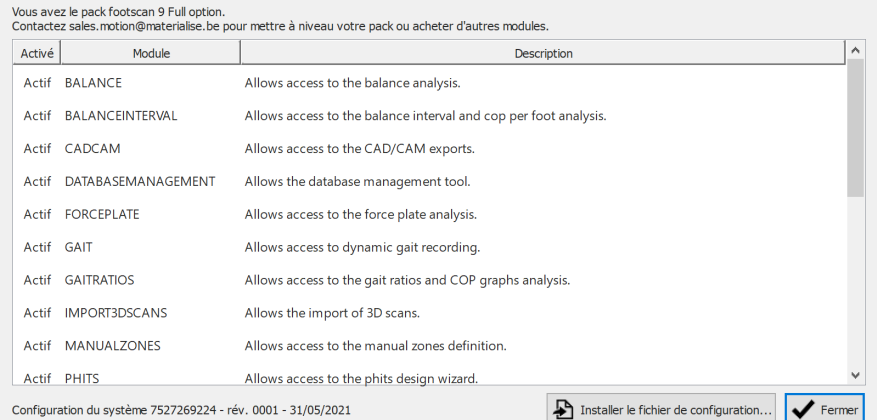

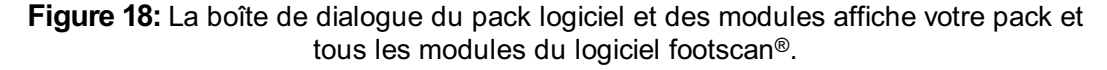

La boîte de dialogue indique pour chaque module footscan® si ce dernier est activé et fournit une courte description de la fonctionnalité qu'il débloque. Pour mettre à niveau votre pack ou acheter d'autres modules footscan®, contactez le département commercial de Materialise Motion à l'adresse [sales.motion@materialise.be](mailto:sales.motion@materialise.be).

Cliquez sur  $\triangle$  Installer le fichier de configuration... pour importer un nouveau fichier  $\triangle$ \*.rsconfig contenant le pack et les modules.

#### <span id="page-70-0"></span>**6.3 Licence et étalonnage du matériel**

Pour prévenir toute utilisation non autorisée, footscan® 9 fonctionne uniquement lorsqu'une plate-forme, un scanner 3D ou un équipement footscan® accordé sous licence est branché sur l'ordinateur.

<span id="page-70-1"></span>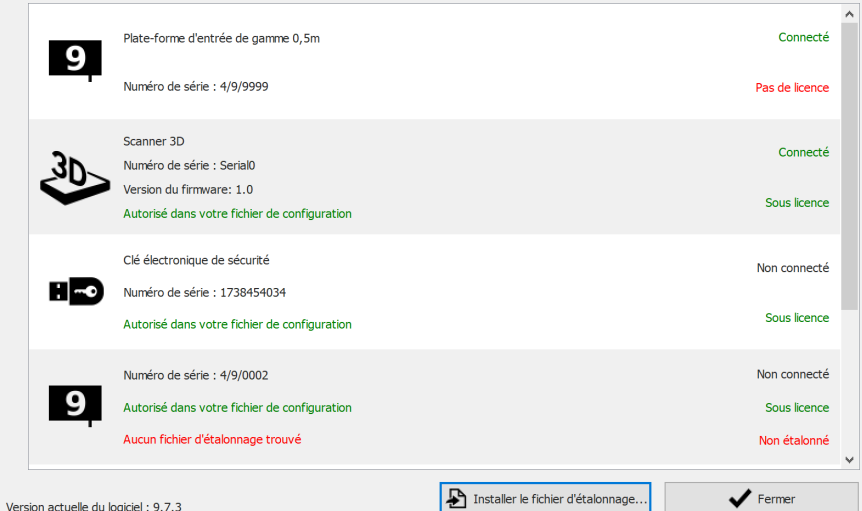

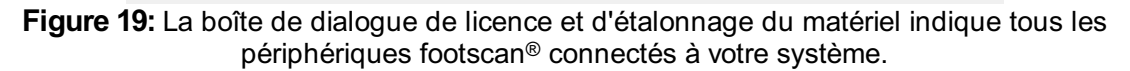

La boîte de dialogue de licence et d'étalonnage du matériel (Figure [19](#page-70-1)) indique les numéros de série de tous les périphériques footscan® connectés, ainsi que la description de ces derniers, la licence et les informations d'étalonnage. Les périphériques autorisés dans votre fichier de configuration sont indiqués par une ligne verte. Ceux non autorisés sont indiqués par une ligne rouge. Les informations d'étalonnage ne s'affichent que lorsqu'aucun fichier d'étalonnage valide n'est détecté. Elles s'affichent alors en rouge.

Cliquez sur **D** Installer le fichier d'étalonnage... pour importer un nouveau fichier d'étalonnage.

Pour tout problème concernant la licence, merci de contacter le service après-vente de Materialise Motion à [support.motion@materialise.be](mailto:support.motion@materialise.be) pour obtenir un nouveau fichier <sup>®</sup> \*.rsconfig.

#### <span id="page-71-0"></span>**6.4 Paramètres**

La boîte de dialogue Paramètres comprend les champs de paramètres de personnalisation de footscan® 9. Modifiez les paramètres souhaités et cliquez sur l Enregistrer pour sauvegarder les changements ou sur **X** Annuler pour les supprimer.

Footscan® 9 trie les paramètres personnalisables selon les onglets suivants : Personnalisation, Langue & unités, Périphérique, Exportation, Semelle intérieure, Base de données et Système.

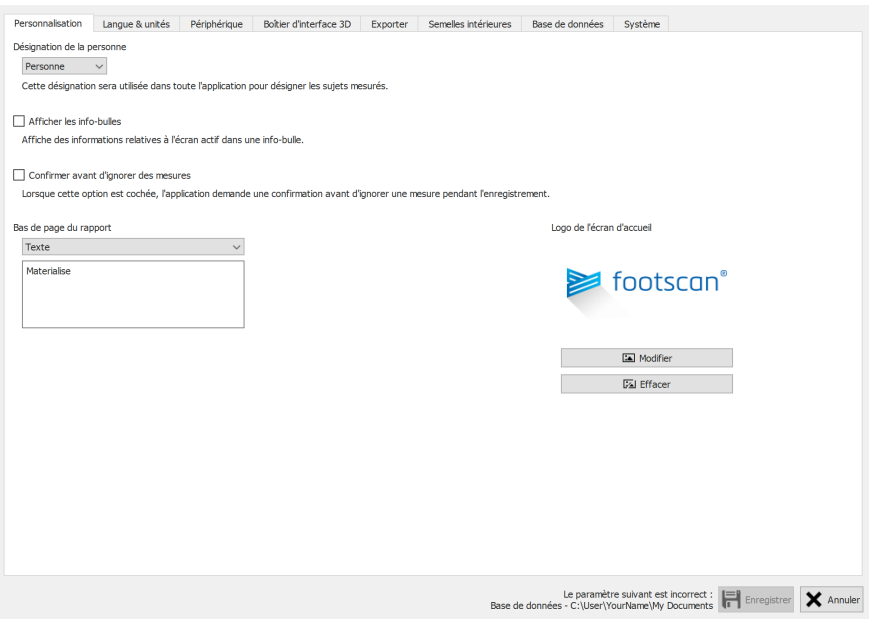

**Figure 20:** Paramètres généraux.

L'onglet **Personnalisation** comprend les paramètres généraux :

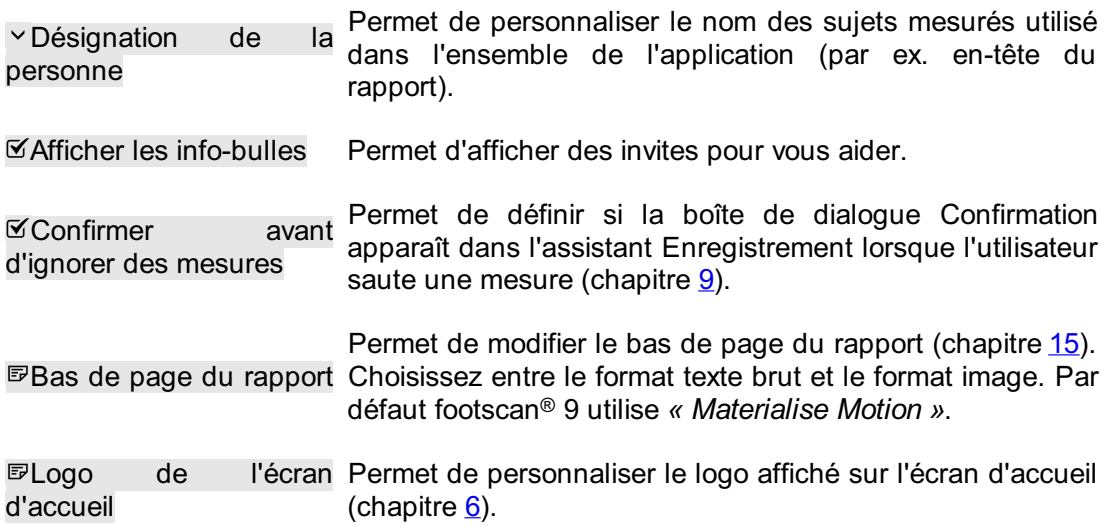
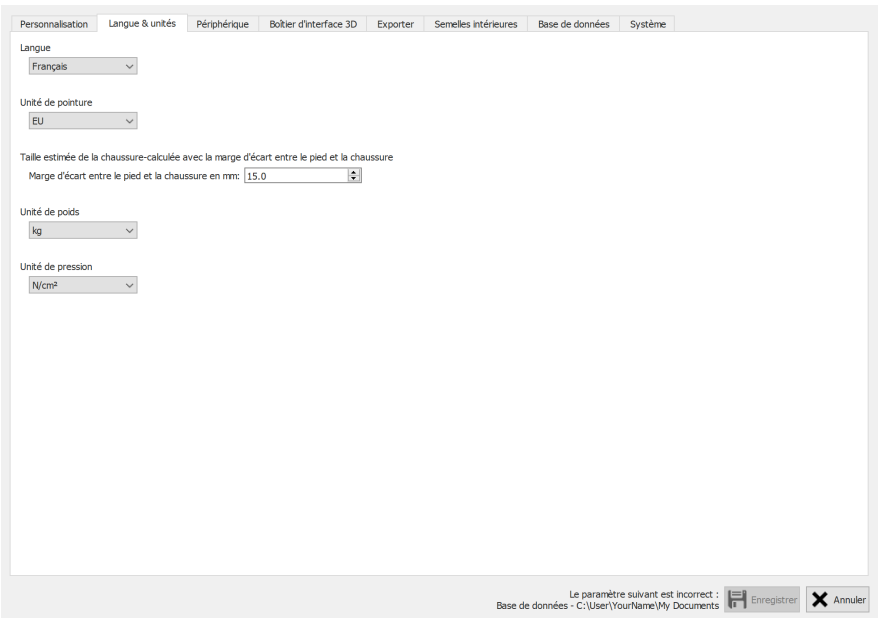

**Figure 21:** Paramètres liés à la langue et aux unités.

**Language & Units (langues & unités)** contient les paramètres liés à la langue et aux unités :

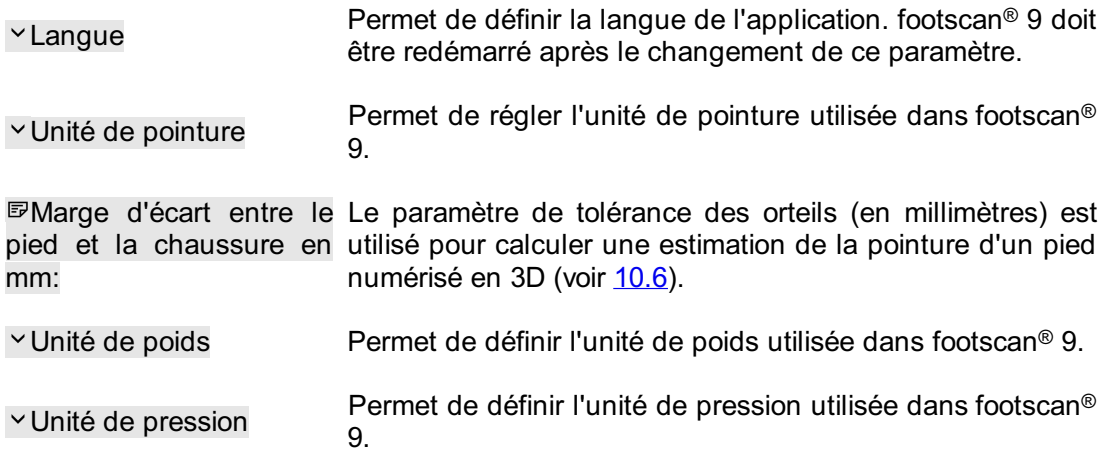

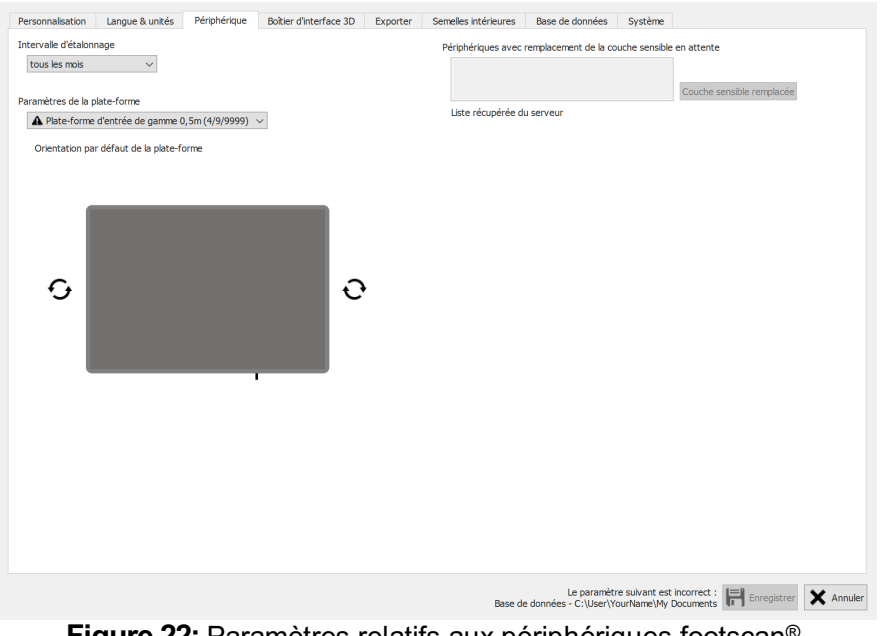

Figure 22: Paramètres relatifs aux périphériques footscan<sup>®</sup>.

L'onglet **Device (périphérique)** contient les paramètres relatifs aux périphériques footscan® :

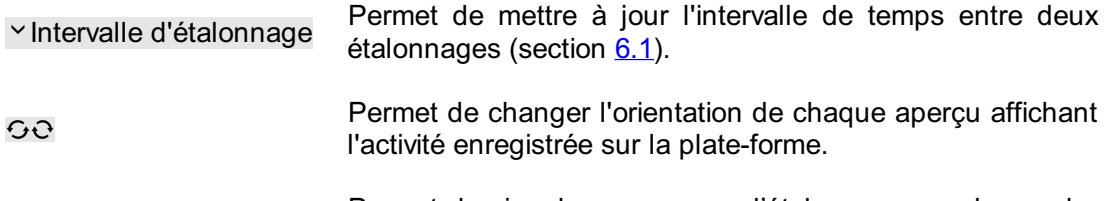

Couche sensible remplacée Permet de signaler au serveur d'étalonnage que la couche sensible du périphérique sélectionné a été remplacée (Section  $4.5$ ).

|                |                                                     | Paramètres du boîtier d'interface 3D |              |                                                                                        |                 | Déclencheur     |                       | Synchro  |                  |  |
|----------------|-----------------------------------------------------|--------------------------------------|--------------|----------------------------------------------------------------------------------------|-----------------|-----------------|-----------------------|----------|------------------|--|
|                |                                                     |                                      | $\checkmark$ |                                                                                        |                 | Mode            | Interne (maître)      | Mode     | Interne (maître) |  |
|                |                                                     |                                      |              |                                                                                        |                 | Polarité        | Bord positif          | Polarité | Bord positif     |  |
|                |                                                     |                                      |              |                                                                                        |                 | Activer la RF   |                       |          |                  |  |
|                | <b>Entrée analogique</b>                            |                                      |              |                                                                                        |                 |                 |                       |          |                  |  |
|                |                                                     |                                      |              | Utiliser la force Z de la plate-forme de force pour améliorer la mesure de la pression |                 |                 |                       |          |                  |  |
|                |                                                     | Apercu de la plate-forme de force -  |              |                                                                                        |                 |                 | Réinitialiser les pol |          |                  |  |
| Canal          | Signe de<br>l'entrée                                | Plage<br>d'entrée (Vpp)              | Aperçu (V)   | Aperçu (N)                                                                             | Facteur X (V/N) | Facteur Y (V/N) | Facteur Z (V/N)       |          |                  |  |
| 1              | $\curvearrowright$<br>÷.<br>$\checkmark$            | $-10 +$                              | 0.00000000   | 0.00000000                                                                             | 0.00000000      | 0.00000000      | 0.00000000            |          |                  |  |
| $\overline{2}$ | $\curvearrowright$<br>士<br>$\checkmark$             | $-10 +$                              | 0.00000000   | 0.00000000                                                                             | 0.00000000      | 0.00000000      | 0.00000000            |          |                  |  |
| 3              | $\curvearrowright$<br>士<br>$\checkmark$             | $-10 +$                              | 0.00000000   | 0.00000000                                                                             | 0.00000000      | 0.00000000      | 0.00000000            |          |                  |  |
| 4              | $\curvearrowright$<br>士<br>$\checkmark$             | $-10 +$                              | 0.00000000   | 0.00000000                                                                             | 0.00000000      | 0.00000000      | 0.00000000            |          |                  |  |
| 5              | $\hat{\circ}$<br>士                                  | $-10 +$                              | 0.00000000   | 0.00000000                                                                             | 0.00000000      | 0.00000000      | 0.00000000            |          |                  |  |
| 6              | ≎<br>士                                              | $-10 +$                              | 0.00000000   | 0.00000000                                                                             | 0.00000000      | 0.00000000      | 0.00000000            |          |                  |  |
| 7              | $\curvearrowright$<br>±.<br>$\checkmark$            | $-10 +$                              | 0.00000000   | 0.00000000                                                                             | 0.00000000      | 0.00000000      | 0.00000000            |          |                  |  |
| 8              | ≎<br>士                                              | $-10 +$                              | 0.00000000   | 0.00000000                                                                             | 0.00000000      | 0.00000000      | 0.00000000            |          |                  |  |
| 9              | $\hat{\circ}$<br>士                                  | $-10 +$                              | 0.00000000   | 0.00000000                                                                             | 0.00000000      | 0.00000000      | 0.00000000            |          |                  |  |
| 10             | $\land$<br>÷.<br>$\checkmark$                       | $-10 +$                              | 0.00000000   | 0.00000000                                                                             | 0.00000000      | 0.00000000      | 0.00000000            |          |                  |  |
| 11             | $\hat{\mathcal{C}}$<br>士                            | $-10 +$                              | 0.00000000   | 0.00000000                                                                             | 0.00000000      | 0.00000000      | 0.00000000            |          |                  |  |
| 12             | $\hat{\circ}$<br>士                                  | $-10 +$                              | 0.00000000   | 0.00000000                                                                             | 0.00000000      | 0.00000000      | 0.00000000            |          |                  |  |
| 13             | $\land$<br>士<br>$\checkmark$                        | $-10 +$                              | 0.00000000   | 0.00000000                                                                             | 0.00000000      | 0.00000000      | 0.00000000            |          |                  |  |
| 14             | ≎<br>±                                              | $-10 +$                              | 0.00000000   | 0.00000000                                                                             | 0.00000000      | 0.00000000      | 0.00000000            |          |                  |  |
| 15             | ≎<br>士                                              | $-10 +$                              | 0.00000000   | 0.00000000                                                                             | 0.00000000      | 0.00000000      | 0.00000000            |          |                  |  |
| 16             | $\curvearrowright$<br>士<br>$\overline{\phantom{a}}$ | $-10 +$                              | 0.00000000   | 0.00000000                                                                             | 0.00000000      | 0.00000000      | 0.00000000            |          |                  |  |
|                |                                                     |                                      |              |                                                                                        |                 |                 |                       |          |                  |  |

**Figure 23:** Paramètres relatifs au boîtier d'interface 3D

L'onglet **3D interface box (Boîtier d'interface 3D)** contient les paramètres relatifs aux périphériques du boîtier d'interface 3D footscan® :

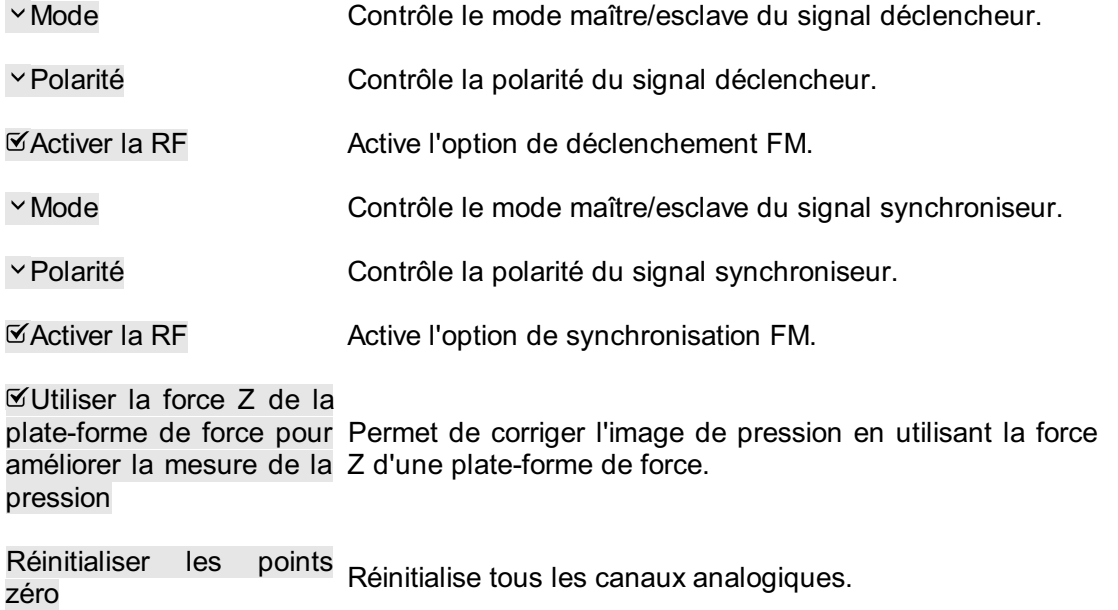

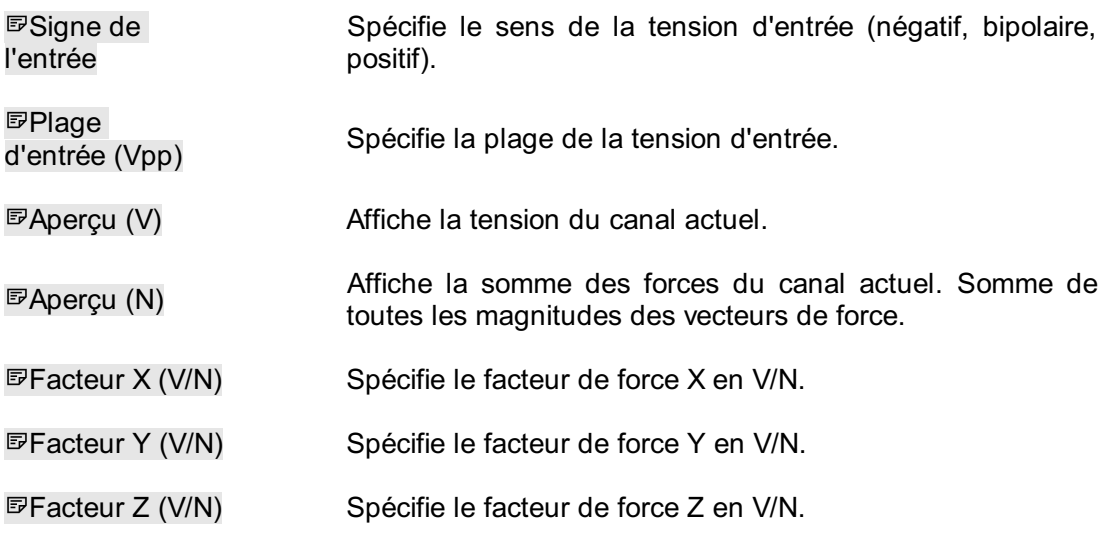

Les facteurs de force du canal peuvent être entrés dans la matrice d'étalonnage d'une plate-forme de force, avec correction de l'intermodulation.

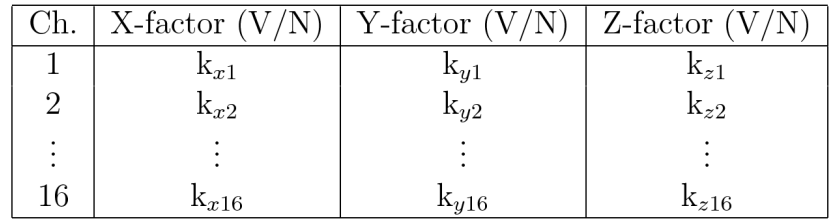

Selon le facteur de force, les valeurs sont  $k_{x1}$ ,  $k_{y1}$ , ...,  $k_{z16}$ . Les forces sont alors calculées comme suit :

$$
F_x = \frac{1}{k_{x1}} \cdot V_{ch1} + \frac{1}{k_{x2}} \cdot V_{ch2} + \dots + \frac{1}{k_{x16}} \cdot V_{ch16}
$$
  

$$
F_y = \frac{1}{k_{y1}} \cdot V_{ch1} + \frac{1}{k_{y2}} \cdot V_{ch2} + \dots + \frac{1}{k_{y16}} \cdot V_{ch16}
$$
  

$$
F_z = \frac{1}{k_{z1}} \cdot V_{ch1} + \frac{1}{k_{z2}} \cdot V_{ch2} + \dots + \frac{1}{k_{z16}} \cdot V_{ch16}
$$

V<sub>ch1</sub> : tension mesurée sur le canal analogique 1 ; V<sub>ch2</sub> : tension mesurée sur le canal 2, etc.

Vous trouverez un exemple sur la méthode d'entrée des facteurs de force pour une plate-forme de force particulière en annexe de ce manuel (voir chapitre [20](#page-213-0)).

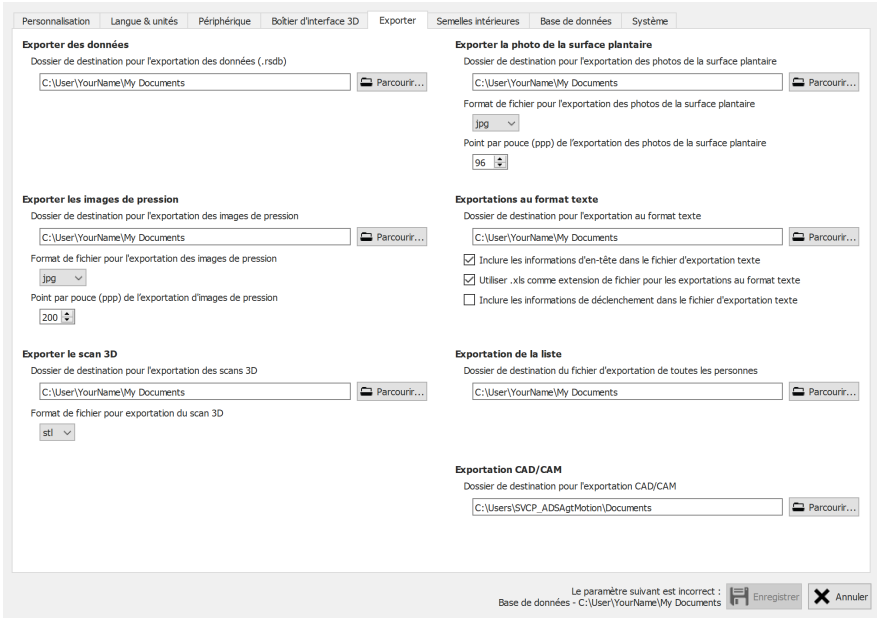

**Figure 24:** Paramètres relatifs à l'exportation des données

L'onglet **Export (exportation)** contient les paramètres définissant le mode d'exportation des données dans footscan® 9 :

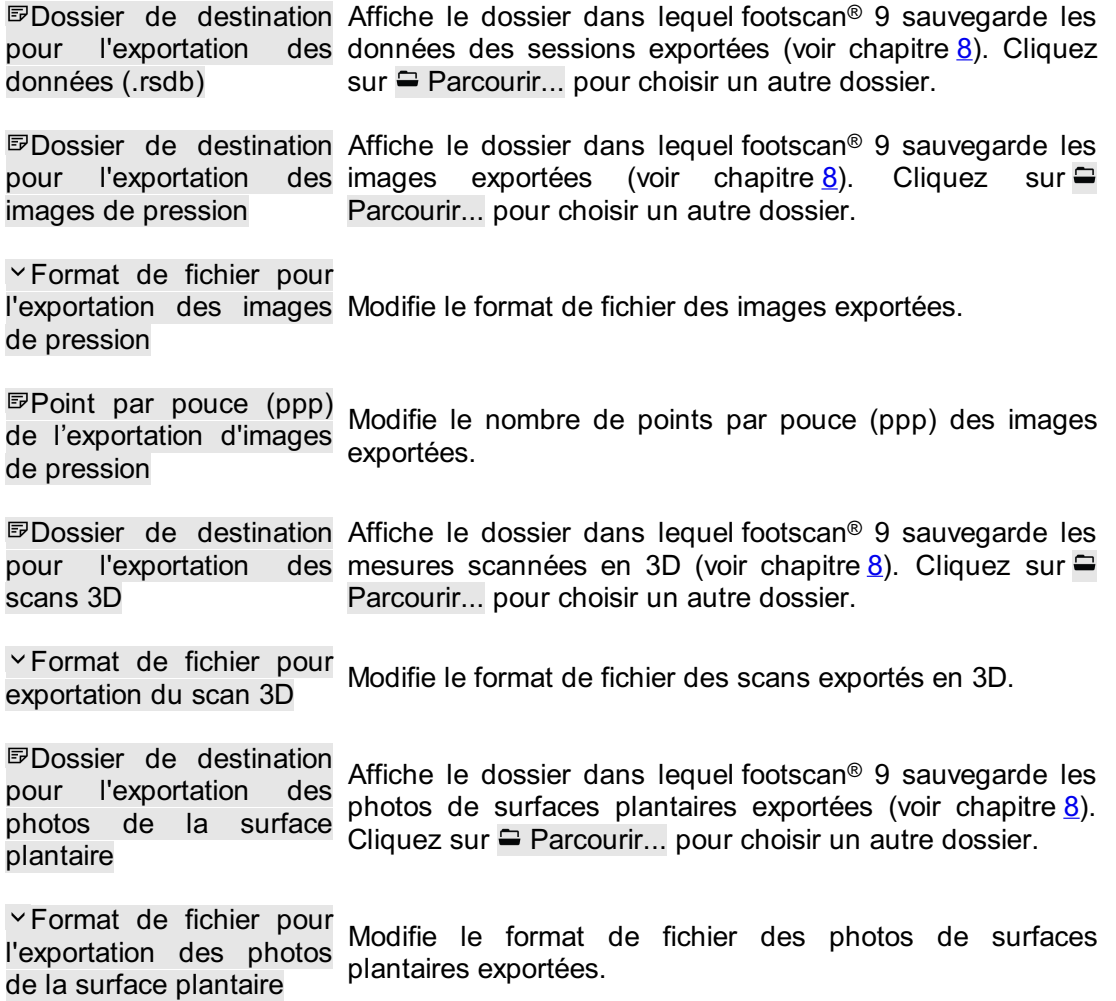

Point par pouce (ppp) de l'exportation photos de la surface surfaces plantaires exportées. plantaire des Modifie le nombre de points par pouce des photos de

Dossier de destination pour l'exportation au format texte Affiche le dossier dans lequel footscan® 9 sauvegarde les exportations au format texte (voir chapitre [8.4](#page-95-0)). Cliquez sur Parcourir... pour choisir un autre dossier. L'exportation au format texte est disponible dans le(s) pack(s) Scientific.

Inclure les informations Ajoute des informations d'en-tête aux exportations au format d'en-tête dans le fichier texte (voir chapitre [8.4](#page-95-0)). L'exportation au format texte est d'exportation texte disponible dans le(s) pack(s) Scientific.

Utiliser .xls comme extension de fichier pour les exportations au format texte Utilisation de « xls » comme extension de fichier pour les exportations au format texte (voir chapitre [8.4](#page-95-0)). L'exportation au format texte est disponible dans le(s) pack(s) Scientific.

 $I$ Inclure les informations de déclenchement dans le fichier d'exportation texte Ajoute des informations de déclenchement aux exportations au format texte (voir chapitre [8.4](#page-95-0)). L'exportation au format texte est disponible dans le(s) pack(s) Scientific.

toutes les personnes

Dossier de destination Affiche le dossier dans lequel footscan® 9 sauvegarde les du fichier d'exportation de exportations sous forme de liste (voir chapitre [7.1](#page-85-0)). Cliquez  $sur =$  Parcourir... pour choisir un autre dossier.

CAD/CAM

Dossier de destination exportations CAD/CAM (voir chapitre[8](#page-87-0)). Cliquez sur pour l'exportation Parcourir... pour choisir un autre dossier. L'exportation Affiche le dossier dans lequel footscan® 9 sauvegarde les CAD/CAM est disponible dans le(s) package(s)Clinical, Scientific.

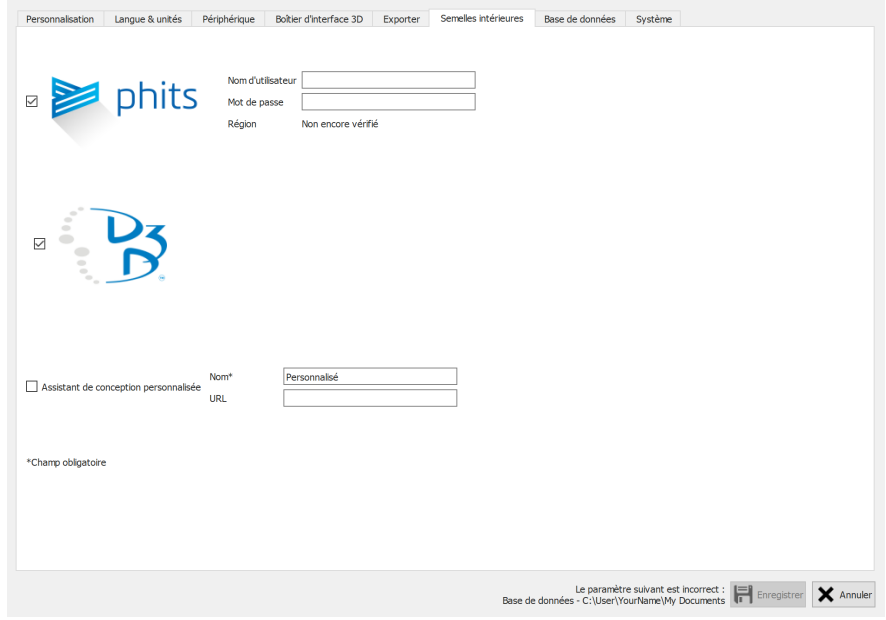

**Figure 25:** Paramètres relatifs aux semelles intérieures.

**Semelles intérieures** contient les paramètres relatifs aux semelles intérieures :

D3D

Permet de définir si l'assistant de conception de semelle intérieure peut être sélectionné comme option de conception.

Phits ™

Permet de définir si l'assistant de conception de semelle intérieure Phits™ peut être sélectionné comme option de conception.

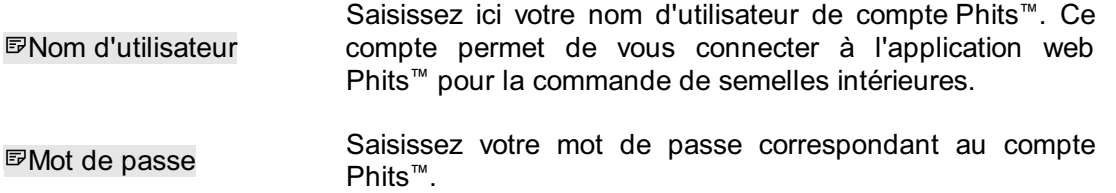

Assistant de conception personnalisée

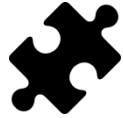

L'assistant de conception personnalisée est disponible dans le(s) pack(s) Scientific.

Permet de définir si un assistant de conception personnalisée peut être sélectionné comme option de conception.

Nom\* Saisissez le nom de l'assistant de conception personnalisée (obligatoire).

™

URL Saisissez l'URL de l'assistant de conception personnalisée.

Vous trouverez plus d'informations sur l'utilisation de l'assistant de conception personnalisée dans le répertoire d'installation de footscan® 9.

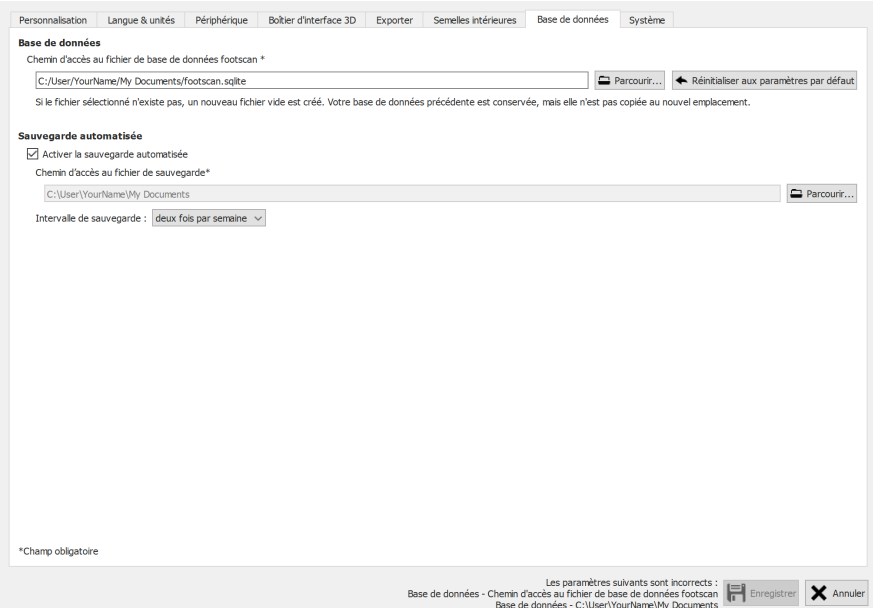

Figure 26: Paramètres relatifs aux aspects de la base de données de footscan<sup>®</sup> 9.

L'onglet **Base de données** contient les paramètres concernant les fonctionnalités de sauvegarde de footscan® 9 :

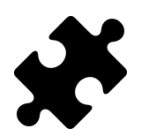

Le réglage de l'emplacement de la base de données s'effectue dans le module DatabaseManagement ou dans le(s) pack(s) Clinical, Scientific.

Ce champ affiche le nom et l'emplacement du fichier utilisés par footscan® 9 comme base de données, où toutes les données du patient et de l'enregistrement sont stockées. Cliquez sur Parcourir... pour choisir un emplacement ou un nom de fichier différent.

Si le fichier fourni n'existe pas, une nouvelle base de données vide est créée. Les bases de données existantes de ne sont jamais supprimées. Lors du changement d'emplacement, le fichier de base de données précédent n'est pas copié vers le nouvel emplacement. Cliquez sur Réinitialiser aux paramètres par défaut pour revenir à l'utilisation du fichier à l'emplacement par défaut.

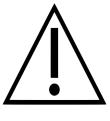

Notez que vous pouvez sélectionner un chemin sur un lecteur réseau. La bande passante réseau et le nombre d'utilisateurs simultanés peuvent affecter les performances. Les services de synchronisation de dossiers dans le Cloud tels que dropbox, onedrive ou google drive ne sont PAS pris en charge.

Activer la sauvegarde sauvegardes de la base de données régulièrement. Vous automatisée Décochez cette case si vous ne souhaitez pas effectuer de trouverez plus d'informations sur la sauvegarde automatisée ici [6.6](#page-81-0).

Chemin d'accès au fichier de sauvegarde\* Ce champ affiche l'emplacement où footscan® 9 placera au ses fichiers de sauvegarde automatisée de base de données. Cliquez sur Parcourir... pour choisir un autre dossier.

 $\times$ Intervalle sauvegarde : Choisissez l'intervalle de temps pour la sauvegarde automatisée de la base de données.

Chemin d'accès au fichier de base

données footscan \*

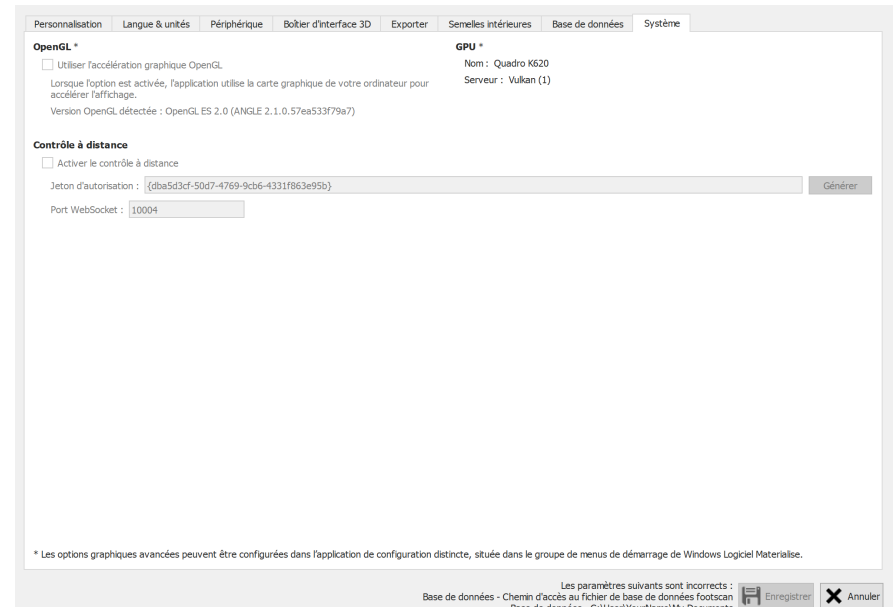

Figure 27: Paramètres relatifs aux aspects plus techniques de footscan<sup>®</sup> 9.

L'onglet **Système** contient les paramètres concernant les aspects techniques de footscan® 9 :

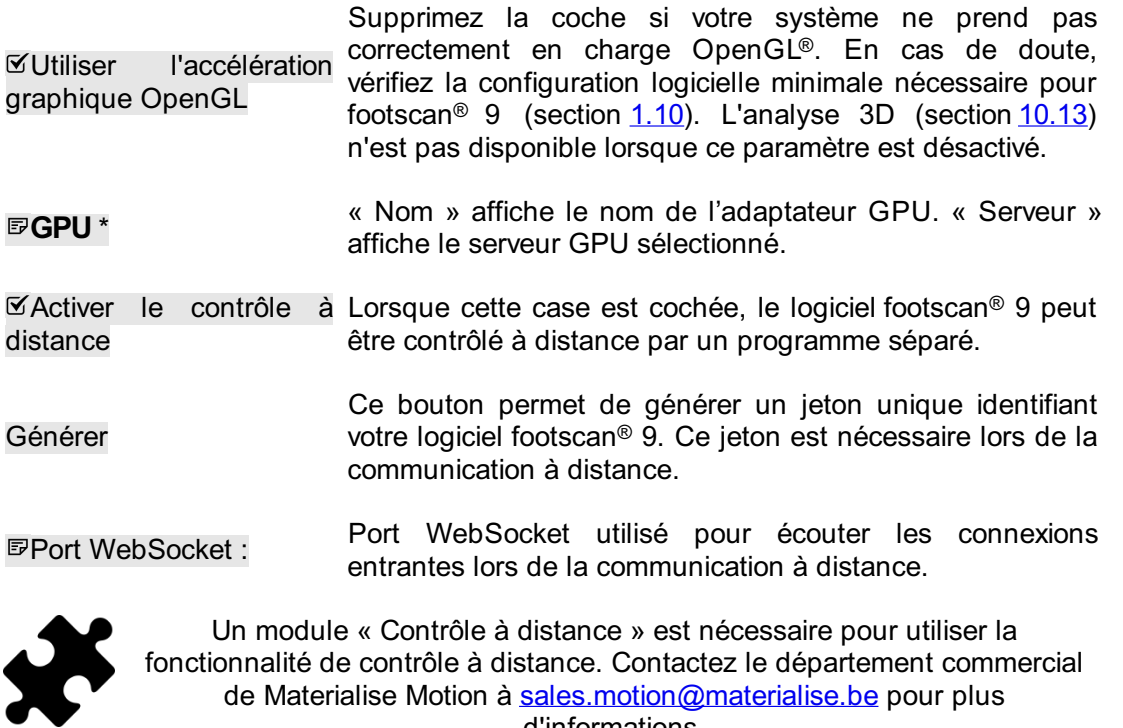

de Materialise Motion à [sales.motion@materialise.be](mailto:sales.motion@materialise.be) pour plus d'informations.

Vous trouverez plus d'informations sur l'utilisation du contrôle à distance dans le répertoire d'installation de footscan® 9, dans le sous-dossier « remote control » (contrôle à distance).

## **6.5 Boîte À propos**

La boîte de dialogue À propos de Materialise footscan® 9 (Figure <u>[28](#page-80-0)</u>) affiche le numéro de version, la date de fabrication, les informations réglementaires et les déclarations de copyright. Elle est accessible via l'écran d'accueil.

<span id="page-80-0"></span>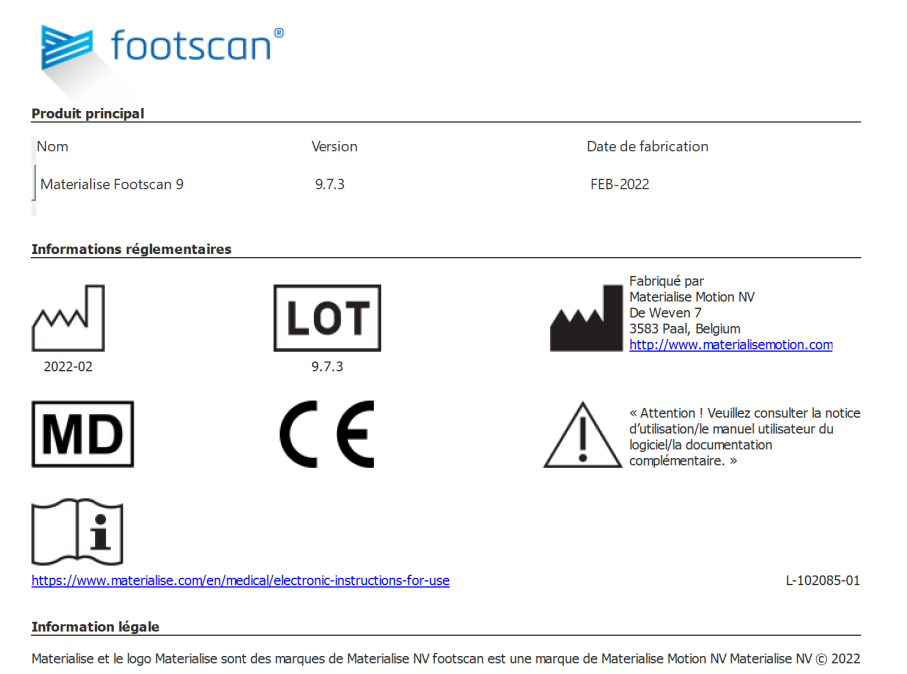

**Figure 28:** La boîte de dialogue À propos de Materialise footscan® 9 affiche le numéro de version, la date de fabrication, les informations réglementaires et les déclarations de copyright.

### <span id="page-81-0"></span>**6.6 Sauvegarde de la base de données**

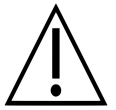

Il est fortement recommandé de faire une sauvegarde régulière de la base de données footscan9 ! Ceci pour éviter la perte de données dans des circonstances imprévues.

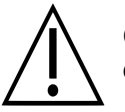

Cette opération de sauvegarde peut prendre beaucoup de temps, en fonction de la taille de la base de données.

Le logiciel footscan® 9 propose deux manières d'effectuer une sauvegarde de la base de données : automatisée et manuelle.

#### **Sauvegarde automatisée**

Lorsque la sauvegarde automatisée de la base de données est activée (voir Boîte de dialogue Paramètres avancés <u>[6.4](#page-71-0)</u>), le logiciel footscan® 9 demande d'effectuer une sauvegarde de la base de données à la fermeture du logiciel footscan® 9 après l'expiration de la période d'intervalle de sauvegarde choisie (toutes les semaines, deux fois par semaine ou tous les mois).

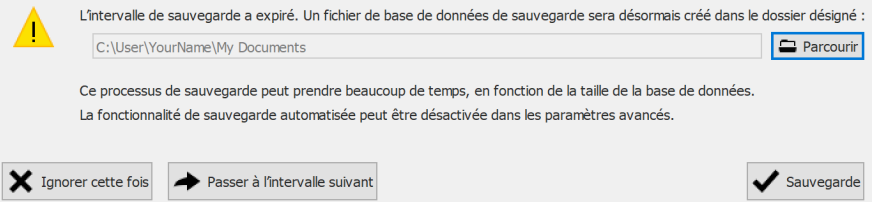

**Figure 29:** Boîte de dialogue Sauvegarde automatisée de base de données.

La sauvegarde automatisée de la base de données conservera un maximum de deux sauvegardes où la sauvegarde la plus ancienne sera écrasée par la sauvegarde actuelle.

Cliquez sur <del>□</del> Parcourir pour choisir l'emplacement où la sauvegarde sera placée. Le nom du fichier de sauvegarde, non paramétrable, est déterminé par footscan® 9. La sauvegarde peut être reportée à une date ultérieure en cliquant sur l'un des boutons suivants :

Ignorer cette Le logiciel footscan<sup>®</sup> 9 vous demandera d'effectuer à nouveau la<br>Ignorer cette couveaurde de la base de deppées à la prechaine fermeture de fois sauvegarde de la base de données à la prochaine fermeture de footscan® 9.

Passer à Le l'intervalle suivant Le logiciel footscan® 9 ne demandera pas d'effectuer une sauvegarde de la base de données tant que l'intervalle de temps de sauvegarde n'aura pas expiré à nouveau.

Cliquez sur le bouton  $\checkmark$  Sauvegarde pour démarrer la sauvegarde de la base de données. Une boîte de dialogue indiquant la progression de la sauvegarde s'affiche alors. Une fois la sauvegarde terminée, le logiciel footscan® 9 ne sera pas redémarré.

L'activation ou la désactivation de la sauvegarde automatisée, ainsi que d'autres paramètres tels que la période d'intervalle de sauvegarde automatisée, peuvent être définis dans la boîte de dialogue Paramètres avancés (voir [6.4](#page-71-0)).

#### **Sauvegarde manuelle**

Une sauvegarde de la base de données peut être lancée par l'utilisateur à tout moment via l'écran Base de données (voir [7](#page-83-0))

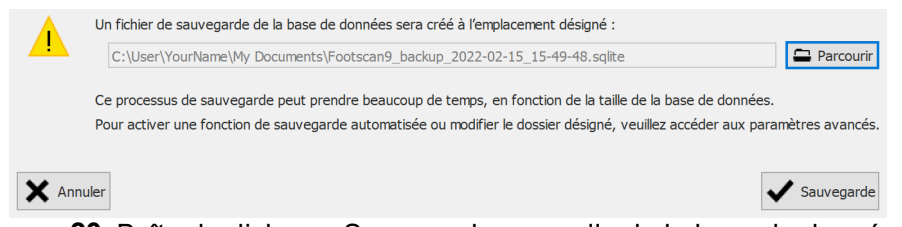

**Figure 30:** Boîte de dialogue Sauvegarde manuelle de la base de données.

Cliquez sur le bouton Parcourir pour choisir l'emplacement et le nom de fichier de la sauvegarde. La sauvegarde peut être annulée en cliquant sur le bouton  $\times$  Annuler. Pour la lancer, cliquez sur le bouton  $\checkmark$  Sauvegarde.

La sauvegarde sera effectuée au prochain démarrage de footscan® 9.

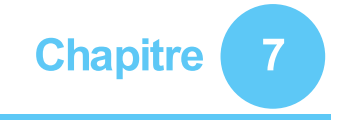

# <span id="page-83-0"></span>**Écran Database**

Si aucune base de données footscan® n'est présente durant l'installation de footscan® 9, l'installateur copie une base de données de démonstration. ® r ®

<span id="page-83-1"></span>L'écran Database (figure [31](#page-83-1)) affiche la liste de tous les clients stockés par footscan® 9.

| A Accueil                                |             |            |           |                   |       | <b>Base de données 1:</b> Personne <b>IN Analyser</b> / Conception <b>B</b> Rapport <b>1.</b> Commandes | <b>O</b> Paramètres 2 Aide     |
|------------------------------------------|-------------|------------|-----------|-------------------|-------|----------------------------------------------------------------------------------------------------|--------------------------------|
| <b>Mail Ajouter</b>                      |             |            |           |                   |       | $\circ$                                                                                                 |                                |
|                                          | Prénom      | Nom        | Référence | Date de naissance | Sexe  | Adresse                                                                                                 | Date d'importation             |
| Enregistrer                              | Astrid      | Jansens    |           | 5/01/1983         | Femme | <b>NL</b>                                                                                               |                                |
|                                          | Jean        | Dupont     |           | 20/12/1970        | Homme | ${\sf FR}$                                                                                              |                                |
| $2\frac{1}{2}$ Ouvrir                    | John        | Doe        |           | 12/12/1972        | Homme | Main Street 15 Anytown US                                                                               |                                |
|                                          | Jos         | Peeters    |           | 12/11/1962        | Homme | BE                                                                                                    |                                |
| en Importer le rsdb                      | Max         | Mustermann |           | 12/01/1995        | Homme | Hauptstraße 45 Dingenskirchen DE                                                                        |                                |
|                                          | Virginia D. | Benson     |           | 9/03/1977         | Femme | 1633 South Street 79756 Midlands TX US                                                                  | woensdag 26 juni 2019 15:41:11 |
| <b>e1</b> Fusionner des bases de données | 孙           | ŧ          |           | 19/05/1993        | Homme | CN                                                                                                    |                                |
|                                          |             |            |           |                   |       |                                                                                                    |                                |
|                                          |             |            |           |                   |       |                                                                                                    |                                |

Figure 31: L'écran Database affiche la liste de tous les clients stockés par footscan<sup>®</sup> 9.

À gauche figurent des boutons permettant de modifier le contenu du tableau des clients :

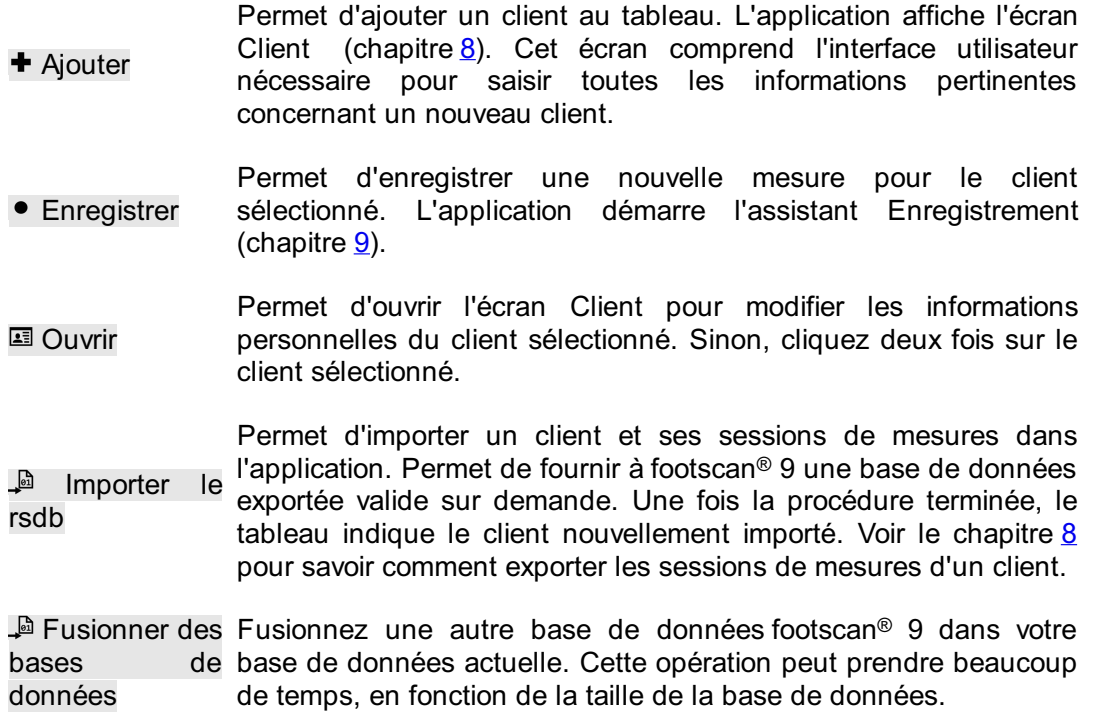

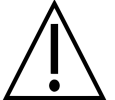

Nous vous conseillons de faire une sauvegarde de votre base de données-footscan® 9 actuelle avant de commencer la fusion.

Exportation de Exporte la liste de tous les clients sous forme de texte (chapitre la liste  $7.1$ ).

**<sup>3</sup>** Supprimer Permet de supprimer toutes les données d'un client sélectionné, y compris toutes ses mesures.

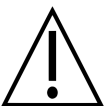

La suppression d'un client est permanente ! Assurezvous bien que les données et mesures du client sélectionné ne sont plus utiles.

#### **Sauvegarder**  $\mathbb{R}^2$

la base données Sauvegarde manuelle de la base de données footscan® 9 (voir <u>[6.6](#page-81-0)</u>)

Le champ texte de recherche en haut à droite du tableau des clients permet d'exclure les clients dont le profil ne correspond pas à son contenu. Ainsi, le tableau n'affiche que les clients ayant passé le filtre. Une correspondance est possible avec toute information personnelle stockée, même avec les dates et numéros de téléphone. Supprimez le filtre pour afficher tous les clients.

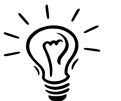

Cliquez sur un en-tête du tableau pour trier son contenu en ordre croissant ou décroissant.

## <span id="page-85-0"></span>**7.1 Boîte de dialogue d'exportation sous forme de liste**

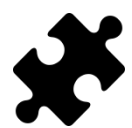

L'option "Ratios ABCD" dans l'exportation de liste se trouve dans le(s) pack(s) Scientific. Les autres options d'exportation ne nécessitent pas de pack spécial.

<span id="page-85-1"></span>La boîte de dialogue d'exportation de liste (Figure [32](#page-85-1)) permet d'exporter tous les clients sous un format texte vers un fichier csv.

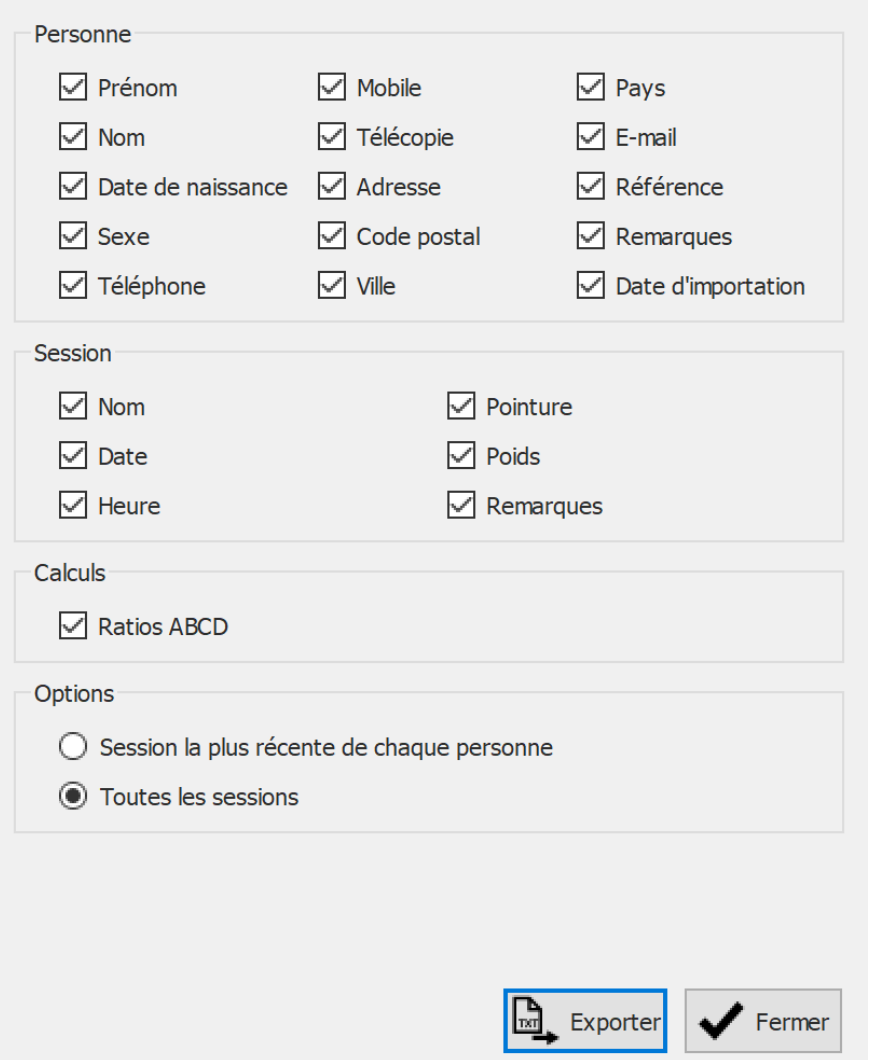

**Figure 32:** La boîte de dialogue d'exportation de liste permet d'exporter tous les clients sous un format texte vers un fichier csv.

Cochez les cases afin de choisir les données à exporter. Les données suivantes peuvent être incluses dans la liste d'exportation :

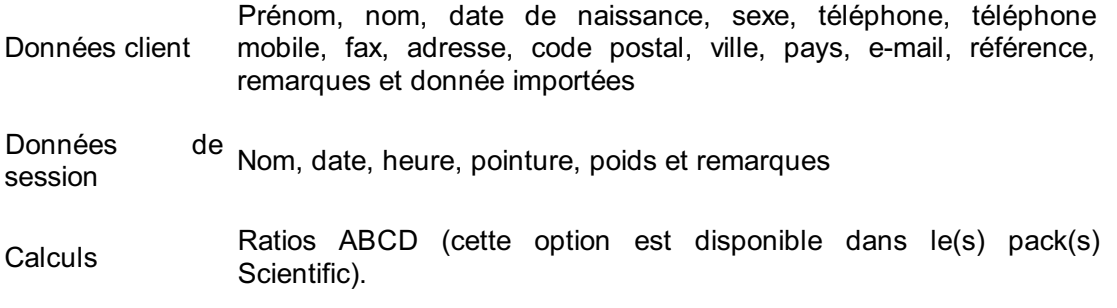

Sélectionnez <sup>®</sup>Session la plus récente de chaque personne pour exporter les données de la session la plus récente seulement de chaque client, ou sélectionnez <sup>O</sup>Toutes les sessions pour exporter les données de toutes les sessions de chaque client.

Le fichier csv exporté peut facilement être importé dans n'importe quel logiciel tableur. L'exportation de liste prend en compte les paramètres de lieu du système d'exploitation, afin qu'il n'y ait pas d'erreurs de conversion entre footscan® 9 et le logiciel tableur.

Cliquez sur le bouton  $\mathbb{L}$ . Exporter pour lancer l'exportation. Cliquez sur le bouton  $\checkmark$ Fermer pour fermer la boîte de dialogue d'exportation de liste.

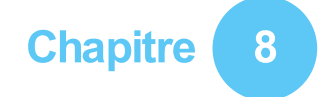

## <span id="page-87-0"></span>**Écran Client**

L'écran Client (figure [33](#page-87-1)) affiche toutes les informations d'un seul client. La moitié supérieure de l'écran comprend ses informations personnelles. Le reste de l'écran comprend toutes ses mesures enregistrées.

<span id="page-87-1"></span>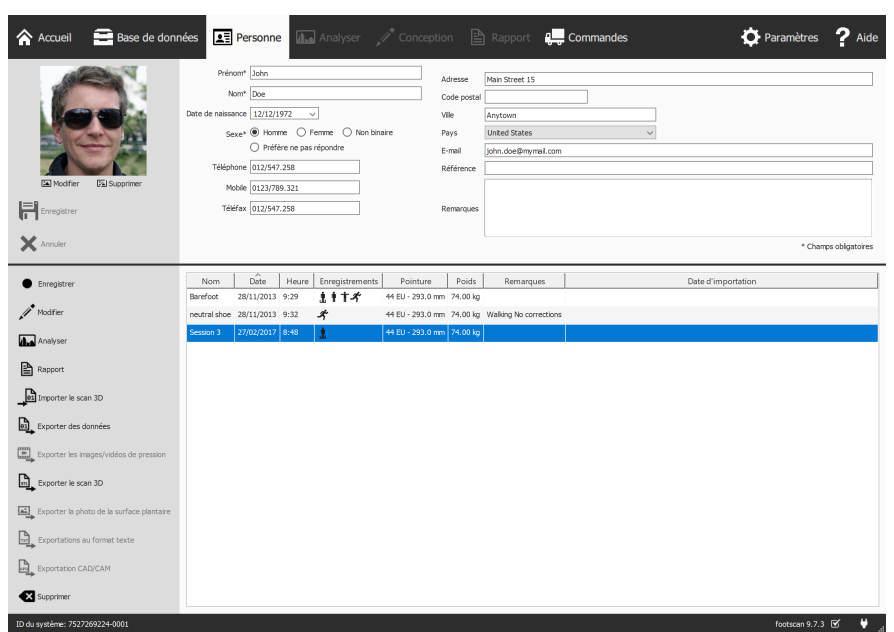

**Figure 33:** L'écran Client affiche toutes les informations personnelles d'un seul client ainsi que toutes ses sessions de mesures.

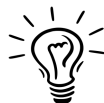

Faites glisser la ligne de séparation sombre au milieu de l'écran vers le haut et vers le bas pour redimensionner le contenu de l'écran.

**Personal Information (informations personnelles)** Pour chaque client, footscan® 9 stocke le nom, l'adresse, la date de naissance, le sexe, les numéros de téléphone, l'adresse électronique et les remarques en texte libre. L'application peut également stocker une photographie des clients.

L'écran Client affiche les informations personnelles du client sélectionné. Modifiez ces informations dans les champs texte correspondants. Remarque : les champs ワ rénom, **ENom et ●Sexe doivent obligatoirement être remplis. Sélectionnez E** Modifier ou E Supprimer pour gérer la photographie du client. L'application accepte une grande variété de formats d'image. Cliquez sur **El Enregistrer ou × Annuler pour terminer.** 

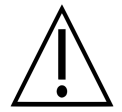

Pendant la modification du formulaire des informations personnelles, les autres écrans sont inactifs. Cliquez sur H Enregistrer ou X Annuler pour terminer la modification.

**Mesures** La moitié inférieure de l'écran Client affiche toutes les sessions de mesures du client. La liste affiche, par session, le nom, la date et l'heure de l'enregistrement, la pointure et le poids du client, un champ pour les remarques éventuelles et, si la session a été importée, sa date d'importation. La colonne d'enregistrements affiche le type de mesures effectuées au cours de la session : Scanner 3D  $\mathbf{\hat{I}}$  et/ou mesures en statique  $\stackrel{\bullet}{\parallel}$  et/ou en équilibre  $\stackrel{\bullet}{\parallel}$  et/ou en dynamique  $\stackrel{\bullet}{\mathcal{A}}$  (voir chapitre [9](#page-98-0)).

- **•** Enregistrer Permet de créer une nouvelle session de mesures. L'application affiche l'assistant Enregistrement (chapitre [9](#page-98-0)).
- $\mathscr{I}$  Modifier Modifiez les données de la session sélectionnée (chapitre [8.2](#page-92-0)).
- **■** Analyser Permet d'ouvrir l'écran Analyse (chapitre [10](#page-104-0)) avec la session de mesures sélectionnée. Sinon, cliquez deux fois sur la session de mesures.
- **Exapport** Permet d'ouvrir l'écran Analyse (chapitre [15](#page-171-0)) avec la session de mesures sélectionnée.
- $\mathbb P$  Importer scan 3D le Ouvrez l'écran Importer le scan 3D (chapitre [8.1](#page-90-0)) pour importer un scan 3D droit et/ou gauche dans la mesure sélectionnée.

la, Exporter des données Exportez la/les session(s) sélectionnée(s). L'application sauvegarde les sessions dans une base de données stockée dans un dossier spécial sur l'ordinateur. Choisissez ce dossier dans la boîte de dialogue Paramètres (section [6.4](#page-71-0)). Apprenez comment importer les sessions exportées au chapitre [7](#page-83-0).

**E** Exporter les images/vidéos de pression Exportez des images et/ou des vidéos de tous les pieds reconnus de la ou des sessions sélectionnées (chapitre [8.3](#page-93-0)).

la, Exporter le scan 3D Permet d'exporter toutes les mesures des scans 3D depuis les sessions sélectionnées vers le fichier. L'application sauvegarde l'exportation dans un dossier dédié sur l'ordinateur. Choisissez ce dossier dans la boîte de dialogue Settings (paramètres) (Section [6.4](#page-71-0)). Le nom de ces fichiers contient le nom du client et de la session ainsi que la date de la session et le type de pied (pied gauche : L pour « left » ; pied droit : R pour « right »).

<sup>吗</sup> Exporter photo de surface plantaire nom de ces fichiers contient le nom du client et de la session ainsi Permet d'exporter toutes les photos de surface plantaire depuis les sessions sélectionnées. L'application sauvegarde la photo de la surface plantaire dans un dossier dédié sur l'ordinateur. Choisissez la ce dossier dans la boîte de dialogue Paramètres (Section [6.4](#page-71-0)). Le que la date de la session et le type de pied (pied gauche : L pour « left » ; pied droit : R pour « right »).

**4 Exportations** au format texte Permet d'exporter les sessions sélectionnées dans un format texte compatible avec Footscan® 7 gait (chapitre [8.4](#page-95-0)). L'exportation au format texte est disponible dans le(s) pack(s) Scientific.

Exporter les données du support de l'orthèse. Footscan® 9 crée les fichiers .apd dans un dossier spécial de l'ordinateur. Choisissez ce **Arg Exportation** dossier dans la boîte de dialogue Paramètres (section [6.4](#page-71-0)). CAD/CAM L'exportation CAD/CAM est disponible dans le(s) package(s) Clinical, Scientific.

Supprimer Permet de supprimer la session de mesures sélectionnée.

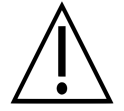

La suppression d'une session de mesures est permanente ! Assurez-vous bien que la session sélectionnée n'est plus utile.

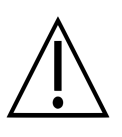

Un client peut avoir un nombre limité de sessions. Cette limite est beaucoup plus grande que ce qui peut être considéré comme une utilisation normale.

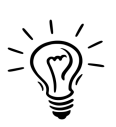

Personnalisez le nom de cet écran dans la boîte de dialogue Paramètres (section [6.4](#page-71-0)).

#### <span id="page-90-0"></span>**8.1 Importer le scan 3D**

L'écran Importer le scan 3D permet d'importer un scan 3D droit et/ou gauche dans la mesure.

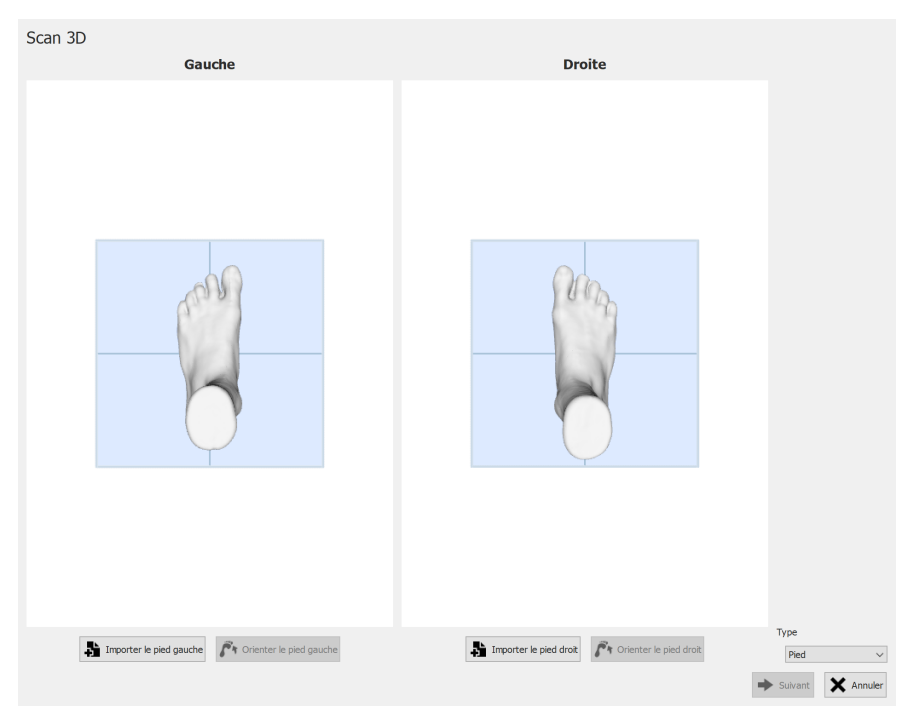

**Figure 34:** L'écran Importer le scan 3D permet d'importer un scan 3D dans la mesure.

Cliquez sur les boutons in Importer le pied gauche ou in Importer le pied droit pour importer un scan gauche ou droit respectivement. Une boîte de dialogue s'affiche, permettant de sélectionner un fichier STL ou OBJ contenant les données de scan 3D. Footscan® s'attend à des données de scan 3D exprimées en mm.

Une fois un fichier sélectionné, le scan 3D est chargé et consultable par l'utilisateur, avec un plan de sol gris. La prochaine étape consiste à aligner le scan en sélectionnant 3 points sur celui-ci. Choisissez 3 points situés sur la surface plantaire du pied, de préférence un point sur le talon (point le plus bas au milieu du talon) et deux points sur l'avant-pied, par exemple les points près des 1re et 5e têtes métatarsiennes. Vous pouvez faire pivoter le maillage à l'aide du bouton gauche de la souris. Pour sélectionner les points, cliquez avec le bouton droit de la souris.

Une fois les trois points sélectionnés, l'orientation optimale du maillage est calculée et affichée. Vérifiez si la position calculée est correcte. Le plan de sol doit passer par la plante du pied. Si vous n'êtes pas satisfait de l'orientation du maillage, vous pouvez le réorienter en cliquant sur les boutons  $\mathbf{r}$  Orienter le pied gauche ou  $\mathbf{r}$  Orienter le pied droit, selon le pied importé à corriger. Vous devez sélectionner trois points, comme décrit dans l'étape précédente.

Recommencez la même procédure pour l'autre pied, le cas échéant. Vous pouvez toutefois procéder à un seul scan gauche ou droit.

Une fois les scan 3D importés et lorsque vous êtes satisfait de l'orientation du maillage, enregistrez les scans en cliquant sur le bouton  $\blacktriangleright$  Suivant. Si vous ne souhaitez pas enregistrer les scans, cliquez sur le bouton X Annuler. Avant d'enregistrer les scans, assurez-vous de sélectionner le bon type avec  $\vee$  Type. Vous trouverez de plus amples informations sur le type de scan au chapitre [9](#page-98-0).

Si la session sélectionnée contient déjà un scan 3D, un nouveau scan 3D importé remplace le scan existant. Un avertissement s'affiche et vous demande de bien vouloir confirmer que vous souhaitez procéder au remplacement.

### <span id="page-92-0"></span>**8.2 Boîte de dialogue Modifier la session**

<span id="page-92-1"></span>La boîte de dialogue Modifier la session (Figure [35](#page-92-1)) permet de modifier les données de la session sélectionnée.

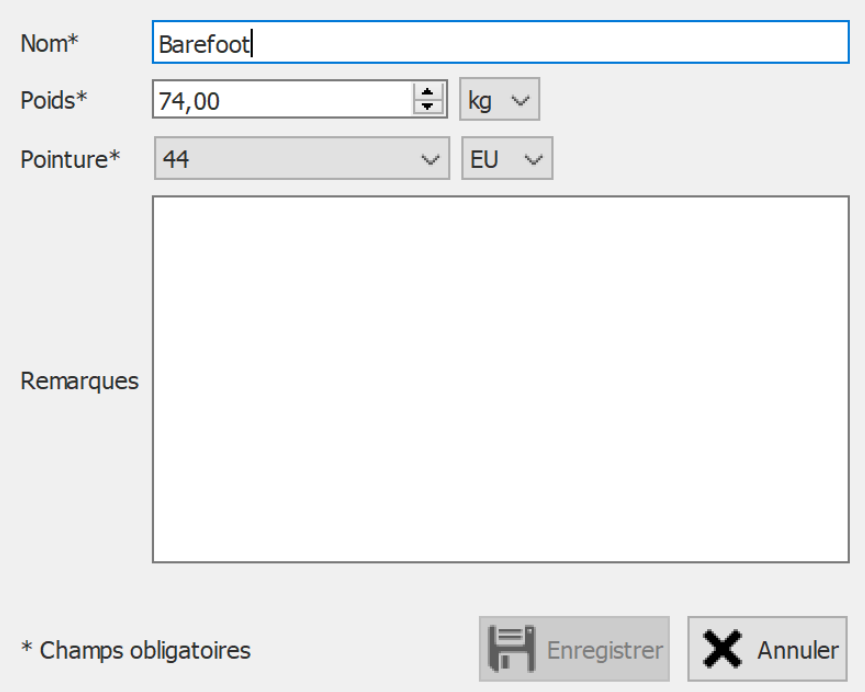

**Figure 35:** La boîte de dialogue Modifier la session permet de modifier les données de session.

Les champs suivants peuvent être modifiés :

- Nom
- Poids et unité de poids (l'unité de poids sélectionnée sera utilisée dans l'ensemble de l'application footscan® 9)
- Pointure et unité de pointure (l'unité de pointure sélectionnée sera utilisée dans l'ensemble de l'application footscan® 9)
- Remarques

Les champs marqués d'un astérisque (\*) sont obligatoires.

Cliquez sur H Enregistrer pour sauvegarder les changements ou sur × Annuler pour les supprimer.

## <span id="page-93-0"></span>**8.3 Boîte de dialogue d'exportation de supports**

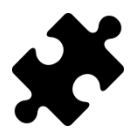

L'exportation de supports vidéo est disponible dans le(s) package(s) Clinical, Scientific.

<span id="page-93-1"></span>La boîte de dialogue d'exportation de supports (Figure [36](#page-93-1)) permet d'exporter tous les pieds reconnus de la ou des sessions sélectionnées sous forme d'images ou de vidéos.

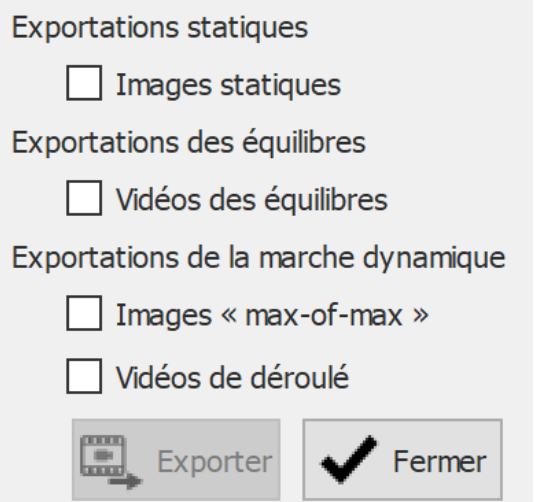

**Figure 36:** La boîte de dialogue d'exportation de supports permet d'exporter les pieds sous forme d'image et/ou de vidéo.

Footscan® 9 stocke tous les fichiers d'exportation de supports dans un dossier dédié de l'ordinateur. Ce dossier peut être modifié dans la boîte de dialogue Paramètres (Section [6.4](#page-71-0)).

Le format de fichier et le nombre de ppp des exportations d'images peuvent être modifiés dans la boîte de dialogue Paramètres (Section [6.4](#page-71-0)). L'exportation vidéo est toujours au format MP4.

Le nom des fichiers d'exportation de supports contient le nom du client et de la session, ainsi que la date de la session. Des données spécifiques sont ajoutées par type d'exportation de supports.

Les exportations de supports disponibles sont les suivantes :

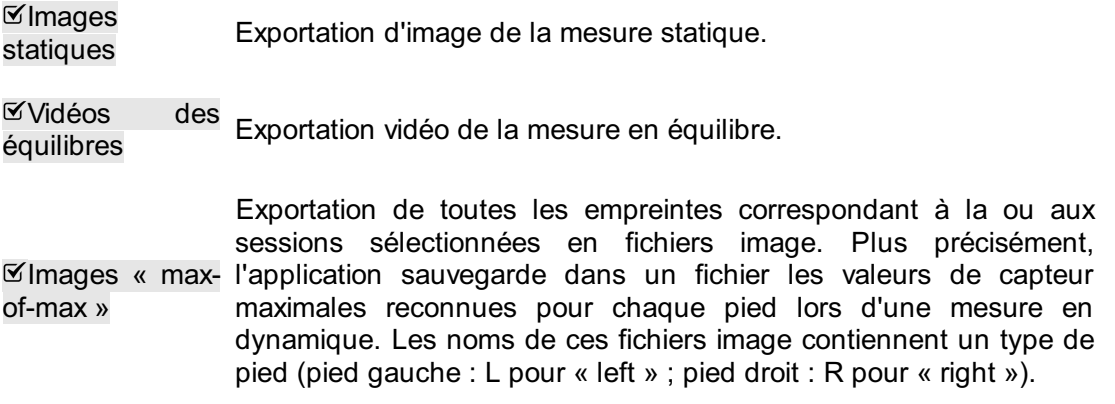

 $\boxtimes$ Vidéos déroulé Exportation du déroulé de tous les pieds reconnus de la ou des mesures dynamiques sélectionnées vers la vidéo. Les noms de ces fichiers image contiennent un type de pied (pied gauche : L pour « left » ; pied droit : R pour « right »).

Cliquez sur le bouton ✔ Fermer pour annuler la ou les exportations ou sur Exporter pour les démarrer. Au cours des exportations de supports, une boîte de dialogue de progression s'affiche (Figure  $37$ ). Cliquez sur le bouton  $\bullet$  Abandonner pour annuler les exportations.

<span id="page-94-0"></span>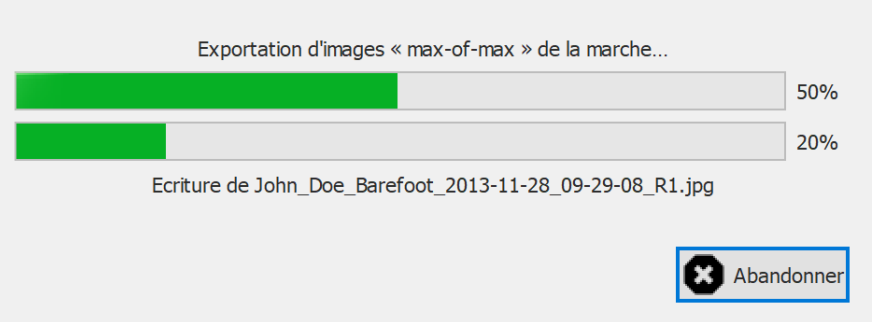

**Figure 37:** Boîte de dialogue affichant la progression des exportations de supports.

Lorsque toutes les exportations de supports sont terminées, la boîte de dialogue de progression (Figure [38](#page-94-1)) vous permet d'ouvrir le dossier contenant toutes les exportations en cliquant sur le bouton  $\Xi$  Ouvrir un dossier.... Cliquez sur le bouton  $\checkmark$ Fermer pour fermer la boîte de dialogue de progression.

<span id="page-94-1"></span>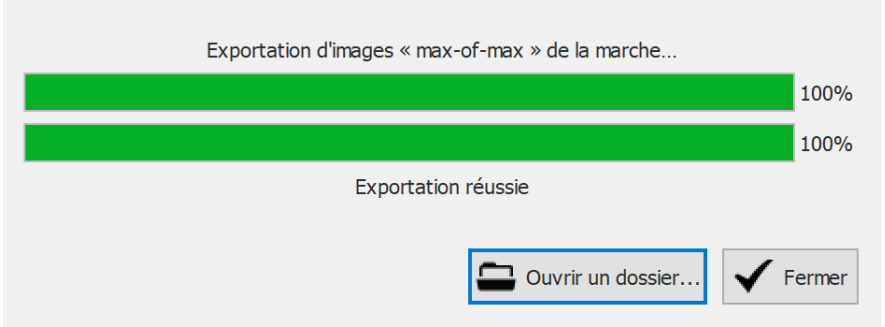

**Figure 38:** Boîte de dialogue s'affichant lorsque les exportations de supports sont terminées.

## <span id="page-95-0"></span>**8.4 Boîte de dialogue d'exportation au format texte**

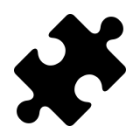

Les exportations au format texte sont disponibles dans le(s) pack(s) Scientific.

La boite de dialogue d'exportation au format texte (figure [39](#page-95-1)) permet d'exporter les données de mesure dans un format texte lisible directement par l'œil humain. Ces exportations texte sont compatibles avec les exportations ASCII de footscan® 7 gait.

<span id="page-95-1"></span>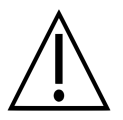

Il existe une différence importante entre les exportations de texte de footscan® 9 et les exportations de texte de footscan® 7 gait ASCII : footscan® 9 exporte les valeurs de pression, alors que footscan® 7 exporte les valeurs de force.

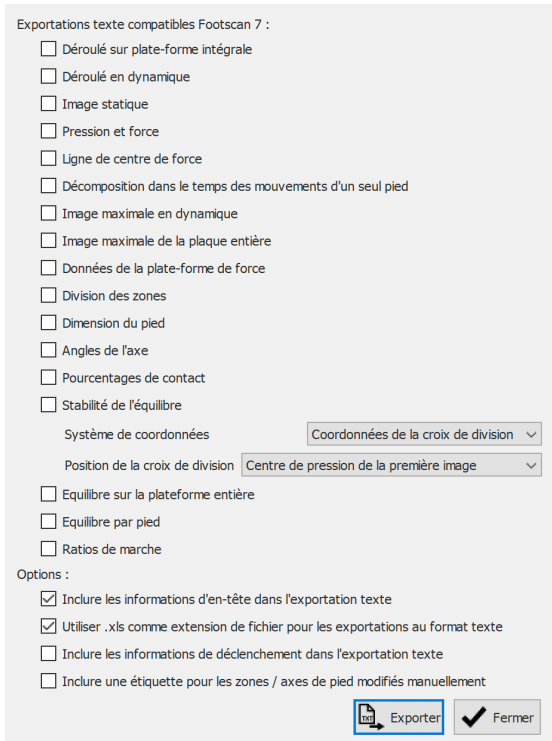

**Figure 39:** La boîte de dialogue d'exportation texte permet d'exporter les données dans un format ASCII compatible avec footscan® 7 gait.

Tous les fichiers d'exportation au format texte ont un en-tête contenant le nom du patient, la vitesse de balayage, la date et le nom de la mesure. Certaines exportations au format texte incluent également les coordonnées des pieds reconnus sur la plateforme de pression.

Les exportations au format texte disponibles sont les suivantes :

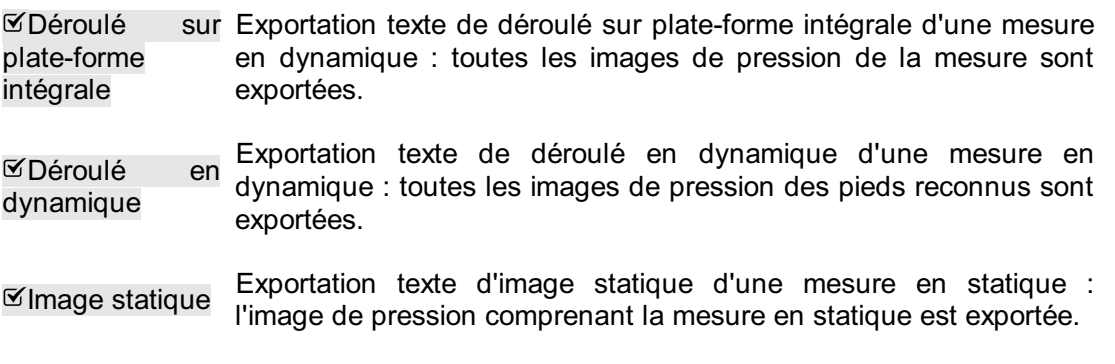

 $\mathfrak{C}$ Pression force Exportation texte de valeurs de pression et de force d'une mesure en et dynamique : toutes les données de pression et de force des pieds<br>reconnus sont exportées. Voir section 10.15 pour plus reconnus sont exportées. Voir section [10.15](#page-128-0) pour plus d'informations.

 $\mathfrak{C}$ Liane centre de force Exportation texte de valeurs de centre de force d'une mesure en dynamique : les données relatives au centre de force de tous les pieds reconnus sont exportées.

Décomposition Exportation texte de la décomposition dans le temps des dans le temps mouvements du pied en dynamique : les informations de des mouvements décomposition dans le temps des mouvements des pieds reconnus d'un seul pied sont exportées. Voir section [10.22](#page-138-0) pour plus d'informations.

**Ølmage** maximale dynamique en Exportation texte de l'image maximale en dynamique : les images « max-of-max » des pieds reconnus sont exportées.

**⊠**Image maximale de la mesure dynamique : l'image « max-of-max » de la mesure est plaque entière Exportation texte de l'image maximale de la plaque entière d'une exportée.

Données de la plate-forme de ayriamique force Exportation texte de données de plate-forme de force en dynamique : les données de plate-forme de force de tous les pieds sont exportées. Voir section [10.25](#page-142-0) pour plus d'informations.

 $\mathfrak{C}$ Division zones Exportation texte de la division des zones d'une mesure en dynamique : les données de la division des zones de tous les pieds reconnus sont exportées. Chaque zone a un numéro de référence. Voir section [10.15](#page-128-0) pour plus d'informations.

Dimension du pied Exportation texte des dimensions du pied d'une mesure en dynamique : les informations des dimensions des pieds reconnus sont exportées. Voir section [10.18](#page-132-0) pour plus d'informations.

Angles de l'axe Exportation texte des angles de l'axe d'une mesure en dynamique : l'angle de l'axe du pied et la souplesse de l'articulation astragalo-carcanéenne du pied reconnu sont exportées. Voir section [10.12](#page-124-0) pour plus d'informations.

Pourcentages de contact Exportation texte des pourcentages de contact d'une mesure en dynamique : les pourcentages de contact des pieds reconnus sont exportées. Voir section [10.15](#page-128-0) pour plus d'informations.

Stabilité de l'équilibre Exportation texte de la stabilité d'une mesure en équilibre : informations sur l'intervalle, informations sur l'ellipse, pourcentages de distribution de la charge et informations par image pour la force et le centre de pression (position et vitesse), par rapport au système de coordonnées choisi. Les informations par image sont fournies pour la mesure de la plaque entière, ainsi que pour les diverses sélections (gauche/droite, avant/arrière, ainsi que les quatre quadrants Q1/Q2/Q3/Q4). Vous pouvez sélectionner le système de coordonnées et la position de la croix de division avec les commandes Y Système de coordonnées et Y Position de la croix de division. Voir section [10.9](#page-118-0) pour plus d'informations.

Equilibre sur la plateforme Exportation complète des équilibres d'une mesure en équilibre : toutes les images de pression d'une mesure en équilibre complète sont exportées à l'aide de l'algorithme de type RLE (Run-length encoding). Le nombre de capteurs consécutifs avec zéro pression est remplacé par le nombre négatif de cette quantité. Exemple : [-20 0.31 0.12 -10 0.14 0.1] rééchantillonne 20 zéros consécutifs, suivis des valeurs de pression 0,31 et 0,12, et à nouveau de 10 zéros consécutifs et des valeurs de pression 0,14 et 0,1.

 $E$ Equilibre pied Exportation texte de la mesure en équilibre par pied : informations sur l'intervalle, informations sur l'ellipse par pied et informations par par image pour le centre de pression (position), par rapport à l'axe du pied, l'angle des centres de pression et la distance entre centres de pression de chaque pied séparément. Voir section [10.11](#page-122-0) pour plus d'informations.

Ratios de marche Exportation texte des ratios de marche d'une mesure en dynamique : les ratios de marche reconnus sont exportées. Voir section [10.20](#page-134-0) pour plus d'informations.

Les cases à cocher correspondantes sont désactivées si aucune mesure statique, en dynamique et/ou en équilibre n'est disponible pour la ou les sessions sélectionnées.

Les options suivantes peuvent être sélectionnée :

Inclure les informations d'en-tête dans l'exportation texte

entière

Ajout d'informations d'en-tête à l'exportation au format texte. Ces informations comprennent le nom de la session, le nom de la personne, la date de mesure et la vitesse de balayage.

Utiliser .xls comme extension de fichier pour les exportations au format texte

Utilisation de « xls » comme extension de fichier pour l'exportation texte, pour une ouverture facile du fichier dans Microsoft Excel. Si cette option n'est pas activée, c'est l'extension de fichier « txt » qui est utilisée.

 $I$ Inclure informations de un intervalle de déclenchement actif. Si tel est le cas, l'indice de déclenchement dans l'exportation texte d'abord triés à gauche, puis à droite. Avec cette option, les pieds Ajout d'informations supplémentaires de déclenchement de la boîte d'interface 3D à l'exportation de texte. Ces informations incluent le décalage d'image et indiquent si le pied ou l'image se trouvent dans déclenchement est indiqué. Les pieds sont triés différemment selon que l'option est activée ou non : sans cette option, les pieds sont sont triés par ordre chronologique. Cette option génère des fichiers d'exportation de texte non compatibles avec footscan® 7 !

Cliquez sur le bouton  $\mathbb{L}$ . Exporter pour démarrer l'exportation. Chaque exportation sélectionnée est alors exécutée de manière séquentielle. Cliquez sur le bouton v Fermer pour fermer la boîte de dialogue d'exportation de texte.

# <span id="page-98-0"></span>**Assistant Enregistrement**

L'assistant Enregistrement vous guide lors de la création d'une session de mesures. Une session de mesures peut contenir quatre mesures : scan 3D, en statique, en équilibre et en dynamique.

Remarque : lorsque l'assistant est désactivé, les autres écrans sont inaccessibles. Le nom, la photographie et la date de naissance du client figurent à titre d'information sur la partie gauche de l'écran. À chaque étape de l'exécution de l'assistant, l'écran affiche au moins un bouton permettant d'ignorer le stade en cours.

<span id="page-98-1"></span>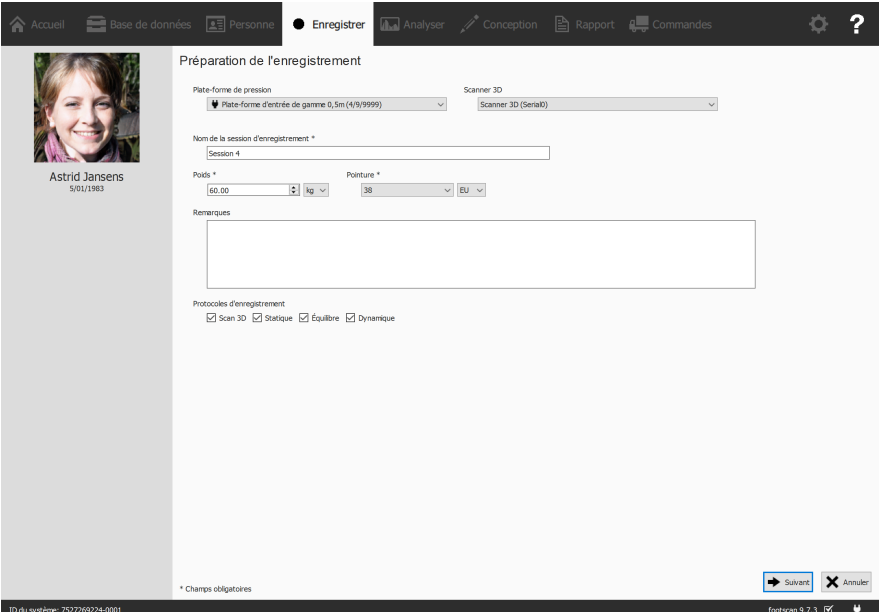

**Figure 40:** Pendant la préparation de l'enregistrement, l'assistant demande la saisie de certaines informations obligatoires sur le client et la session.

**Préparation de l'enregistrement** À ce stade (figure [40](#page-98-1)), des informations sur le client et la session doivent être saisies avant de continuer. Les champs marqués d'un **\*** doivent être obligatoirement remplis.

Tout d'abord, l'assistant demande un périphérique ( Plate-forme de pression ou  $\vee$ Scanner 3D) avec lequel enregistrer et un nom de session d'enregistrement (ENom de la session d'enregistrement \*). Ce nom permet d'identifier la session de mesures dans l'écran Client (chapitre [8](#page-87-0)). Un nom de session est proposé dans la boîte de dialogue Préparation de l'enregistrement au lancement de l'assistant.

Par ailleurs, les algorithmes de reconnaissance des pieds utilisés pendant les mesures doivent être basés sur un poids (<sup>ppoids \*</sup>) et une pointure (  $\vee$  Pointure \*) précis pour des résultats optimaux. footscan® 9 retient les valeurs de la dernière session de mesures du client et les utilise initialement.

Il est possible d'ajouter des remarques (<sup>F</sup>Remarques) à la session de mesures. Ces remarques s'affichent dans la liste de sessions sur l'écran Client (chapitre [8](#page-87-0)).

Choisissez les enregistrements à effectuer en cochant les cases <sup>or</sup> Scan 3D, <sup>or</sup> Statique, Équilibre et Dynamique.

Une fois le formulaire rempli, cliquez sur  $\rightarrow$  Suivant pour continuer ou  $\times$  Annuler pour quitter l'assistant sans créer de session de mesures.

**Enregistrement du scan 3D** L'enregistrement du scanner 3D crée une représentation 3D des pieds du client.

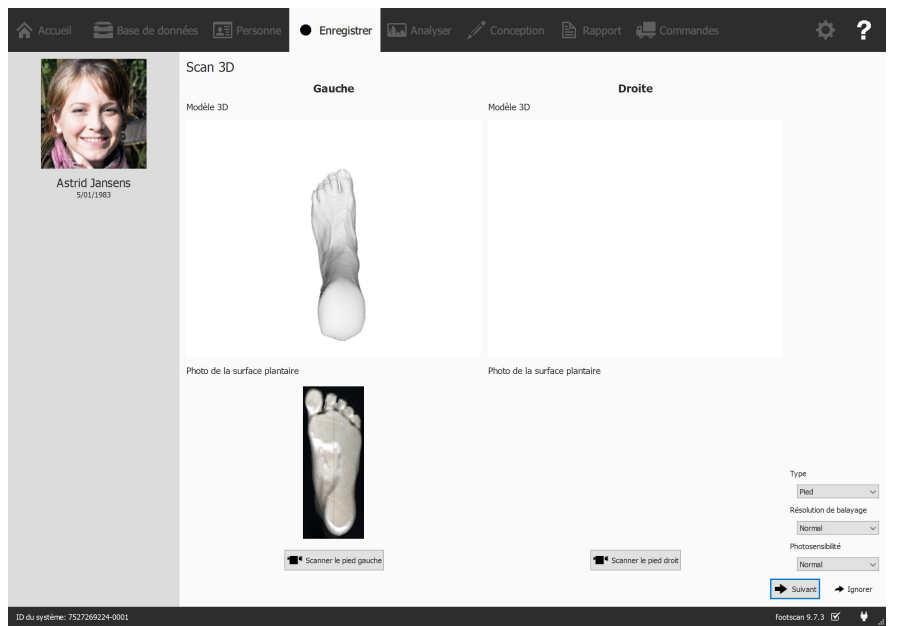

**Figure 41:** L'enregistrement du scanner 3D crée une représentation 3D et prend une photo de la surface plantaire des pieds du client.

L'étape Enregistrement du scanner 3D affiche une fenêtre d'aperçu du modèle 3D et de la photo de la surface plantaire des pieds gauche et droite scannés. L'enregistrement du scan 3D s'effectue sur chaque pied séparément. Pour démarrer, cliquez sur les boutons <sup>1</sup> Scanner le pied gauche et <sup>1</sup> Scanner le pied droit. Pour un enregistrement précis, l'utilisateur doit se tenir aussi immobile que possible lors du scan 3D durant son fonctionnement. Le résultat du scan 3D s'affiche sous forme de vue 3D de haut en bas et de photo de surface plantaire du pied scanné, dès que les données 3D ont été traitées.

Les options de balayage disponibles sont les suivantes :

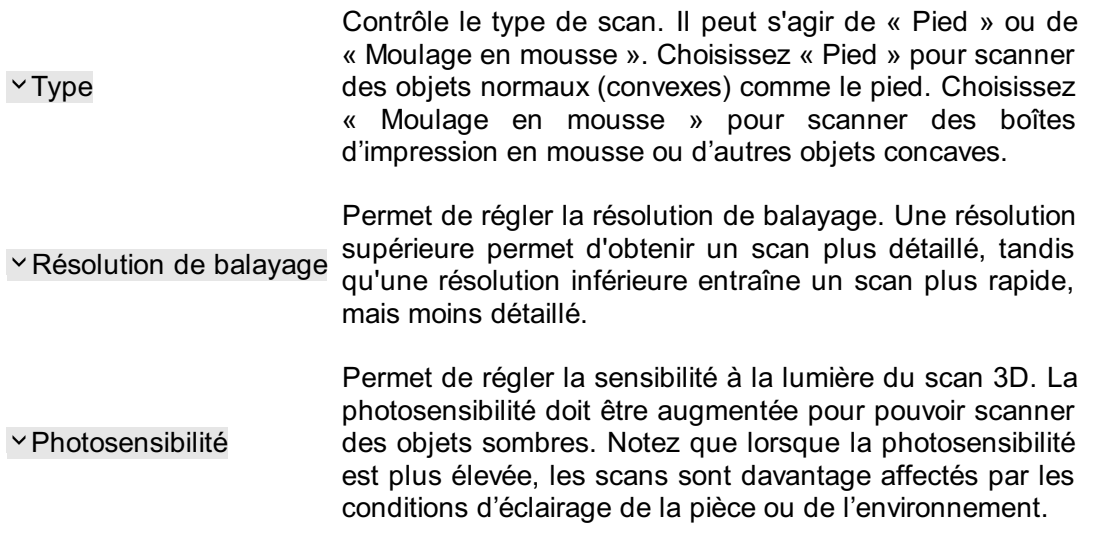

Cliquez sur  $\rightarrow$  Suivant pour sauvegarder la mesure du scanner 3D. Cliquez sur  $\rightarrow$ Ignorer pour la supprimer.

**Enregistrement en statique** Le mode d'enregistrement des mesures en statique permet d'obtenir une image statique de la répartition de la pression plantaire lorsque le client se tient debout sur la plate-forme.

<span id="page-100-0"></span>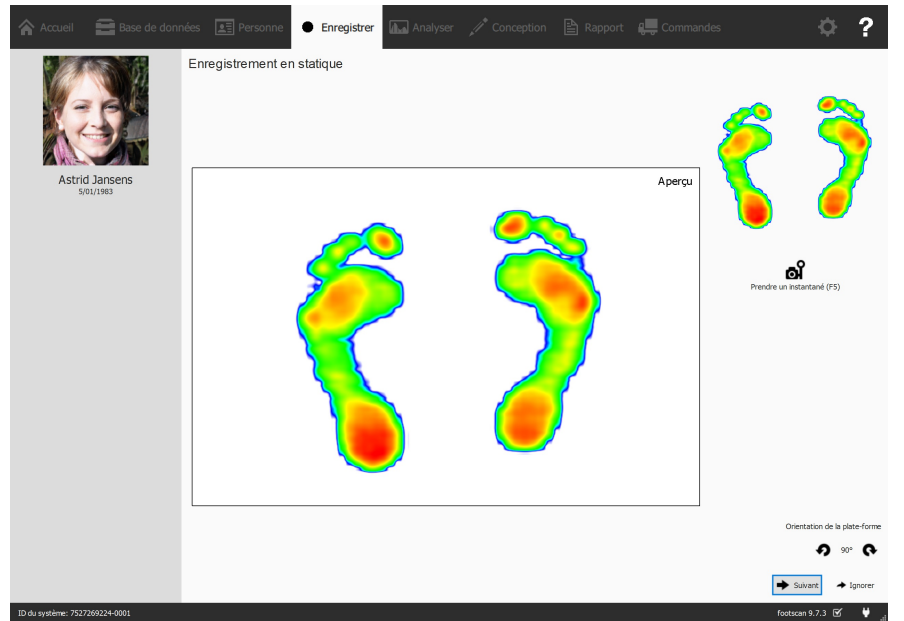

**Figure 42:** Le mode d'enregistrement de la mesure en statique permet de saisir des instantanés de la répartition de la pression plantaire lorsque le client se tient debout sur la plate-forme.

L'écran Enregistrement en statique (figure [42](#page-100-0)) affiche une grande fenêtre illustrant l'activité enregistrée sur la plate-forme. Cliquez sur el Prendre un instantané (F5) pour réaliser un instantané de la répartition plantaire en cours. L'application conserve le dernier instantané saisi et l'affiche en haut à droite.

Cliquez sur  $\rightarrow$  Suivant pour sauvegarder le dernier instantané. Cliquez sur  $\rightarrow$  Ignorer pour supprimer la mesure en statique.

.

Pour éviter d'ignorer accidentellement un instantané, l'application demande une confirmation à l'activation de la commande → Ignorer. Pour désactiver cette précaution, voir la boîte de dialogue Paramètres (section  $6.4$ )

**Enregistrement en équilibre** La mesure en équilibre est un processus dynamique qui enregistre la répartition de la pression plantaire et le déplacement du centre de pression pendant que l'utilisateur est debout sur la plate-forme.

<span id="page-101-0"></span>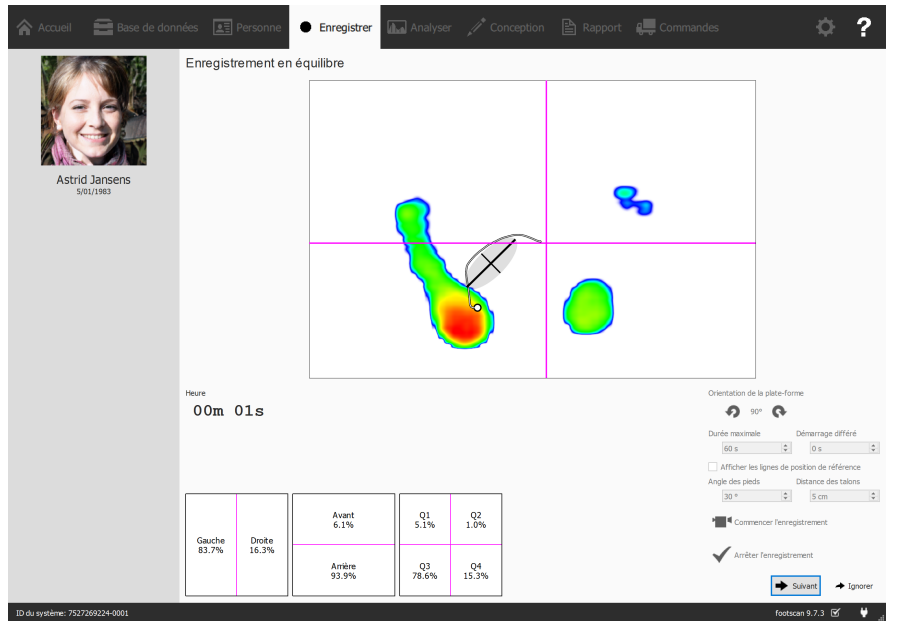

**Figure 43:** La mesure en équilibre enregistre la répartition de la pression plantaire lorsque le client se tient debout sur la plate-forme.

L'étape Enregistrement en équilibre (Figure [43](#page-101-0)) présente une grande fenêtre d'aperçu constituée de quatre quadrants, marqués par des lignes magenta horizontale et verticale (croix de division de l'image). L'aperçu affiche l'image de pression avec son centre de pression. L'enregistrement affiche l'image de pression, ainsi que la ligne et l'ellipse du centre de pression. L'ellipse repose sur l'analyse en composantes principales de 70 % des valeurs du centre de pression, le centre de l'ellipse représentant la moyenne de ces valeurs de centre de pression. Les axes principal et secondaire de l'ellipse correspondent à un écart-type des valeurs du centre de pression de l'analyse en composantes principales. Ces axes sont également visibles dans la fenêtre durant l'enregistrement.

L'orientation de la plate-forme peut être ajustée durant l'aperçu à l'aide des boutons  $\Omega$  $et$   $\mathbf{e}$ .

Vous pouvez afficher un ensemble de lignes de références durant l'aperçu. Ces dernières guident l'utilisateur afin qu'il place correctement ses pieds, c'est-à-dire avec les talons à l'intersection des lignes verticales et des lignes de référence inclinées. Pour afficher les lignes de référence, cochez la case ØAfficher les lignes de position de référence. Vous pouvez alors ajuster les paramètres suivants :

- Angle des pieds : angle fermé entre les deux pieds. Exprimé en degrés, il s'ajuste à partir de la spinbox <sup>E</sup>Angle des pieds.
- Distance entre les talons : distance entre les talons des deux pieds. Exprimé en centimètres, il s'ajuste à partir de la spinbox **Distance des talons**.

Le bouton <sup>T</sup>' Commencer l'enregistrement devient actif lorsqu'une pression est détectée sur la plate-forme de pression. Cliquez dessus pour lancer l'enregistrement en équilibre. Il est possible de démarrer la mesure actuelle après un certain délai. Ce dernier se définit à l'aide de la spinbox **Démarrage différé. Si vous utilisez le** démarrage différé, un compte à rebours s'affiche dans la fenêtre d'aperçu. L'enregistrement commence à la fin du compte à rebours. L'enregistrement en équilibre s'arrête automatiquement lorsque la durée maximale s'est écoulée ou lorsque l'utilisateur appuie sur le bouton ✔ Arrêter l'enregistrement. La durée maximale peut être définie à l'aide de la spinbox <sup>p</sup>Durée maximale. Durant l'enregistrement en équilibre, le temps écoulé s'affiche.

Cliquez sur  $\rightarrow$  Suivant pour sauvegarder la mesure en équilibre. Cliquez sur  $\rightarrow$  Ignorer pour la supprimer.

**Enregistrement en dynamique** Le mode d'enregistrement en dynamique permet de saisir la répartition de la pression plantaire pendant toute la durée d'une foulée, depuis le contact initial au sol jusqu'à la fin du déroulé du pied. footscan® 9 reconnaît automatiquement le pied gauche et le pied droit. Le client doit marcher ou courir naturellement. Il pourra éventuellement s'entraîner plusieurs fois avant la prise de la mesure définitive.

<span id="page-102-0"></span>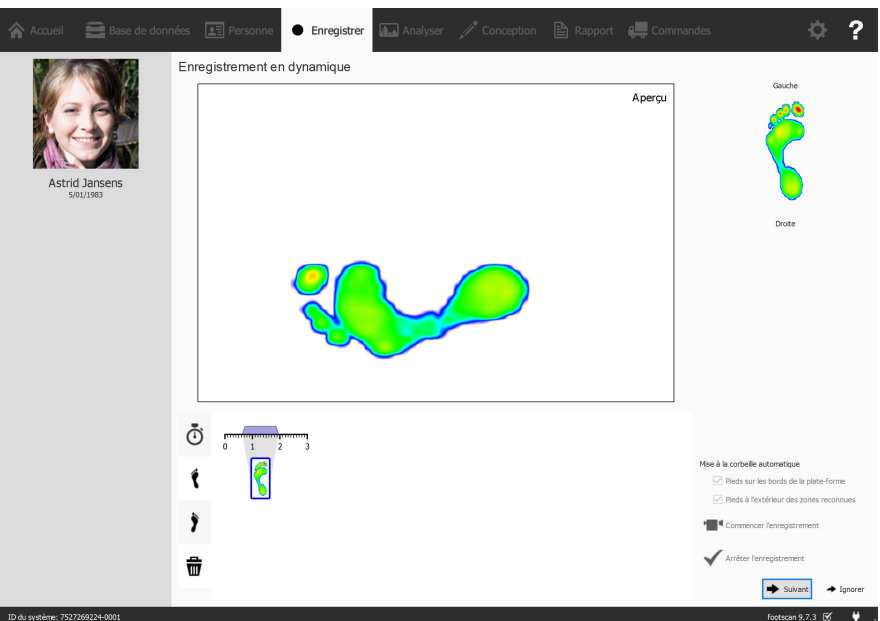

**Figure 44:** Le mode d'enregistrement en dynamique permet de saisir la répartition de la pression plantaire dynamique pendant une foulée et reconnaît automatiquement le pied gauche du pied droit.

L'écran Enregistrement en dynamique (figure [44](#page-102-0)) présente une grande fenêtre d'aperçu. La barre temporelle figurant en bas de l'écran indique tous les pieds détectés pendant la mesure en dynamique. Le pied sélectionné est mis en évidence en bleu. L'analyse de Footscan® 9 doit porter sur au moins un pied. L'analyse D3D (Section <u>[11](#page-148-0)</u>) doit même porter sur deux pieds gauches et deux pieds droits. L'écran Enregistrement en dynamique affiche le pied sélectionné à droite. Cliquez sur l'une des vignettes de la barre temporelle et déplacez-la pour modifier sa classification ou placez-la vers la corbeille pour annuler les pieds.

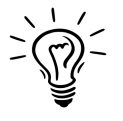

Footscan® 9 enregistre également tous les pieds annulés. Vous pouvez restaurer les pieds annulés ou modifier la classification une fois l'enregistrement terminé. Le volet Pieds sélectionnés de l'écran Analyser (Chapitre [10](#page-104-0)) est pourvu d'une barre temporelle permettant de modifier la sélection et la classification des pieds.

Footscan® 9 classifie automatiquement les pieds enregistrés tout en effectuant l'enregistrement. Durant l'enregistrement, footscan® 9 traite les données et détermine si un pied enregistré est un pied gauche ou un pied droit.

Les pieds enregistrés peuvent automatiquement être envoyés à la corbeille. Si l'option Pieds sur les bords de la plate-forme est cochée, les pieds enregistrés sur le bord de la plate-forme sont automatiquement envoyés à la corbeille. Le fait de cocher la case  $\mathscr G$ Pieds à l'extérieur des zones reconnues déplace les pieds dont les zones ne sont pas reconnues vers la corbeille (voir section [10.15](#page-128-0) pour plus d'informations sur l'analyse des zones anatomiques).

Cliquez sur <sup>1</sup> Commencer l'enregistrement pour démarrer l'enregistrement en dynamique. footscan® 9 reconnaît les pas dans le sens de la marche (et en sens inverse). Terminez par ✔ Arrêter l'enregistrement une fois l'obtention d'une mesure en dynamique satisfaisante.

Cliquez sur  $\rightarrow$  Suivant pour sauvegarder la mesure en dynamique. Cliquez sur  $\rightarrow$ Ignorer pour la supprimer.

Une fois l'obtention d'au moins une bonne mesure, l'application crée une session de mesures et affiche l'écran Analyse (chapitre [10](#page-104-0)). Sinon, elle revient à l'écran Client (chapitre  $8$ ).

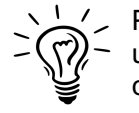

Pour éviter d'ignorer accidentellement un instantané, l'application demande une confirmation à l'activation de la commande → Ignorer. Pour désactiver cette précaution, voir la boîte de dialogue Paramètres (section [6.4](#page-71-0)).

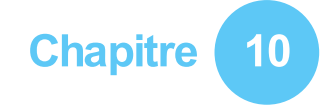

# <span id="page-104-0"></span>**Écran Analyse**

L'écran Analyse (figure [45](#page-104-1)) affiche les analyses des sessions de mesures créées avec l'assistant Enregistrement. Il permet soit d'analyser une seule session de mesures (figure [45a](#page-104-2)) soit de comparer différentes sessions de mesures (figure [45b](#page-104-3)).

<span id="page-104-2"></span><span id="page-104-1"></span>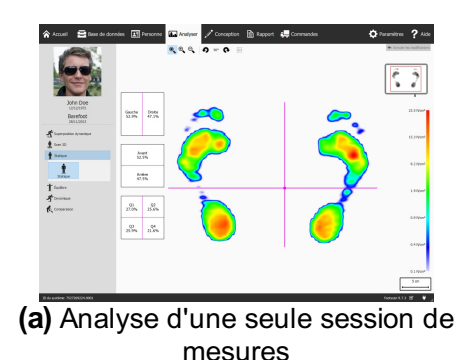

<span id="page-104-3"></span>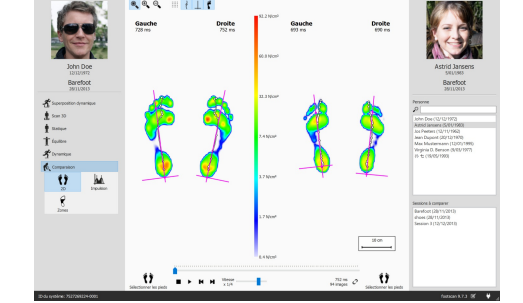

**(b)** Comparaison de différentes sessions de mesures

**Figure 45:** L'écran Analyse

L'écran Analyse affiche toujours en référence le nom, la photographie et la date de naissance du client à gauche ainsi que le nom et la date de la session de mesures en cours. Dans le cas de l'analyse comparative, l'écran affiche les détails de la seconde session de mesures à droite. Par ailleurs, il comprend une liste de tous les clients et de leurs sessions correspondantes à partir desquelles sélectionner une deuxième session.

Les analyses des sessions de mesure se situent sous les boutons  $\stackrel{\cdot}{\cdot}$  Scan 3D,  $\stackrel{\cdot}{\cdot}$ Statique,  $\dot{\mathbf{I}}$  Équilibre et  $\mathbf{\hat{\mathbf{I}}}$  Dynamique. Les sessions de comparaison des mesures se situent sous le bouton  $\mathcal{K}$  Comparaison. Lorsque l'un ou l'autre de ces boutons est sélectionné, toutes les options d'analyse deviennent disponibles.

Les modes d'analyse ci-dessous sont disponibles :

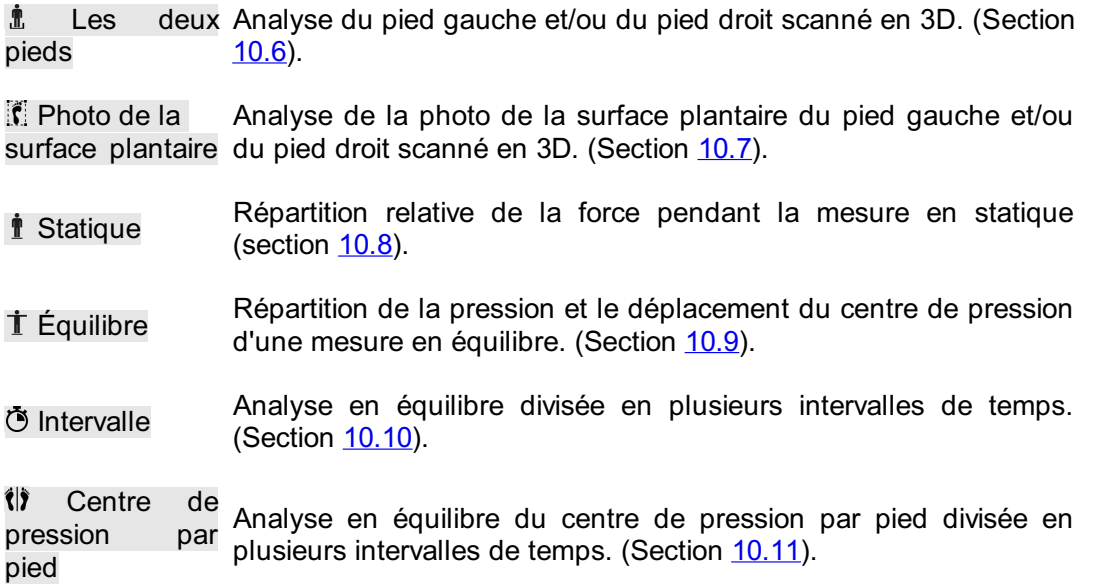

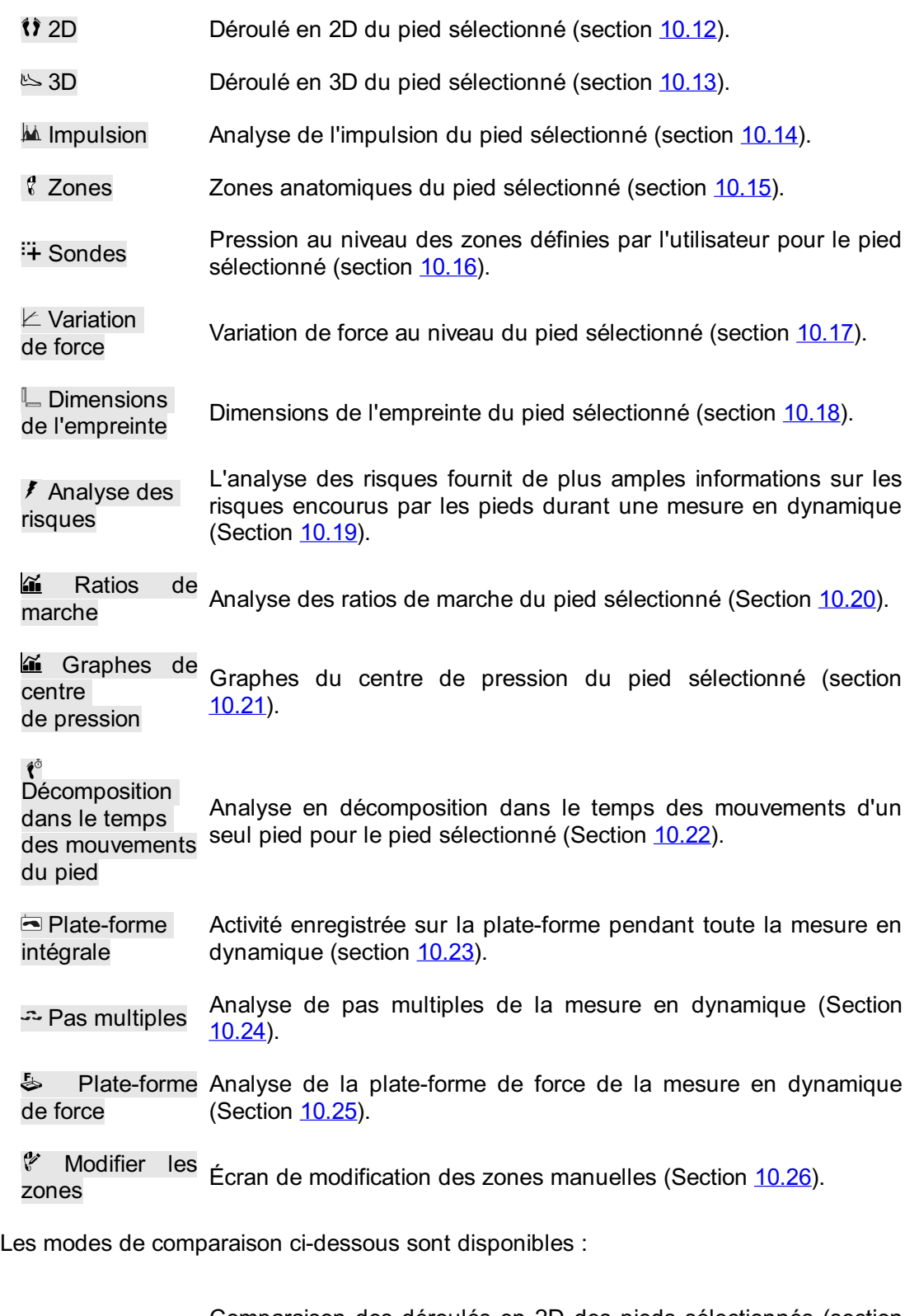

 $\binom{3}{2}$ Comparaison des déroulés en 2D des pieds sélectionnés (section [10.27](#page-145-0)). **A** Impulsion Comparaison des impulsions des pieds sélectionnés (Section [10.28](#page-146-0)). Zones Comparaison des répartitions de pression entre les différentes zones (arrière-pied, pied moyen, avant-pied) des pieds sélectionnés (section [10.29](#page-147-0)).

**Barre d'outils de l'écran Analyse** Chaque analyse est également pourvue d'une barre d'outils. La barre d'outils permet de contrôler la visualisation de l'analyse afin de mieux répondre à vos attentes. Selon le type d'analyse affichée, certaines actions sont disponibles :

- Fait un gros plan sur l'image de sorte à correspondre exactement  $\overline{\mathcal{O}}_{\bullet}$ au centre de la ligne de pression. Fait un gros plan sur l'image de sorte à afficher son contenu de  $\bullet$ façon à ce qu'il occupe un espace maximal.
- Zoom avant. Il est également possible d'actionner la molette de  $\oplus$ défilement de la souris sur l'image.
- Zoom arrière. Il est également possible d'actionner la molette de  $\Theta$ défilement de la souris sur l'image.
- の Effectue une rotation anti-horaire de la vue.
- Effectue une rotation horaire de la vue. Q
- Active le quadrillage des capteurs. Le quadrillage des capteurs **III** indique l'emplacement des capteurs de la plate-forme.
- $\frac{1}{2}$ Active l'affichage du centre de pression au niveau des pieds.
- Active l'affichage de l'ellipse du centre de pression. Pour plus  $\bullet$ d'informations, voir la section Enregistrement en équilibre ([9](#page-98-0)).
- $\overline{\phantom{0}}$ Active l'affichage de la croix de division de l'image.
- Active l'affichage du marqueur de division de l'analyse en équilibre du centre de pression par pied. Pour plus d'informations, voir la  $\mathbb{R}$ section Analyse en équilibre du centre de pression par pied (voir  $\mathbf{N}$ Centre de pression par pied).
- Active l'affichage du centre de pression séparément pour chaque pied. Pour plus d'informations, voir la section Analyse en équilibre  $H$ du centre de pression par pied (voir II) Centre de pression par pied).
	- Active l'affichage de l'ellipse du centre de pression séparément pour chaque pied. Pour plus d'informations, voir la section Analyse en équilibre du centre de pression par pied (voir la Centre de pression par pied).
- $\mathbb{R}$ Active l'affichage de l'axe des pieds.
- Active l'affichage de la silhouette du pied à l'aide d'une échelle de  $\mathbf{f}$ gris sous la mesure en dynamique.
- Active l'affichage des angles de l'articulation astragalo- $\vee$ carcanéenne. Pour plus d'informations, voir la section Analyse 2D [10.12](#page-124-0).
- Active l'affichage des valeurs numériques. Pour plus 123 d'informations, voir la section Analyse 2D [10.12](#page-124-0).

11

- Active l'affichage des annotations de pas multiples. Pour plus  $\stackrel{\mathbb{A}}{\longleftrightarrow}$ d'informations, voir la section Analyse de pas multiples [\(10.24](#page-140-0)).
- Active l'affichage du type de pied et des pourcentages de contact.  $\triangleq$ Pour plus d'informations, voir la section Analyse des zones [10.15](#page-128-0).

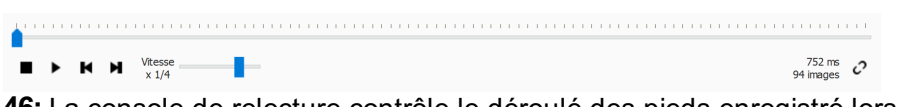

<span id="page-107-0"></span>**Figure 46:** La console de relecture contrôle le déroulé des pieds enregistré lors d'une mesure en dynamique.

**Console de relecture** La console de relecture (figure [46](#page-107-0)) permet de régler la vitesse de relecture du déroulé des pieds enregistré lors d'une mesure en dynamique. En dehors des fonctions stop  $\blacksquare$ , lecture  $\blacktriangleright$ , retour arrière  $\blacksquare$  et avance rapide  $\blacksquare$ , elle comprend un curseur permettant d'atteindre toute image donnée ainsi qu'un multiplicateur de vitesse pour régler la vitesse du déroulé des pieds.

Dans le cas des analyses comprenant plusieurs déroulés de pied, le bouton  $\mathcal O$  permet de régler le moment de relecture. Si ce bouton est activé, le temps est exprimé sous forme de pourcentage de la durée de contact. S'il n'est pas activé, la relecture se fait en temps réel.

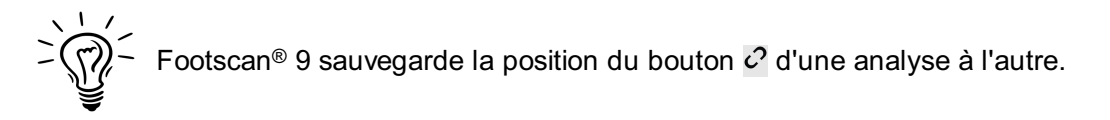

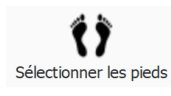

**Sélectionner les pieds** La plupart des analyses portent sur un seul pied gauche et/ou droit. Pour ces analyses, les autres pieds de la mesure en dynamique ne sont pas pertinents. footscan® 9 introduit la sélection du pied pour définir la paire la plus pertinente aux fins de l'analyse. L'application sauvegarde cette paire<br>sélectionnée et la mesure en dynamique. L'assistant sélectionnée et la mesure en dynamique. L'assistant Enregistrement (chapitre [9](#page-98-0)) établit la sélection initiale. Les pieds dont les zones et/ou l'axe ont été modifiés sont maquée d'un symbole de crayon (voir chapitre [10.26](#page-143-0)).

Cliquez sur  $\mathbf{\hat{i}}$  Sélectionner les pieds pour modifier la sélection en cours. Une barre temporelle apparaît sur laquelle s'affiche une paire sélectionnée. Modifiez la sélection en cliquant sur les miniatures. L'écran Analyse met à jour ses analyses de façon instantanée. Cliquez de nouveau sur (1) Sélectionner les pieds pour masquer la barre temporelle.

Lors de la comparaison de deux paires de pieds, l'écran Analyse affiche également un bouton  $\mathbf{\hat{i}}$  Sélectionner les pieds pour la seconde mesure (figure [45b](#page-104-3)). Notez que ce bouton permet uniquement de sélectionner la paire de pieds aux fins de la comparaison. Il n'affecte pas la sélection des pieds stockée pour la seconde mesure.
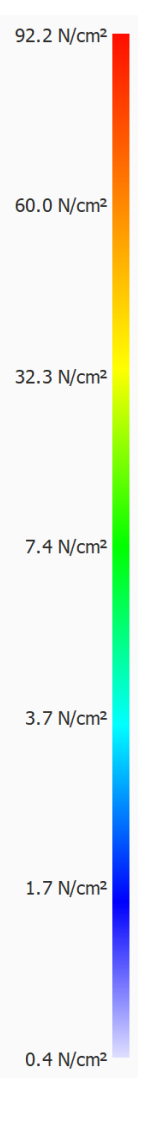

**Graduation de couleurs** Certaines analyses affichent les quantités physiques en images. Les couleurs de ces images correspondent à la valeur sous-jacente. La graduation des couleurs corrèle la quantité physique à la couleur. Elle affiche la totalité du spectre de couleurs et quelques-unes des principales valeurs quantitatives physiques en regard des couleurs correspondantes. Les valeurs minimales et maximales se situent aux deux extrémités du spectre.

# **10.1 Superposition dynamique**

« Superposition dynamique » est un menu de présentation composé des sous-menus 2D, 3D et Impulsion. Ces fonctionnalités donnent un aperçu visuel d'une mesure de pression combinée et du pied scanné en 3D.

Faites un zoom avant ou arrière à l'aide de la mollette de la souris.

Le pointeur d'orientation (placé dans le coin inférieur droit de chaque pied) peut également être utilisé pour changer le point de vue en cliquant puis en faisant un glisser/pivoter. Cliquez sur les triangles colorés pour les orienter directement vers le point de vue souhaité :

- Rouge : point de vue du plan frontal
- Bleu : Point de vue du plan transversal
- Vert : Point de vue du plan sagittal

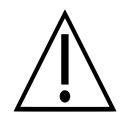

Certains systèmes informatiques d'ancienne génération peuvent ne pas correctement prendre en charge l'affichage 3D. L'analyse 3D n'est pas disponible sur ces systèmes. Vérifiez la section indiquant la configuration système minimale nécessaire au footscan® 9 pour tout complément d'information.

# **10.2 Superposition dynamique : 2D**

L'analyse Superposition dynamique - 2D (Figure [47](#page-110-0)) montre une visualisation combinée de la mesure de la pression 2D et des pieds scannés en 3D.

<span id="page-110-0"></span>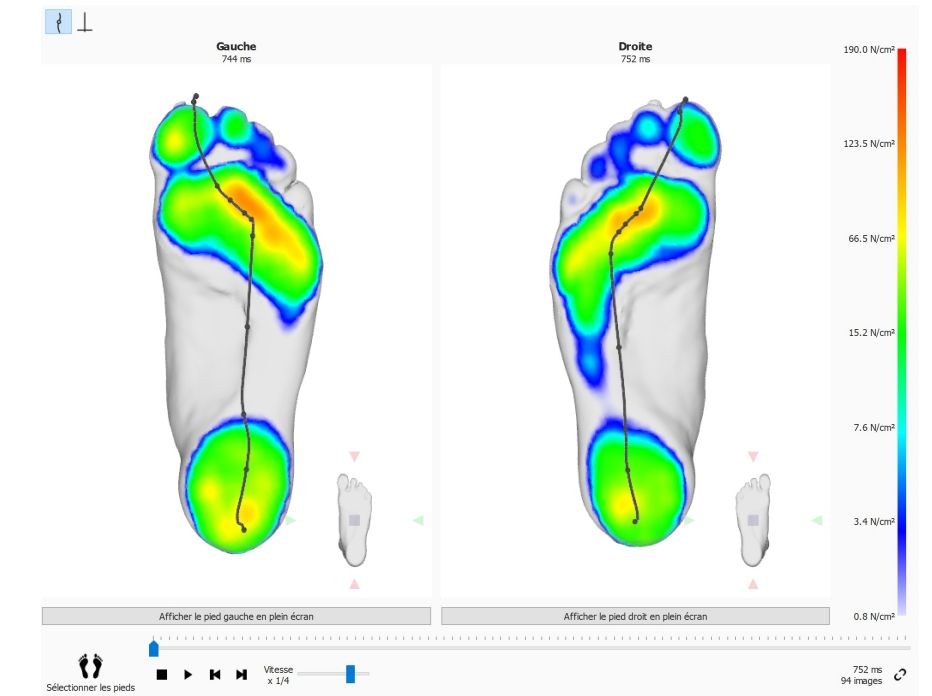

**Figure 47:** L'analyse Superposition dynamique - 2D montre une visualisation combinée de la mesure de la pression 2D et des pieds scannés en 3D.

La ligne en pointillés représente le centre de pression pendant le déroulé du pied. La ligne rose indique l'axe du pied reliant le milieu du talon médian et du talon latéral au milieu des 2ème et 3ème têtes métatarsiennes. Lors de la lecture, l'analyse 2D couvre le déroulé des pieds de bout en bout. Un grand point blanc sur la ligne du centre de pression indique le centre de pression. Une fois terminée, l'analyse montre les valeurs maximales des capteurs des deux pieds. La ligne du centre de pression et les axes des pieds peuvent être visualisés en actionnant le bouton de la barre d'outils.

# **10.3 Superposition dynamique : 3D**

L'analyse Superposition dynamique - 3D (Figure [48](#page-111-0)) montre la sélection de pied actuelle sous la forme d'une carte de hauteur visualisée au-dessus de la mesure du scan 3D.

<span id="page-111-0"></span>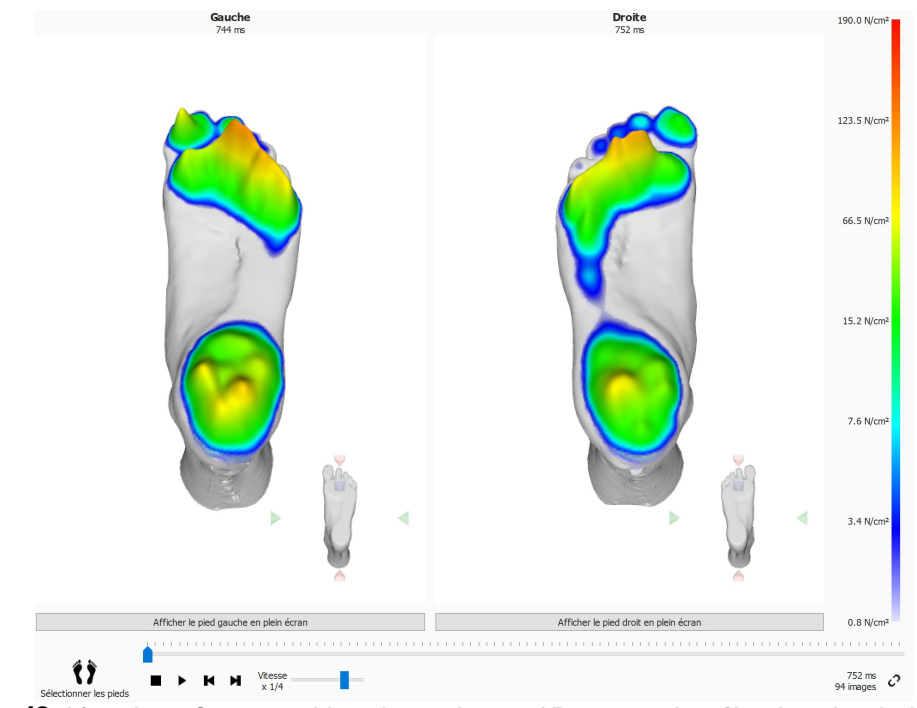

**Figure 48:** L'analyse Superposition dynamique - 3D montre la sélection de pied actuelle sous la forme d'une carte de hauteur visualisée au-dessus de la mesure du scan 3D.

Le niveau sur la carte est proportionnel à la valeur de pression correspondante.

# **10.4 Superposition dynamique : Impulsion**

L'analyse Superposition dynamique - Impulsion (Figure [49](#page-112-0)) affiche l'impulsion totale appliquée sur chaque capteur de la sélection de pied actuelle visualisée au-dessus de la mesure du scan 3D.

<span id="page-112-0"></span>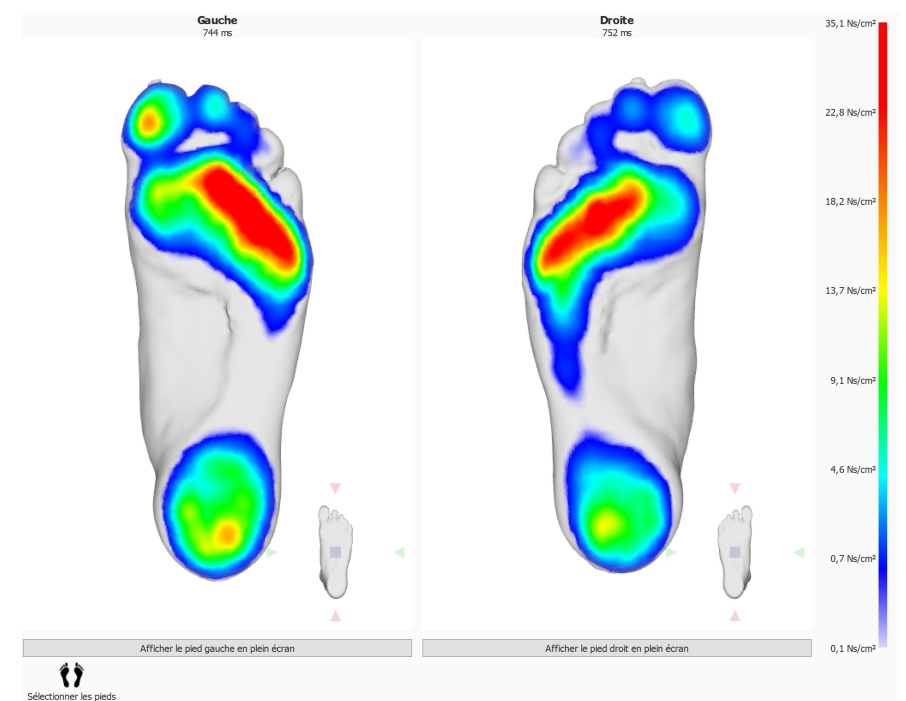

**Figure 49:** L'analyse Superposition dynamique - Impulsion affiche l'impulsion totale appliquée sur chaque capteur de la sélection de pied actuelle visualisée au-dessus de la mesure du scan 3D.

La graduation des couleurs exprime l'impulsion en <sup>Ns</sup>/<sub>cm</sub>2. L'analyse de l'impulsion établit le tracé de tous les capteurs dont l'impulsion mesurée est supérieure à 65 % de la valeur maximale en rouge. Ces zones à haute pression peuvent indiquer un risque accru tel qu'un risque d'ulcère chez les patients diabétiques.

# **10.5 Superposition dynamique : Solutions potentielles aux décalages**

Solutions potentielles pour corriger l'erreur de décalage :

- Sélectionnez un autre pied à l'aide de l'option « Sélectionner les pieds »
- Vérifiez la qualité (éventuelle apparition d'irrégularités) du scan 3D et si nécessaire :
	- Recommencez les mesures du scan 3D
	- o Importez un nouveau fichier STL ou OBJ
	- Assurez-vous que les données 3D sont en mm
- Assurez-vous que les deux mesures (scan 3D et mesures de pression/d'impulsion) sont de la même personne dans une session
- Un décalage s'est produit en raison d'empreintes partielles (par exemple, la marche de l'avant-pied)

### **10.6 Scanner 3D des deux pieds**

<span id="page-114-0"></span>L'analyse du scanner 3D des deux pieds (figure [50](#page-114-0)) affiche le scan du pied gauche et/ou droit.

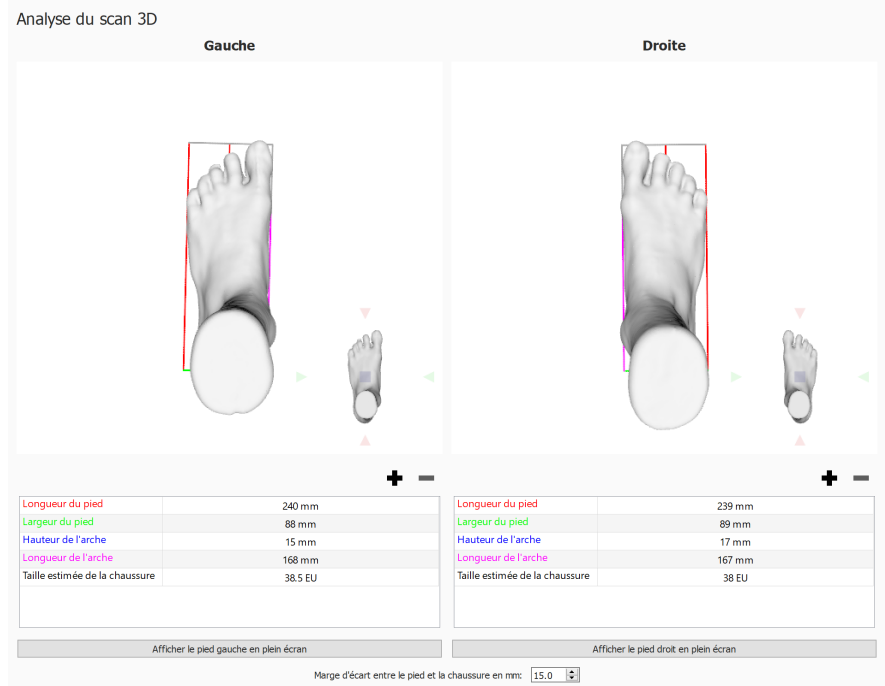

**Figure 50:** L'analyse du scanner 3D des deux pieds affiche le scan du pied gauche et/ou droit.

Le pied scanné peut être manipulé en effectuant un cliquer-déplacer dans l'image. Le pointeur d'orientation (placé dans le coin inférieur droit de chaque pied) peut être utilisé pour changer le point de vue en cliquant puis en faisant un glisser/pivoter. Cliquez sur les triangles colorés pour les orienter directement vers le point de vue souhaité :

- Rouge : point de vue du plan frontal
- Bleu : Point de vue du plan transversal
- Vert : Point de vue du plan sagittal

Le nombre prédéfini de mesures effectuées s'affiche sur le scan 3D de chaque pied et en tant que valeurs numériques (en millimètres) sur le tableau de mesures en dessous.

- Hauteur de l'arche : ligne bleue
- Longueur de l'arche : ligne magenta
- Longueur du pied : ligne rouge
- Largeur du pied : ligne verte

Ces mesures prédéfinies ne sont pas modifiables. Des mesures par sangle (autour du modèle de pied 3D) peuvent être ajoutées, modifiées ou supprimées. Pour ajouter une nouvelle mesure par sangle, cliquez sur le bouton  $\bullet$ . Pour supprimer une mesure par sangle, cliquez sur le bouton  $\blacksquare$ .

Tout comme les autres mesures prédéfinies, les mesures par sangle s'affichent à la fois sur le modèle de pied 3D et sur le tableau de mesures en dessous.

Les mesures par sangle peuvent être sélectionnées en cliquant dessus, soit sur le modèle de pied 3D, soit sur l'entrée du tableau en dessous. La sélection d'une mesure par sangle est automatiquement mise en lumière sur le modèle de pied 3D et sur le tableau de mesures.

Les mesures par sangle sélectionnées peuvent être modifiées à l'aide de la souris, en

déplaçant la mesure sur le modèle de pied 3D. À l'aide du bouton gauche de la souris, la sangle se déplace de manière perpendiculaire contre son axe. La rotation de la mesure par sangle s'effectue en tirant la sangle à l'aide du bouton droit de la souris.

Le tableau des mesures mentionne également une estimation de la pointure, laquelle est estimée à partir de la longueur de pied mesurée et du paramètre de tolérance des orteils. La tolérance des orteils (en millimètres) peut être définie à l'aide de la spinbox  $\overline{P}$ Marge d'écart entre le pied et la chaussure en mm: et de la boîte de dialogue Settings (paramètres) (voir  $6.4$ ).

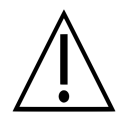

Notez que lorsqu'un objet est scanné à l'aide du type de scan « Moulage en mousse », les sangles et autres mesures prédéfinies ne sont pas disponibles.

Le pied scanné s'affiche en plein écran en cliquant sur les boutons Afficher le pied gauche en plein écran ou Afficher le pied droit en plein écran (figure [51](#page-115-0)). Notez que seule une sangle sélectionnée s'affiche dans l'aperçu des mesures.

Pour quitter le plein écran, cliquez sur le bouton Retour.

<span id="page-115-0"></span>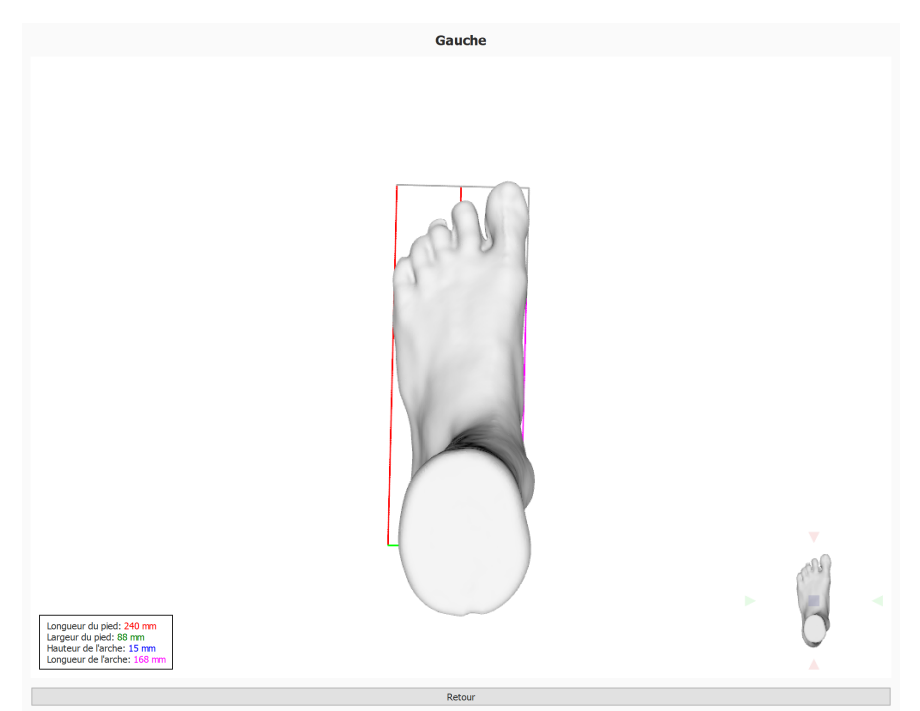

**Figure 51:** L'analyse du scanner 3D des deux pieds affiche le scan du pied gauche et/ou droit en plein écran.

# **10.7 Photo de la surface plantaire**

<span id="page-116-0"></span>L'analyse de la photo de la surface plantaire (Figure [52](#page-116-0)) montre la surface plantaire du pied gauche et/ou du pied droit scanné en 3D.

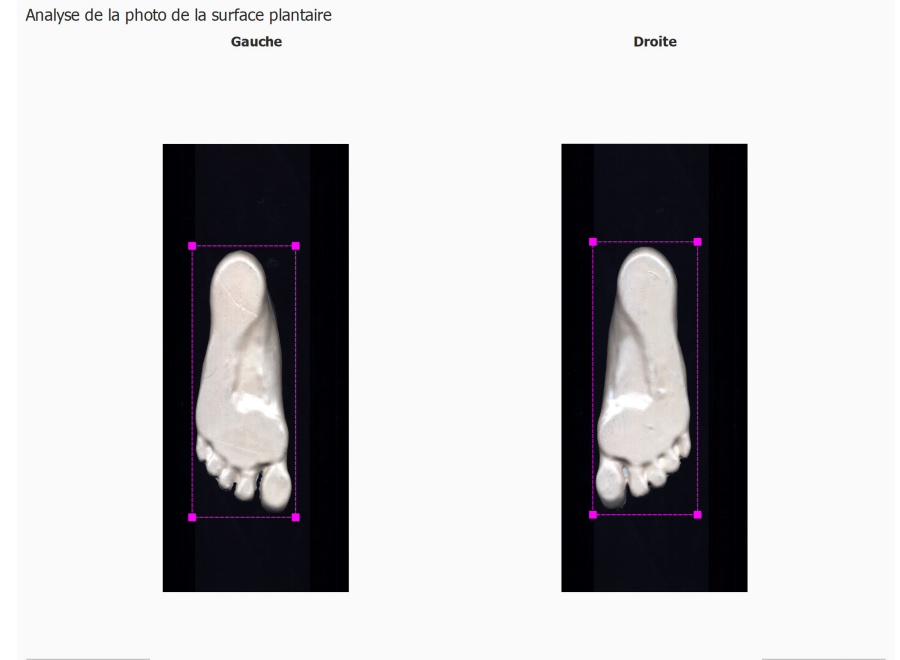

Annuler les modifications

Annuler les modifications

**Figure 52:** L'analyse de la photo de la surface plantaire montre la surface plantaire gauche et/ou droite.

L'analyse de la photo de la surface plantaire permet d'ajuster manuellement la zone de détourage :

- La taille peut être modifiée en cliquant sur les points du rectangle de détourage, puis en les déplaçant
- L'emplacement peut être modifié en cliquant dans le centre du rectangle de détourage, puis en le déplaçant

Cliquez sur  $\triangle$  Annuler les modifications pour réinitialiser les modifications.

### **10.8 Statique**

<span id="page-117-0"></span>L'analyse en statique (figure [53](#page-117-0)) montre la répartition relative de la force pendant la mesure en statique.

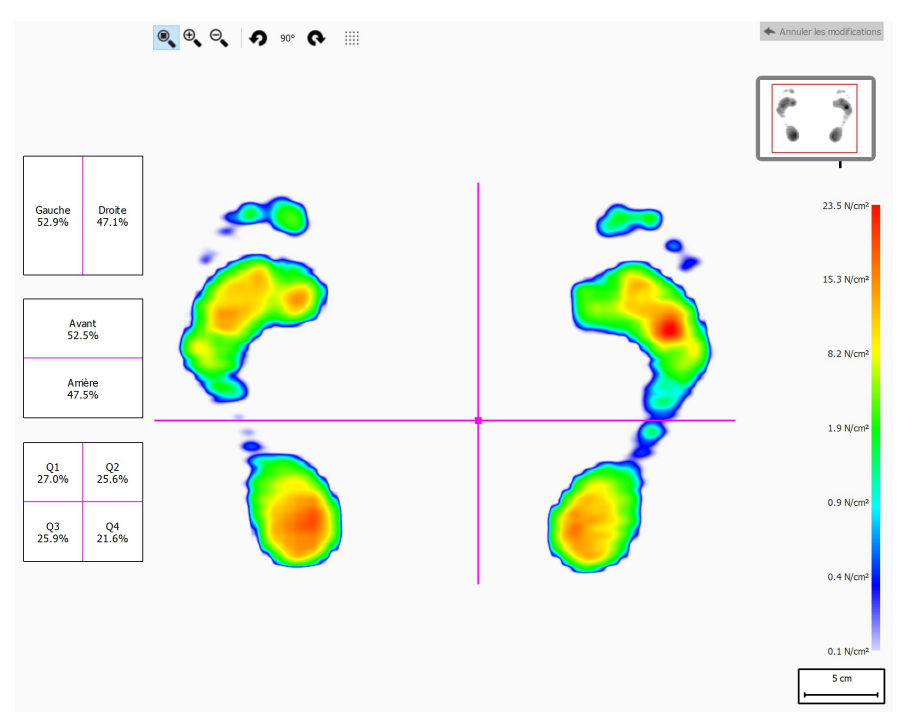

**Figure 53:** L'analyse en statique montre la répartition relative de la force pendant la mesure statique. Les pourcentages figurant dans les cases indiquent la répartition de la force totale sur les quatre quadrants de la plate-forme footscan®.

L'analyse divise la mesure en statique en quatre quadrants délimités par des lignes roses. Le centre de ces quadrants indique le centre de pression tel que mesuré. Les pourcentages figurant dans les cases à gauche de l'écran représentent la répartition de la pression sur les quatre quadrants de la plate-forme footscan®.

Faites glisser le centre et/ou les lignes pour modifier les positions relatives des quadrants. L'analyse actualise les pourcentages de façon correspondante dans les cases. Cliquez sur  $\triangle$  Annuler les modifications pour annuler les modifications.

La miniature de la plate-forme en haut à droite montre la zone de la plate-forme affichée par l'analyse en statique. Les fonctions de zoom avant et zoom arrière actualise la miniature instantanément. Modifiez l'orientation de la plate-forme à l'aide des boutons  $9e$ <sub>et</sub> $\theta$ .

# <span id="page-118-1"></span>**10.9 Équilibre**

<span id="page-118-0"></span>L'analyse en équilibre (Figure [54](#page-118-0)) évalue la répartition de la pression et le déplacement du centre de pression d'une mesure en équilibre.

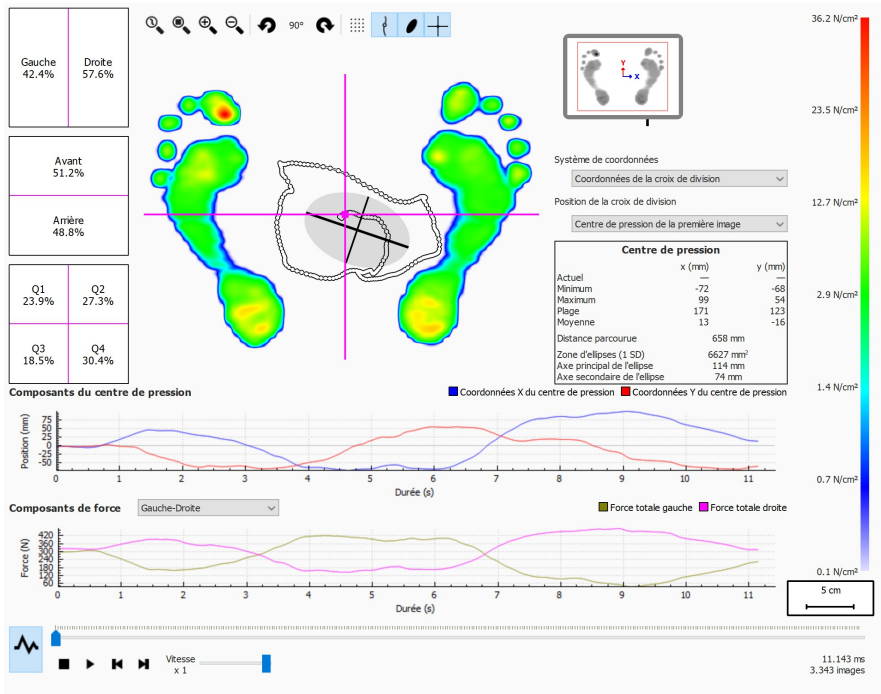

**Figure 54:** Écran d'analyse en équilibre par défaut.

La fonction d'analyse en équilibre couvre la mesure en équilibre de bout en bout. Une fois la lecture finie, elle affiche les valeurs de pression maximales durant la mesure en équilibre.

Il existe deux graphes sur l'écran d'analyse en équilibre :

- Graphe du centre de pression : ce graphe affiche le déplacement du centre de pression dans les directions x et y, en millimètres. L'axe x affiche la durée en secondes.
- Graphe de la force : ce graphe affiche la force verticale totale en Newton. La zone combinée  $\vee$  Composants de force permet de sélectionner les composants de force à afficher. L'axe x affiche la durée en secondes.

Les deux graphes peuvent être masqués ou affichés en cliquant sur le bouton M.

La mesure de la balance est séparée en quatre quadrants. Le point de division de ces quadrants est marqué par le point d'intersection de la croix de division de l'image. Les pourcentages figurant dans les cases représentent la répartition de la force sur les quatre zones de la plate-forme footscan®.

Les informations numériques sur le centre de pression s'affichent :

- position : les positions actuelle, minimum et maximum en millimètres pour les coordonnées x et y
- plage : la distance entre la position minimum et maximum en millimètres pour les coordonnées x et y
- distance parcourue : longueur de la ligne du centre de pression en millimètres
- zone d'ellipses : zone du centre calculé de l'ellipse de pression en millimètres carrés

Le système de coordonnées utilisé pour effectuer les calculs s'ajuste dans la zone combinée Y Système de coordonnées et s'affiche dans la miniature de la plate-forme (axe x en bleu et axe y en rouge). Les possibilités sont les suivantes :

- Coordonnées de la croix de division : le système de coordonnées est centré autour du point d'intersection de la croix de division de l'image.
- Coordonnées de la plate-forme : le système de coordonnées utilise le même système de coordonnées que celui reporté par la plate-forme de pression.

La position de la croix de division de l'image s'ajuste à l'aide de la zone combinée v Position de la croix de division. Les possibilités sont les suivantes :

- Centre de pression de la première image : la croix de division de l'image est placée sur le centre de pression de la première image de la mesure en équilibre.
- Centre de la plate-forme : la croix de division de l'image est placée au centre de la plate-forme.
- Centre de pression moyen (arrondi au capteur) : la croix de division de l'image est placée sur le centre de pression moyen de la mesure en équilibre complète. La moyenne est arrondie au capteur le plus proche.
- Personnalisé : la croix de division de l'image est définie par l'utilisateur, par le biais d'un cliquer-déplacer.

# **10.10 Équilibre par intervalles**

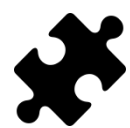

L'analyse en équilibre par intervalles est disponible dans le(s) pack(s) Clinical, Scientific.

<span id="page-120-0"></span>L'analyse en équilibre par intervalles (figure [55](#page-120-0)) évalue la mesure en équilibre divisée en divers intervalles de temps.

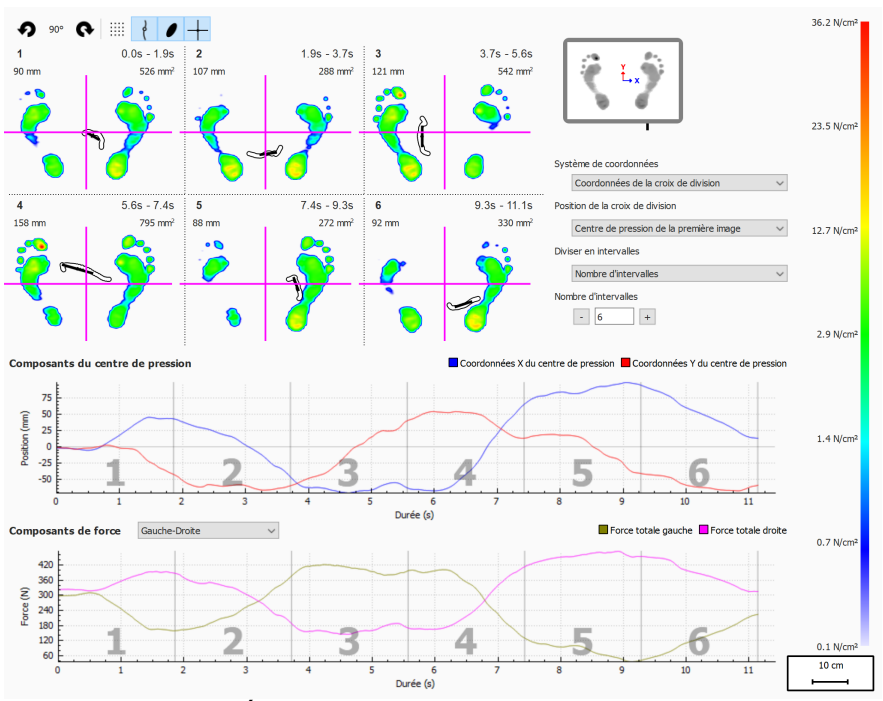

**Figure 55:** Écran d'analyse en équilibre par intervalles.

L'analyse en équilibre par intervalles affiche la mesure en équilibre divisée en plusieurs intervalles, chacun s'affichant ainsi :

- Une image des valeurs de pression maximales de la mesure en équilibre présentes dans l'intervalle.
- La durée de l'intervalle en secondes.
- La distance parcourue du centre de pression en millimètres.
- La zone d'ellipses du centre de pression en millimètres carrés.

Le nombre d'intervalles et le mode de division de la mesure en équilibre peuvent être configurés dans la zone combinée Y Diviser en intervalles. Les options disponibles sont les suivantes :

- Nombre d'intervalles : La mesure en équilibre est divisée en intervalles de durée égale. Le nombre d'intervalles peut être configuré à l'aide de la spinbox *E* Nombre d'intervalles jusqu'à un maximum de douze intervalles.
- Durée de l'intervalle : Les intervalles ont une durée fixe qui peut être configurée à l'aide de la spinbox <sup>p</sup>Durée de l'intervalle. Le dernier intervalle peut être plus court si la durée d'enregistrement totale n'est pas un multiple exact de la durée d'intervalle demandée.
- Manuelle : l'utilisateur peut modifier manuellement les intervalles en manipulant les marqueurs d'intervalles dans les graphiques. Les actions possibles sont les suivantes :
	- $\circ$  Ajouter un intervalle : Cliquez sur le bouton  $\bigstar$  et placez le curseur à l'endroit souhaité dans le graphique. Cliquez pour ajoutez l'intervalle.
	- $\circ$  Déplacer un intervalle : Cliquez sur le bouton  $\pm$  et placez le curseur sur la ligne du marqueur d'intervalle à déplacer. Cliquez et faites glisser le marqueur

d'intervalle à l'endroit souhaité.

- $\circ$  Supprimer un intervalle : Cliquez sur le bouton  $\blacksquare$  et placez le curseur sur la ligne du marqueur d'intervalle à supprimer. Cliquez pour supprimer la ligne du marqueur d'intervalle.
- ⊙ Effacer tous les intervalles : Cliquez sur le bouton V pour retirer tous les intervalles.

Il est toujours possible d'ajouter, déplacer, supprimer ou retirer les intervalles manuellement. Une fois l'opération réalisée, la zone combinée Y Diviser en intervalles passe en mode « Manuel ».

Le système de coordonnées utilisé et l'origine de la croix de division des forces s'ajustent à l'aide des zones combinées Y Système de coordonnées et Y Position de la croix de division. Pour plus d'informations, voir la section Analyse en équilibre [10.9](#page-118-1).

# **10.11 Analyse en équilibre du centre de pression par pied**

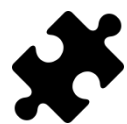

L'analyse en équilibre du centre de pression par pied est disponible dans le(s) pack(s) Clinical, Scientific.

<span id="page-122-0"></span>L'analyse en équilibre du centre de pression par pied (figure [56](#page-122-0)) affiche la progression du centre de pression décomposée en plusieurs analyses détaillées.

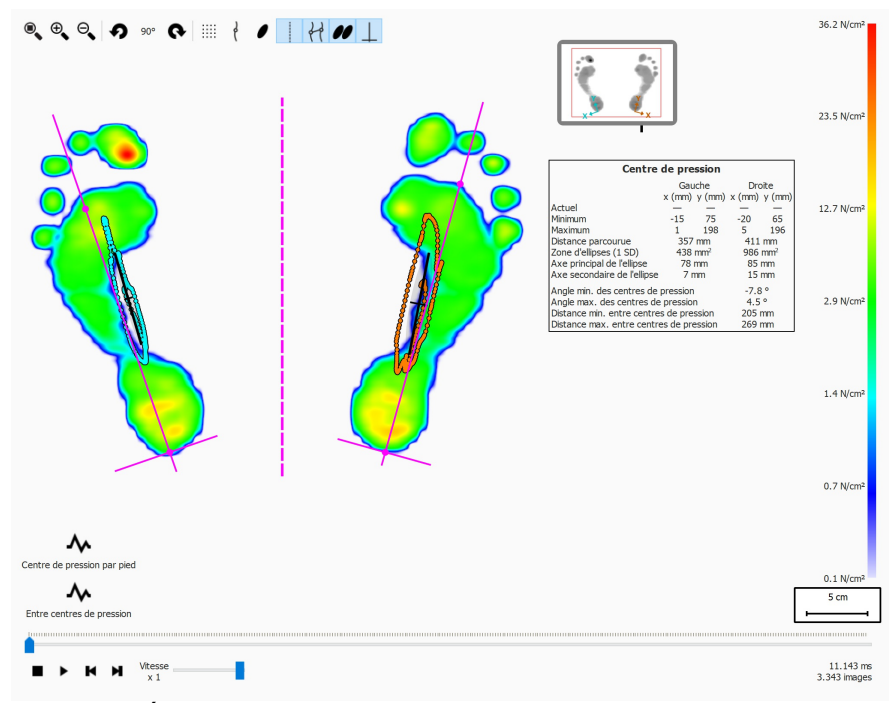

**Figure 56:** Écran d'analyse en équilibre du centre de pression par pied.

L'analyse en équilibre du centre de pression par pied détaille la progression dans le temps du centre de pression par pied. Cette progression dans le temps du centre de pression s'affiche dans des graphes, tandis qu'un aperçu des valeurs les plus importantes s'affiche sous forme de texte.

Les graphes présentent les détails suivants :

- Graphe médio-latéral : Affiche le déplacement médio-latéral du centre de pression en référence à l'axe du pied pour les deux pieds. Ce déplacement est décomposé dans le temps en secondes sur l'axe x du graphe, tandis que l'ampleur du déplacement est indiquée en millimètres sur l'axe y.
- Graphe antéro-postérieur : Affiche le déplacement antéro-postérieur du centre de pression en référence à l'axe du pied pour les deux pieds. Ce déplacement est décomposé dans le temps en secondes sur l'axe x du graphe, tandis que l'ampleur du déplacement est indiquée en millimètres sur l'axe y.
- Graphe de l'angle des centres de pression : Affiche l'angle entre la ligne définie par les centres de pression du pied gauche et du pied droit à l'horizontale de l'écran. Le changement d'angle est décomposé dans le temps en secondes sur l'axe x du graphe. L'angle est indiqué en degrés sur l'axe y du graphe.
- Graphe de la distance entre centres de pression : Affiche la distance entre les centres de pression du pied gauche et du pied droit. Le changement de distance est décomposé dans le temps en secondes sur l'axe x du graphe. La distance est indiquée en millimètres sur l'axe y du graphe.

L'aperçu des valeurs sous forme de texte présente les détails suivants pour le pied gauche et le pied droit :

- Actuel : Valeurs x et y de la position du centre de pression du pied gauche et du pied droit pour l'image de pression sélectionnée.
- Minimum : Valeurs x et y minimales de la position du centre de pression du pied gauche et du pied droit.
- Maximum : Valeurs x et y maximales de la position du centre de pression du pied gauche et du pied droit.
- Distance parcourue : Longueur de la ligne des centres de pression du pied gauche et du pied droit en millimètres.
- Zone d'ellipses (1 SD) : Aire de l'ellipse du centre de pression calculée pour le pied gauche et le pied droit, en millimètres carrés. Les axes principal et secondaire de l'ellipse correspondent à un écart-type (1 SD) des valeurs du centre de pression.
- Axe principal de l'ellipse : Longueur de l'axe majeur de l'ellipse du centre de pression calculée pour le pied gauche et le pied droit, en millimètres carrés.
- Axe secondaire de l'ellipse : Longueur de l'axe mineur de l'ellipse du centre de pression calculée pour le pied gauche et le pied droit, en millimètres carrés.
- Angle min. des centres de pression : Angle minimal, en degrés, entre les centres de pression des pieds gauche et droit à l'horizontale de l'écran.
- Angle max. des centres de pression : Angle maximal, en degrés, entre les centres de pression des pieds gauche et droit à l'horizontale de l'écran.
- Distance min. entre les centres de pression : Distance minimale, en millimètres, entre les centres de pression des pieds gauche et droit.
- Distance max. entre les centres de pression : Distance maximale, en millimètres, entre les centres de pression des pieds gauche et droit.

### **10.12 2D**

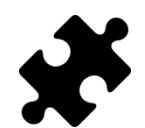

Les informations relatives à l'exorotation et aux angles de l'articulation astragalo-carcanéenne sont disponibles dans le(s) pack(s) Clinical, Scientific.

L'analyse 2D repasse le déroulé du pied sélectionné.

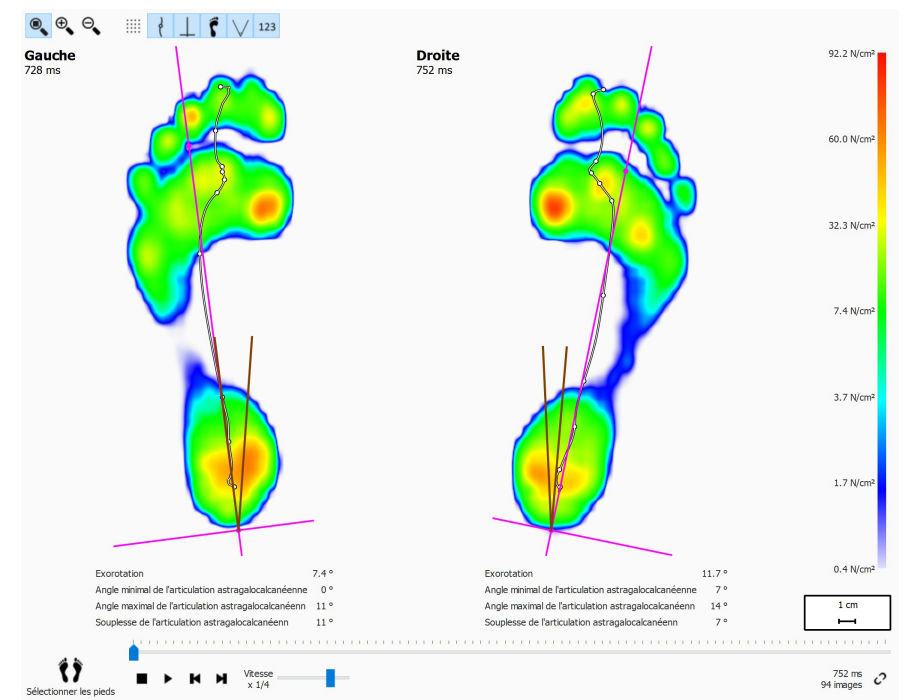

**Figure 57:** L'analyse 2D repasse le déroulé de la paire de pieds sélectionnés.

L'analyse 2D montre la paire de pieds sélectionnés. La ligne en pointillés représente le centre de pression pendant le déroulé du pied. La ligne rose indique l'axe du pied reliant le milieu du talon médian et du talon latéral au milieu des 2ème et 3ème têtes métatarsiennes.

Le(s) pack(s) Clinical, Scientific présentent les informations relatives aux angles de l'articulation astragalo-carcanéenne et à la souplesse de l'articulation astragalocarcanéenne :

- **Angle de l'articulation astragalo-carcanéenne :** Indique l'ampleur du mouvement de l'arrière-pied sur le plan frontal par rapport au sol au cours de la phase de contact initial. Une valeur supérieure de l'angle de l'articulation astragalocarcanéenne laisse supposer une pronation plus prononcée de l'arrière-pied. Les valeurs minimale et maximale révèlent la position de supination maximale et de pronation maximale de l'arrière-pied par rapport au sol pour la phase de contact initial.
- **Souplesse de l'articulation astragalo-carcanéenne :** Intervalle entre l'angle minimal et maximal de l'articulation astragalo-carcanéenne.

Les informations concernant l'exorotation de l'axe du pied et les angles de l'articulation astragalo-carcanéenne peuvent être affichées par un clic sur l'icône 123 de la barre d'outils. Les informations numériques affichées sont les suivantes :

- Exorotation de l'axe du pied en degrés
- Angles minimaux de l'articulation astragalo-carcanéenne en degrés
- Angles maximaux de l'articulation astragalo-carcanéenne en degrés
- Souplesse de l'articulation astragalo-carcanéenne en degrés

Les angles de l'articulation astragalo-carcanéenne peuvent être visualisés par un clic sur le bouton  $\overline{\vee}$  de la barre d'outils. Les lignes marron présentent les angles minimaux et maximaux de l'articulation astragalo-carcanéenne. Pendant une relecture, la ligne rouge représente l'angle actuel de l'articulation astragalo-carcanéenne.

Lors de la lecture, l'analyse 2D couvre le déroulé des pieds de bout en bout. Un grand point blanc sur la ligne du centre de pression indique le centre de pression. Une fois terminée, l'analyse montre les valeurs maximales des capteurs des deux pieds.

# **10.13 3D**

L'analyse 3D montre le pied sélectionné sous la forme d'une carte de niveau. Le niveau sur la carte est proportionné à la valeur de pression correspondante.

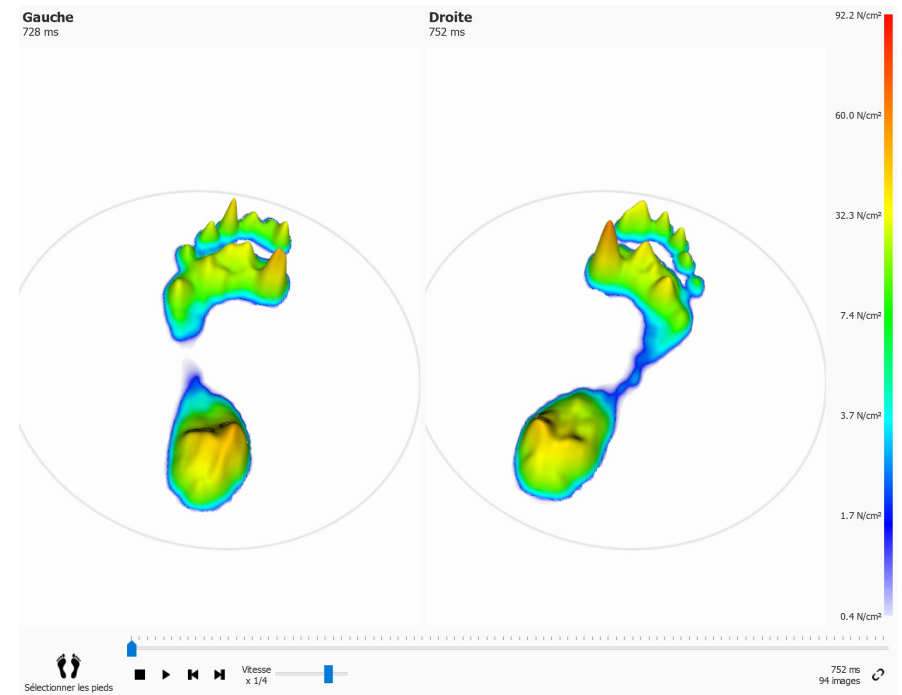

**Figure 58:** L'analyse 3D montre le pied sélectionné sous la forme d'une carte de niveau.

Faites un zoom avant ou arrière à l'aide de la mollette de la souris. Cliquez sur les cartes de niveau et faites-les glisser pour modifier le point de vue.

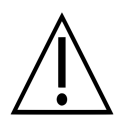

Certains systèmes informatiques d'ancienne génération peuvent ne pas correctement prendre en charge l'affichage 3D. L'analyse 3D n'est pas disponible sur ces systèmes. Vérifiez la section indiquant la configuration système minimale nécessaire au footscan® 9 pour tout complément d'information.

# **10.14 Impulsion**

L'analyse de l'impulsion (figure [59](#page-127-0)) affiche l'impulsion totale appliquée sur chaque capteur du pied sélectionné. La graduation des couleurs exprime l'impulsion en <sup>Ns</sup>/<sub>cm</sub>2.

<span id="page-127-0"></span>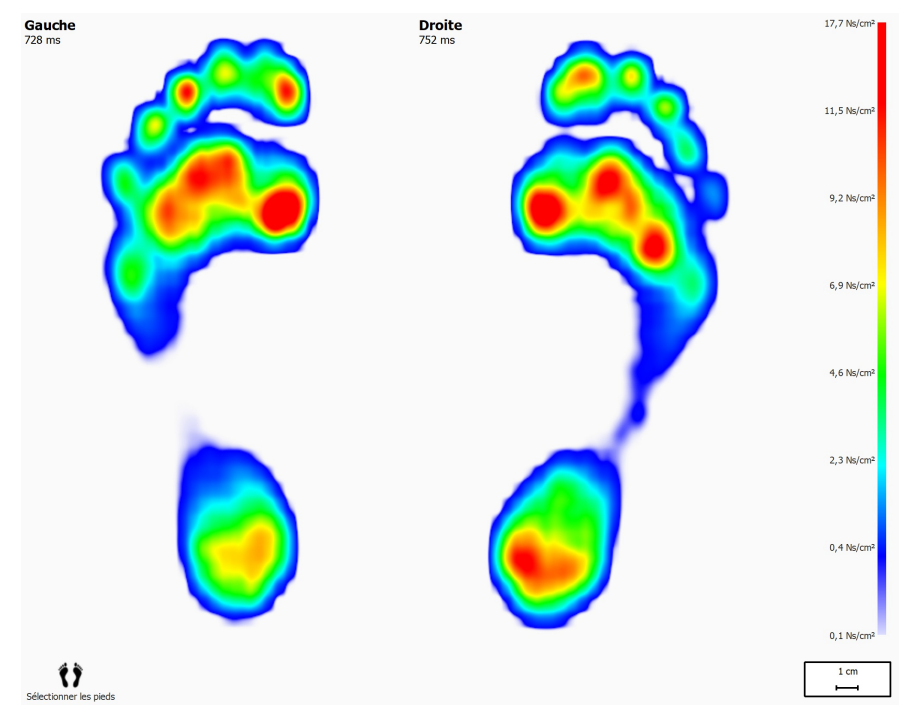

**Figure 59:** L'analyse de l'impulsion affiche sous forme d'image l'impulsion totale appliquée sur chaque capteur du pied sélectionné. La zone en rouge indique une impulsion supérieure à 65 % de la valeur d'impulsion maximale.

L'analyse de l'impulsion établit le tracé de tous les capteurs dont l'impulsion mesurée est supérieure à 65 % de la valeur maximale en rouge. Ces zones à haute pression peuvent indiquer un risque accru tel qu'un risque d'ulcère chez les patients diabétiques.

#### <span id="page-128-1"></span>**10.15 Zones**

Footscan® 9 reconnaît automatiquement les pieds lors de l'enregistrement en dynamique (chapitre [9](#page-98-0)). Lors de la détection des pieds, l'application définit l'emplacement de dix zones anatomiques. Certaines analyses se basent sur ces zones pour le calcul de paramètres tel que l'axe des pieds.

<span id="page-128-0"></span>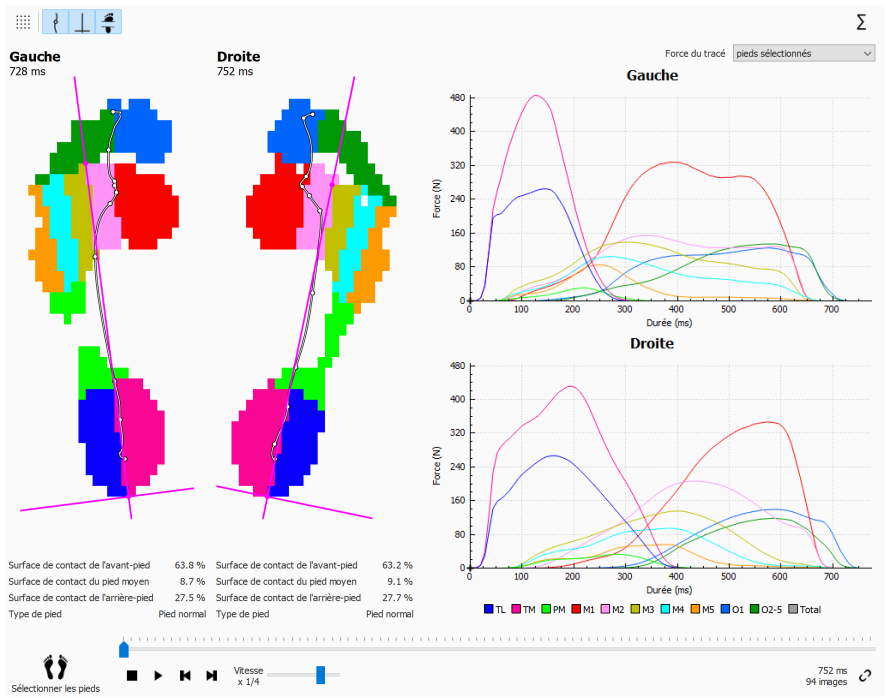

**Figure 60:** L'analyse des Zones affiche les dix zones anatomiques des pieds sélectionnés.

L'écran Analyse des zones (figure [60](#page-128-0)) se divise en deux parties principales. Sur le côté gauche de l'écran s'affichent les pieds gauche et droit sélectionnés, dans dix zones anatomiques séparées. L'analyse illustre également le centre de pression et l'axe des pieds au-dessus des zones. Les graphes, traçant la force appliquée par progression de zone durant le déroulé, constituent la partie droite de l'écran. La légende en bas de l'écran indique la couleur associée à chaque zone.

Les pourcentages de surface de contact et le type de pied s'affichent en activant le bouton de la barre d'outils  $\frac{2}{3}$ . Les surfaces de contact chargées sur l'avant-pied, le pied moyen et l'arrière-pied s'affiche comme pourcentage de la surface de contact totale, en fonction de la division des zones.

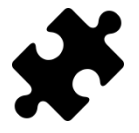

Les informations relatives au type de pied et aux pourcentages de contact sont disponibles dans le(s) pack(s) Clinical, Scientific.

Avec les dix zones, le total de toutes les zones peut également être tracé en cliquant sur le bouton  $\Sigma$ 

En outre, vous pouvez décider de ne tracer que le pied droit ou gauche, la moyenne de tous les pieds gauche et droit mesurés, ou encore une combinaison des pieds sélectionnés ou moyens, en modifiant l'option dans la liste déroulante  $\vee$  Sélectionner le graphe de force. Les pieds gauche et droit s'affichent en ligne pleine sur les graphes. La moyenne de tous les pieds gauche et droit mesurés s'affiche en pointillés. Si seuls les pieds gauche et droit sélectionnés sont tracés, la durée du déroulé absolue (en millisecondes) s'affiche. En moyenne, les déroulés sont remis à l'échelle et la progression du déroulé s'affiche comme facteur temps relatif (pourcentage).

La lecture de l'analyse montre l'activité au niveau de chaque zone pendant le déroulé du pied. Les lignes verticales indiquent la progression du déroulé sur les schémas.

### **10.16 Sondes**

L'analyse des sondes (figure [61](#page-130-0)) affiche la pression appliquée sur dix zones rectangulaires définies par l'utilisateur ou sur les sondes du pied sélectionné. Chaque sonde illustre la zone correspondante avec une couleur identique.

<span id="page-130-0"></span>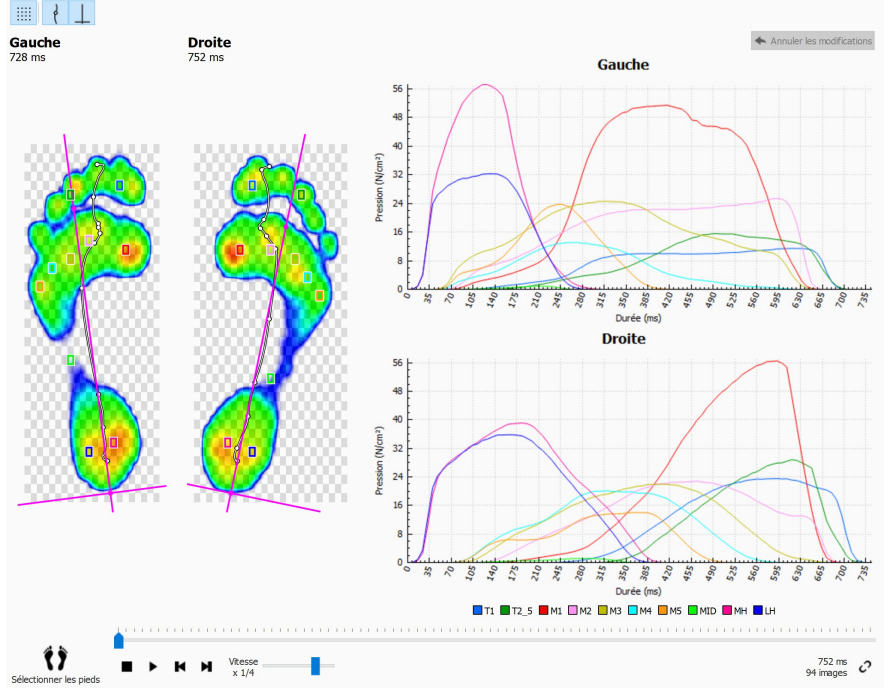

**Figure 61:** L'analyse des sondes fournit un tracé de la pression appliquée au niveau de dix sondes définies par l'utilisateur pour le pied sélectionné.

L'analyse des sondes fournit un tracé de la pression appliquée au niveau de chaque sonde en regard du déroulé du pied sélectionné. Les graphiques illustrent des lignes verticales indiquant la position en cours.

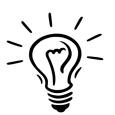

footscan® 9 commence par placer chaque sonde sur le capteur au centre de sa zone correspondante. Cliquez sur un coin de la sonde et faites-la glisser pour la redimensionner dans cette direction. Cliquez au milieu de la sonde et faites-la glisser pour la repositionner. Notez que l'application actualise instantanément les graphiques à chaque modification de sonde.

# **10.17 Variation de force**

L'analyse de la variation de force (figure [62](#page-131-0)) permet d'évaluer la vitesse à laquelle la force change au niveau de chaque zone anatomique. Plus précisément, elle affiche la dérivée de la force appliquée au niveau de chaque zone (exprimée en  $N_{c}$ ).

<span id="page-131-0"></span>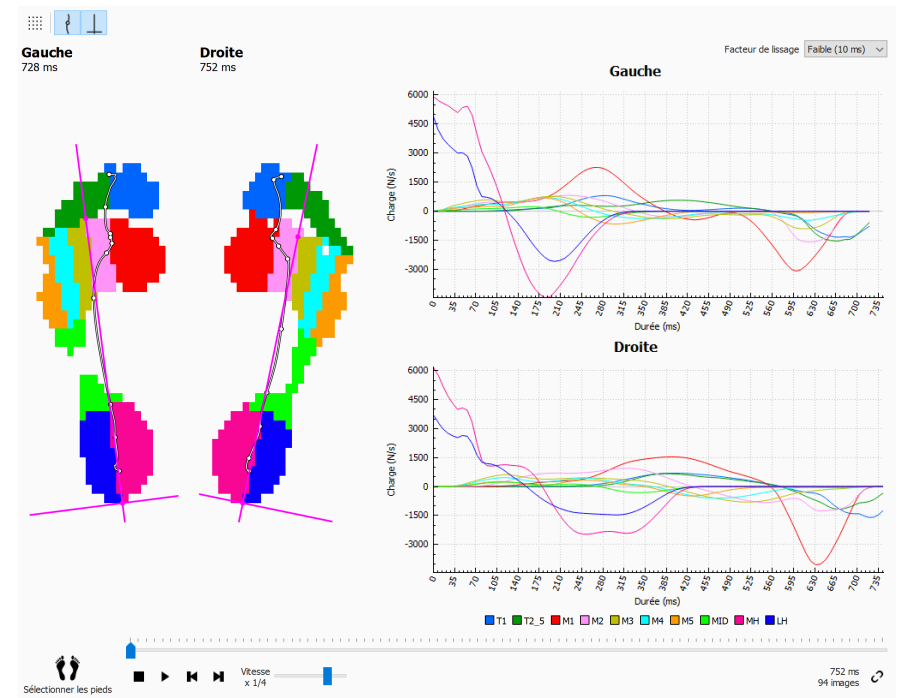

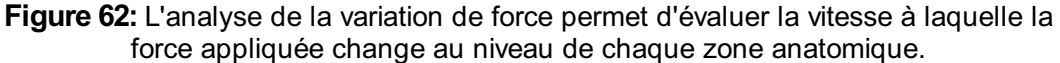

L'analyse de la variation de force est identique à l'analyse des zones (section [10.15](#page-128-1)) en dehors du contenu des graphiques, lesquels indiquent la variation de force pour chaque zone du pied sélectionné.

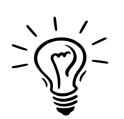

Rappel : le calcul numérique de la dérivée est très sensible au bruit de la mesure. L'analyse de la variation de force filtre les tracés de la variation de force à l'aide d'un masque de moyennage pour réduire l'effet d'un tel bruit. Les graphiques sont ainsi plus lisses. Sélectionnez la largeur (en ms) du masque de moyennage à partir de la liste déroulante Y Facteur de lissage.

# **10.18 Dimensions de l'empreinte**

L'analyse des dimensions de l'empreinte (figure [63](#page-132-0)) permet de mesurer la largeur et la hauteur de la paire de pieds sélectionnée.

<span id="page-132-0"></span>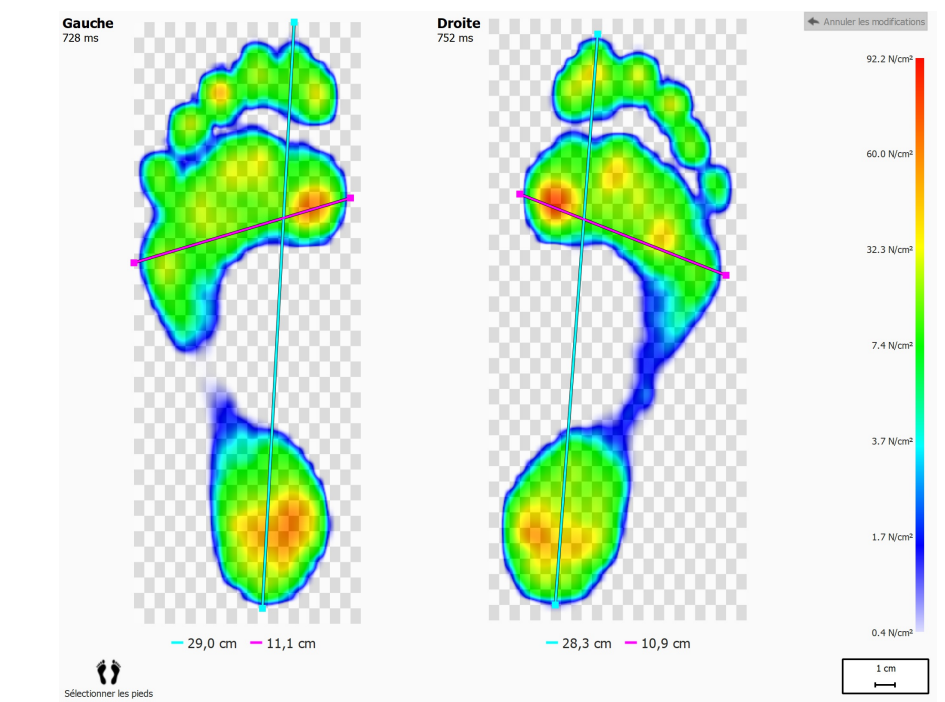

**Figure 63:** L'analyse des dimensions de l'empreinte montre les dimensions générales du pied sélectionné.

Les lignes cyan indiquent la longueur de chaque empreinte. Les lignes roses indiquent la largeur totale des têtes métatarsiennes. Les légendes indiquent la longueur de ces lignes (en cm).

Faites glisser les bords de chaque ligne (marqués par des pointillés) pour les déplacer vers d'autres points d'intérêt. Cliquez sur < Annuler les modifications pour restaurer la position par défaut des lignes.

### **10.19 Analyse des risques**

<span id="page-133-0"></span>L'analyse des risques (Figure [64](#page-133-0)) donne de plus amples informations sur les risques encourus par les pieds durant une mesure en dynamique.

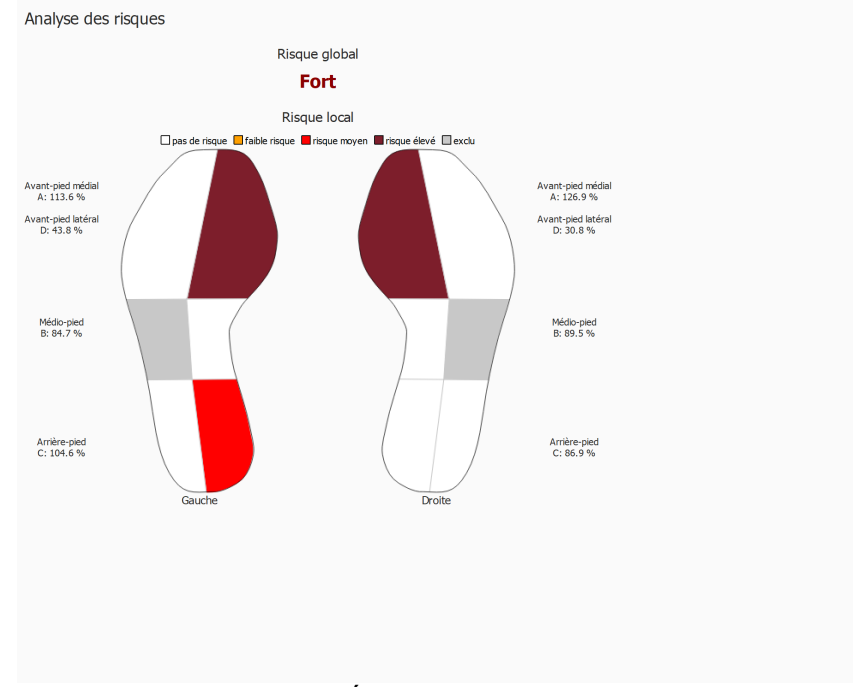

**Figure 64:** Écran d'analyse des risques.

L'analyse des risques détailles les risques globaux et locaux encourus par les pieds durant une mesure en dynamique. Le risque global indique le risque du pied gauche et du pied droit à la fois, ainsi que les risques éventuels pour les deux pieds :

- faible : orange
- moyen : rouge
- élevé : rouge foncé

Le risque local est indiqué par zone de pied. Les risques par zone de pied suivants sont calculés :

- avant-pied latéral et médial
- pied moyen médial
- arrière-pied latéral et médial

Risques locaux éventuels de la zone de pied et couleurs utilisées pour dessiner la zone du pied dans l'interface :

- neutre : blanc
- faible : orange
- moyen : rouge
- élevé : rouge foncé

Le risque du pied moyen latéral n'est pas calculé et est grisé sur l'image de l'interface.

Pour plus d'informations et références scientifiques sur ces analyses, voir l'annexe de ce manuel  $(19)$  $(19)$  $(19)$ .

# **10.20 Analyse des ratios de marche**

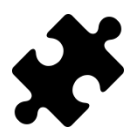

L'analyse des ratios de marche est disponible dans le(s) pack(s) Clinical, Scientific.

L'analyse des ratios de marche (figure [65](#page-134-0)) permet de comparer des calculs spécifiques du pied gauche ou du pied droit sélectionné et la moyenne de tous les pieds gauche et/ou droit mesurés pour des calculs spécifiques.

<span id="page-134-0"></span>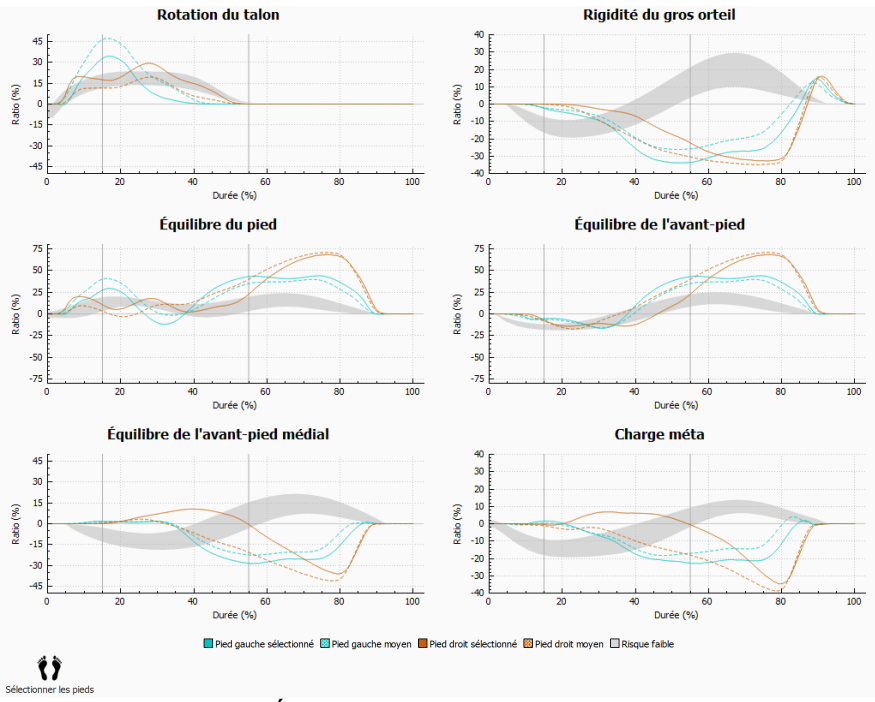

**Figure 65:** Écran d'analyse des ratios de marche.

L'analyse des ratios de marche fournit des calculs spécifiques sur les différents aspects du déroulé. Les ratios de marche sont calculés en analysant la progression de la pression sous chaque zone des pieds et en comparant la partie médiale du pied avec sa partie latérale. Chaque graphe dépeint une analyse des ratios de marche des pieds sélectionnés (gauche et/ou droit) et la moyenne de tous les pieds gauche et/ou droit mesurés. La zone de faible risque indique un faible risque de blessure aux membres. Pour plus d'informations, voir l'annexe de ce manuel [19](#page-211-0).

Chaque analyse des ratios de marche est centrée sur une propriété spécifique différente du déroulement.

#### **Rotation du talon**

La rotation du talon se définit comme la répartition de la pression médio-latérale au niveau de l'arrière-pied durant la phase d'appui. La répartition de la pression médiolatérale au niveau de l'arrière-pied se calcule en comparant la pression sous le talon médial (TM) à la pression sous le talon latéral (TL).

Une augmentation de la pression sous le talon médial suggère une éversion de l'arrière-pied. Une augmentation de la pression sous le talon latéral suggère une inversion de l'arrière-pied.

#### **Rigidité du gros orteil**

La rigidité du gros orteil se définit comme la répartition de la pression entre le premier orteil (T1) et la première tête métatarsienne (M1) durant la phase d'appui. La rigidité du gros orteil se calcule en comparant la pression sous le premier orteil à la pression sous la première tête métatarsienne.

Une valeur positive indique une charge supérieure sur le premier orteil. Une valeur négative indique une charge supérieure sur M1.

#### **Équilibre du pied (répartition du pied médio-latéral)**

L'équilibre médio-latéral du pied se définit par la répartition de la pression médiolatérale de tout le pied durant la phase d'appui. L'équilibre médio-latéral du pied se calcule en comparant la pression sous l'aspect médial du pied (M1+M2+TM) à la pression sous l'aspect latéral de celui-ci (M3+M4+M5+TL).

Une augmentation de la pression sous l'aspect médial du pied suggère une pronation. Une augmentation de la pression sous l'aspect latéral suggère une supination.

#### **Équilibre de l'avant-pied (répartition de l'avant-pied médio-latéral)**

La répartition de l'avant-pied médio-latéral se définit comme la répartition de la pression au niveau de l'avant-pied durant la phase d'appui. La répartition de l'avant-pied médiolatéral du pied se calcule en comparant l'aspect médial de l'avant-pied (M1+M2) à l'aspect latéral de celui-ci (M3+M4+M5).

Une augmentation de la pression sous l'aspect médial de l'avant-pied suggère une pronation. Une augmentation de la pression sous l'aspect latéral de l'avant-pied suggère une supination.

#### **Équilibre de l'avant-pied médial**

L'équilibre ou répartition de l'avant-pied médial se définit comme la répartition de la pression entre le métatarse 1 (M1) et le métatarse 2 (M2) durant la phase d'appui. La répartition de l'avant-pied médial se calcule en comparant la pression sous M1 et M2.

Une valeur positive indique une charge supérieure sur M2. Une valeur négative indique une charge supérieure sur M1. Une valeur élevée indique une grande différence de charge entre le métatarse 1 et le métatarse 2.

#### **Charge méta**

La charge méta se définit comme la répartition de la pression entre le les têtes métatarsiennes internes et les têtes métatarsiennes externes durant la phase d'appui. La charge méta est calculée en comparant les métatarses internes (M2+M3) aux métatarses externes (M1 + M4 + M5).

Une valeur positive indique une charge supérieure sur les têtes métatarsiennes internes. Une valeur négative indique une charge supérieure sur les têtes métatarsiennes externes. Une valeur élevée de charge méta indique une grande différente de charge sur les têtes métatarsiennes internes comparé aux métatarses externes.

Le calcul du ratio de marche se fonde sur les zones anatomiques. Les formules utilisées pour le calcul des divers ratios de marche sont les suivantes :

- Rotation du talon : (TM-TL)/Zavrg\*100
- Rigidité du gros orteil : (T1-M1)/Zavrg\*100
- Équilibre du pied : ((M1+M2+TM)-(M3+M4+M5+TL))/Zavrg\*100
- Équilibre de l'avant-pied : ((M1+M2)-(M3+M4+M5))/Zavrg\*100
- Équilibre de l'avant-pied médial : (M2-M1)/Zavrg\*100
- Charge méta : ((M2+M3)-(M1+M4+M5))/Zavrg\*100

Signification des variables (zones anatomiques) dans les formules est la suivante :

- M*x* : force sous la zone *x* méta.
- TM : force sous la zone du talon médial.
- TL : force sous la zone du talon latéral.
- T1 : force sous la zone de l'orteil 1.
- Zavrg : force totale moyenne sous le pied.

# **10.21 Graphes de centre de pression**

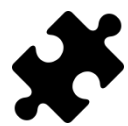

Les graphes de centre de pression sont disponibles dans le(s) pack(s) Clinical, Scientific.

Les graphes de centre de pression (figure [66](#page-137-0)) affichent la distance entre le centre de pression et l'axe du pied. La distance est définie comme la composante médio-latérale (x) du centre de pression exprimée en coordonnées d'axe de pied.

<span id="page-137-0"></span>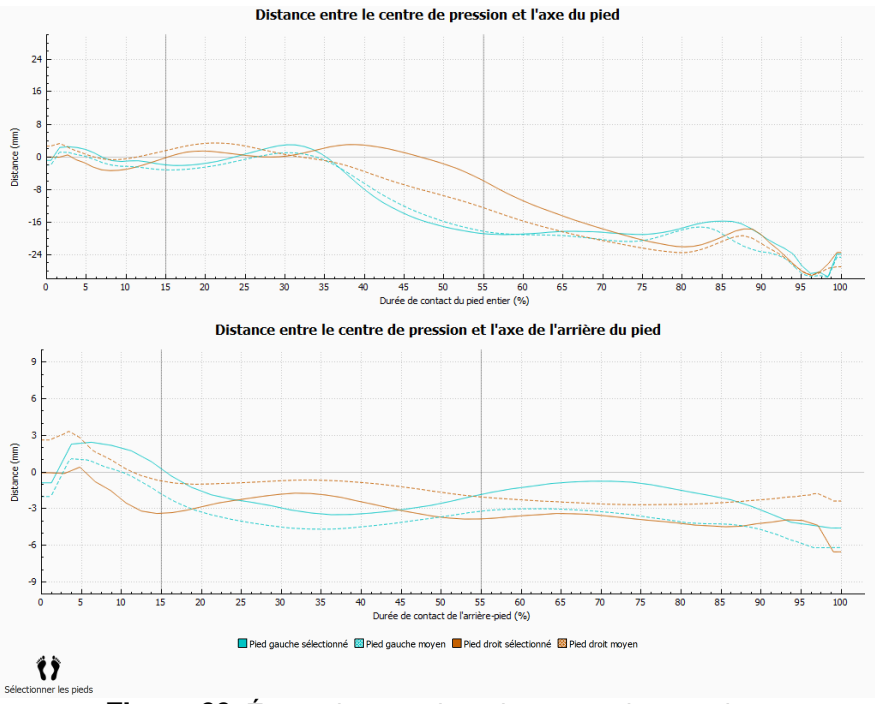

**Figure 66:** Écran des graphes de centre de pression.

La distance entre le centre de pression et l'axe du pied est mesurée. Chaque graphe dépeint la distance entre le centre de pression et l'axe du pied des pieds sélectionnés (gauche et/ou droite) et la distance moyenne de tous les pieds gauche et/ou droit mesurés. Les graphes sont tracés dans le temps en fonction de la durée des composants mesurés.

#### **Distance entre le centre de pression et l'axe du pied**

Centre de pression de l'intégralité du pied. La durée dépend de la durée de contact du pied entier.

#### **Distance entre le centre de pression et l'axe de l'arrière du pied**

Centre de pression de la zone de l'arrière-pied seulement. La durée dépend de la durée de contact de l'arrière-pied entier.

# **10.22 Décomposition dans le temps des mouvements d'un seul pied**

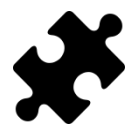

L'analyse en décomposition dans le temps des mouvements d'un seul pied est disponible dans le(s) pack(s) Clinical, Scientific.

L'analyse en décomposition dans le temps des mouvements d'un seul pied (figure [67](#page-138-0)) présente les différents événements et phases d'un déroulé de pied pour le pied gauche ou droit sélectionné.

<span id="page-138-0"></span>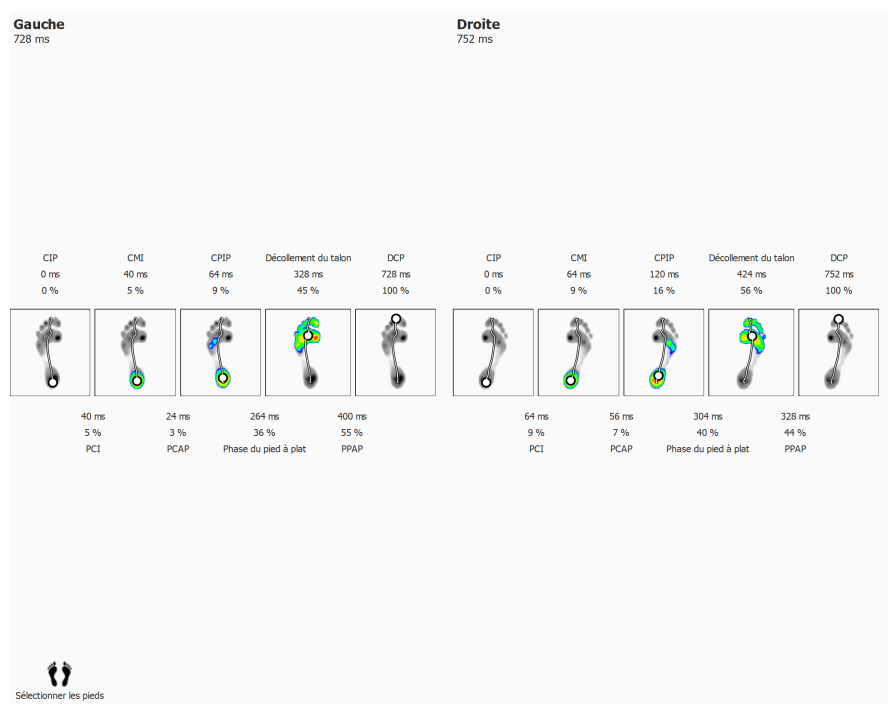

**Figure 67:** Écran d'analyse en décomposition dans le temps des mouvements d'un seul pied.

Le temps de chaque événement s'affiche à la fois en millisecondes et en pourcentage. Les pourcentages se rapportent au temps total du déroulé. Les événements affichés sont les suivants :

- Contact initial du pied : Temps auquel la première pression est enregistrée.
- Contact métatarsien initial : Temps auquel une zone métatarsienne devient visible.
- Contact initial de l'avant-pied : Temps auquel toutes les zones métatarsiennes sont visibles.
- Décollement du talon : Temps auquel plus aucune pression n'est enregistrée sous le talon.
- Dernier contact du pied : Temps auquel plus aucune pression n'est enregistrée sous aucune zone.

La durée de chaque phase s'affiche à la fois en millisecondes et en pourcentage. Les phases affichées sont les suivantes :

- Phase de contact initial : Durée entre l'événement Contact initial du pied et l'événement Contact métatarsien initial.
- Phase de contact de l'avant-pied : Durée entre l'événement Contact métatarsien initial et l'événement Contact initial de l'avant-pied.
- Phase du pied à plat : Durée entre l'événement Contact initial de l'avant-pied et l'événement Décollement du talon.
- Phase de poussée de l'avant-pied : Durée entre l'événement Décollement du talon et l'événement Dernier contact du pied.

# **10.23 Plate-forme intégrale**

<span id="page-139-0"></span>L'analyse sur plate-forme intégrale (figure [68](#page-139-0)) repasse la mesure intégrale en dynamique quel que soit le pied sélectionné.

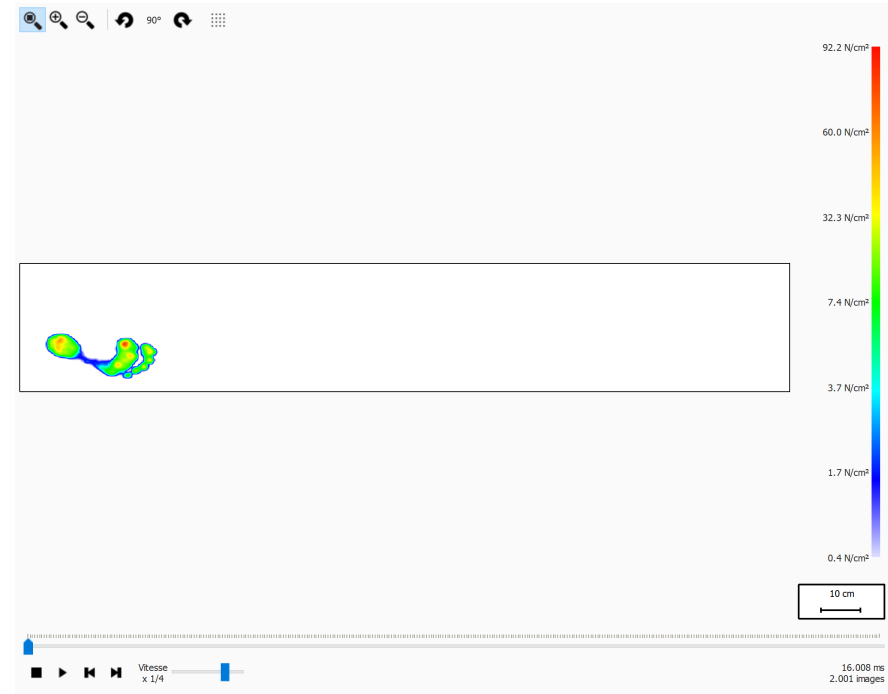

**Figure 68:** L'analyse sur plate-forme intégrale repasse la mesure intégrale en dynamique.

La fonction d'analyse couvre la mesure en dynamique de bout en bout. Une fois la lecture finie, elle affiche les valeurs maximales du capteur du premier pied.

# **10.24 Pas multiples**

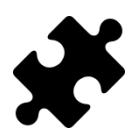

L'analyse de pas multiples est disponible dans le(s) pack(s) Clinical, Scientific.

<span id="page-140-0"></span>L'analyse de pas multiples (figure [69](#page-140-0)) affiche des informations sur les pas et les foulées au cours d'une mesure en dynamique.

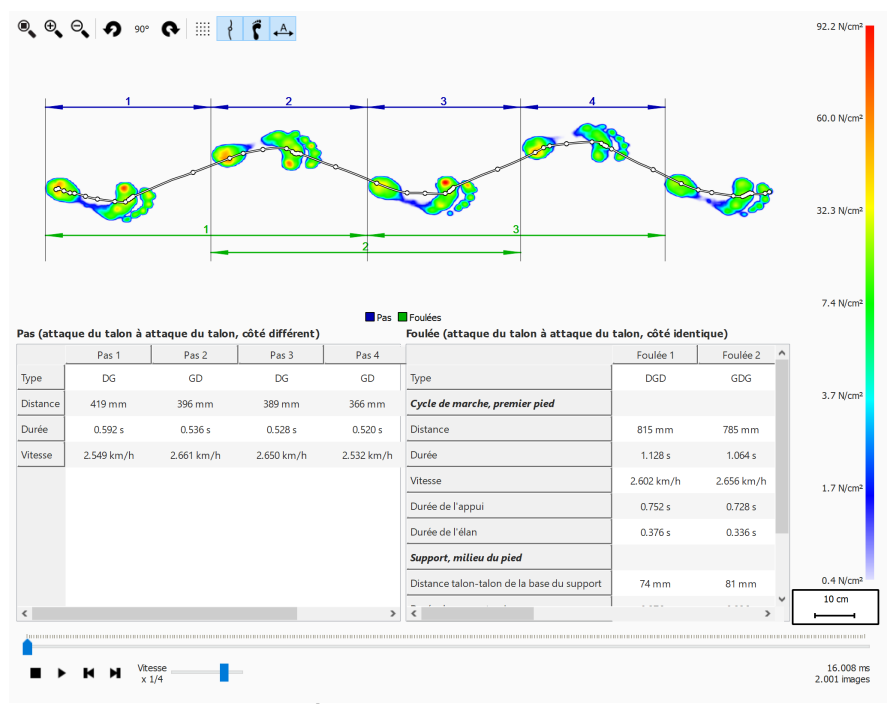

**Figure 69:** Écran d'analyse de pas multiples.

Tous les pieds consécutifs ayant la même orientation peuvent être divisés en deux pas et foulés :

- Un pas contient deux pieds de type différent. Les possibilités sont les suivantes :
	- $\circ$  GD : gauche droite
	- DG : droite gauche
- Une foulée contient des pieds dont le type alterne, typiquement trois pieds. Quand les pieds moyens sont manquants (exemple : pieds à côté de la plate-forme), la foulée peut contenir deux pieds, qui doivent être du même type. Les possibilités sont les suivantes :
	- GDG : gauche droite gauche
	- DGD : droite gauche droite
	- $\circ$  GG : gauche gauche (le pied moyen droit est manquant)
	- DD : droite droite (le pied moyen gauche est manquant)

Durant la lecture, l'image en cours s'affiche dans l'aperçu. Les pas et les foulées du pied en cours sont mises en surbrillance en bleue dans les deux tableaux. Une fois la lecture finie, les valeurs des capteurs maximales des premiers pieds consécutifs de la mesure ayant la même orientation s'affichent.

Vous pouvez sélectionner un pas ou une foulée dans n'importe quel tableau. La console de lecture passe à la première image appartenant à la foulée ou au pas sélectionné. Quand la lecture ne fonctionne pas, la foulée ou le pas sélectionné s'affichent en bleu foncé. Les pas ou foulées appartenant à la foulée ou au pas sélectionné sont mis en surbrillance en bleu clair dans l'autre tableau. Exemple :

Un pas peut se produire dans plusieurs foulées. Ainsi, la sélection d'un pas peut

mettre en surbrillance deux foulées dans un tableau de foulées.

Une foulée peut contenir plusieurs pas. Ainsi, la sélection d'une foulée peut mettre en surbrillance deux pas dans un tableau de pas.

Pour chaque pas et foulée, des paramètres sont calculés et affichés dans les tableaux correspondants.

Les pas et foulées peuvent être annotés en activant le bouton  $\stackrel{A}{\rightarrow}$  de la barre d'outils. Les pas sont symbolisés à l'aide de lignes dimensionnelles bleu foncé. Les foulées sont symbolisées de lignes dimensionnelles vert foncé. Seules les annotations des pieds consécutifs en cours ayant la même orientation sont visibles. Durant la lecture, les pas et les foulées qui n'appartiennent pas au pied en cours sont annotées de couleurs claires.

#### **Pas**

Un pas se définit à partir de l'attaque du talon du premier pied à l'attaque du talon du deuxième pied. Les paramètres suivants sont calculés :

- Distance : distance en millimètre entre les deux attaques de talon
- Durée : durée en secondes entre les deux attaques de talon
- Vitesse : vitesse en mètres par secondes, basée sur la distance et la durée calculées.

#### **Foulée**

Une foulée se définit à partir de l'attaque du talon du premier pied à l'attaque du talon du dernier pied. Les paramètres calculés à partir de la foulée sont au nombre de deux : les paramètres du cycle de marche en fonction du premier pied et les paramètres de support en fonction du pied moyen.

Les paramètres du cycle de marche suivants sont calculés en fonction du premier pied :

- Distance : distance en millimètre entre les deux attaques de talon
- Durée : durée en secondes entre les deux attaques de talon
- Vitesse : vitesse en mètres par secondes, basée sur la distance et la durée calculées.
- Durée de l'appui : durée en secondes pendant laquelle le premier pied entre en contact avec le sol. Il s'agit de l'intervalle de temps entre la phase d'attaque de talon jusqu'à la phase de relevé de l'orteil
- Durée de l'élan : durée en secondes pendant laquelle le premier pied ne touche pas le sol. Il s'agit de l'intervalle de temps entre la phase de relevé de l'orteil jusqu'à la phase d'attaque de talon du dernier pied

Les paramètres de support suivants sont calculés en fonction du pied moyen :

- distance talon-talon de la base du support : distance en millimètres entre le pied moyen et la ligne déterminée par le premier et le dernier pied.
- durée du support unique : durée en secondes pendant laquelle seul le pied moyen est en contact avec le sol
- durée du support double : durée en secondes pendant laquelle les deux pieds sont en contact avec le sol. Cette situation peut se produire avec le premier pied et le pied moyen et/ou le pied moyen et le dernier pied.
- durée du flottement double : durée en secondes pendant laquelle aucun pied n'est en contact avec le sol. Cette situation peut se produire entre le premier pied et le pied moyen et/ou le pied moyen et le dernier pied.

# **10.25 Plate-forme de force**

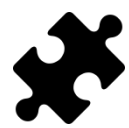

L'analyse de la plate-forme de force est disponible dans le(s) pack(s) Scientific.

L'analyse de la plate-forme de force (Figure [70](#page-142-0)) donne des informations sur les forces et l'entrée de déclenchement externe capturées par un boîtier d'interface 3D footscan ® lors d'une mesure en dynamique.

<span id="page-142-0"></span>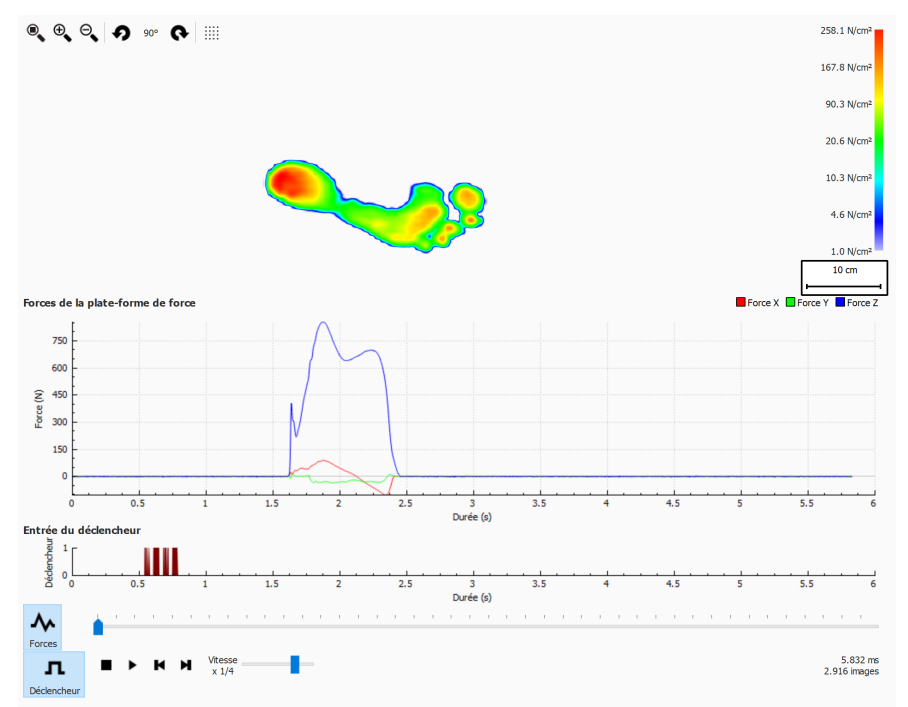

**Figure 70:** L'écran d'analyse de la plate-forme de force.

Il existe deux graphes sur l'écran d'analyse de la plate-forme de force :

- Graphe de force : ce graphe montre les forces enregistrées par une plate-forme de force dans les directions x, y et z, en Newton. L'axe x affiche la durée en secondes.
- Graphe de déclenchement : ce graphe montre le signal d'entrée du déclencheur numérique enregistré par un boîtier d'interface 3D footscan®. L'axe x affiche la durée en secondes.

Le graphe de force peut être masqué ou affiché en cliquant sur le bouton  $\sim$  Forces. Le graphe de déclenchement peut être masqué ou affiché en cliquant sur le bouton n Déclencheur.

# **10.26 Modification manuelle des zones**

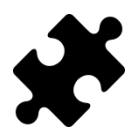

L'écran de modification manuelle des zones est disponible dans le package Scientific.

L'écran de modification manuelle des zones (figure [71](#page-143-0)) permet la modification manuelle des zones anatomiques et de l'axe du pied. Les modifications ont un impact sur l'ensemble des analyses, rapports, exportations au format texte et conceptions de la semelle.

<span id="page-143-0"></span>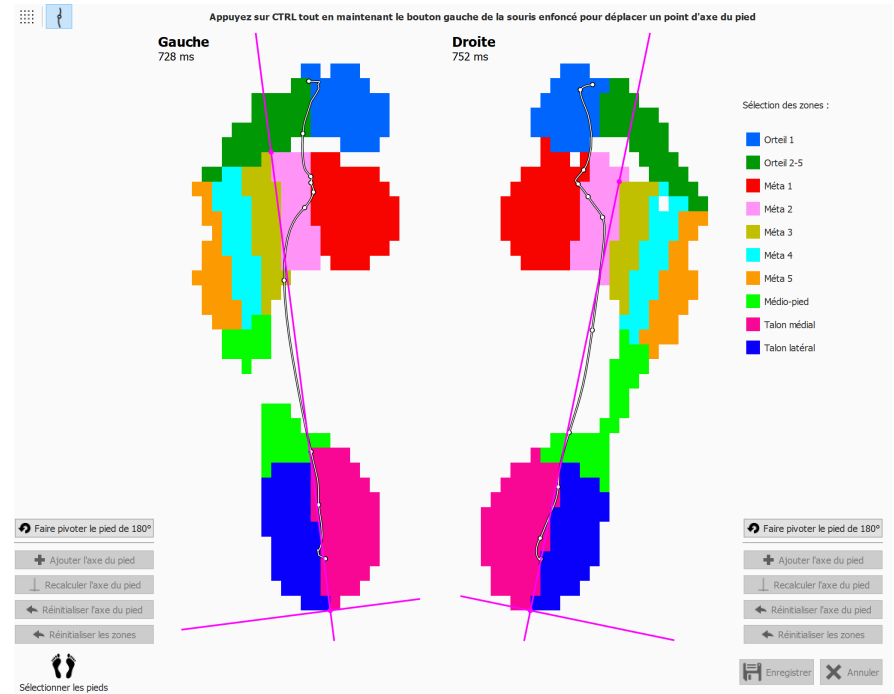

**Figure 71:** L'écran de modification manuelle des zones.

Sélectionnez les pieds gauche et droit dont les zones doivent être modifiées, à l'aide du volet Sélectionner les pieds situé dans la partie inférieure (chapitre [10](#page-104-0)). Choisissez une zone dans la liste de sélection des zones (par exemple **Orteil 1). Modifiez les zones** en cliquant avec le bouton gauche de la souris (pixel par pixel) ou en déplaçant le pointeur tout en maintenant le bouton gauche enfoncé (modification par brossage). Vous pouvez procéder ainsi pour les pieds gauche et droit simultanément et faire de même pour les autres zones.

Pour adapter l'axe du pied, appuyez sur la touche CTRL et sur le bouton gauche de la souris simultanément. En modifiant la position de deux points, -l'intersection entre la zone du talon médian et du talon latéral d'une part et à l'intersection entre la zone métatarsienne 2 et 3 d'autre part– vous pouvez déplacer l'axe du pied.

Si footscan® 9 ne parvient pas à calculer un axe de pied valide, vous pouvez en ajouter un arbitrairement en cliquant sur  $\div$  Ajouter l'axe du pied. Il peut ensuite être déplacé vers sa position anatomique correcte.

Lorsque les zones et/ou l'axe du pied vous conviennent, enregistrez vos adaptations en cliquant sur  $H$  Enregistrer. Pour supprimer les modifications, cliquez sur  $\times$  Annuler.

Pour revenir à vos modifications et aux zones et/ou à l'axe du pied calculés par footscan® 9, cliquez respectivement sur ← Réinitialiser les zones ou sur ← Réinitialiser l'axe du pied. Vos modifications manuelles aux zones et/ou à l'axe du pied sont alors supprimées.
Vous pouvez utiliser les zones modifiées pour recalculer l'axe du pied en cliquant sur  $\Box$ Recalculer l'axe du pied.

Cliquez sur  $\bullet$  Faire pivoter le pied de 180° pour faire pivoter le pied à 180 degrés, puis pour recalculer les zones et l'axe du pied. Toutes les modifications manuelles des zones et/ou de l'axe du pied sont alors supprimées. La rotation du pied de 180 degrés peut aider le calcul des zones par défaut à mieux déterminer les zones.

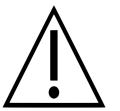

Cette fonction requiert des connaissances cliniques/biomécaniques, car toute modification des zones peut conduire à un calcul biomécanique erroné des paramètres.

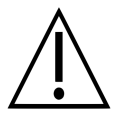

Le fait de modifier le pied (gauche/droite) dans le widget de sélection du pied après avoir modifié manuellement les zones et/ou l'axe du pied annule les modifications manuelles et recalcule les zones et l'axe du pied d'origine.

### **10.27 Comparaison : 2D**

La comparaison 2D (figure [72](#page-145-0)) permet de comparer le pied sélectionné avec une autre paire de pieds.

<span id="page-145-0"></span>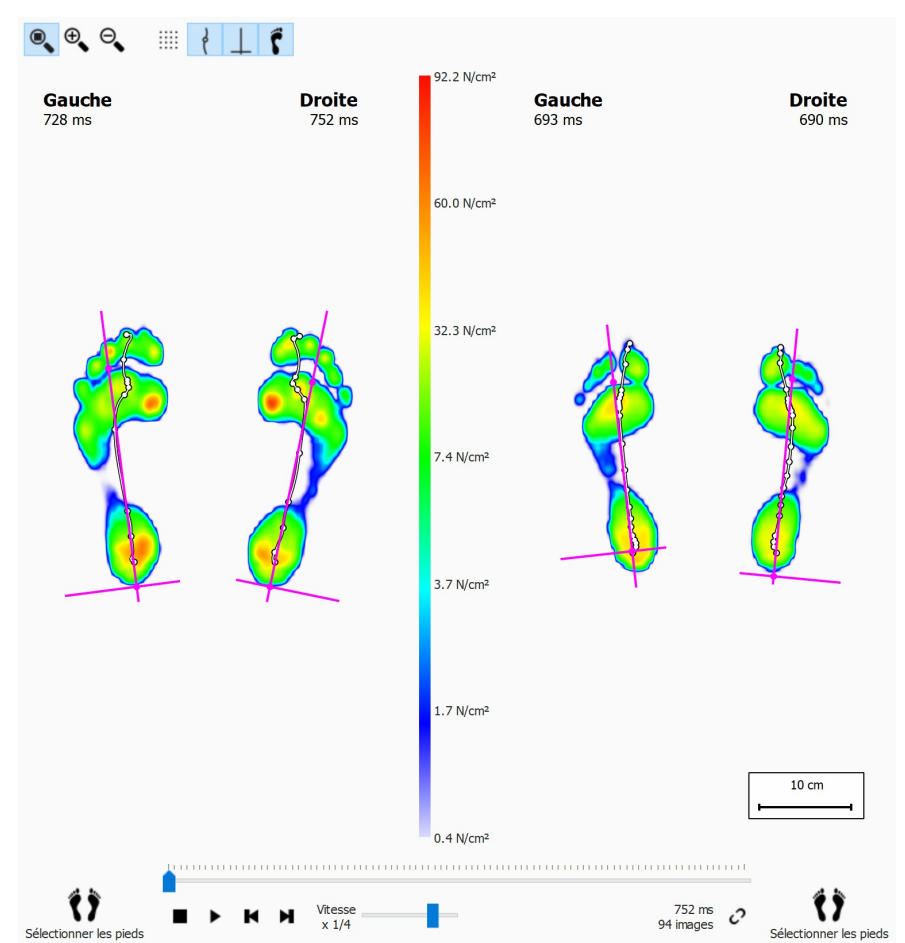

**Figure 72:** La comparaison 2D permet de comparer le pied sélectionné avec une autre paire de pieds.

Les deux paires de pieds sont illustrées selon la même graduation de couleurs au milieu de l'écran. La graduation des couleurs est basée sur la plage de valeurs de pression provenant de la mesure en dynamique concernée.

### **10.28 Comparaison : Impulsion**

La comparaison des impulsions (figure  $\frac{73}{3}$  $\frac{73}{3}$  $\frac{73}{3}$ ) affiche deux analyses de l'impulsion côte à côte.

<span id="page-146-0"></span>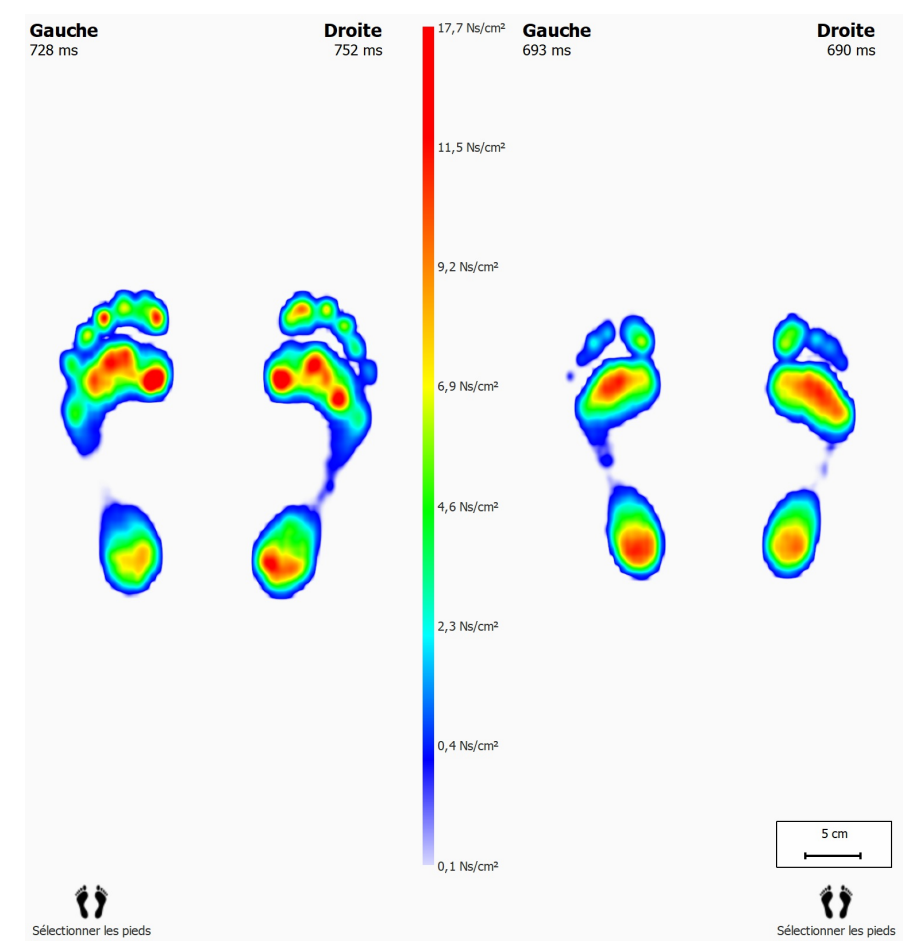

**Figure 73:** La comparaison des impulsions permet de comparer deux analyses de l'impulsion.

Les deux analyses partagent la même graduation de couleurs. La comparaison part d'une plage de valeurs définie à partir des valeurs minimale et maximale de l'impulsion pour le pied sélectionné.

#### **10.29 Comparaison : Zones**

La comparaison des zones (figure  $\frac{74}{2}$  $\frac{74}{2}$  $\frac{74}{2}$ ) permet de comparer la pression appliquée au niveau des principales zones (pied moyen, avant-pied et arrière-pied) de deux paires de pieds.

<span id="page-147-0"></span>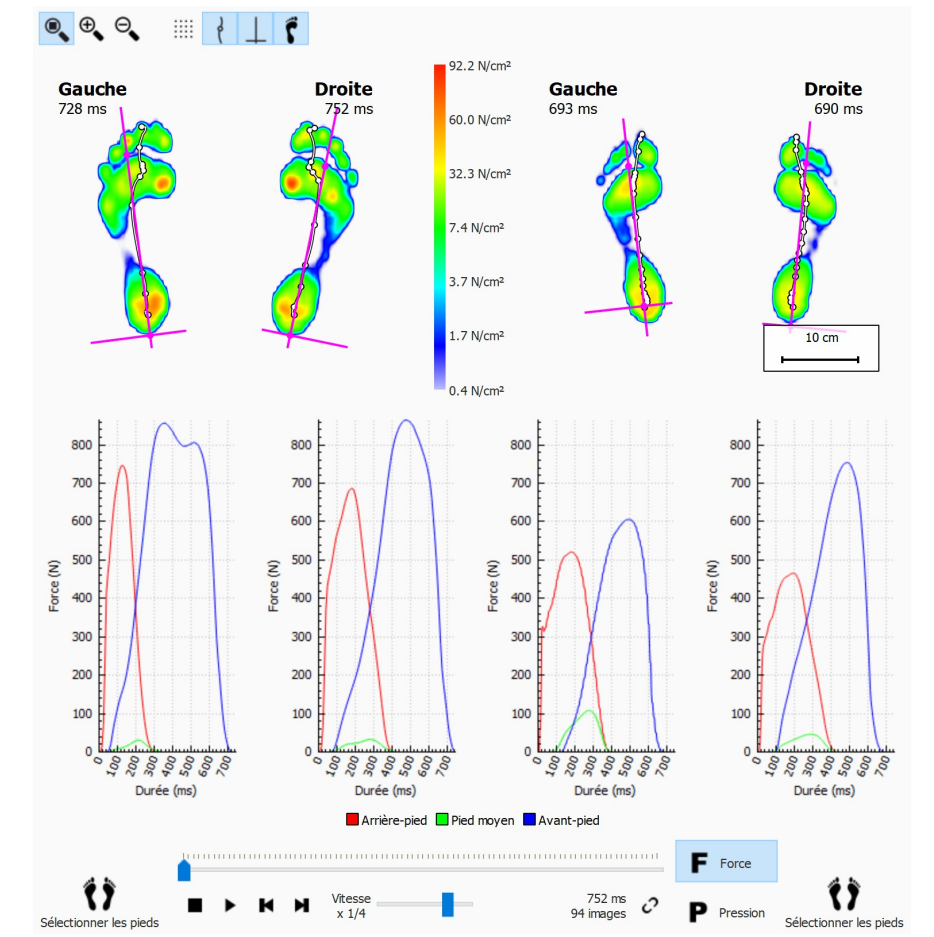

**Figure 74:** La comparaison des zones permet de comparer la pression appliquée au niveau des principales zones de deux paires de pieds.

La comparaison des zones est quasiment identique à la comparaison 2D. Elle comprend également deux paires de graphiques illustrant la force ou la pression exercée sur chaque zone des pieds. Cliquez sur F Force ou P Pression pour passer de la pression à la force et vice versa. Les lignes de marquage figurant sur les graphiques indiquent le déroulé du pied.

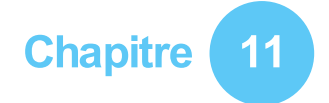

# **Écran Conception - D3D**

L'analyse D3D propose une orthèse d'après la mesure en dynamique en cours. D3D est le sigle de « Dynamic three-Dimensional » (mesure en dynamique à trois dimensions). Elle est le fruit de plusieurs années de recherche approfondie sur la pression menée par Materialise Motion.

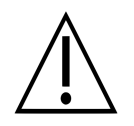

L'analyse D3D doit se baser sur deux pieds gauches ou deux pieds droits ou les deux paires pour fournir un résultat fiable.

Une orthèse D3D consiste en une coque inférieure, des éléments correcteurs et une coque supérieure. L'orthèse D3D proposée tient compte de ces aspects dans l'assistant D3D. Pour lancer l'assistant D3D, cliquez sur l'onglet de Conception dans la barre de menus. Vous devrez peut-être pour cela activer l'assistant de conception D3D dans la boîte de dialogue Paramètres. Un assistant apparaît du côté droit de l'écran, comme illustré dans la Figure [75](#page-148-0). Étant donné que l'assistant D3D n'occupe que la partie droite de l'écran, il est possible d'interagir avec les outils d'analyse durant la conception D3D. De cette manière, l'utilisateur a toujours la possibilité de consulter l'ensemble des données disponibles tout au long des différentes étapes de l'assistance.

<span id="page-148-0"></span>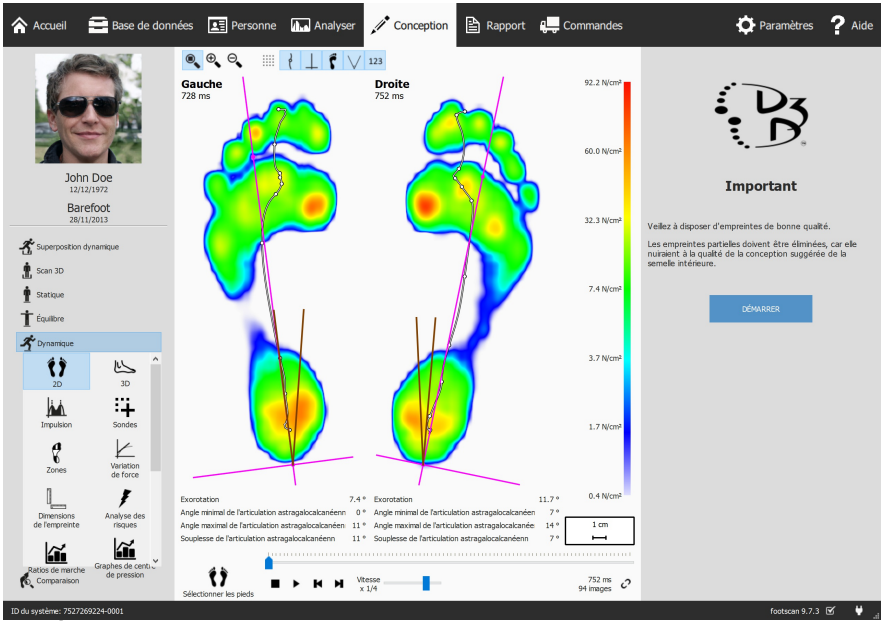

**Figure 75:** Écran avec visualisation des données du côté gauche et assistant D3D du côté droit.

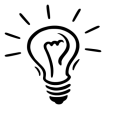

Certains choix émis lors de l'analyse D3D peuvent en affecter d'autres, par exemple certaines coques inférieures ne nécessitent pas de coque supérieure. Dans ce cas, l'analyse D3D restaure les options concernées à leur valeur par défaut. En règle générale, pour éviter cette situation, vérifiez les paramètres D3D de haut en bas, étape par étape.

### **11.1 Volet de démarrage**

Le volet de démarrage (Figure [76](#page-149-0)) affiche quelques messages importants que l'utilisateur doit lire avant de commencer à travailler.

<span id="page-149-0"></span>Cliquez sur DÉMARRER pour lancer l'assistant D3D.

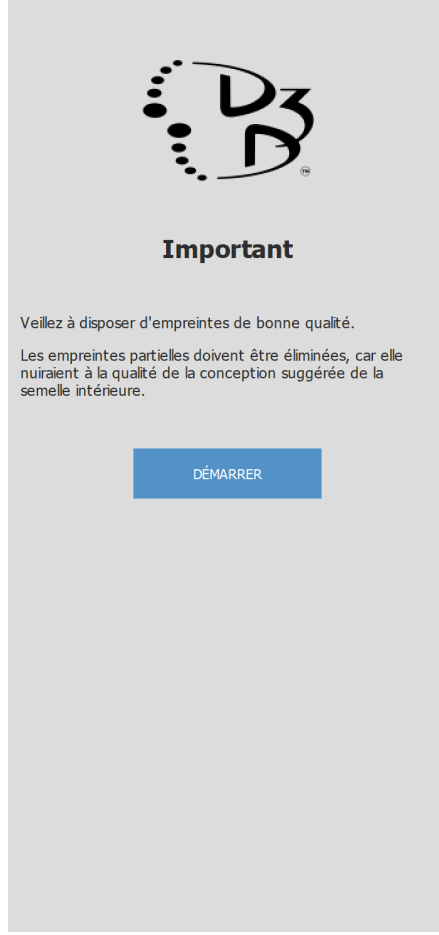

**Figure 76:** Volet de démarrage.

#### **11.2 Usage**

Le volet Usage permet de choisir l'usage principal du support de l'orthèse. Vous pouvez spécifier un sport si nécessaire.

Le menu déroulant vUsage permet de définir l'usage principal du support de l'orthèse.

Le menu déroulant Y Sport permet de définir le sport, si nécessaire.

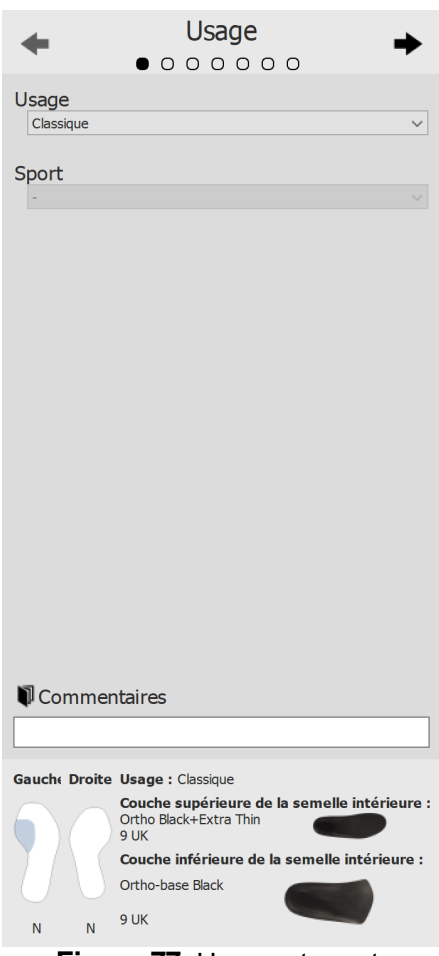

**Figure 77:** Usage et sport.

Les boutons  $\div$  et  $\div$  permettent de naviguer dans l'assistant. Vous pouvez également cliquer sur les points en haut de l'assistant.

Cliquez sur la zone de texte <sup>ED</sup>Commentaires pour saisir d'autres commentaires. Vous pouvez réaliser cette action à tous les stades de conception à l'aide de l'assistant D3D.

Au bas de tous les volets de l'assistant D3D s'affiche une présentation de tous les paramètres d'analyse D3D et leurs valeurs actuelles. Cette dernière n'est pas modifiable. Vous pouvez toutefois cliquer sur une zone spécifique pour accéder à la page sur laquelle ladite zone est modifiable.

### **11.3 Couche inférieure de la semelle intérieure**

Le volet Couche inférieure de la semelle intérieure permet de définir la coque inférieure du support de l'orthèse D3D. L'analyse D3D suggère une coque inférieure, mais il est possible de modifier les valeurs proposées.

Type de coque permet de définir le type de la couche inférieure. inférieure

Dimensions de la coque permet de définir la pointure de la couche inférieure. inférieure

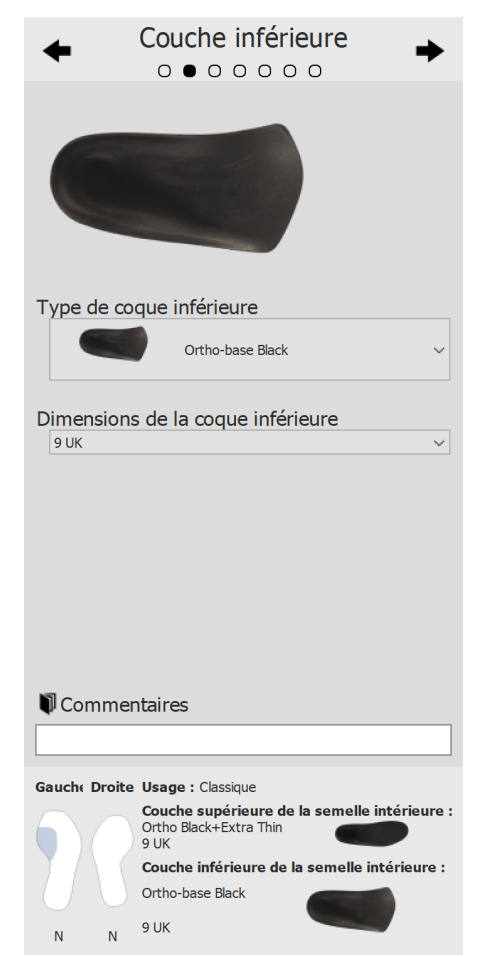

**Figure 78:** Couche inférieure de la semelle intérieure.

### **11.4 Couche supérieure de la semelle intérieure**

Le volet Couche supérieure de la semelle intérieure permet de définir la coque supérieure du support de l'orthèse D3D. L'analyse D3D suggère une coque supérieure, mais il est possible de modifier les valeurs proposées.

Type de coque permet de définir le type de la couche supérieure. supérieure

Dimensions de la coque permet de définir la pointure de la couche supérieure. supérieure

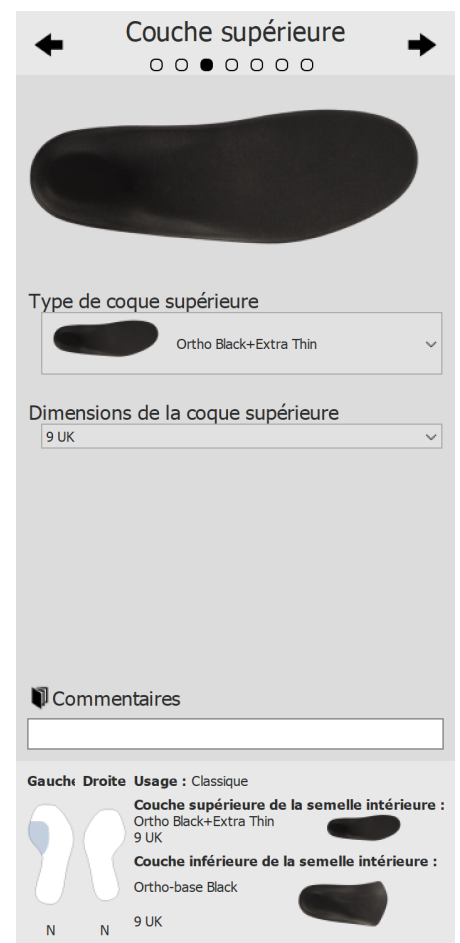

**Figure 79:** Couche supérieure de la semelle intérieure.

#### **11.5 Hauteur de la semelle intérieure**

Le volet Hauteur de la semelle intérieure permet de définir la hauteur du support de l'orthèse D3D. L'analyse D3D suggère une hauteur pour le pied droit et le pied gauche, mais il est possible de modifier les valeurs proposées.

La hauteur de la semelle intérieure peut avoir les valeurs suivantes :

- **F** :modèle de semelle intérieure pour pieds plats
- **N** : modèle de semelle intérieure pour pieds très cambrés
- **FN** : modèle de semelle intérieure pour pieds normaux
- **F+B** : modèle de semelle intérieure pour pieds plats et élément correcteur B. Utilisé pour les pieds normaux quand le modèle **FN** n'est pas disponible.

Pied gauche permet de définir la hauteur de la semelle intérieure du pied gauche.

Pied droit permet de définir la hauteur de la semelle intérieure du pied droit.

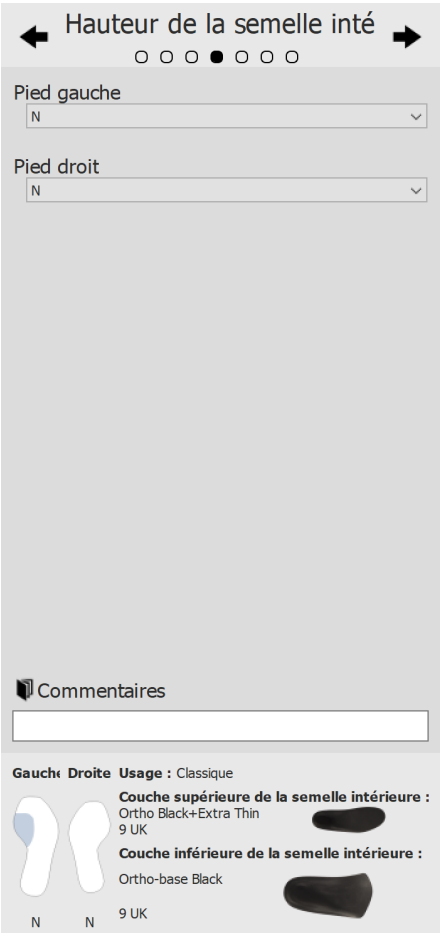

**Figure 80:** Hauteur de la semelle intérieure.

### **11.6 Correction du pied gauche**

La page Correction du pied gauche montre les quatre critères de l'orthèse utilisés par footscan® 9 en regard des éléments correcteurs correspondants. Sélectionnez les éléments correcteurs souhaités pour le pied gauche. Le profil de la semelle intérieure sur la droite indique la configuration en cours. Précisez l'épaisseur ou l'inclinaison, si coché.

- 
- Epaisseur B+ permet de définir l'épaisseur B+.
- 

v Inclinaison C+/C- permet de définir l'inclinaison C+/C-.

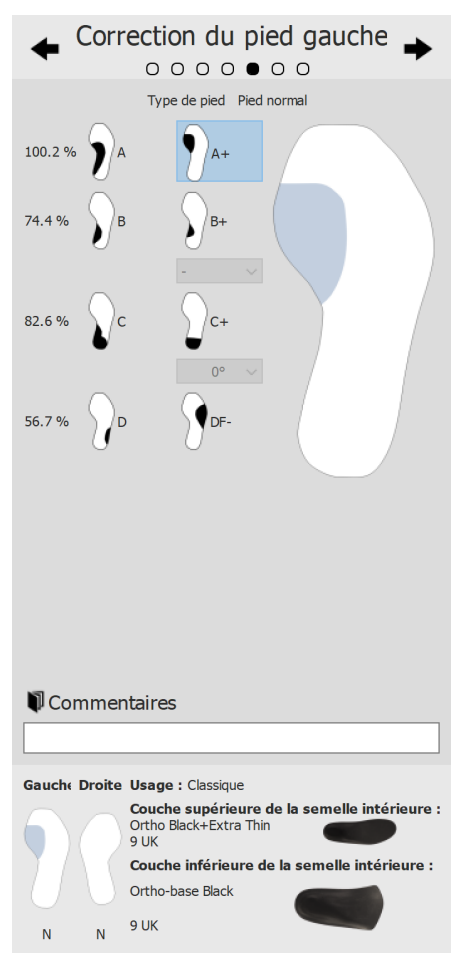

**Figure 81:** Correction du pied gauche.

### **11.7 Correction du pied droit**

La page Correction du pied droit montre les quatre critères de l'orthèse utilisés par footscan® 9 en regard des éléments correcteurs correspondants. Sélectionnez les éléments correcteurs souhaités pour le pied droit. Le profil de la semelle intérieure sur la gauche indique la configuration en cours. Précisez l'épaisseur ou l'inclinaison, si coché.

- 
- Epaisseur B+ permet de définir l'épaisseur B+.
- 

v Inclinaison C+/C- permet de définir l'inclinaison C+/C-.

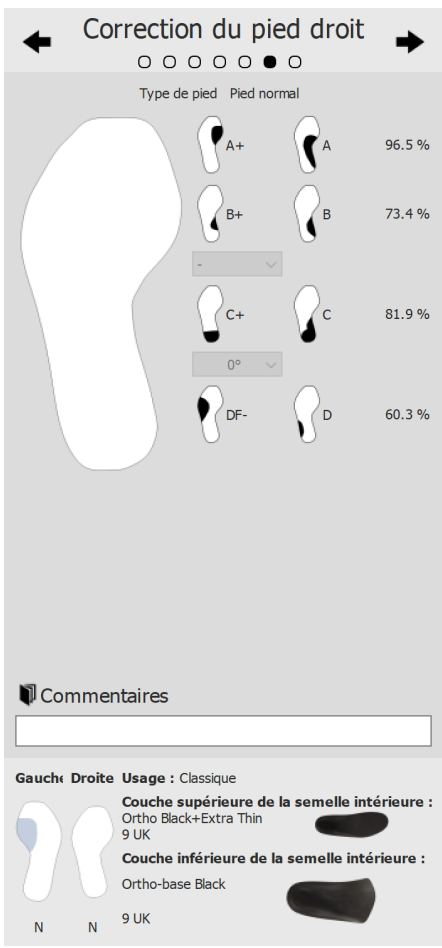

**Figure 82:** Correction du pied droit.

### **11.8 Valider**

Cliquez sur le bouton GENERER LE RAPPORT pour passer à l'écran de validation.

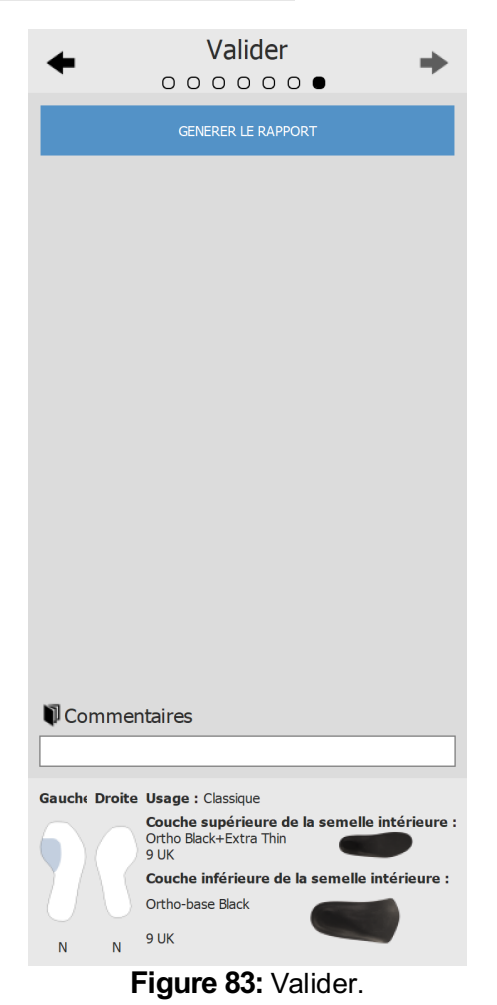

# **Écran Conception - Phits ™**

L'assistant Materialise Phits calcule et propose les semelles sur la base des mesures de la pression plantaire du sujet. Des algorithmes mathématiques utilisent le profil de la pression dynamique moyenne des empreintes plantaires pour calculer les propriétés spécifiques de chaque pied et réaliser ainsi la conception des semelles intérieures. La conception de la semelle intérieure est ensuite soumise à l'utilisateur par l'intermédiaire de l'assistant de conception, mais **celui-ci garde le contrôle total de l'application et reste libre de modifier la conception proposée comme bon lui semble** sur la base de sa propre expertise et/ou de son ou ses expériences avec le sujet.

#### **Les calculs mathématiques effectués par l'application Materialise Phits ne constituent qu'une simple proposition et l'utilisateur reste pleinement responsable de la conception des semelles intérieures.**

Pour démarrer la conception de la semelle intérieure, cliquez sur l'onglet de conception dans la barre de menus. Un assistant apparaît du côté droit de l'écran, comme illustré dans la figure [84](#page-157-0). Étant donné que l'assistant de conception n'occupe que la partie droite de l'écran, il est possible d'interagir avec les outils d'analyse durant la conception de la semelle intérieure. De cette manière, l'utilisateur a toujours la possibilité de consulter l'ensemble des données disponibles tout au long des différentes étapes de la conception.

<span id="page-157-0"></span>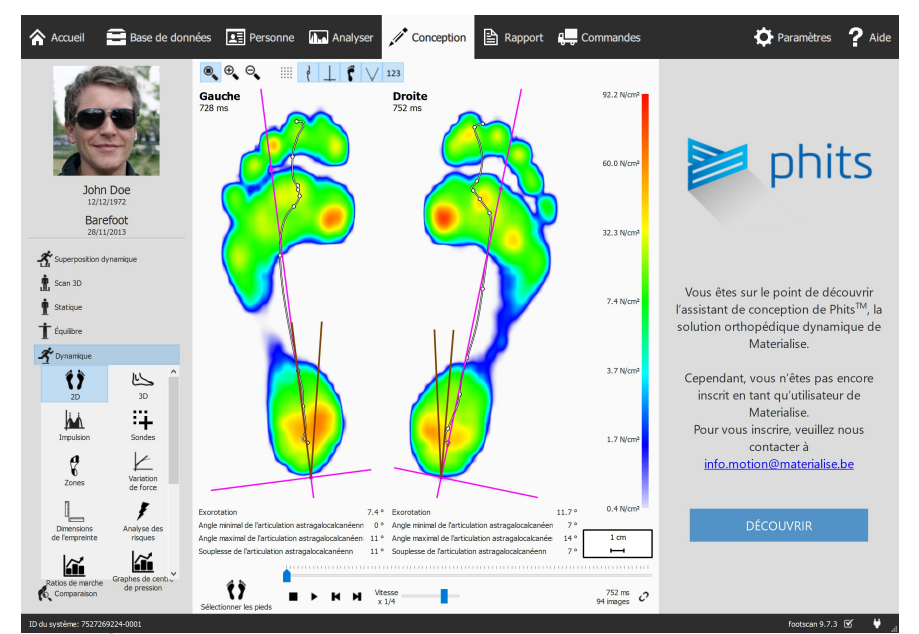

**Figure 84:** Écran avec visualisation des données du côté gauche et assistant de conception de semelle intérieure Materialise Phits du côté droit.

### **12.1 Volet de démarrage**

Le volet de démarrage (figure [85](#page-158-0)) affiche quelques messages importants que l'utilisateur doit lire avant de lancer la conception des semelles intérieures.

<span id="page-158-0"></span>Cliquez sur Démarrer pour commencer la conception de la semelle intérieure.

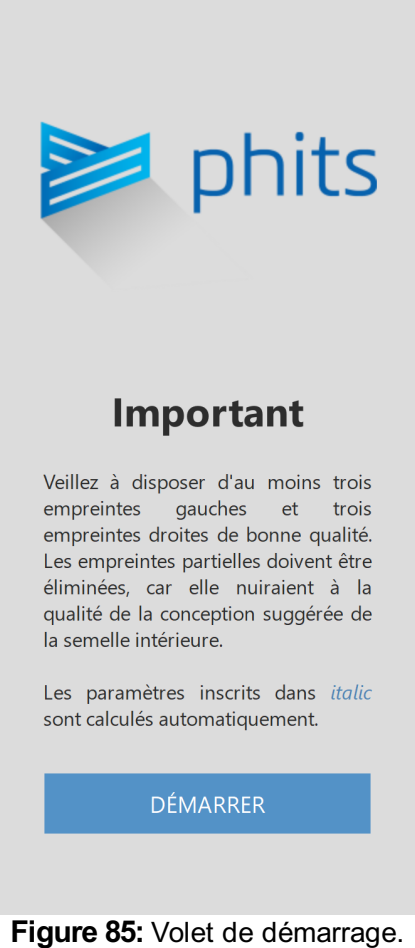

### **12.2 Informations générales**

Le volet d'informations générales (figure [86](#page-159-0)) nécessite des informations générales à propos du type de chaussure.

Dimensions Définit la pointure. La valeur utilisée par défaut correspond à la valeur saisie dans l'assistant d'enregistrement. Les pointures correspondent aux tailles anglaises.

Usage Définit l'usage auquel la semelle est destinée (Journalier, sportif ou Sécurité).

<span id="page-159-0"></span>Type Définit le type de chaussure. Lorsque l'usage défini est Journalier ou Sécurité, les types de chaussures Confort, Étroites ou Larges s'affichent. Lorsque l'usage défini est Sportif, les options disponibles sont Course, Cyclisme, Football, Golf, Ski alpin et Ski de fond.

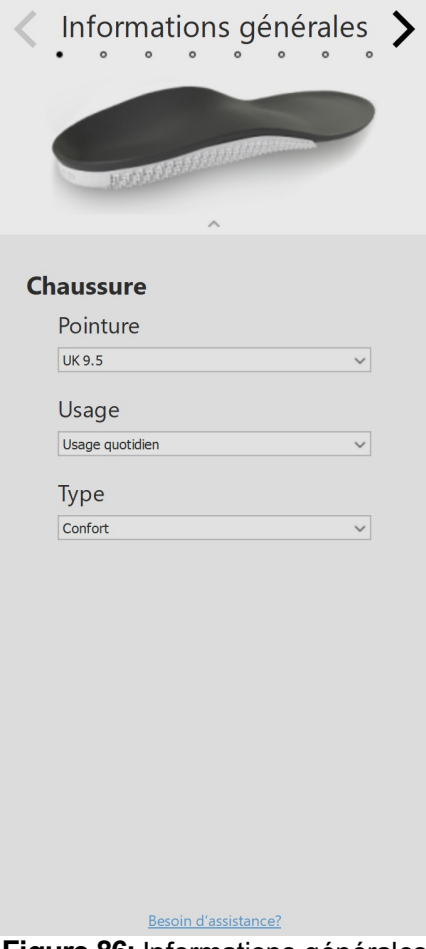

**Figure 86:** Informations générales

### **12.3 Composition de la semelle intérieure**

Le volet de composition de la semelle intérieure (figure [87](#page-161-0)) permet de définir les propriétés de la couche supérieure et de la couche inférieure imprimée.

Recouvrement supérieur

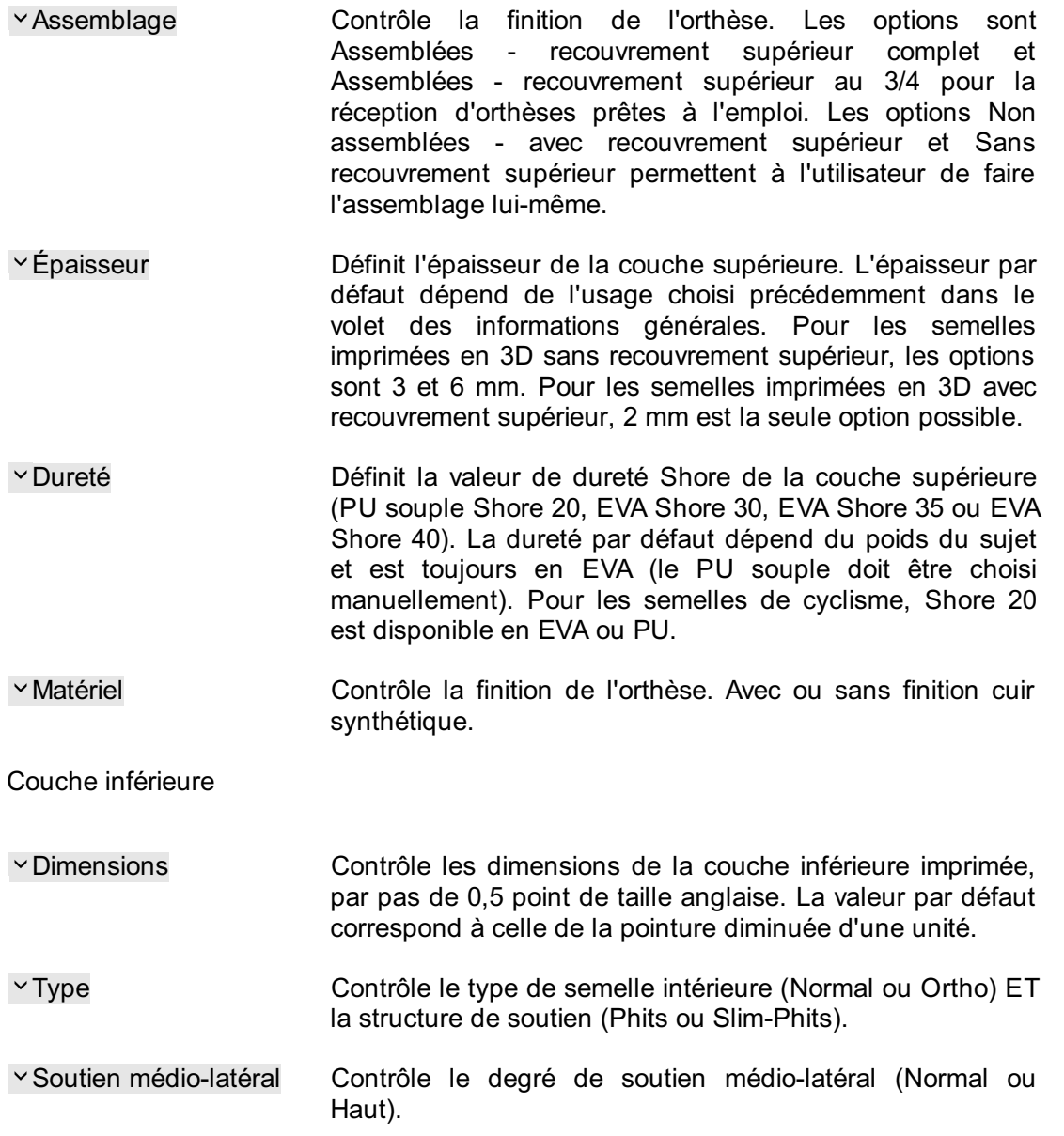

<span id="page-161-0"></span>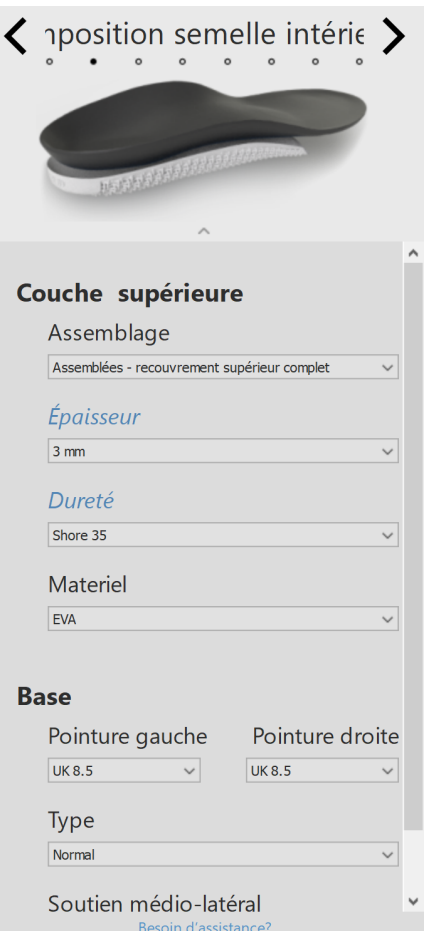

**Figure 87:** Composition de la semelle intérieure

### **12.4 Corrections générales**

Le volet des corrections générales (figure [88](#page-162-0)) permet de modifier la direction de rigidité ainsi que le soutien naviculaire.

- Direction de rigidité Définit l'ampleur de la correction de type pronation ou supination. Des valeurs positives indiquent une rigidité de type anti-pronation. Des valeurs négatives indiquent au contraire une rigidité de type anti-supination. Modifiez l'orientation de la rigidité à l'aide des flèches.
- <span id="page-162-0"></span>Soutien naviculaire Contrôle la hauteur du soutien de la voûte plantaire (sept<br/>
hauteurs différentes allant d'Extrêmement plat à différentes allant d'Extrêmement Extrêmement haut).

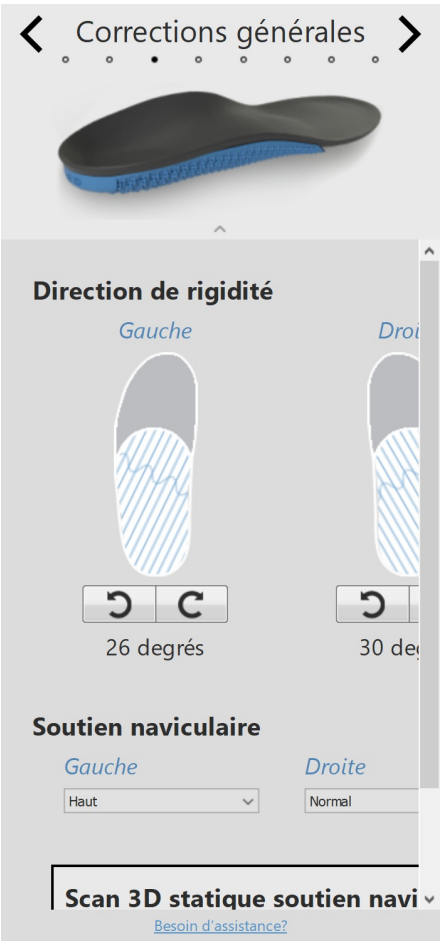

**Figure 88:** Corrections générales

### **12.5 Rigidité locale**

Le volet de rigidité locale (figure [89](#page-163-0)) permet de modifier la rigidité locale de la couche inférieure de la semelle intérieure.

La couche inférieure est divisée en cinq zones prédéfinies. La rigidité est comprise entre 1 (matériau plus souple – bleu clair) et 5 (matériau plus rigide – bleu foncé). Le fait de passer la souris au-dessus d'une zone active le contrôleur de rigidité locale, permettant ainsi à l'utilisateur de définir la rigidité locale de chaque zone.

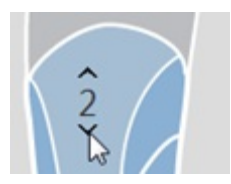

<span id="page-163-0"></span>Cliquez sur le bouton de réinitialisation pour réinitialiser les rigidités locales à leurs valeurs par défaut.

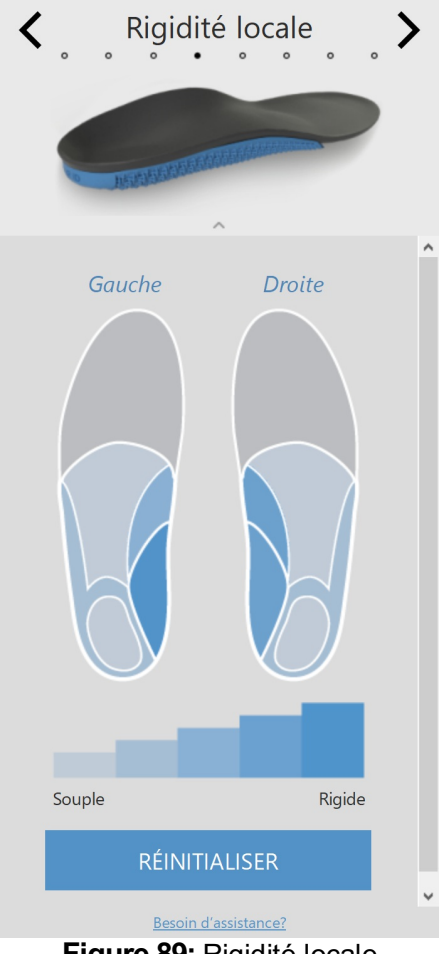

**Figure 89:** Rigidité locale

#### **12.6 Corrections du talon**

Coussinet de talon Définit l'inclusion d'une talonnière souple (PU souple) en cas d'accumulation de tissus adipeux, de formation d'éperon ou de fasciite plantaire. L'option Coussinet de talon est disponible uniquement en combinaison avec une couche supérieure en EVA de 3 ou a 6 mm et uniquement pour des semelles imprimées en 3D sans recouvrement supérieur.

Hauteur de la cuvette Définit la hauteur de la cale du talon. Elle peut être talonnière Standard ou Haute.

Cale du talon Contrôle l'orientation de la cale du talon (de -5 à 7 degrés par pas de 1 degré). La cale du talon peut être disposée de manière médiane (+) ou latérale (-). Une cale de degré zéro indique une orientation neutre.

Élévation du talon Contrôle l'augmentation uniforme du talon (de 1 à 6mm par pas de 1mm).

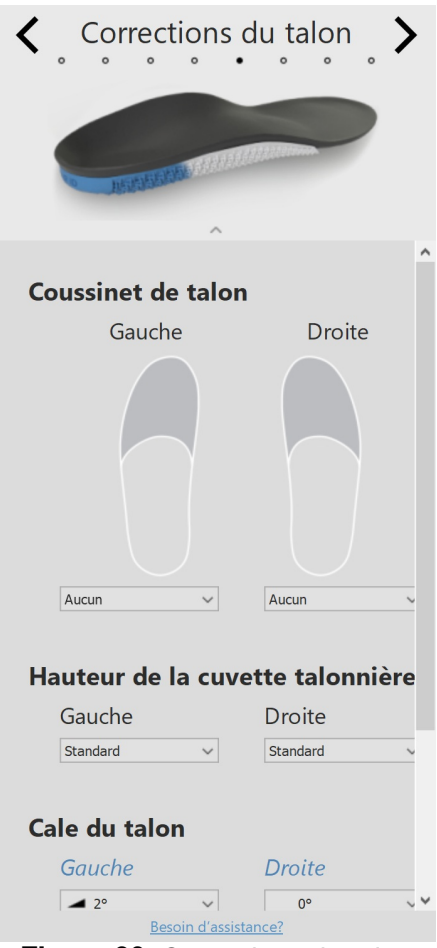

**Figure 90:** Corrections du talon

### **12.7 Corrections méta**

Le volet des corrections méta (figure <u>[91](#page-165-0)</u>) permet d'inclure une barre méta ou un coussinet métatarsien supplémentaire.

Barre méta

<span id="page-165-0"></span>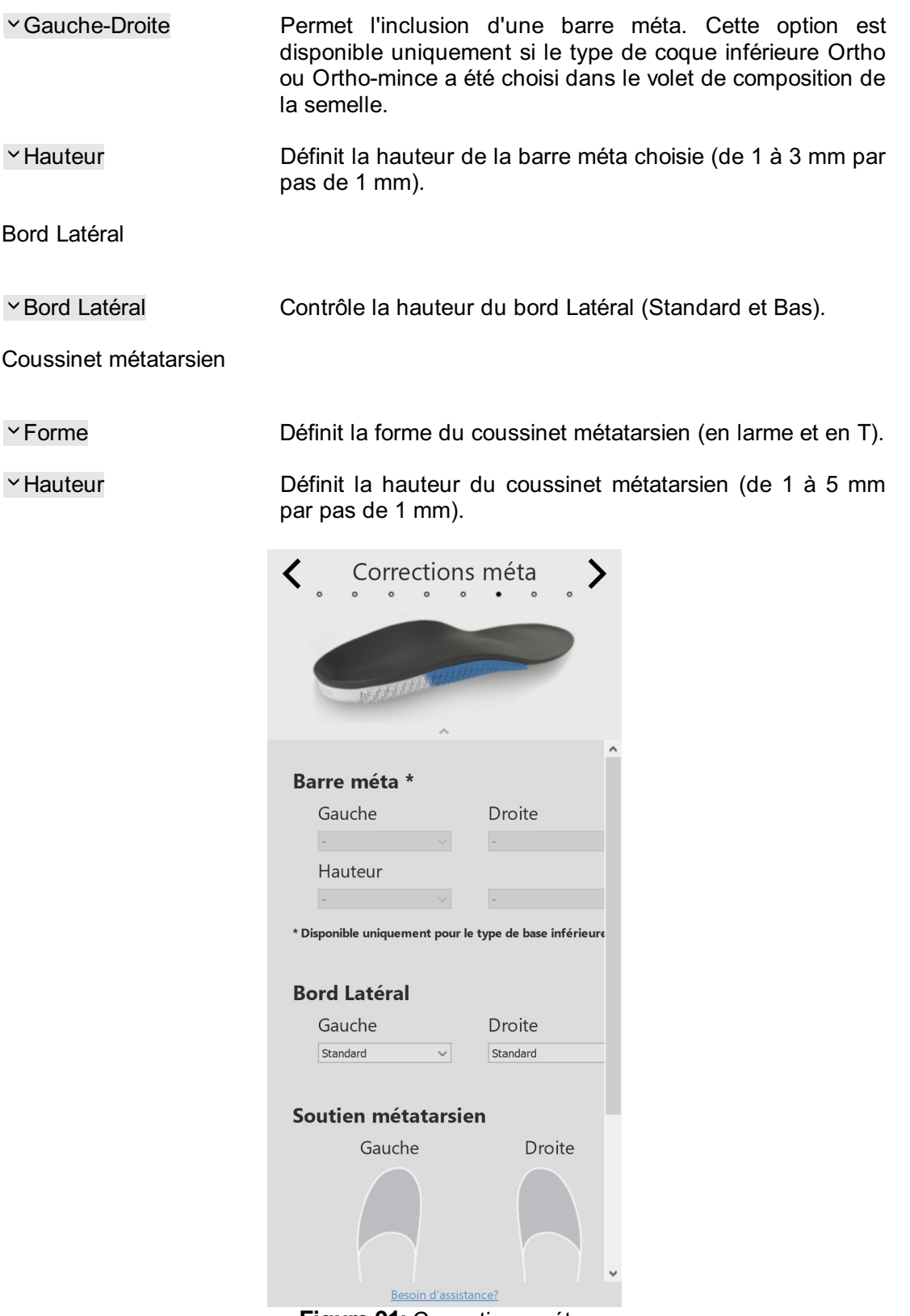

**Figure 91:** Corrections méta.

### **12.8 Corrections de l'avant-pied**

Le volet des corrections de l'avant-pied (figure [92](#page-167-0)) permet d'inclure des corrections de l'avant-pied supplémentaires.

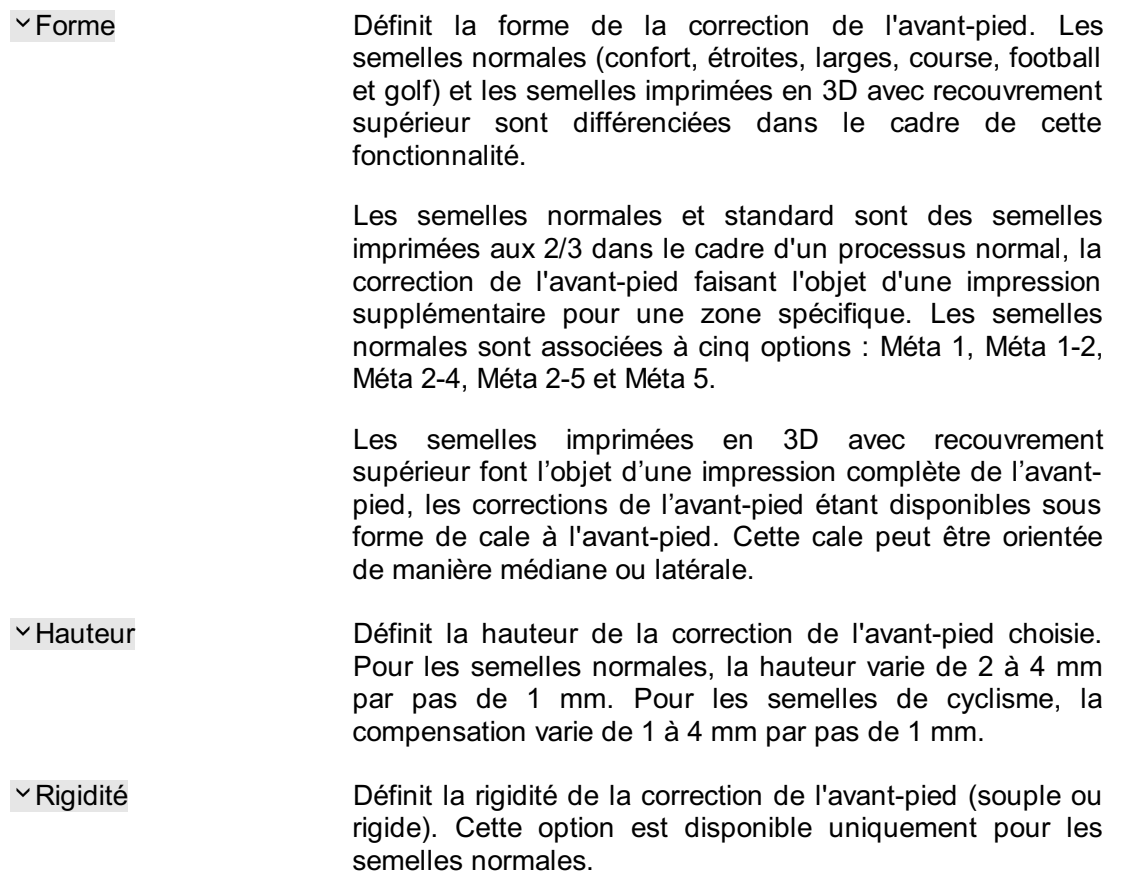

<span id="page-167-0"></span>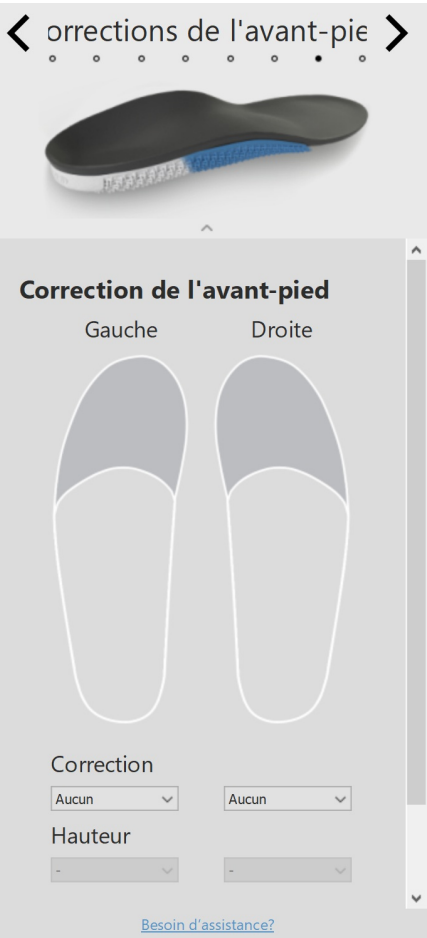

**Figure 92:** Corrections de l'avant-pied

### **12.9 Personnalisation**

Le volet de personnalisation (figure [93](#page-168-0)) permet de personnaliser la semelle intérieure.

Identifiant personnel Contrôle l'identifiant personnel qui est ajouté à l'arrière des semelles intérieures. Par défaut, l'identifiant personnel est défini comme étant le prénom du sujet (limité à 8 caractères alphanumériques).

<span id="page-168-0"></span>Cliquez sur le bouton PROCEED TO CHECKOUT (VALIDER) pour passer à l'écran de validation.

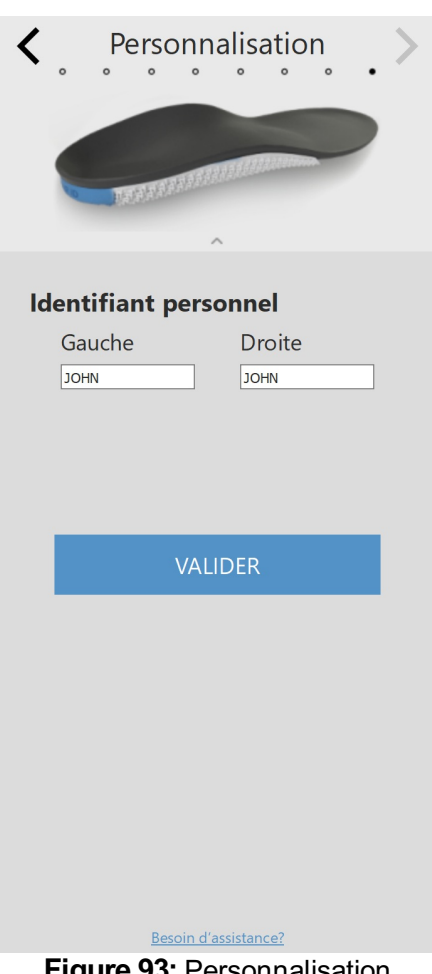

**Figure 93:** Personnalisation

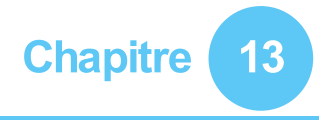

# **Écran Vérification**

Une vue d'ensemble des informations sur le sujet s'affiche dans la fenêtre de validation (Figure  $94$ ).

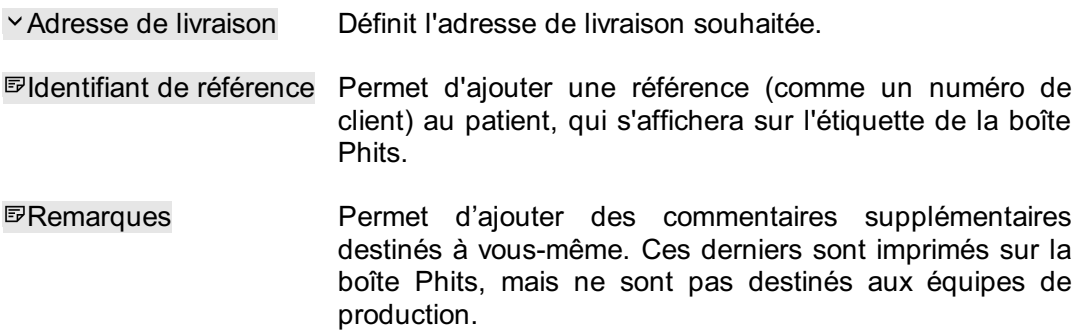

Cliquez sur le bouton Confirm order (Confirmer la commande) pour envoyer la commande et la télécharger dans le Cloud. Une fois la commande soumise, il est impossible d'effectuer des modifications ou de procéder à des annulations.

<span id="page-169-0"></span>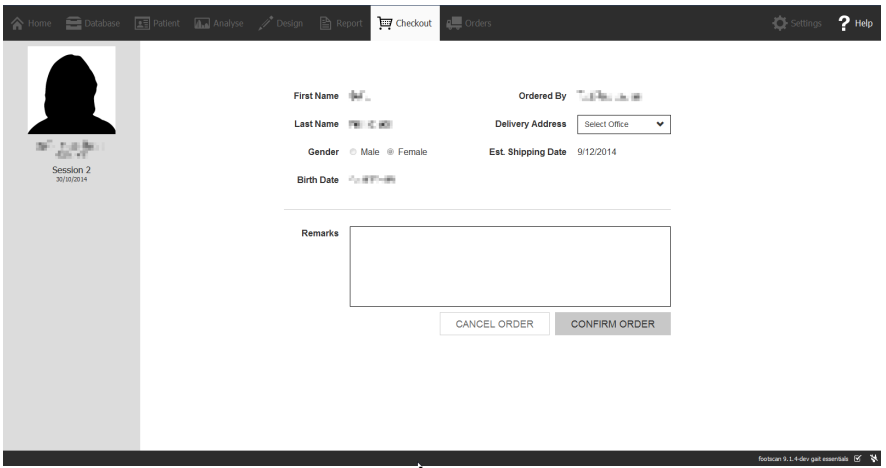

**Figure 94:** Écran Validation

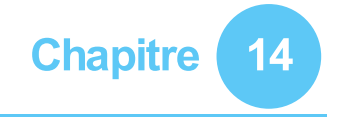

# **Écran Commandes**

Une vue d'ensemble des informations essentielles de la commande s'affiche dans le récapitulatif de la commande (figure  $95$ ) : informations concernant le sujet, identifiant de commande unique (p. ex. RS15-ENA-MUS), statut de la commande, date de livraison attendue et adresse de livraison, notamment.

<span id="page-170-0"></span>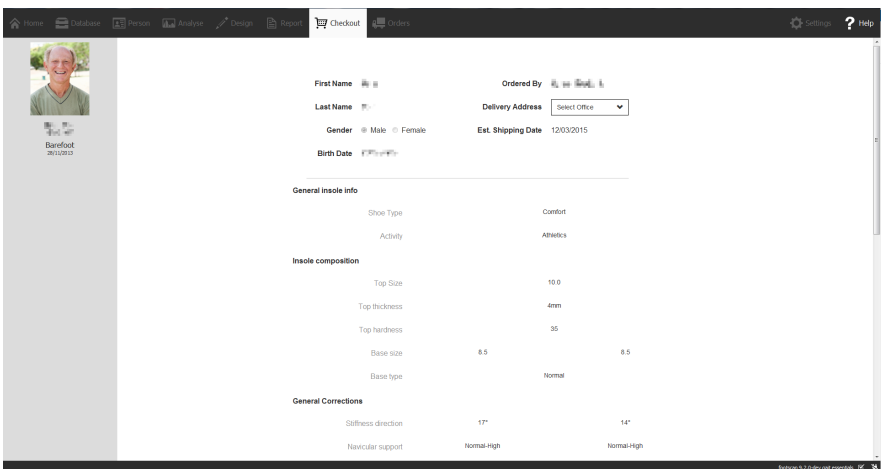

**Figure 95:** Récapitulatif de la commande

Le statut des commandes envoyées peut être consulté dans l'onglet des commandes  $(figure 96)$  $(figure 96)$  $(figure 96)$ .

Les zones de texte <sup>E</sup>Patient (Patient), <sup>E</sup>Drder Id (Identifiant de commande) et <sup>EP</sup> Reference ID (Identifiant de référence) permettent de consulter des commandes spécifiques dans la base de données. Il est également possible de suivre les commandes en ligne à l'adresse suivante : https://portal.rsprint.com.

<span id="page-170-1"></span>

| AI<br>My<br>AI<br>InProcess<br>Shipped |                    |                           |                     |                          | Showing 1 to 14 of 14 entries |  |
|----------------------------------------|--------------------|---------------------------|---------------------|--------------------------|-------------------------------|--|
| Patient                                | <b>11</b> Order Id | <b>Est. Shipping Date</b> | 11<br><b>Status</b> | <b>Ordered By</b><br>1t  | <b>Delivery Address</b>       |  |
|                                        |                    |                           |                     |                          |                               |  |
| <b>CONTRACTOR</b>                      | RS14-RES-IGA       | 6/11/2014                 | Shipped             | Marketing RSPrint        | Runner Service Lab            |  |
| <b>SELLING</b>                         | RS14-FOV-JIN       | 6/11/2014                 | Shipped             | <b>Marketing RSPrint</b> | Runner Service Lab            |  |
| <b>SALES BAY</b>                       | RS14-REJ-NAP       | 6/11/2014                 | Shipped             | <b>Marketing RSPrint</b> | <b>Runner Service Lab</b>     |  |
| Libraries                              | RS14-KOZ-MAD       | 6/11/2014                 | Shipped             | Marketing RSPrint        | Runner Service Lab            |  |
| ALC: YES                               | RS14-BAJ-OCA       | 6/11/2014                 | Shipped             | <b>Marketing RSPrint</b> | Runner Service Lab            |  |
| <b>STATISTICS</b>                      | RS14-OMA-OVE       | 6/11/2014                 | Shipped             | Marketing RSPrint        | <b>Runner Service Lab</b>     |  |
| <b>State Plants C</b>                  | RS14-TOJ-QAZ       | 6/11/2014                 | Shipped             | <b>Marketing RSPrint</b> | Runner Service Lab            |  |
| Address:                               | RS14-VES-BIB       | 6/11/2014                 | Shipped             | <b>Marketing RSPrint</b> | Runner Service Lab            |  |
| the star light-hands.                  | RS14-NEC-DAT       | 6/11/2014                 | Shipped             | <b>Marketing RSPrint</b> | Runner Service Lab            |  |
| "religentie                            | RS14-ODE-BOH       | 6/11/2014                 | Shipped             | <b>Marketing RSPrint</b> | Runner Service Lab            |  |
| Late values                            | RS14-ZAF-LOH       | 18/12/2014                | In Process          | <b>Marketing RSPrint</b> | Runner Service Lab            |  |
| LIGHT KENNY                            | RS14-OXU-AXE       | 18/12/2014                | In Process          | <b>Marketing RSPrint</b> | <b>Runner Service Lab</b>     |  |
| <b>STORY CORPORATION</b>               | RS14-MEG-QOZ       | 6/11/2014                 | Shipped             | Marketing RSPrint        | <b>Runner Service Lab</b>     |  |
| <b>DOUGLASS RANKS</b>                  | RS14-GEN-TAN       | 6/11/2014                 | Shipped             | <b>Marketing RSPrint</b> | Runner Service Lab            |  |

**Figure 96:** Gestion des commandes

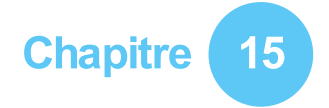

## **Écran Rapport**

<span id="page-171-0"></span>L'écran Rapport (figure [97](#page-171-0)) permet de créer des rapports imprimables des sessions de mesures.

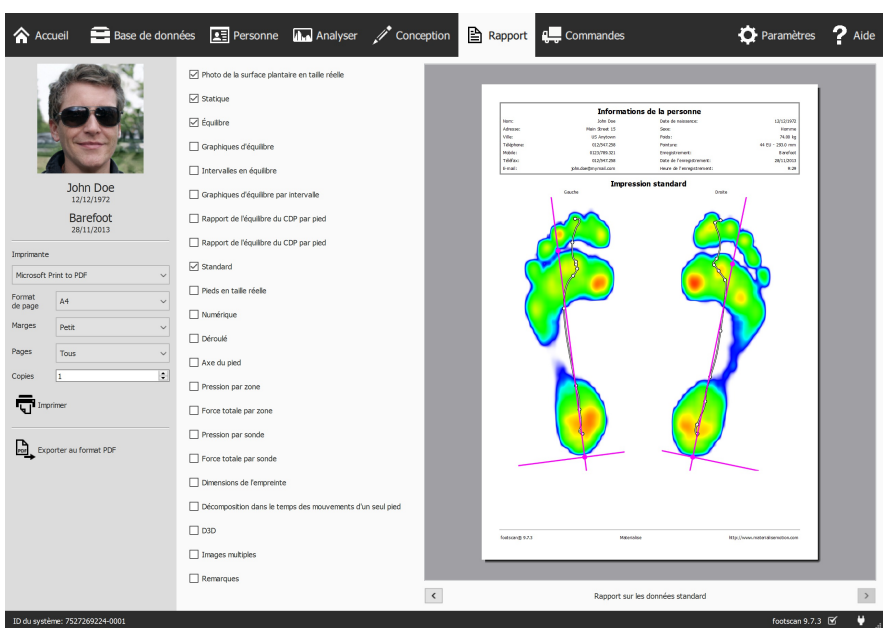

**Figure 97:** L'écran Rapport permet de créer un rapport à partir des résultats de plusieurs analyses (chapitre [10](#page-104-0)).

L'écran Rapport affiche la liste des éléments du contenu du rapport disponible pour la session de mesures en cours. Ce type de rapport reflète les résultats de certaines analyses portant sur la session (chapitre [10](#page-104-0)). L'écran fusionne l'ensemble du contenu sélectionné en un seul compte rendu.

Cliquez sur le bouton Exporter au format PDF pour sélectionner un emplacement et un nom de fichier pour enregistrer le rapport actuel sous forme de fichier PDF à votre emplacement préféré. Le fichier PDF a une marge et une taille de page fixes, à savoir A4.

La barre grise à gauche de l'écran contient tous les paramètres d'impression configurables. La fonction d'aperçu avant impression permet d'afficher le rapport en cours selon ces paramètres d'impression. Si vous êtes satisfait de l'aperçu, cliquez sur Imprimer pour imprimer le rapport sur papier ou le convertir en fichier PDF.

**Paramètres d'impression** Commencez par sélectionner une imprimante à partir de la liste déroulante v Imprimante. L'écran actualise la liste v Format de page pour l'imprimante sélectionnée. Sélectionnez la largeur des marges à partir de la liste déroulante Y Marges pour chaque page. Sélectionnez enfin le nombre de copies et le format de page à imprimer à partir des listes déroulantes  $E$ Copies et  $\vee$ Format de page : toutes ou uniquement les pages paires/impaires. Cette dernière option est utile pour l'impression recto verso.

**Aperçu avant impression** L'aperçu avant impression affiche le contenu du rapport en cours selon les paramètres d'impression sélectionnés. Il affiche une seule page à la fois. Utilisez la molette de défilement de la souris ou cliquez sur les touches fléchées <  $\rightarrow$  pour parcourir le contenu du rapport.

**Contenu du rapport** L'écran Report fournit un contenu basé sur les analyses de la

session de mesures en cours. Certaines parties du contenu du rapport peuvent ne pas être disponibles selon les mesures obtenues pendant la session.

L'intégralité du contenu du rapport contient un en-tête et un bas de page. L'en-tête comprend des informations sur le client et sur la session de mesures. Par défaut, le bas de page indique les références Materialise Motion et footscan® 9. Les deux sections peuvent être personnalisées dans une certaine mesure (section [6.4](#page-71-0)).

Cochez les cases ci-dessous pour ajouter le contenu correspondant au rapport en cours :

Photo de la surface plantaire en taille réelle affiche la photo de la surface plantaire à l'échelle 1:1. Ce contenu ajoute une page au rapport pour chaque pied scanné en 3D.

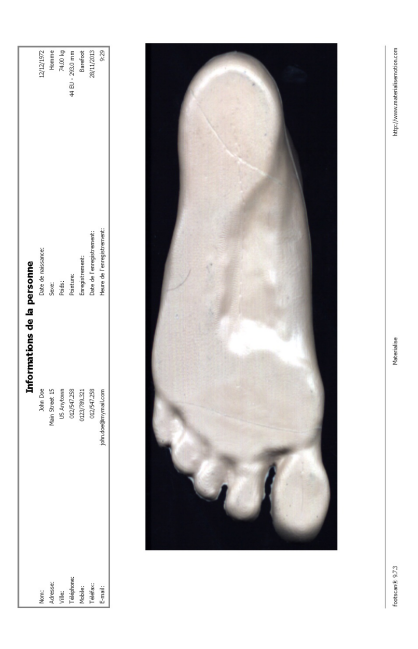

Statique - Cette option permet d'ajouter les résultats de l'analyse en statique<br>(section 10.8). Indique les valeurs ( section [10.8](#page-117-0)). Indique les valeurs<br>maximales des capteurs obtenues maximales pendant la mesure en statique ainsi que les quatre quadrants et la répartition relative de la force entre ces quadrants.

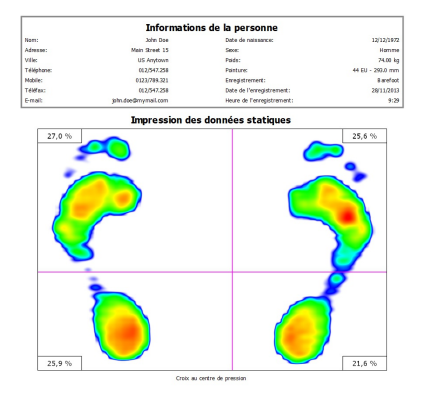

 $\frac{1}{2}$ 

Équilibre affiche la répartition de la pression plantaire de la mesure en équilibre de bout en bout. La visualisation de l'image « max-of-max » affiche les valeurs de pression maximum enregistrées durant la mesure en équilibre, ainsi que la ligne du centre de pression. Elle affiche également des informations numériques sur le centre de pression (section [10.9](#page-118-0)).

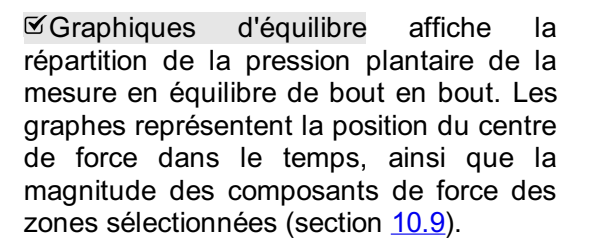

Intervalles en équilibre affiche la répartition de la pression plantaire de chaque intervalle défini dans la mesure en équilibre de bout en bout. Pour chaque intervalle, la visualisation de l'image « max-of-max » affiche les valeurs de pression maximum enregistrées, ainsi que la ligne du centre de pression. Elle affiche également des informations numériques sur le centre de pression (section [10.10](#page-120-0)).

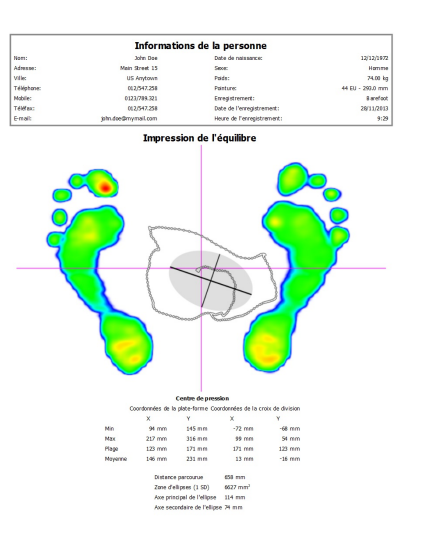

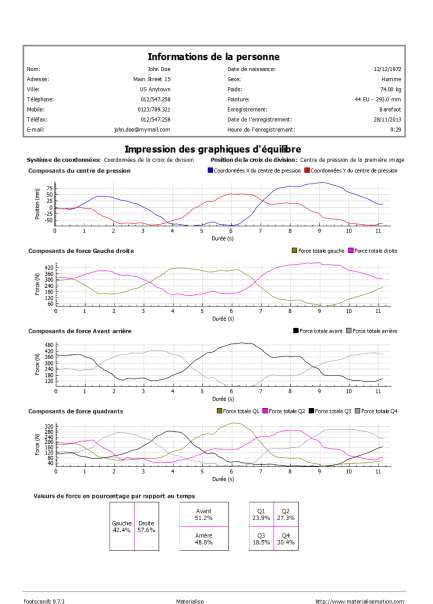

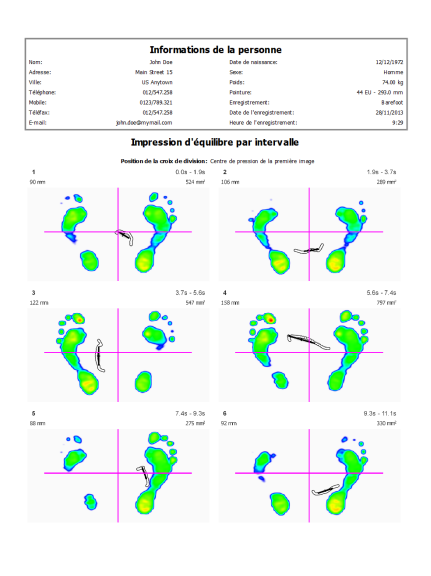

Graphiques d'équilibre par intervalle affiche la répartition de la pression plantaire de chaque intervalle défini dans la mesure en équilibre de bout en bout. Les graphes représentent la position du centre de force dans le temps, ainsi que la magnitude des composants de force des zones sélectionnées. Le début et la fin des intervalles sélectionnés s'affichent sur les graphes (section [10.10](#page-120-0)).

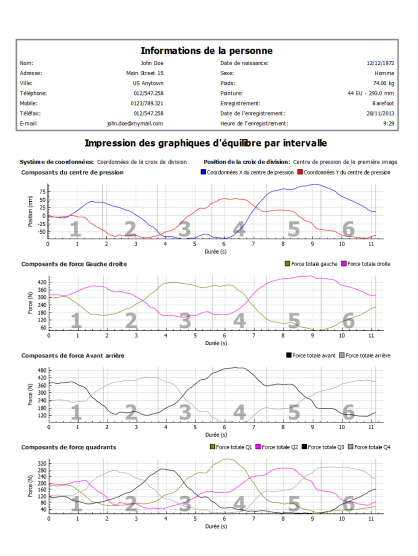

Rapport de l'équilibre du CDP par pied affiche la répartition de la pression plantaire des deux pieds séparément. La visualisation de l'image « max-of-max » affiche les valeurs de pression maximum enregistrées durant la mesure en équilibre, ainsi que la ligne du centre de pression en lien avec les axes des pieds. Elle affiche également des informations numériques sur le centre de pression (section  $10.11$ ).

Rapport de l'équilibre du CDP par pied affiche la répartition de la pression plantaire des deux pieds séparément. Les graphes représentent la position du centre de force des pieds gauche et droit dans le temps, ainsi que l'angle et la distance entre les centres de force (Section [10.11](#page-122-0)).

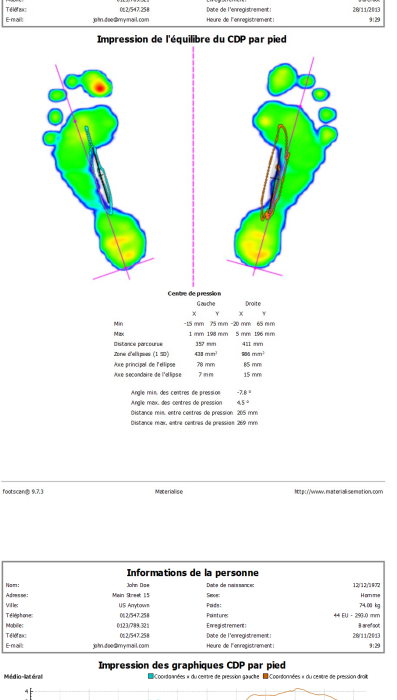

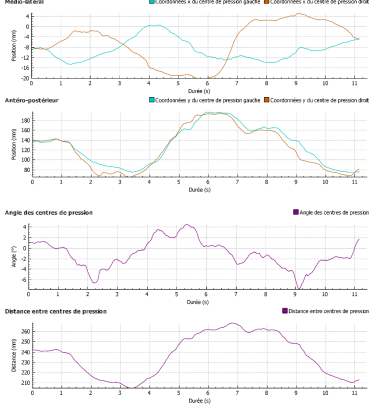

.<br>www.ex

Standard - Cette option permet<br>d'indiquer les valeurs de pression valeurs de pression maximales obtenues pendant la mesure en dynamique pour le pied sélectionné. Par ailleurs, elle affiche l'axe des pieds et le centre de pression (section [10.12](#page-124-0)).

Pieds en taille réelle - Cette option permet d'illustrer la pression maximale mesurée sous le pied sélectionné selon un rapport 1:1. Ce contenu ajoute une page au rapport pour chaque pied.

Numérique - Cette option permet d'imprimer le pied sélectionné en illustrant dans un quadrillage la valeur numérique de la pression maximale  $(N_{cm^2})$  pour chaque capteur. Ajoute une page au rapport pour chaque pied.

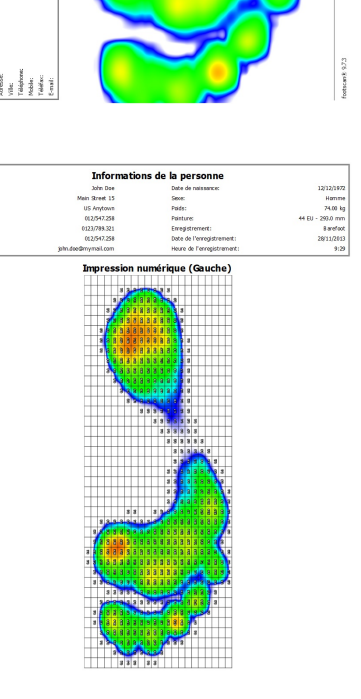

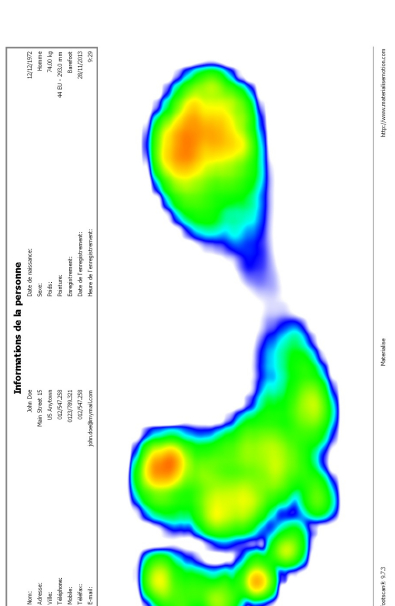

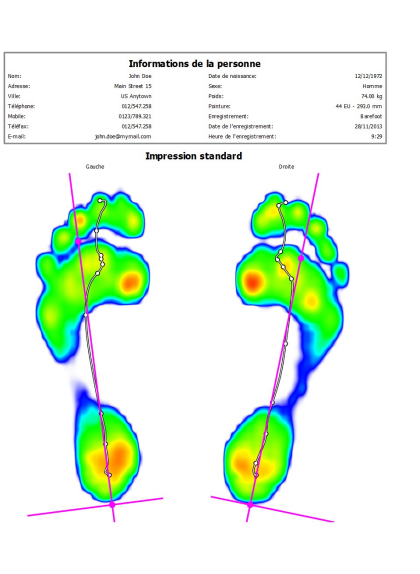

Déroulé - Cette option permet d'obtenir une série d'images à partir du déroulé du pied sélectionné. Le moment de chaque image est indiqué en millisecondes. Ajoute une page au rapport pour chaque pied.

Axe du pied Affiche les valeurs maximales de pression des mesures dynamiques pour le pied sélectionné, avec les axes du pied, la ligne des centres de pression et les angles de l'articulation astragalo-carcanéenne. Elle affiche en outre des informations numériques sur l'exorotation et les angles de l'articulation astragalo-carcanéenne (section [10.12](#page-124-0)). Le rapport des axes du pied est disponible dans le(s) pack(s) Clinical, Scientific.

Pression par zone - Cette option permet d'établir le tracé de la pression  $(N_{cm2})$ appliquée sur chaque zone du pied sélectionné (section [10.15](#page-128-0)).

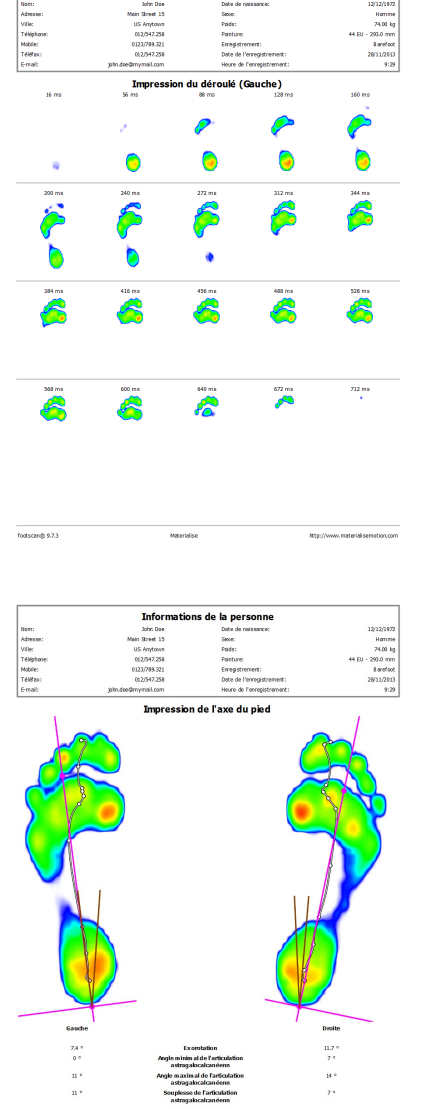

tions de la personne

Info

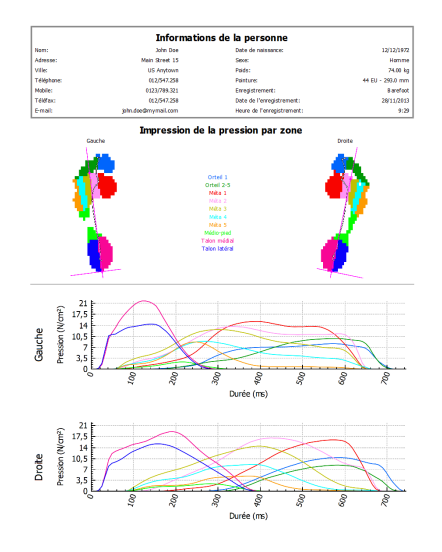

 $\frac{1}{2}$ 

 $rac{1}{2}$ 

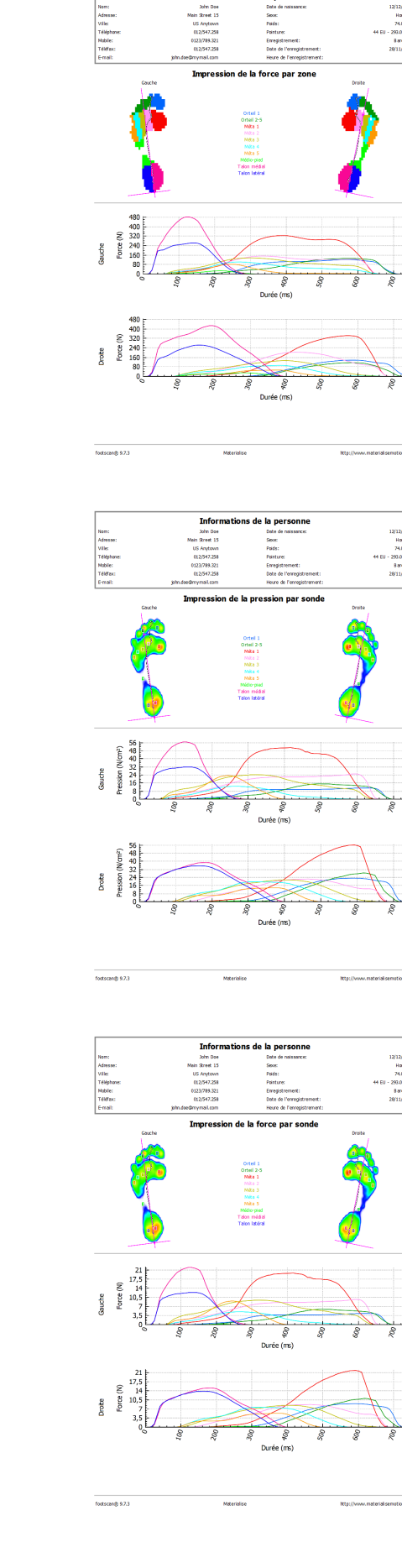

stions de la personne

Info

Force totale par zone - Cette option permet d'obtenir le tracé de la force (N) appliquée sur chaque zone du pied sélectionné (section [10.15](#page-128-0)).

Pression par sonde - Cette option permet d'établir le tracé de la pression  $(N_{cm^2})$  appliquée sur chaque sonde du pied sélectionné (section [10.16](#page-130-0)).

Force totale par sonde - Cette option permet d'obtenir le tracé de la force (N) appliquée sur chaque sonde du pied sélectionné (section [10.16](#page-130-0)).

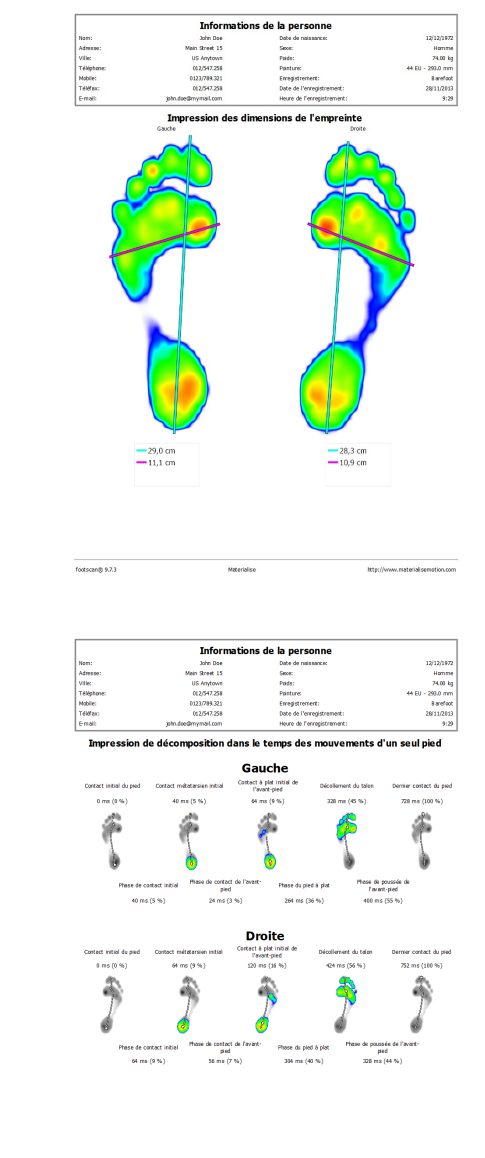

Dimensions de l'empreinte - Cette option permet d'ajouter au rapport l'analyse des dimensions de l'empreinte (section [10.18](#page-132-0)).

Décomposition dans le temps des mouvements d'un seul pied Affiche les événements et phases du déroulé du pied sélectionné (section [10.22](#page-138-0)). Le rapport en décomposition dans le temps des mouvements d'un seul pied est disponible dans le(s) pack(s) Clinical, Scientific.

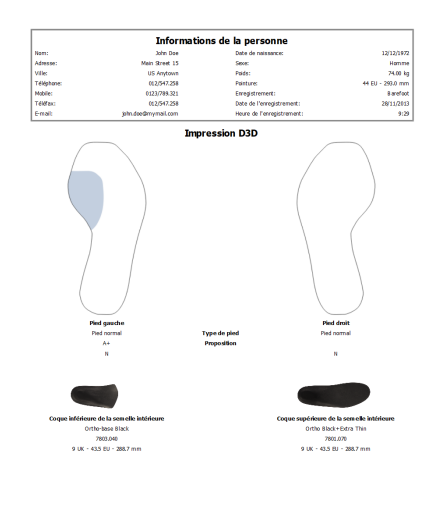

 $rac{1}{\log(\cosh \theta) \sqrt{2}}$ 

---

D3D Cette option permet d'ajouter la proposition D3D pour la mesure en dynamique concernée.

Images multiples - Cette option permet de combiner le contenu des rapports sur les données statiques, les données standard et les données relatives au déroulé.

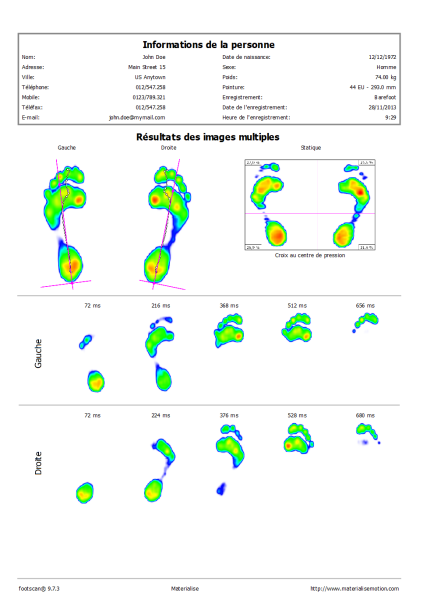

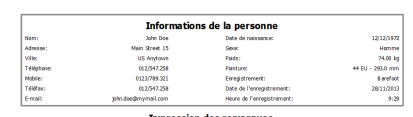

**Mitervice** 

**Maritime** 

es sur la pe .<br>Traues sur la sessiol

 $rac{1}{\sqrt{2}}$ 

Remarques affiche les remarques de la session et de la personne en cours de traitement.

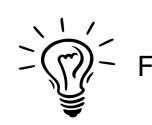

Footscan® 9 sauvegarde le dernier rapport sélectionné.
## **PARTIE 3**

# **Migrer à partir de footscan 7 ou 8 ® gait**

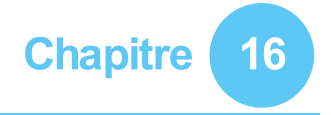

## **Informations générales**

Durant une mise à niveau de footscan® 7 ou 8 gait vers footscan® 9, vous devez convertir votre installation footscan® 7 ou 8 gait de sorte qu'elle soit compatible avec footscan® 9. Cette migration s'effectue en deux étapes : la migration des données de mesure footscan® 7 ou 8 gait et la mise à niveau des plate-formes de pression utilisées.

#### **Partie 1 : Données de mesure footscan® 7 ou 8 gait**

L'assistant de migration vous aide à migrer toutes les données footscan® 7 ou 8 gait à utiliser dans le logiciel footscan® série 9. Il existe deux scénarios :

• Migration complète

Le logiciel footscan® 7 ou 8 gait et le logiciel footscan® 9 sont installés sur le même ordinateur.

Quand le logiciel footscan® 7 ou 8 gait n'a pas été migré, le processus de migration peut être initialisé en exécutant le logiciel footscan® 9. L'icône de migration de la barre de statut  $\left( \mathbf{S} \right)$  et la bulle de message, invitant à lancer une migration compète, demande si vous souhaitez lancer le processus de migration maintenant ou plus tard.

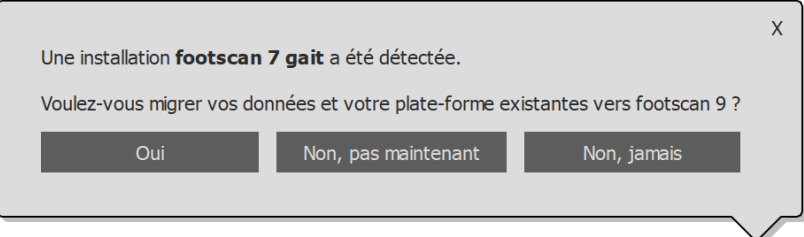

**Figure 98:** Bulle de migration complète.

Pour lancer la migration complète, cliquez sur Oui dans la bulle de message ou cliquez sur le bouton Migrer à partir de footscan 7 ou 8 gait sur l'écran d'accueil. La migration complète se déroule en trois étapes :

1. Les données footscan® 7 ou 8 gait sont exportées vers un fichier de base de données intermédiaire.

L'assistant de migration se sert d'un utilitaire logiciel nommé footscan® 7/8 gait export tool pour exporter les données footscan® 7 ou 8 gait. Si le logiciel n'est pas installé sur l'ordinateur, footscan® 9 télécharge et installe automatiquement l'footscan® 7/8 gait export tool pour vous. Si votre ordinateur ne dispose pas de connexion Internet ou que le téléchargement échoue, vous pouvez manuellement installer l'footscan® 7/8 gait export tool à l'aide de son programme d'installation. Le programme d'installation de l'footscan® 7/8 gait export tool se trouve sur le support d'installation fourni par [support.motion@materialise.be](mailto:support.motion@materialise.be).

- 2. Le fichier de base de données intermédiaire est importé vers la base de données footscan® 9.
- 3. Si vous le souhaitez, vous pouvez également mettre à niveau votre plate-forme footscan® 7 (voir <u>[17.8](#page-192-0)</u>)

• Importation de base de données

Le logiciel footscan® 7 ou 8 gait est installé sur un ordinateur différent de celui du logiciel footscan® 9.

L'footscan® 7/8 gait export tool sur l'ordinateur contenant le logiciel footscan® 7 ou 8 gait prépare les données pour la migration. Le programme d'installation de l'footscan<sup>®</sup> 7/8 gait export tool se trouve sur un support d'installation (clé USB) fourni par [support.motion@materialise.be](mailto:support.motion@materialise.be).

Exécutez l'footscan® 7/8 gait export tool pour exporter l'ensemble de vos données footscan® 7 ou 8 gait. Le résultat de l'exportation (ou fichier de base de données intermédiaire) doit être copié sur l'ordinateur où footscan® 9 est installé. Selon l'endroit où vous avez copié le fichier intermédiaire, le logiciel footscan® 9 le détecte seul ou nécessite une intervention manuelle :

Le fichier intermédiaire a été copié dans C:\Users\<vous>\footscan\import.

À la prochaine ouverture du logiciel footscan® 9, ce dernier détecte le fichier de base de données intermédiaire et affiche l'icône de migration dans la barre de statut ( $\Xi$ ), ainsi qu'une bulle de message vous invitant à lancer l'importation de la base de données intermédiaire. Vous pouvez lancer l'importation, la remettre à plus tard ou ne jamais la lancer.

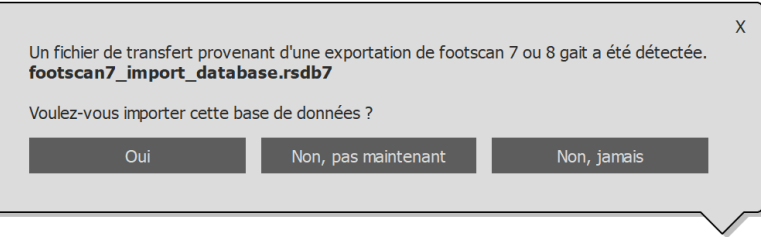

**Figure 99:** Bulle d'importation de la base de données.

Le fichier intermédiaire a été copié ailleurs.

Le logiciel footscan® 9 ne peut pas détecter automatiquement le fichier intermédiaire. Afin de pouvoir l'importer, vous devez lancer l'assistant de migration vous-même en cliquant sur le bouton de migration  $\boxtimes$  Migrer à partir de footscan 7 ou 8 gait sur l'écran d'accueil.

Vous trouverez des informations sur l'installation de l'footscan® 7/8 gait export tool, ainsi qu'un guide pas à pas permettant d'effectuer l'importation dans le manuel de l'footscan® 7/8 gait export tool.

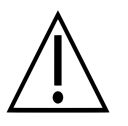

La migration de données footscan® 8 gait peut échouer pour certaines combinaisons de versions footscan® 8 gait et footscan® 9. Veuillez contacter le service après-vente à [support.motion@materialise.be](mailto:support.motion@materialise.be) si vous souhaitez migrer des données footscan® 8 gait vers le nouveau logiciel footscan® 9.

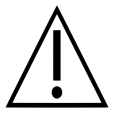

Les mesures footscan® 7 ou 8 gait importées se présentent différemment dans footscan® 9. Les améliorations apportées sur le plan de la visualisation comprennent une interpolation différente des données, une nouvelle corrélation entre pression et couleur et un changement de la couleur d'arrière-plan.

#### **Partie 2 : Plate-forme(s) de pression**

Les plate-formes de pression utilisées avec le logiciel footscan® 7 doivent disposer d'un micrologiciel mis à jour et d'une licence compatible avec le logiciel footscan® série 9. Vous trouverez des informations sur la conversion des plate-formes à la section [17.8](#page-192-0).

Les plate-formes de pression utilisées avec le logiciel footscan® 8 ne doivent disposer

que d'une nouvelle licence compatible avec le logiciel footscan® série 9.

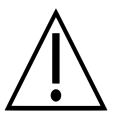

Une fois la plate-forme de pression footscan® 7 convertie de sorte à fonctionner avec footscan® 9, elle ne peut plus être utilisée avec votre ancien logiciel footscan<sup>®</sup> 7.

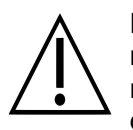

Pour obtenir des valeurs de mesure correctes, le périphérique doit être réétalonné. Si la procédure d'étalonnage décrite dans le manuel footscan® 7 n'a pas été exécutée dans les règles, les valeurs de pression absolues des données footscan® 7 converties vers la version footscan® 9 seront incorrectes. Les nouvelles mesures relevées avec footscan® 9 auront des valeurs correctes, mais les mesures footscan® 7 existantes qui auront été importées dans footscan® 9 conserveront leurs valeurs de mesure d'origine, même si elles étaient faussées en raison d'un étalonnage inadéquat.

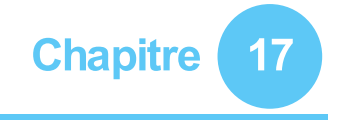

## **Assistant de migration**

Au démarrage de la migration, le premier écran qui s'affiche est la page d'introduction.

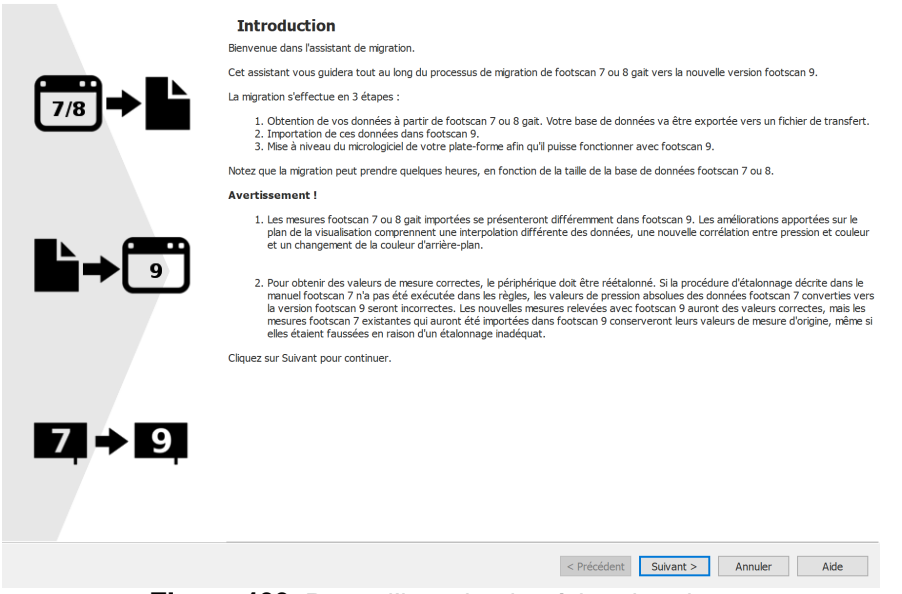

**Figure 100:** Page d'introduction à la migration.

Les boutons susceptibles d'apparaître au bas de l'écran sont les suivants, accompagnés de la description de leur fonction :

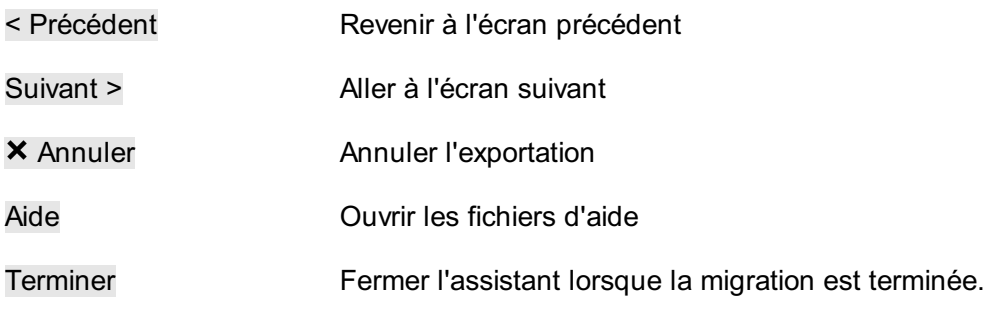

Pour continuer, cliquez sur le bouton Suivant >.

#### **17.1 Page de début de la migration**

Choisissez cette page pour effectuer une migration complète, importer une base de données ou mettre à jour vos plates-formes.

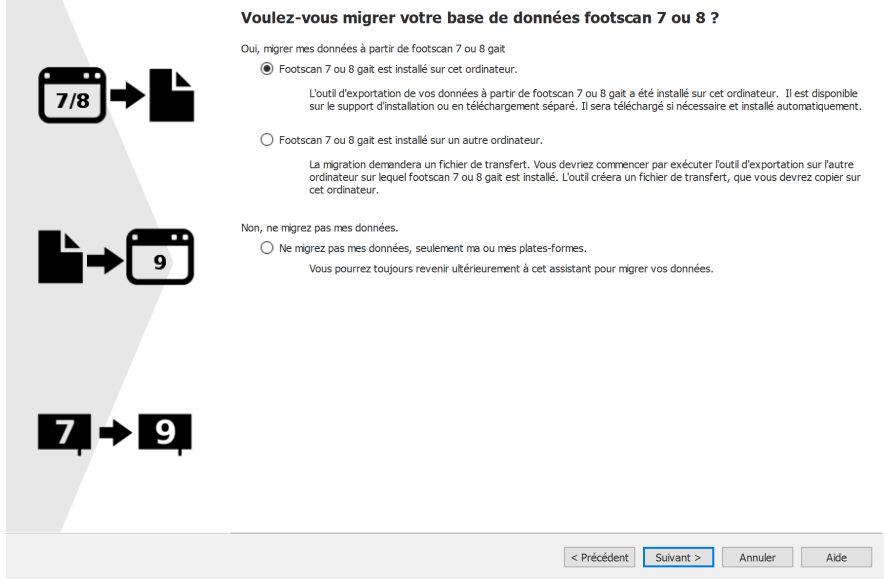

**Figure 101:** Page de début de la migration.

Les options disponibles sont les suivantes :

1. **O** Footscan 7 ou 8 gait est installé sur cet ordinateur.

Cette option lance une migration complète. Si vous cliquez sur le bouton Suivant >, l'assistant de migration lance automatiquement l'footscan® 7/8 gait export tool (voir [17.4](#page-188-0)).

Si l'footscan® 7/8 gait export tool n'est pas installé sur votre ordinateur, l'assistant de migration télécharge et installe automatiquement ce logiciel (voir [17.3](#page-187-0)).

Lorsque l'exportation est terminée, l'importation démarre automatiquement.

2. **O** Footscan 7 ou 8 gait est installé sur un autre ordinateur.

Cette option lance l'importation de la base de données. Le fichier de base de données intermédiaire contenant l'exportation des données footscan® 7 ou 8 gait doivent être disponibles sur votre ordinateur. Cliquez sur le bouton Suivant > pour ouvrir un page permettant de sélectionner le fichier de base de données intermédiaire à importer (voir [17.2](#page-186-0)).

3. ONe migrez pas mes données, seulement ma ou mes plates-formes.

Vous pouvez choisir de ne pas effectuer de migration de données et de seulement mettre à niveau vos plate-formes pour qu'elles soient compatibles avec le logiciel footscan® série 9. Cliquez sur le bouton Suivant > pour ouvrir une page de mise à niveau des plate-formes (voir [17.6](#page-190-0)).

#### <span id="page-186-0"></span>**17.2 Page de sélection du fichier d'importation**

Choisissez le fichier de base de données intermédiaire à importer.

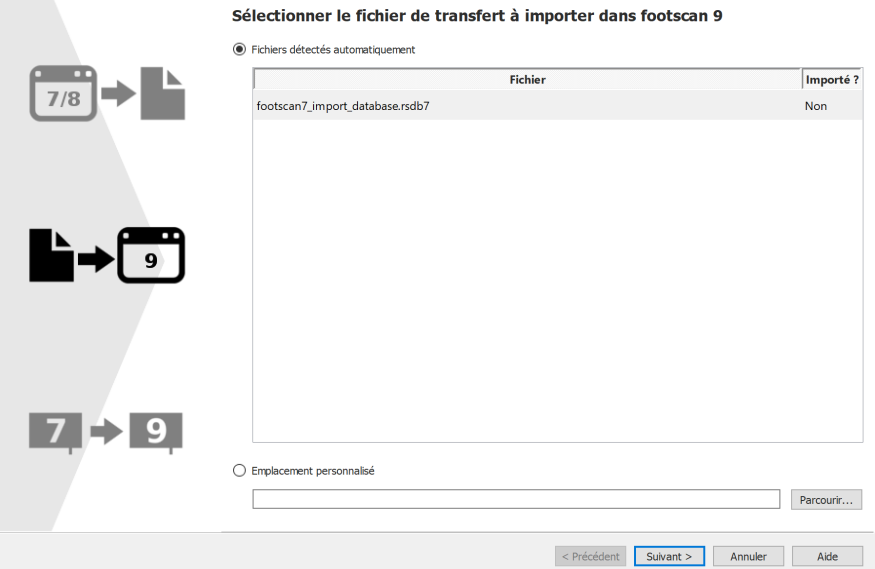

**Figure 102:** Page de sélection du fichier d'importation pour la migration.

Tous les fichiers de base de données intermédiaires situés dans le dossier d'importation du logiciel footscan® 9 seront répertoriés dans la section des fichiers autodétectés de cette page. Elle affiche les fichiers de base de données intermédiaire trouvés et s'ils ont déjà été importés ou non. Vous pouvez y sélectionner le fichier de base de données à importer. Si aucun fichier de base de données intermédiaire ne se trouve dans le dossier d'importation footscan® 9, le bouton radio <sup>@</sup>Fichiers détectés automatiquement n'est pas sélectionné

Si le fichier de base de données intermédiaire n'est pas situé dans le dossier d'importation du logiciel footscan® 9, cliquez sur le bouton Parcourir... pour sélectionner le fichier de base de données intermédiaire. Si vous choisissez un fichier de base de données intermédiaire, le bouton radio Emplacement personnalisé est activé.

Pour continuer, cliquez sur le bouton Suivant >.

#### <span id="page-187-0"></span>**17.3 Page de téléchargement de l'outil d'exportation**

as a company

Si, durant une migration complète, l'footscan® 7/8 gait export tool n'est pas installé sur l'ordinateur, footscan® 9 le télécharge et l'installe automatiquement.

> $\sim 10^7$  $\sim$   $\sim$

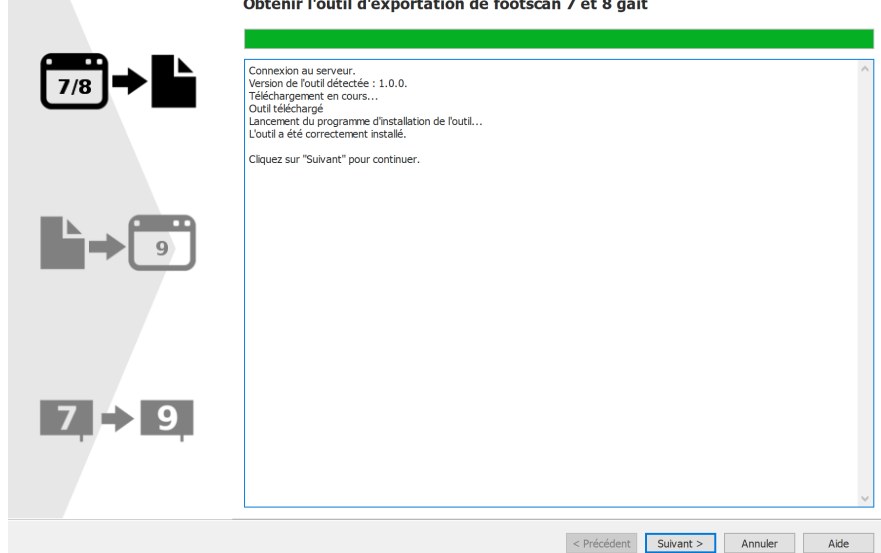

**Figure 103:** Page de téléchargement de l'outil d'exportation pour la migration.

La page de téléchargement de l'outil d'exportation affiche la progression et les détails du téléchargement et de l'installation de l'footscan® 7/8 gait export tool. Le programme d'installation de l'footscan® 7/8 gait export tool démarre automatiquement quand le téléchargement est terminé.

En cas d'erreur durant le téléchargement ou l'installation de l'footscan® 7/8 gait export tool, vous n'avez pas d'autre choix que d'annuler la migration, en cliquant sur le bouton Annuler. Vérifiez que votre ordinateur dispose d'une connexion Internet et que vous avez les droits d'installation d'un nouveau logiciel avant de lancer de nouveau l'assistant de migration.

Il est toujours possible d'installer l'footscan® 7/8 gait export tool manuellement par le biais de son programme d'installation, disponible sur un support d'installation (clé USB) fourni par <u>[support.motion@materialise.be](mailto:support.motion@materialise.be)</u>. Après avoir manuellement installé l'footscan® 7/8 gait export tool, vous pouvez lancer de nouveau l'assistant de migration. Vous ne serez pas dirigé vers la page de téléchargement de l'outil d'exportation.

Si le téléchargement et l'installation de l'footscan® 7/8 gait export tool a réussi, cliquez sur le bouton Suivant > pour continuer.

#### <span id="page-188-0"></span>**17.4 Page d'exécution de l'outil d'exportation**

Quand l'footscan® 7/8 gait export tool est en cours d'exécution, il s'affiche en haut de l'écran suivant.

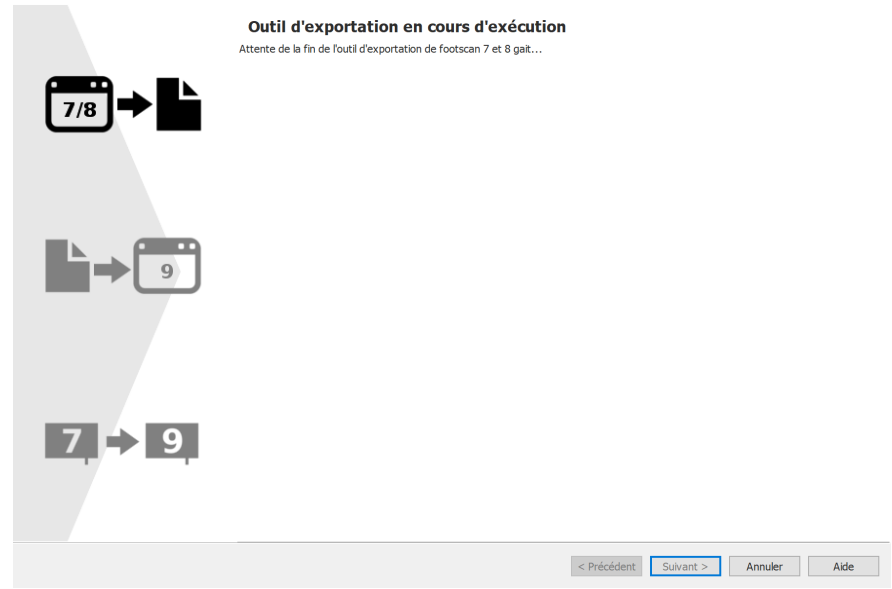

**Figure 104:** Page d'exécution de l'outil d'exportation pour la migration.

Vous trouverez des informations sur l'footscan® 7/8 gait export tool dans son manuel.

Si l'footscan® 7/8 gait export tool s'est installé sans erreur, l'assistant de migration se ferme.

Si l'footscan® 7/8 gait export tool a correctement effectué l'exportation, vous êtes automatiquement dirigé vers la page de l'assistant d'importation (voir [17.5](#page-189-0)).

### <span id="page-189-0"></span>**17.5 Page d'importation**

L'écran suivant s'affiche durant l'importation.

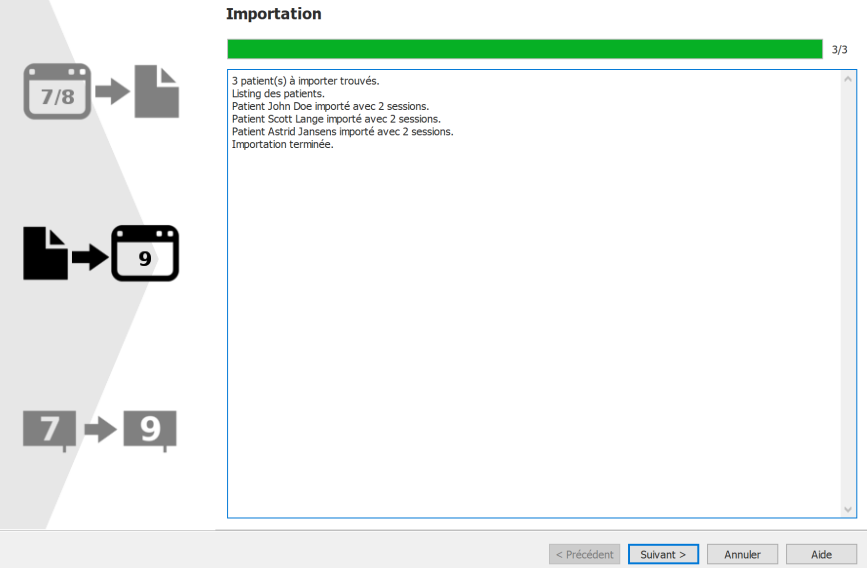

**Figure 105:** Page d'importation pour la migration.

Les détails des données importées sont répertoriés sur l'écran.

Notez que la migration peut prendre quelques heures, en fonction de la taille de la base de données footscan® 7 ou 8.

Une fois l'importation terminée, le bouton Suivant > s'active. Pour continuer, cliquez sur le bouton Suivant >.

#### <span id="page-190-0"></span>**17.6 Page de mise à niveau des plate-formes**

Cet écran permet de mettre à niveau vos plate-formes pour qu'elles soient compatibles avec le logiciel footscan® série 9.

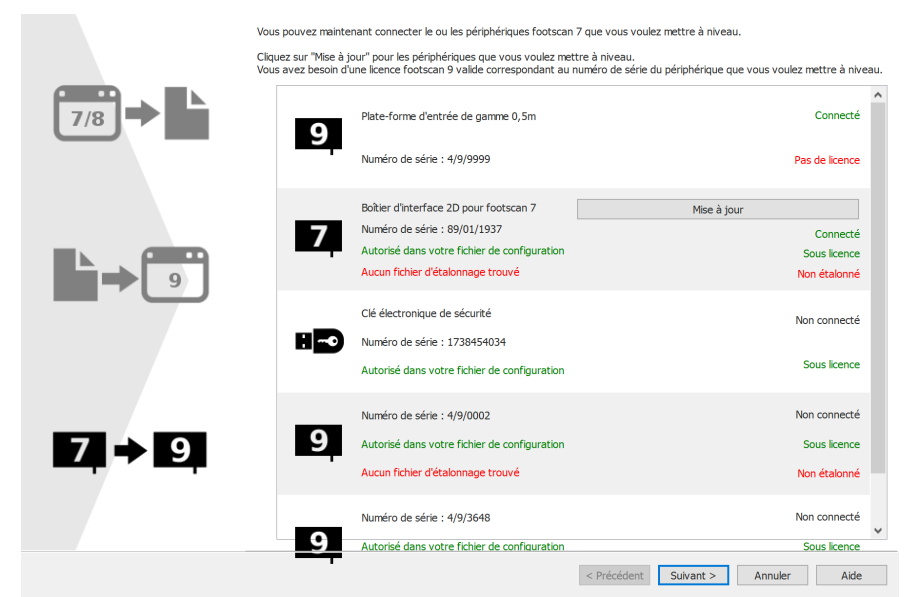

**Figure 106:** Page de mise à niveau des plate-formes pour la migration.

S'il existe un périphérique footscan® 7 ou 8 connecté à l'ordinateur pouvant être mis à niveau de sorte à devenir compatible avec le logiciel footscan® 9, le bouton Mise à jour s'affiche en regard du périphérique. Voir [17.8](#page-192-0) pour plus d'informations sur la mise à niveau du périphérique.

Pour continuer, cliquez sur le bouton Suivant >.

### **17.7 Page de fin de la migration**

Lorsque la migration est terminée, l'écran suivant apparaît.

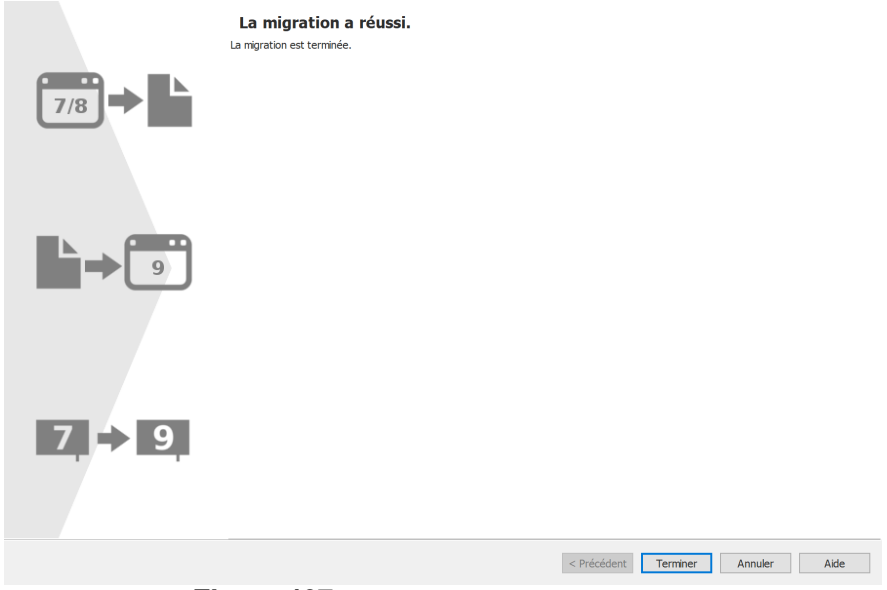

**Figure 107:** Page de fin de la migration.

Pour clore le processus de migration et fermer l'assistant, cliquez sur le bouton Terminer.

#### <span id="page-192-0"></span>**17.8 Mettre à niveau la plate-forme**

Les périphériques footscan® 7 doivent disposer d'un micrologiciel mis à niveau afin d'avoir une licence dans le fichier de configuration, ainsi que d'un fichier d'étalonnage pour être compatibles avec le logiciel footscan® série 9.

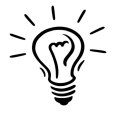

Les périphériques footscan® 8 n'ont pas besoin d'un micrologiciel mis à niveau pour être compatibles avec le logiciel footscan® série 9. Ils ont toutefois besoin d'avoir une licence dans le fichier de configuration, ainsi que d'un fichier d'étalonnage.

Il existe plusieurs méthodes pour lancer la conversion de votre plate-forme :

Lorsque vous connectez un périphérique footscan® 7 à votre ordinateur, un bouton de statut  $(\overline{2})$  s'affiche avec une bulle de message vous invitant à mettre à niveau votre périphérique.

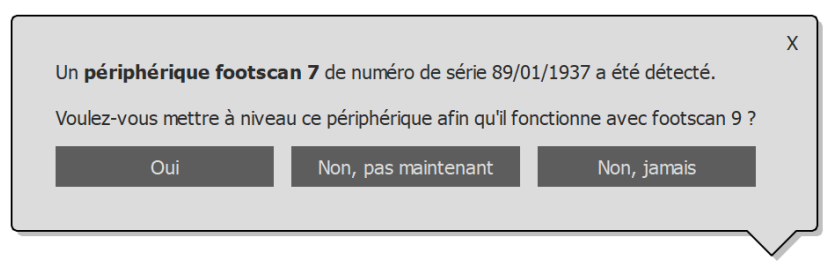

**Figure 108:** Bulle de message pour le démarrage de la mise à niveau de la plateforme.

Quand un périphérique footscan® 7 est connecté à votre ordinateur, le bouton Mise à jour s'affiche dans le gestionnaire de licence et d'étalonnage du matériel. Cliquez sur ce bouton pour commencer la conversion de la plate-forme.

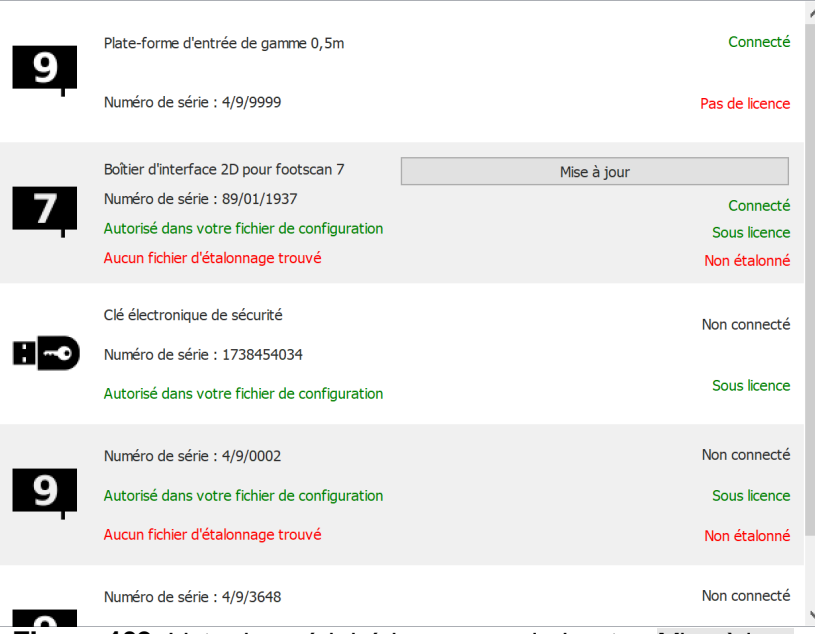

**Figure 109:** Liste des périphériques avec le bouton Mise à jour.

Vous pouvez mettre à niveau votre périphérique footscan® 7 durant la migration complète de footscan® 7 à footscan® 9 (voir [17.6](#page-190-0)).

Avant la mise à niveau, assurez-vous que votre périphérique dispose d'une licence dans le fichier de configuration, ainsi que d'un fichier d'étalonnage. Si le logiciel ne peut pas détecter de licence valide ni de fichier d'étalonnage, un message d'erreur s'affiche

et la mise à niveau est interrompue. Contactez [support.motion@materialise.be](mailto:support.motion@materialise.be) pour toute question sur votre licence ou votre fichier d'étalonnage.

Si vous lancez une mise à niveau et que vous disposez d'une licence footscan® 9 valide ainsi que d'un fichier d'étalonnage, l'écran suivant s'affiche :

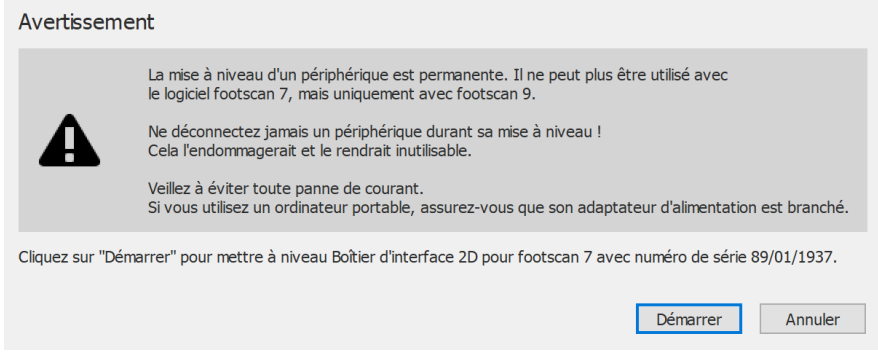

**Figure 110:** Introduction à la mise à niveau de la plate-forme.

Lisez les avertissements suivants avant de mettre à niveau votre périphérique :

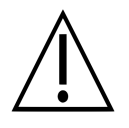

La mise à niveau d'un périphérique est permanente. Il ne peut plus être utilisé avec le logiciel footscan® 7, mais uniquement avec footscan® 9.

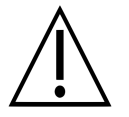

Ne déconnectez jamais un périphérique durant sa mise à niveau ! Cela l'endommagerait et le rendrait inutilisable.

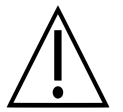

Ne mettez jamais hors tension et n'éteignez jamais votre ordinateur durant une mise à niveau. Si vous utilisez un ordinateur portable, assurez-vous que son adaptateur d'alimentation est branché.

Cliquez sur le bouton Démarrer pour lancer la conversion. L'écran suivant s'affiche :

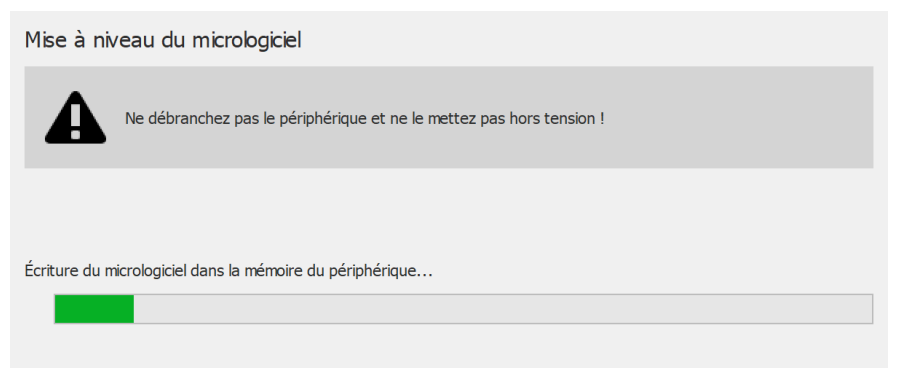

**Figure 111:** Mise à niveau de la plate-forme.

Lorsque la mise à niveau est terminée, l'écran suivant apparaît :

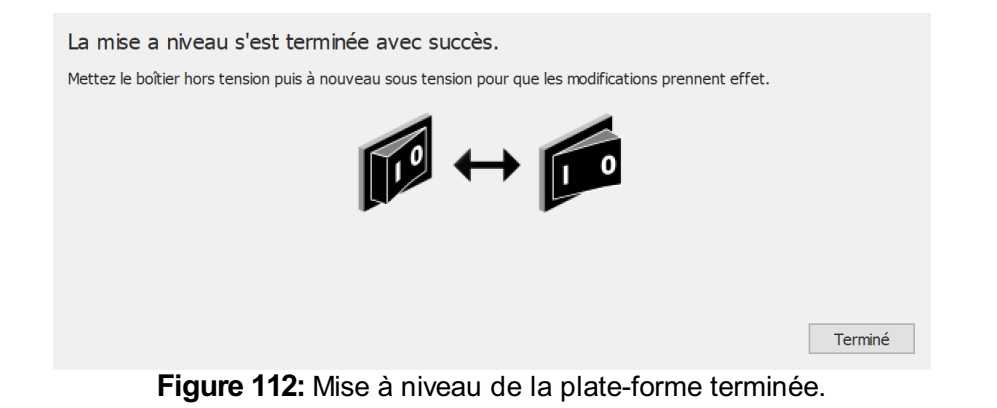

Si votre paramétrage contient un boîtier d'interface, vous devez éteindre puis rallumer ce dernier. Si votre périphérique est une plate-forme USB, débranchez et rebranchezla.

Cliquez sur le bouton Terminé pour terminer la mise à niveau.

En cas d'erreur durant la mise à niveau de votre périphérique, un écran d'erreur s'affiche. Fermez la boîte de dialogue en cliquant sur le bouton Terminé. Contactez [support.motion@materialise.be](mailto:support.motion@materialise.be) si les problèmes de conversion de plate-forme persistent.

# **PARTIE 4**

## **Annexes**

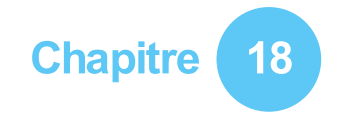

## **Caractéristiques du système**

Cette annexe contient les caractéristiques techniques de toutes les plates-formes niveau d'entrée footscan® et de toutes les configurations de boîtiers d'interface.

## **18.1 Plate-forme niveau d'entrée 0,5 m**

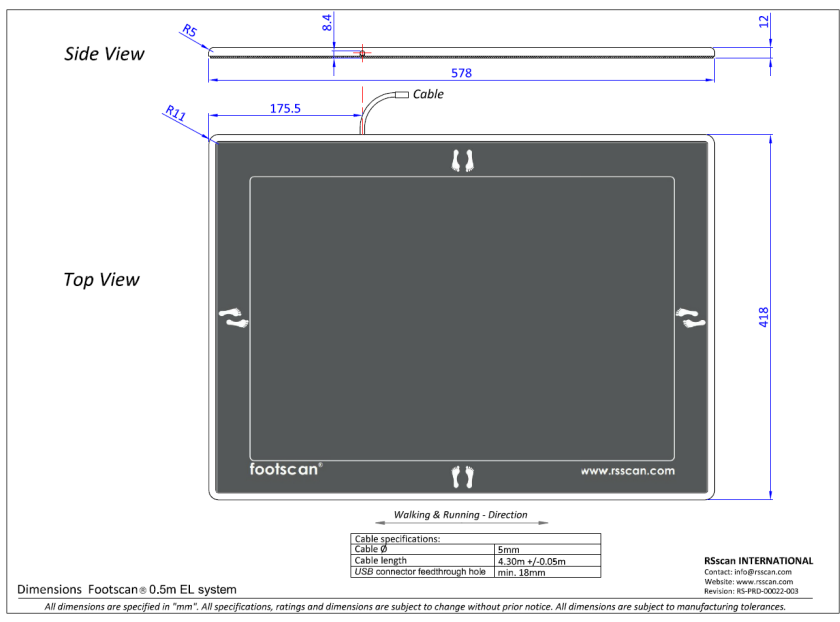

**Figure 113:** Dimensions de la plate-forme niveau d'entrée 0,5 m

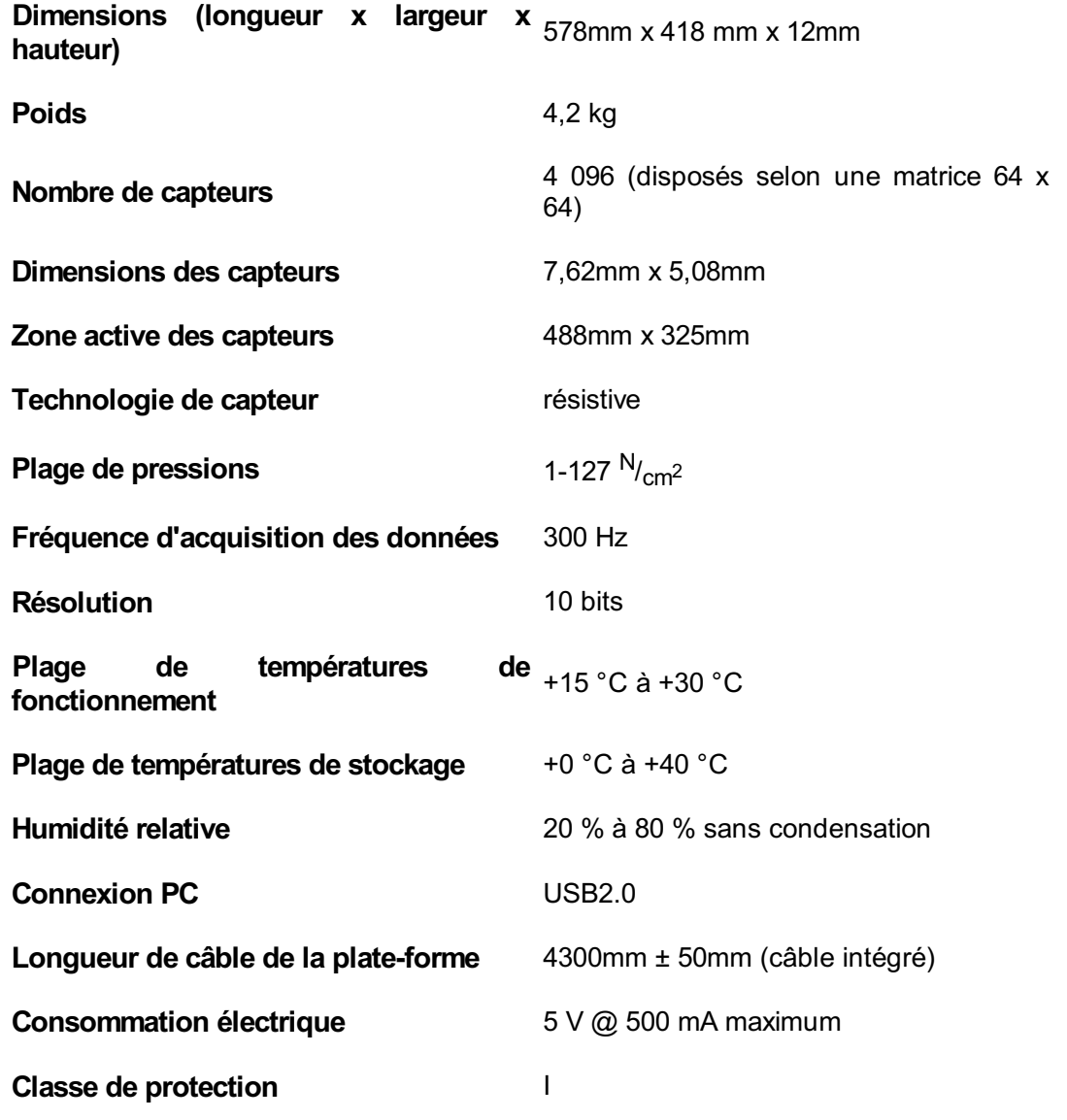

**Code IP** IP40

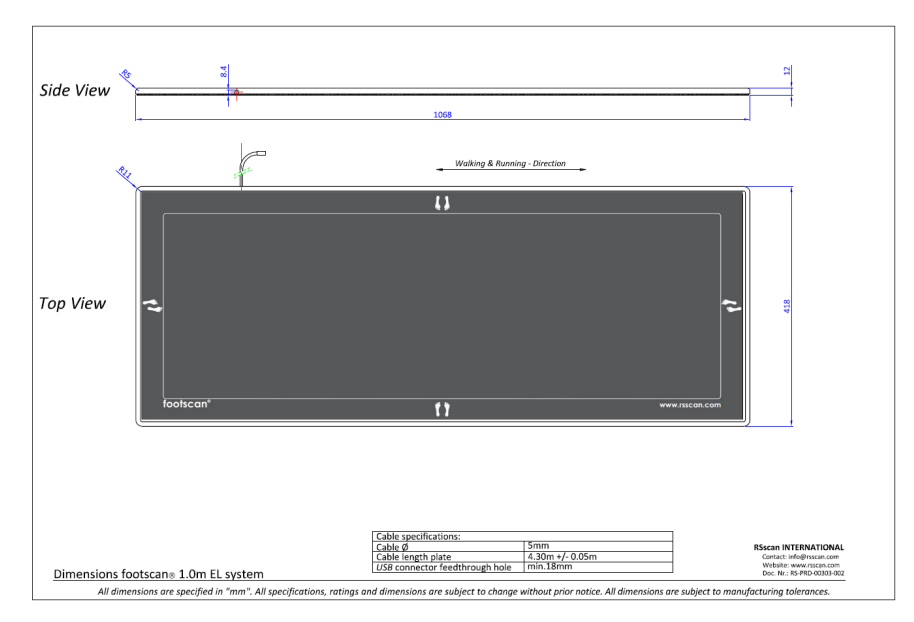

**Figure 114:** Dimensions de la plate-forme niveau d'entrée 1m

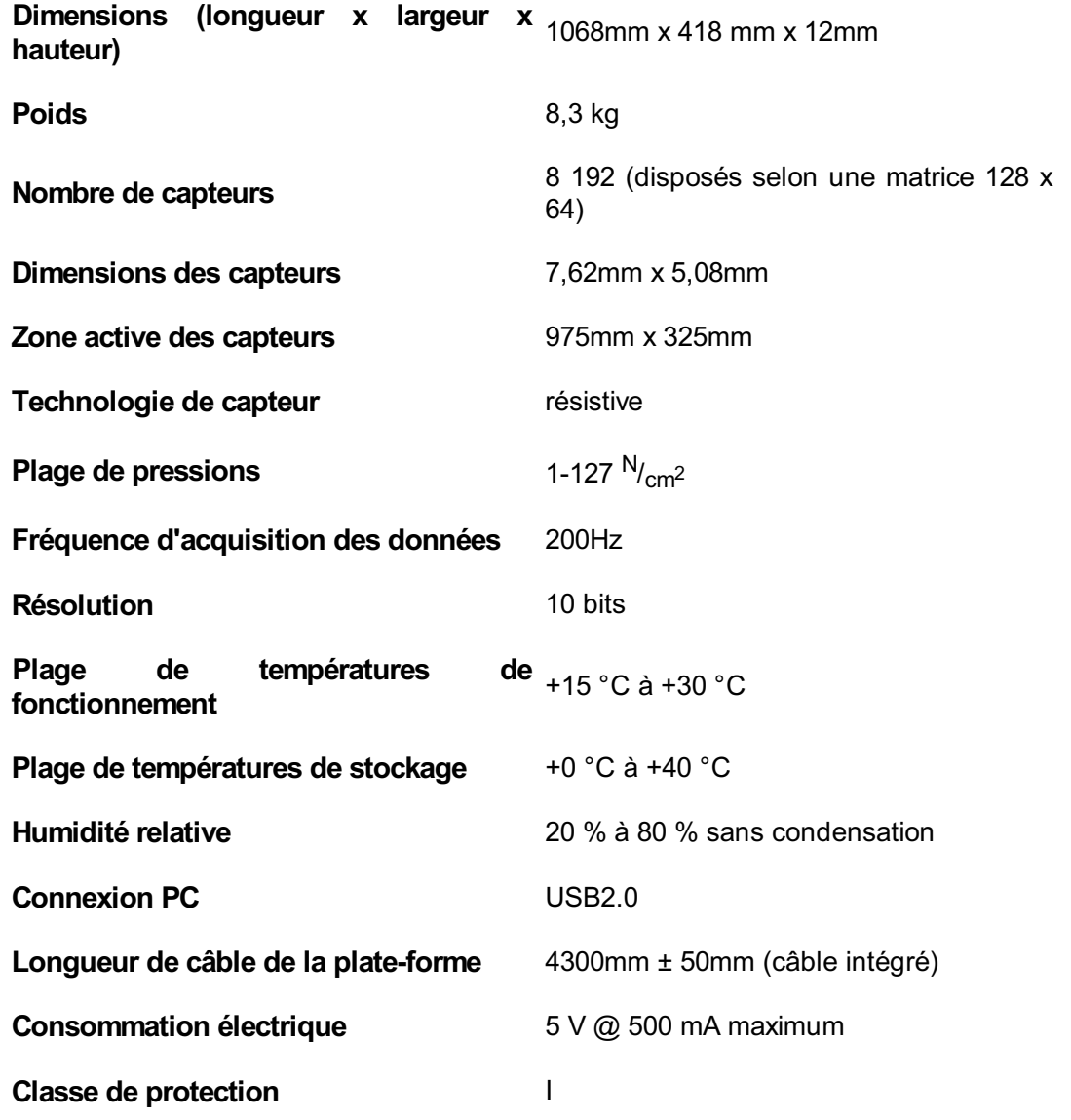

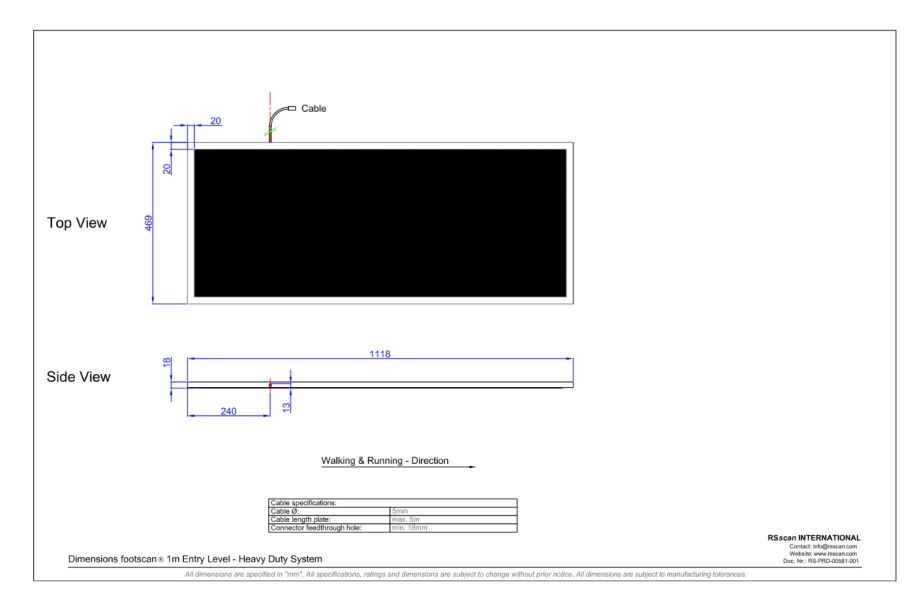

**Figure 115:** Dimensions de la plate-forme d'usage intensif niveau d'entrée 1m

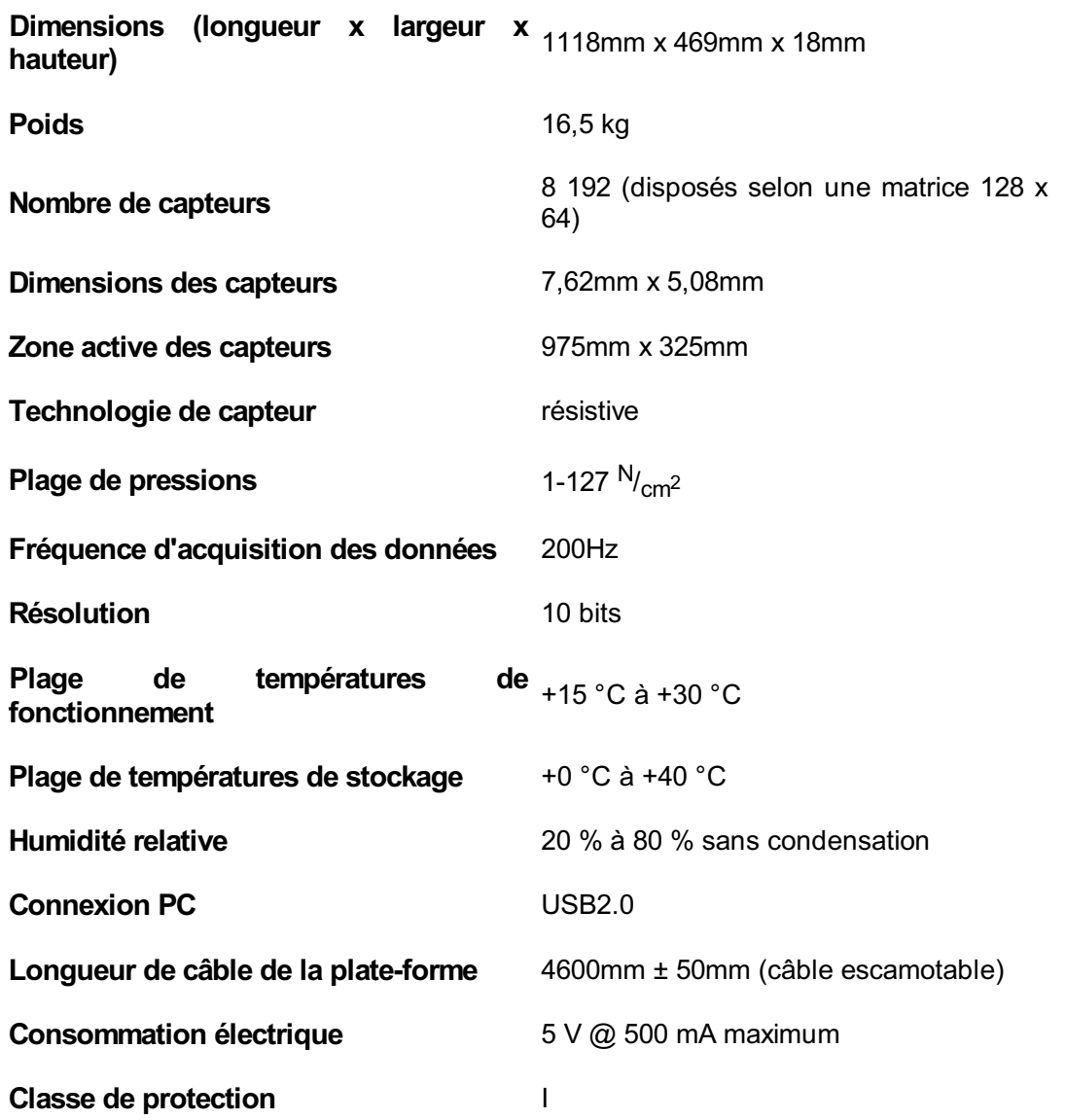

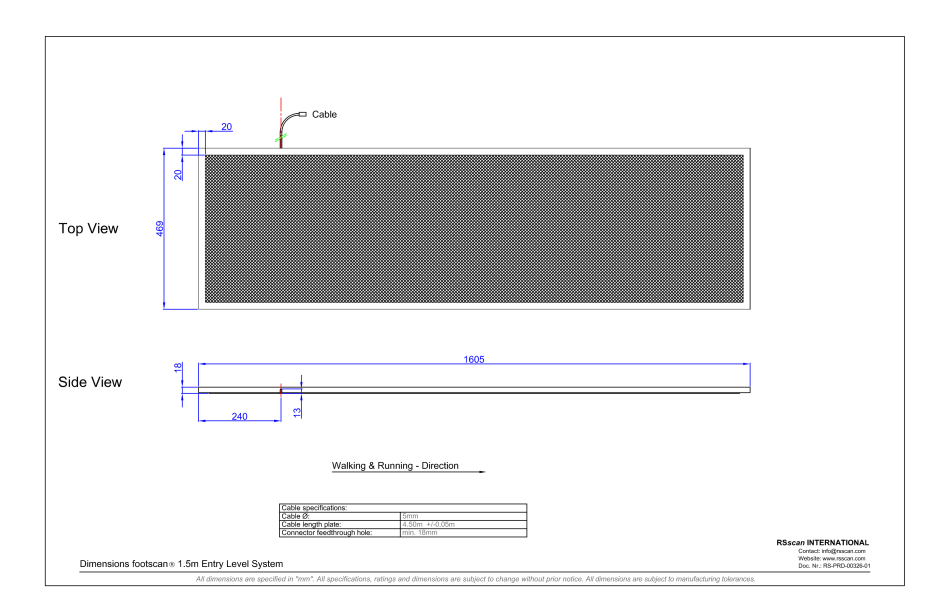

**Figure 116:** Dimensions de la plate-forme niveau d'entrée 1,5m

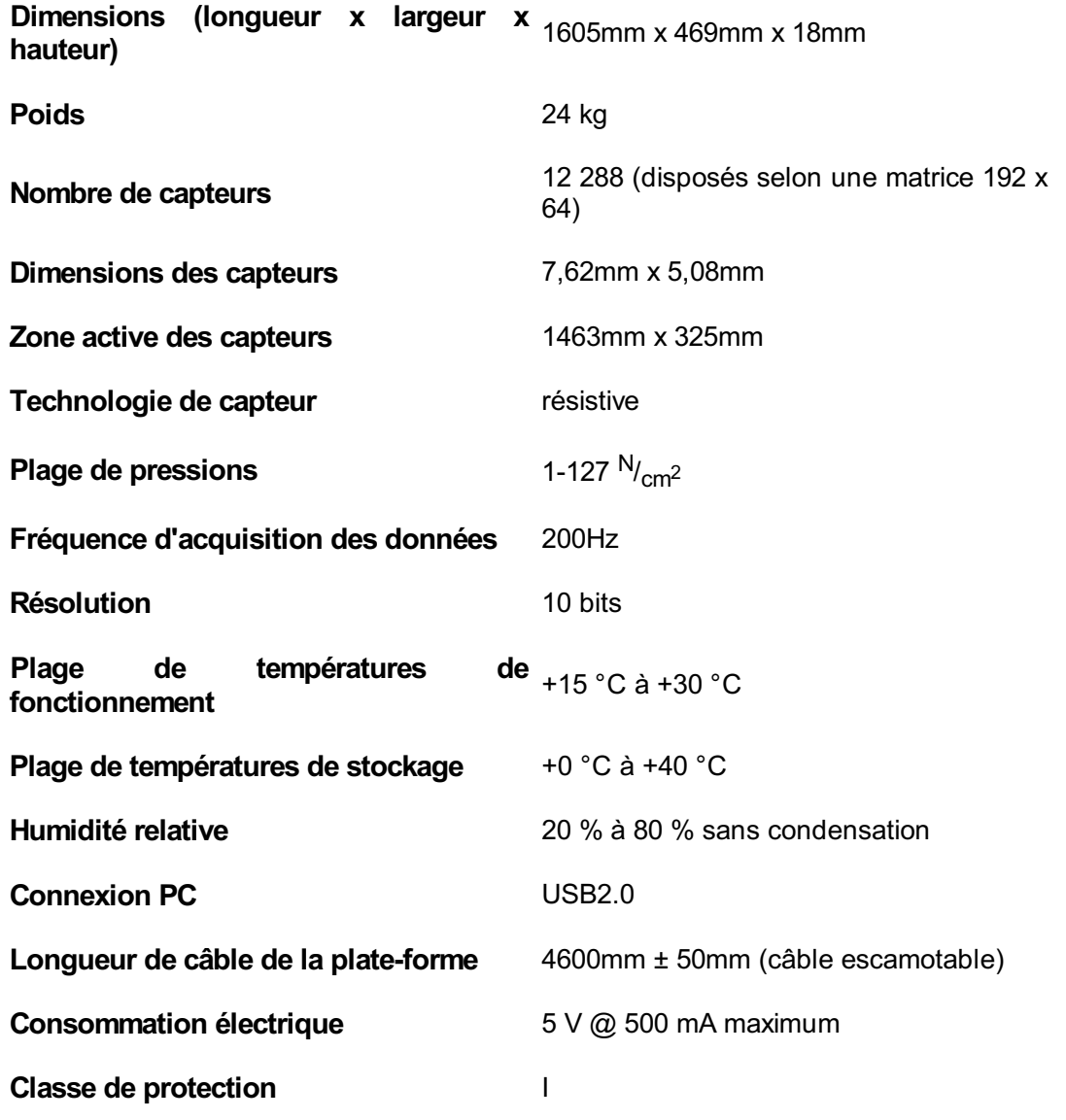

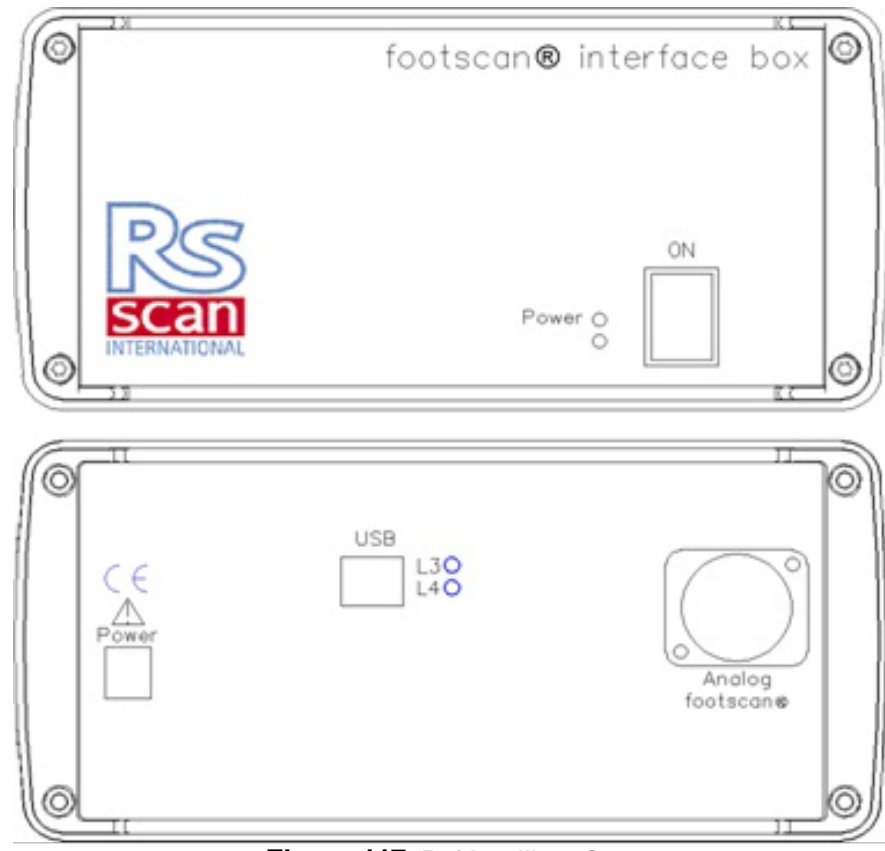

**Figure 117:** Boîtier d'interface

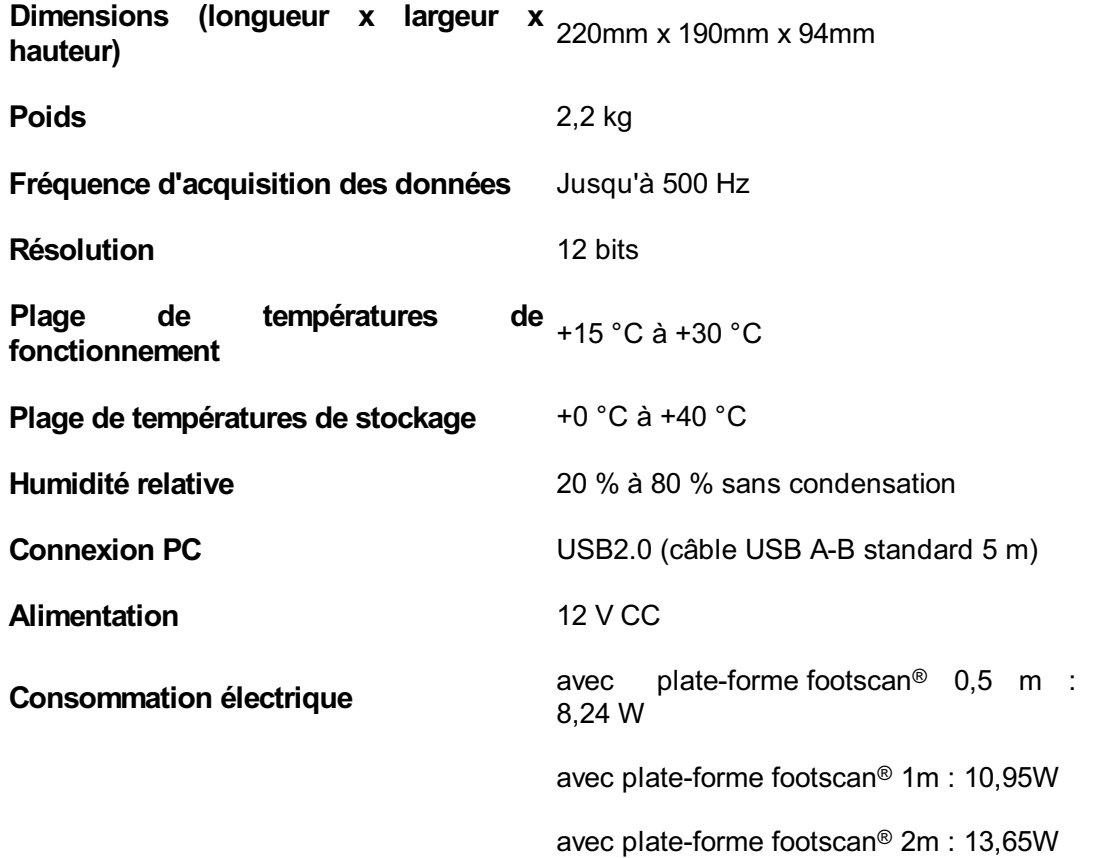

**Classe** de protection

**Code IP** IP40

### **18.6 Plate-forme footscan 0,5 m pour boîtier d'interface**

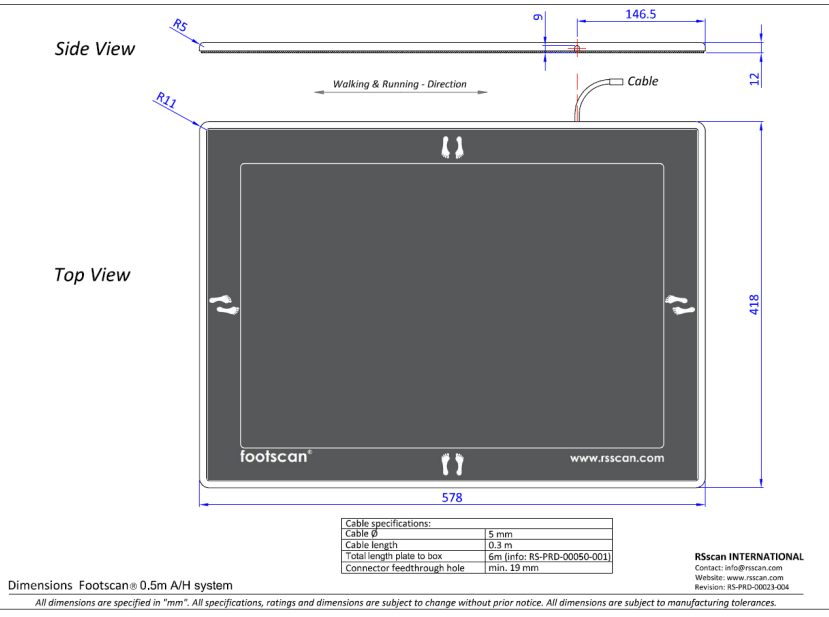

**Figure 118:** Dimensions de la plate-forme footscan 0,5 m pour boîtier d'interface

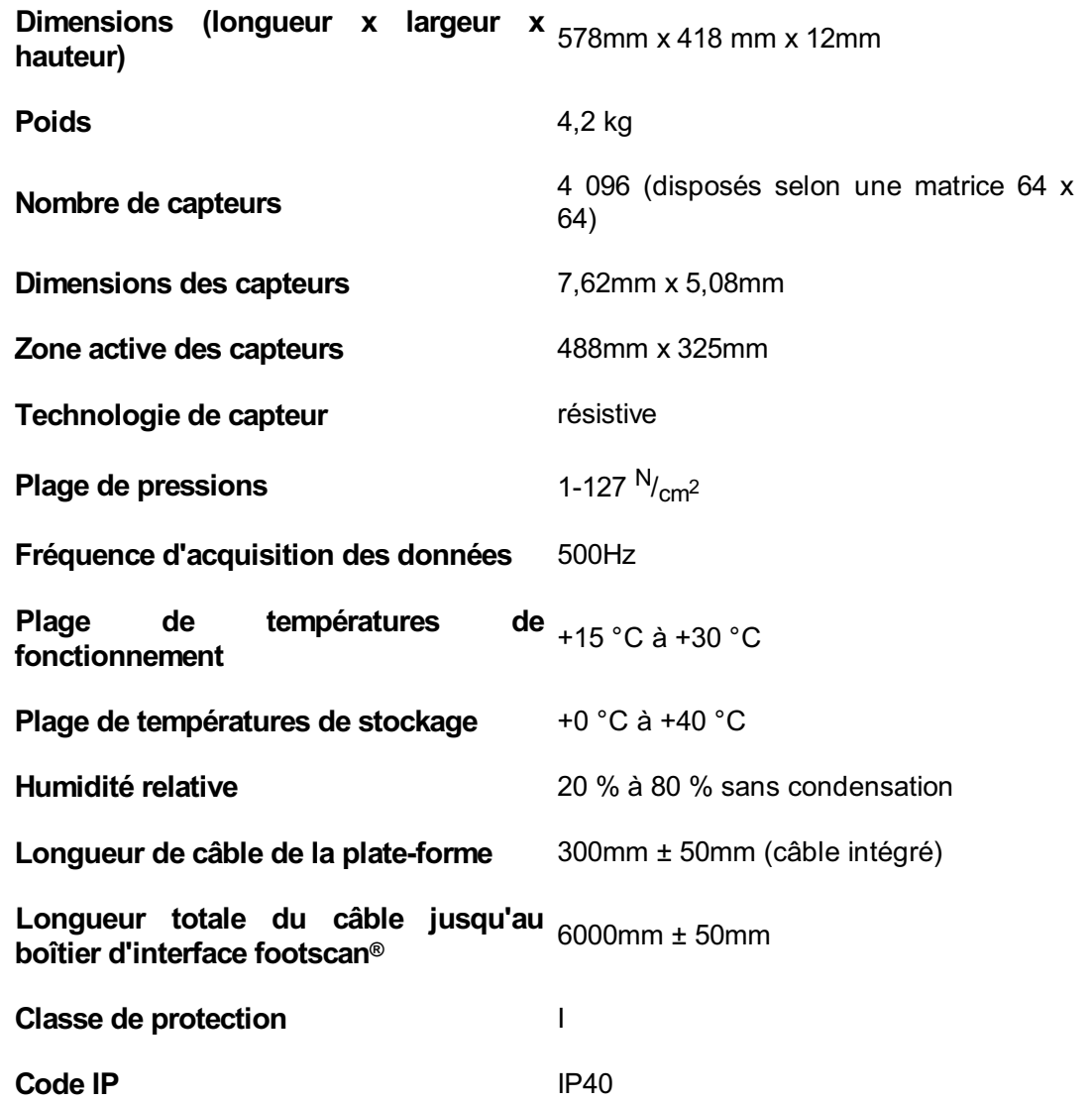

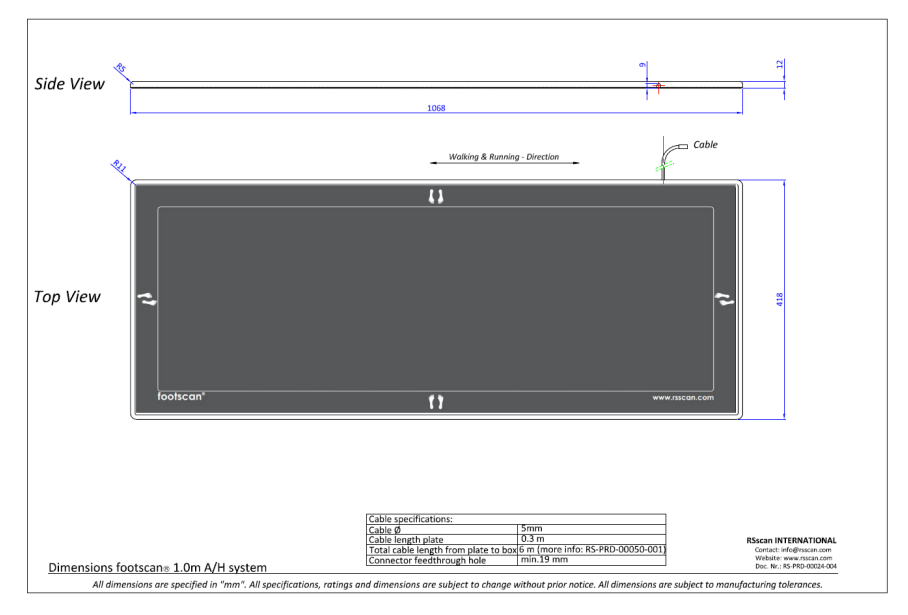

**Figure 119:** Dimensions de la plate-forme footscan 1m pour boîtier d'interface

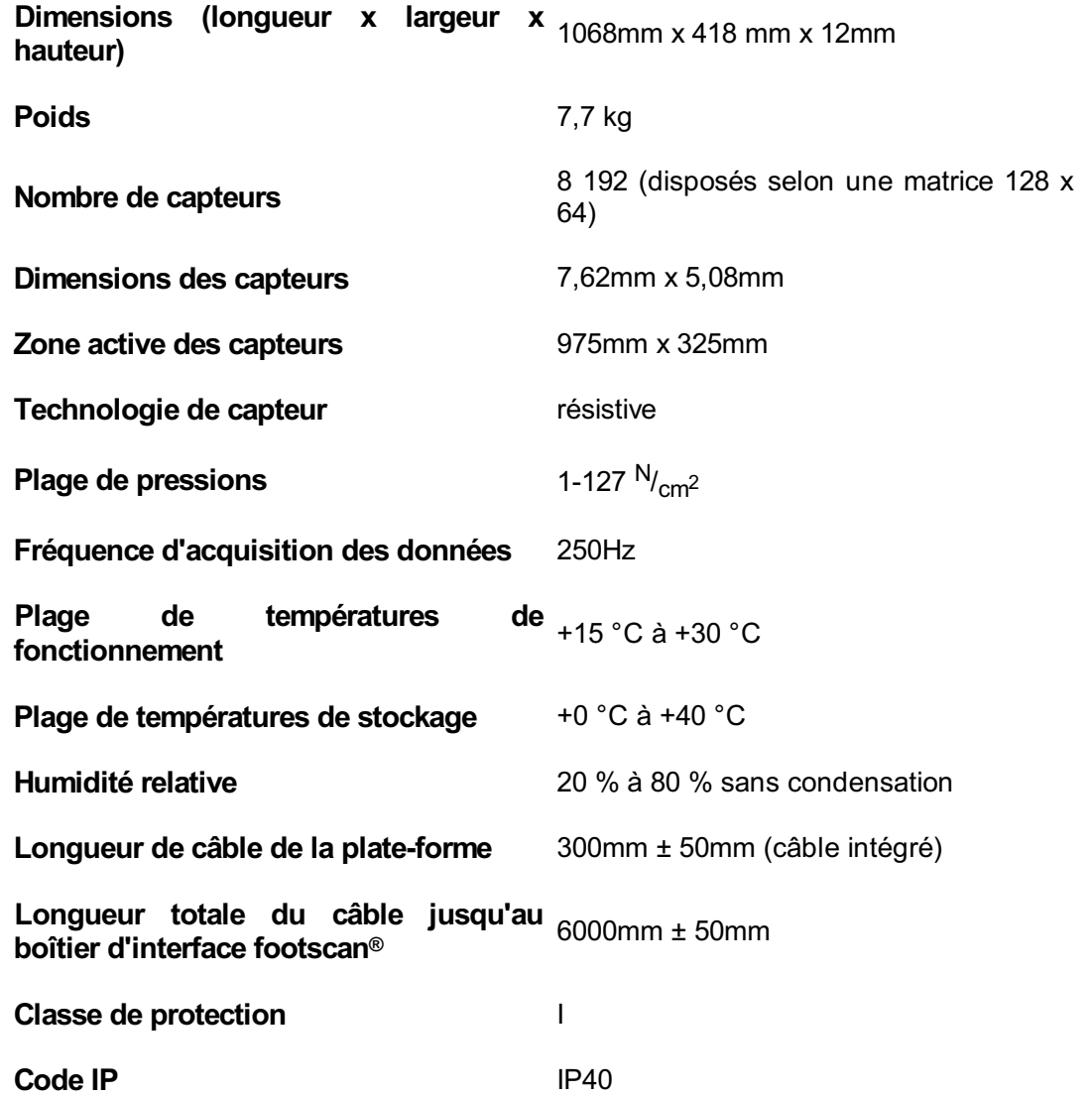

## **18.8 Plate-forme footscan 2m pour boîtier d'interface**

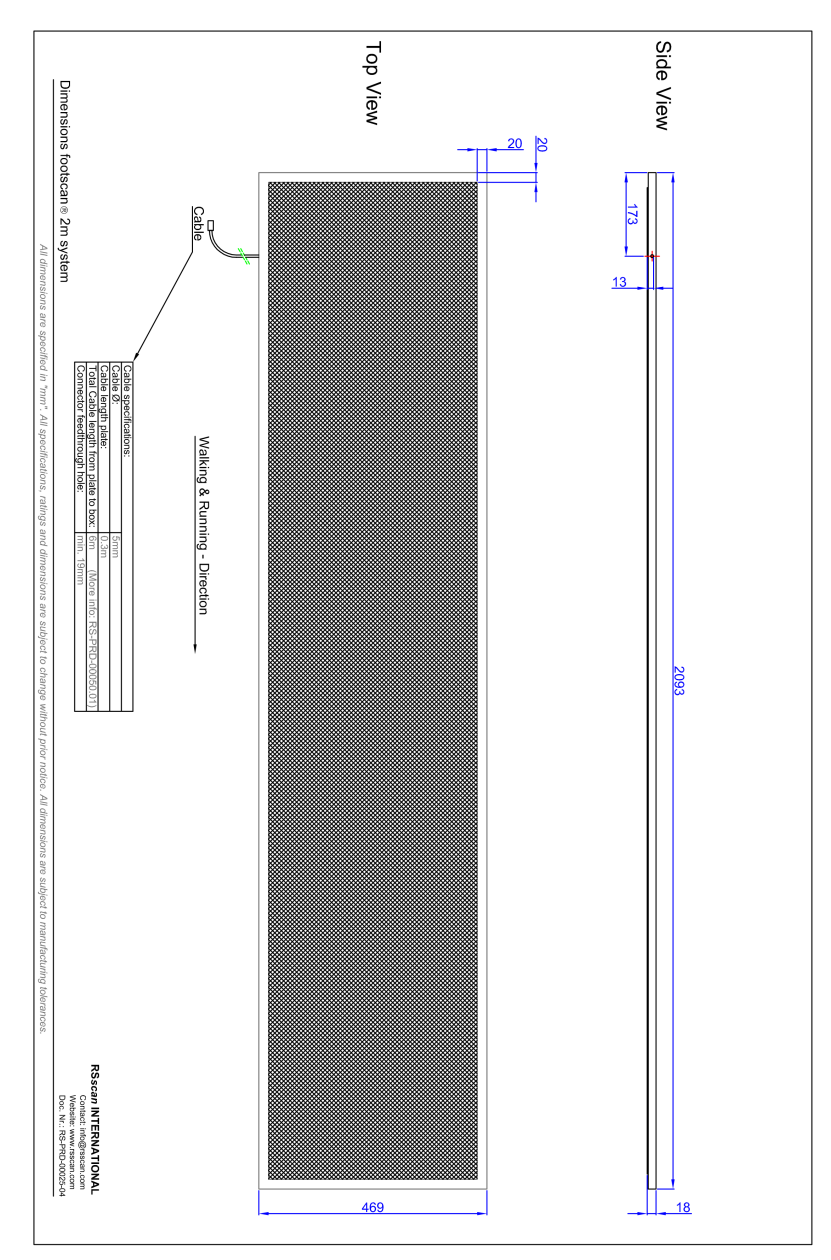

**Figure 120:** Dimensions de la plate-forme footscan 2m pour boîtier d'interface

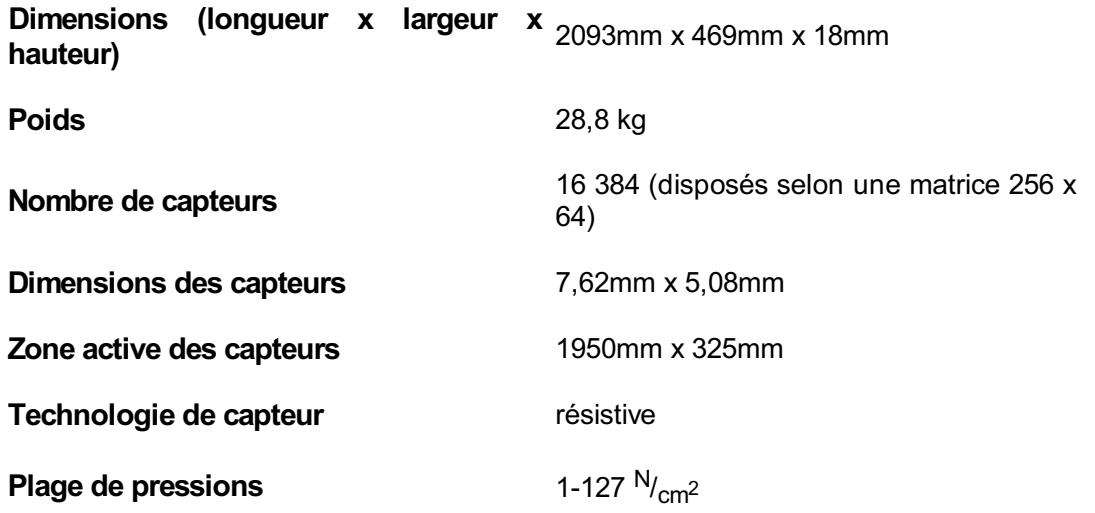

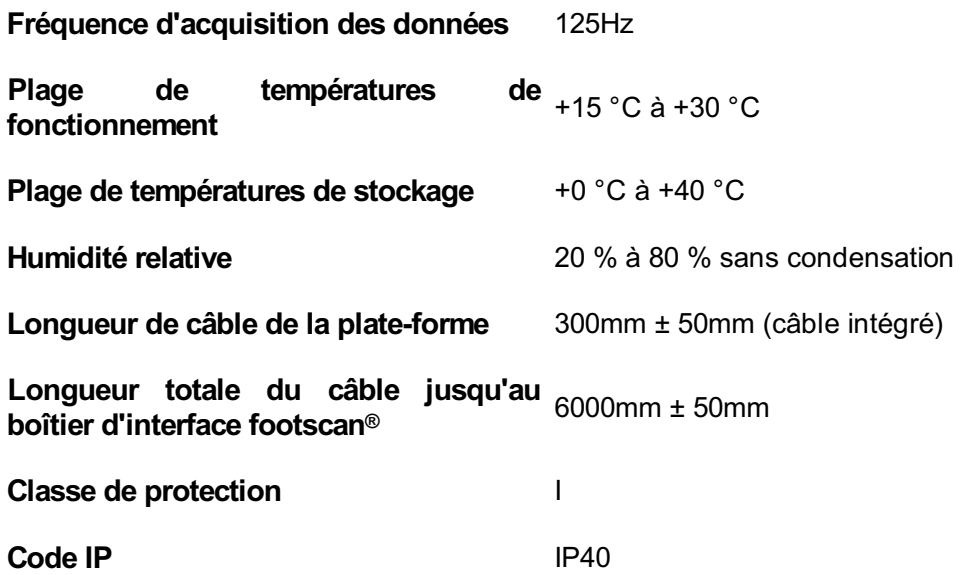

### **Analyse des risques et graphes des ratios de marche.**

#### **Références :**

- [1] Franklyn-Miller A, Bilzon J, Wilson C, McCrory P. Can RSScan footscan D3D software predict injury in a military population following plantar pressure assessment? A prospective cohort study. Foot 2013;24:6–10. doi:10.1016/j.foot.2013.11.002.
- [2] Franklyn-Miller A, Wilson C, Bilzon J, McCrory P. Foot orthoses in the prevention of injury in initial military training: a randomized controlled trial. Am J Sports Med 2011;39:30–7. doi:10.1177/0363546510382852.

#### **Description :**

Le logiciel footscan® 9 propose des fonctionnalités d'analyse des risques et des graphes des ratios de marche, également présents dans le logiciel footscan® 7, mais nommés différemment. Le logiciel D3D de footscan® 7 proposait les fonctionnalités d'analyse des risques et de construction de semelles intérieures. Dans le logiciel footscan® 9, ces fonctions sont respectivement proposées dans l'écran des analyses des risques et de constructions de semelles intérieures, disponibles dans les assistants de conception Phits™ et D3D. Les graphes des ratios de marche footscan® 9 se nommaient graphes d'équilibre dans footscan® 7.

L'algorithme d'analyse des risques utilisé par le logiciel footscan® 9 se base sur l'étude effectuée auprès de coureurs de fonds (100km/semaine) qui n'ont ressenti aucune douleur ni subi aucune blessure pendant trois ans au moins (profil de risque de blessures très faible), ainsi que sur les connaissances issues de plus de 25 000 mesures footscan® effectuées par plusieurs universités et chercheurs internes ayant collaboré à l'étude. La corrélation entre les paramètres de posture du pied statique et dynamique n'est pas confirmée. Le but de cette étude a été de déterminer les paramètres pertinents dans la description du risque de blessures, ainsi que le support d'orthèse optimal pour un individu en fonction des mesures de la pression plantaire dynamique (par opposition aux techniques statiques conventionnelles utilisées). Les paramètres y relatifs dérivés de cette étude sont l'équilibre d'un pied (équilibre de l'avant-pied durant la phase d'attaque du talon, phase d'appui (SP) 0-15%, équilibre du pied moyen durant l'appui intermédiaire, SP 25-40%, équilibre du pied avant durant la phase de décollement du talon, SP 50-80%).

L'algorithme de l'analyse des risques de footscan® a été scientifiquement validé au cours d'une étude de cohorte prospective [1] visant à identifier la capacité de footscan ® à prédire le risque de blessures chez 200 sujets masculins issus d'une population militaire. Le risque des participants a été classés à l'aide de l'analyse des risques footscan® selon les critères Élevé (correction ≥ 2), Moyen (correction = 1) et Faible (= pas de corrections) de risques de blessures. Les sujets ont été suivis durant leur entraînement normal. Les résultats ont montré que les participants du groupe à haut risque de blessures était plus enclin à se blesser que ceux des groupes Moyens et Faibles (p < 0,001, OU 5,28 avec 95% CI 2,88, 9,70). La valeur prédictive du logiciel footscan® 9 a donc été établie en quant au risque de blessures des membres inférieurs.

L'algorithme a également été utilisé pour fournir des conseils en matière de choix d'orthèses en fonction des mesures de pression plantaires dynamiques individuelles. La semelle intérieure modulaire (semelle intérieure 3D) et la semelle imprimée en 3D (semelle Phits™) ont été construites selon cet algorithme. L'efficacité des semelles intérieures modulaires créées selon l'algorithme D3D a été établie par une étude

contrôlée randomisée [2]. Cette étude a été réalisée sur 400 sujets masculins issus de la population militaire présentant un risque moyen ou élevé de blessures. Ils ont été équipés ou non, de manière aléatoire, d'une orthèse D3D (réalisée en fonction de l'analyse footscan®) et ont reçu un suivi durant leur entraînement en vue de repérer d'éventuelles blessures. Les résultats ont montré l'efficacité des orthèses 3D, avec une réduction du risque absolu de 49 %.

Le logiciel Footscan® 9 permet de comparer les graphes des ratios de marche d'un nouveau sujet à ceux du groupe de sujets ayant un profil de risque de blessures très faible. Ce profil de risque de blessures faible apparaît dans les graphes des ratios de marche sous forme de zone unie.

## **Exemple de réglages de boîte d'interface 3D pour une plate-forme de force particulière.**

Supposons par exemple qu'une plate-forme de force soit connectée aux canaux analogiques 1 à 6 (reliant respectivement les sorties de plate-forme de force  $F_x$ ,  $F_y$ ,  $F_z$ ,  $M_x$ ,  $M_y$ ,  $M_z$ ). Le fabricant de la plate-forme de force fournit des données décrivant comment les forces et les moments appliqués affectent les valeurs mesurées (dans ce cas, sous la forme de deux matrices de sensibilité 6 x 6). Nous allons utiliser la matrice de sensibilité inversée, avec des valeurs en termes de N/(µV/V<sub>ex</sub>) sur les lignes 1 à 3 et de Nm/( $\mu$ V/V<sub>ex</sub>) sur les lignes 4 à 6 :

$$
S^{-1}=B=\left[\begin{array}{cccccc} b_{11} & b_{12} & b_{13} & b_{14} & b_{15} & b_{16} \\ b_{21} & b_{22} & b_{23} & b_{24} & b_{25} & b_{26} \\ b_{31} & b_{32} & b_{33} & b_{34} & b_{35} & b_{36} \\ b_{41} & b_{42} & b_{43} & b_{44} & b_{45} & b_{46} \\ b_{51} & b_{52} & b_{53} & b_{54} & b_{55} & b_{56} \\ b_{61} & b_{62} & b_{63} & b_{64} & b_{65} & b_{66} \end{array}\right]
$$

Les valeurs des 3 premières lignes peuvent être entrées dans footscan® 9 en termes de facteurs V/N comme suit :

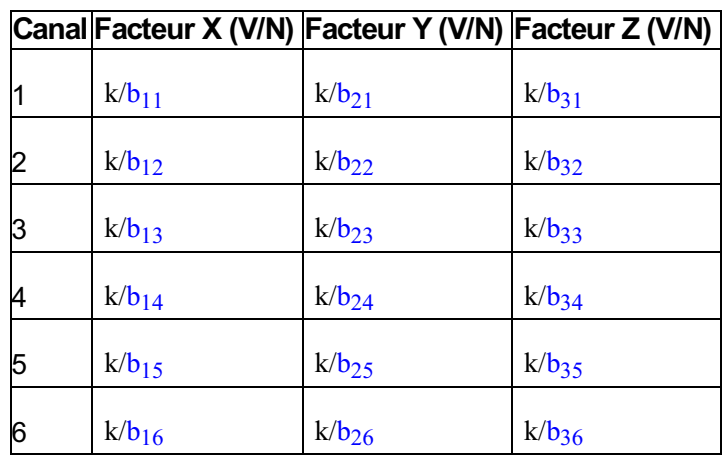

$$
e^{i\omega c}k = \frac{G \cdot E}{10^6}
$$

où G est le gain (typiquement entre 1 000 et 2 000), E la tension d'excitation (typiquement 5 ou 10 volts).